**2TMD041900D0024 │ 10.03.2020**

# Producthandboek

**Busch-Welcome IP®**

H8236-.\_H8237-. IP touch

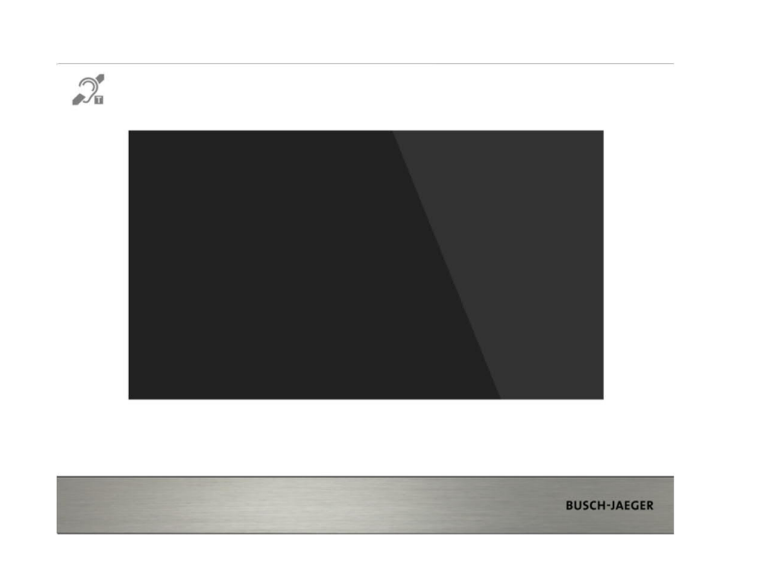

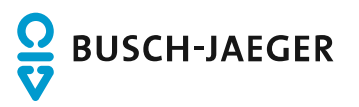

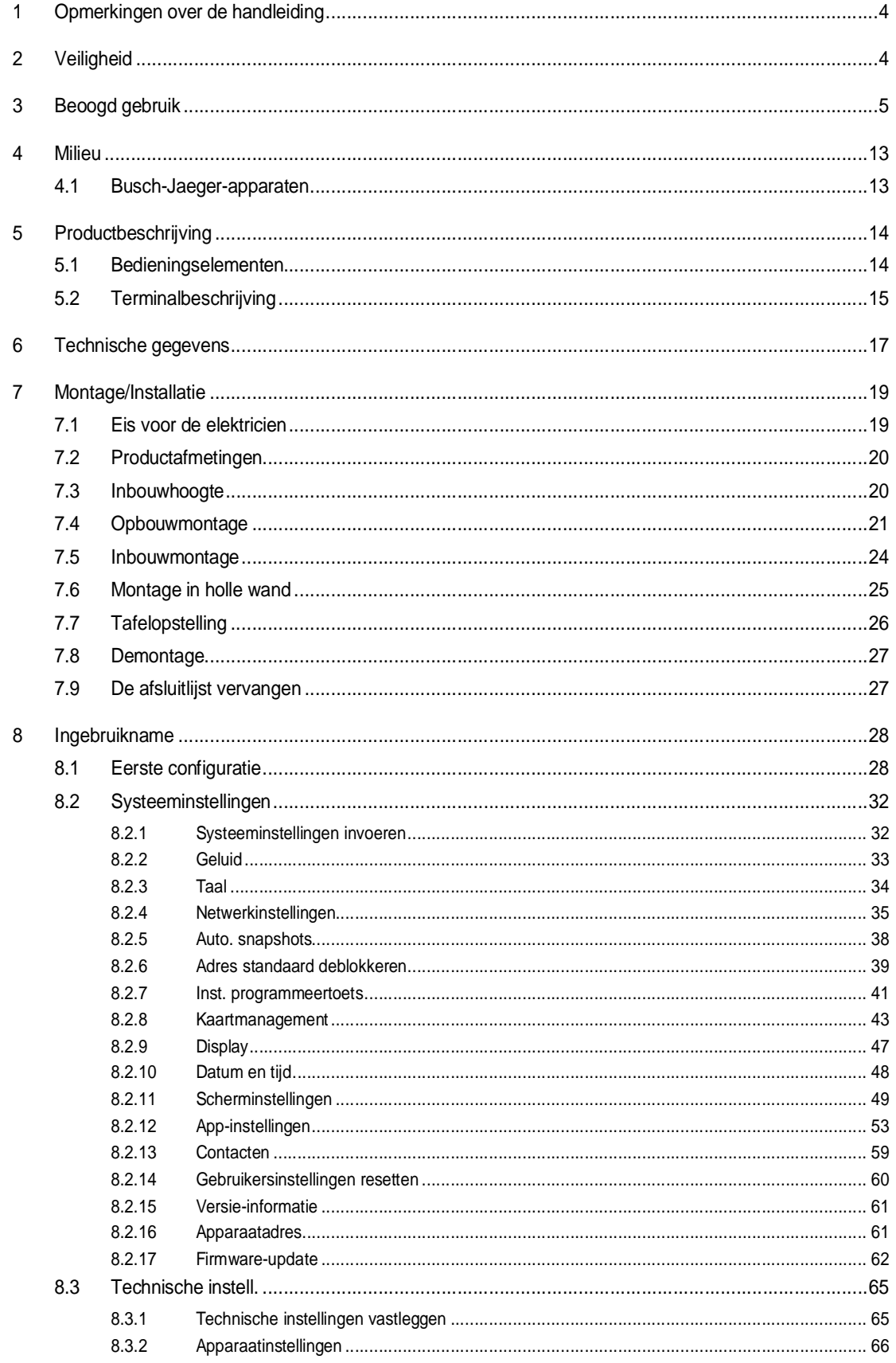

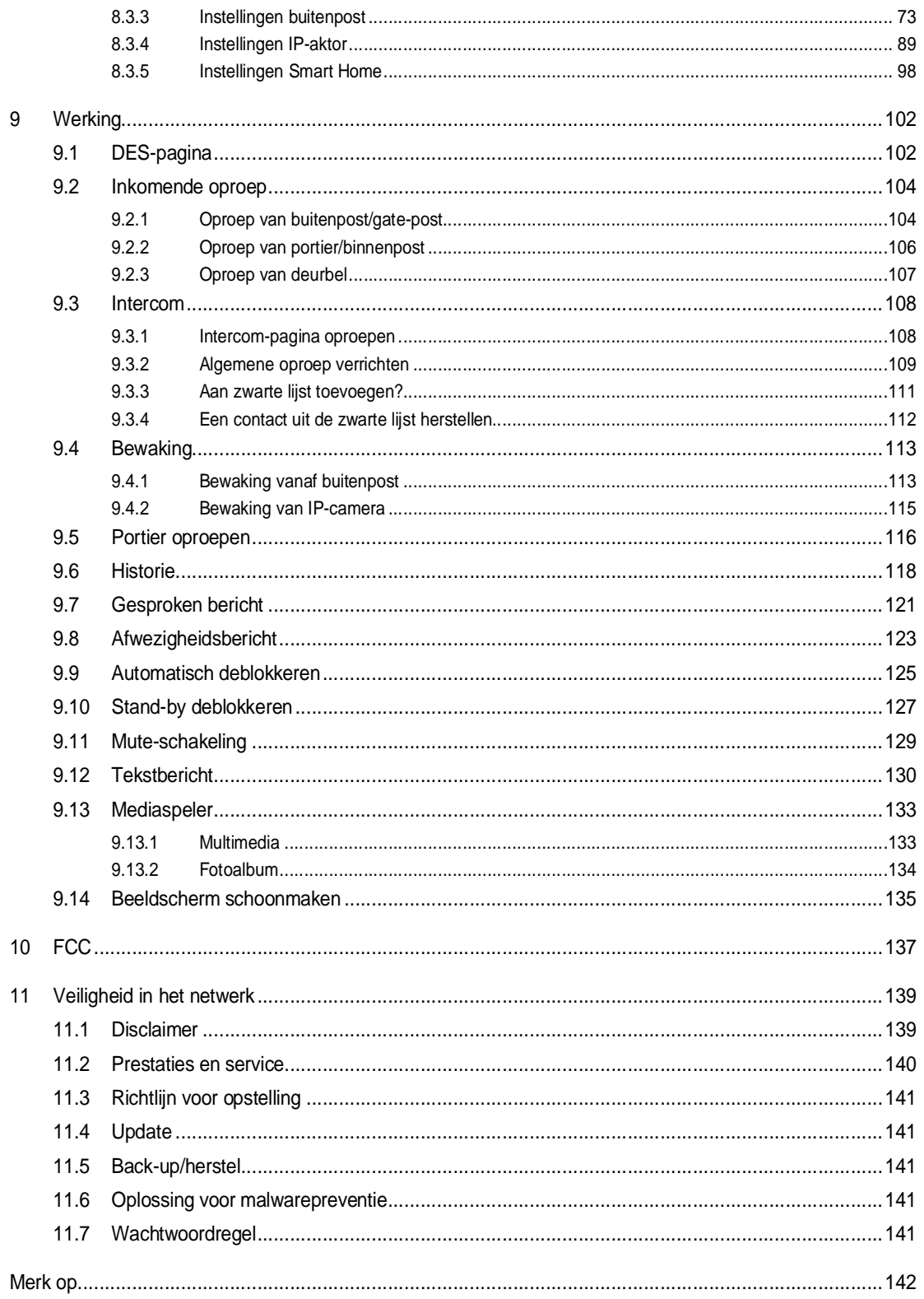

# 1 Opmerkingen over de handleiding

Lees deze handleiding aandachtig door en houd rekening met de informatie die deze bevat. Hiermee kunt u letsel en schade aan eigendommen voorkomen en zowel een betrouwbare werking als een lange levensduur van het apparaat garanderen.

Bewaar deze handleiding op een veilige plaats.

Als u het apparaat doorgeeft, moet u ook deze handleiding doorgeven.

Busch-Jaeger aanvaardt geen aansprakelijkheid voor het niet naleven van de instructies in deze handleiding.

# 2 Veiligheid

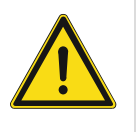

### **GEVAAR**

Bij direct of indirect contact met spanningvoerende delen treedt er een gevaarlijke doorstroming van het lichaam op. Elektrische schok, brandwonden of de dood kunnen het gevolg zijn. Bij niet correct uitgevoerde werkzaamheden aan spanningvoerende delen bestaat brandgevaar.

- Voor montage en demontage eerst de netspanning vrijschakelen!
- Werkzaamheden aan het 100 … 240V-stroomnet uitsluitend laten uitvoeren door een erkend elektrotechnisch installatiebedrijf.

# 3 Beoogd gebruik

Dit apparaat is een centraal bedieningspaneel van het Busch-Welcome IP®-systeem en werkt uitsluitend met componenten van dit systeem. Het apparaat mag alleen in droge binnenruimten worden geïnstalleerd.

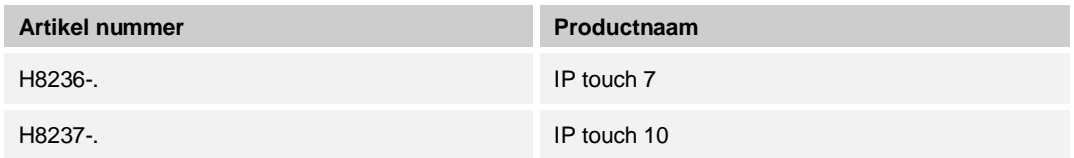

#### **WIFI-installatie**

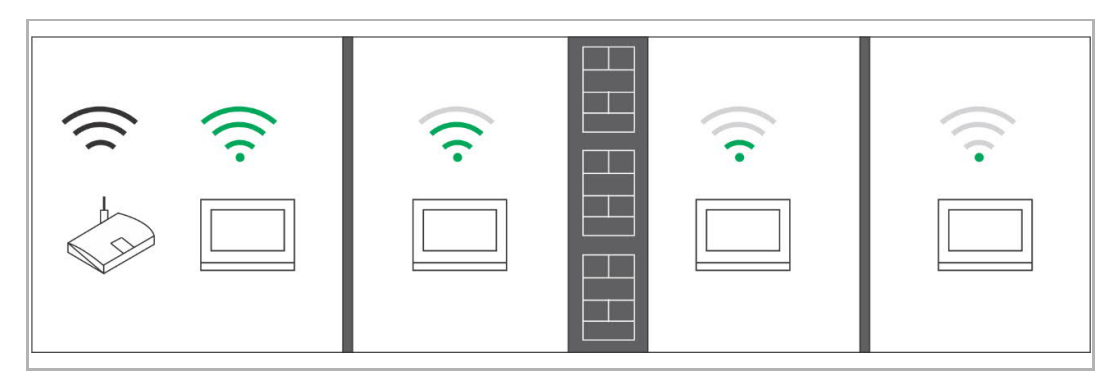

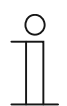

## **Opmerking**

Als het apparaat de WIFI-functie ondersteunt, controleert u of het apparaat een goede WIFI-signaalontvangst heeft voordat u het installeert. De afstand tussen de router en de beeldschermen evenals de in de muren gebruikte bouwmaterialen zijn factoren die de signaalkwaliteit kunnen beïnvloeden.

Het WIFI-signaal is niet sterk genoeg om een correcte werking te garanderen. Tussen de router en dit apparaat moet een WIFI-repeater worden geïnstalleerd om het WIFI-signaal dat dit apparaat ontvangt te versterken.

# **Toepassingssituatie**

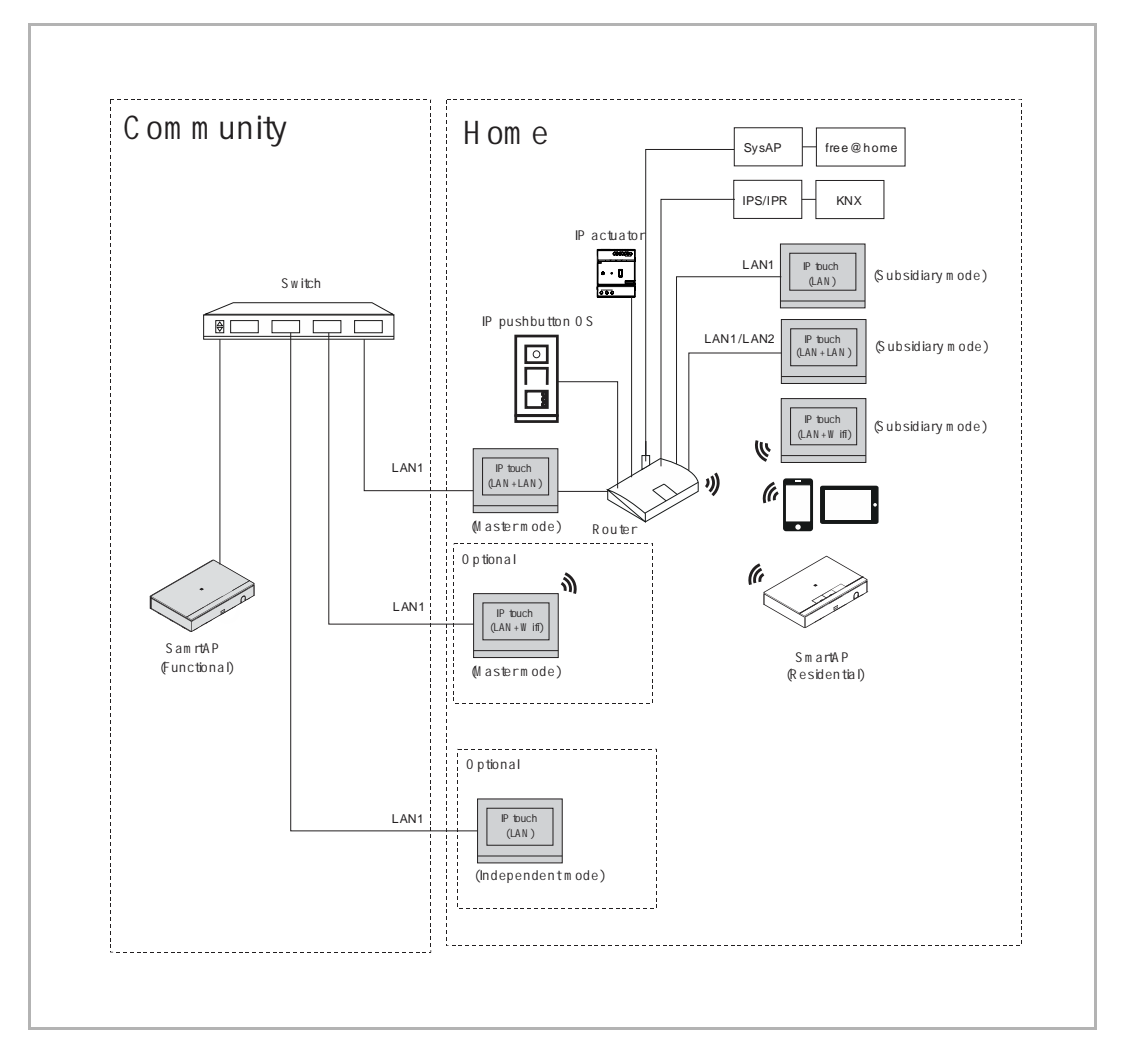

# **Opmerking**

- Slechts één binnenpost in hetzelfde appartement op de mastermodus worden ingesteld.
- Als IP touch (LAN) op de standalonemodus is ingesteld, kunnen geen andere apparaten worden ondersteund. De binnenpost kan worden beheerd met behulp van managementsoftware.

# **Gebruikerswachtwoord**

De standaardinstelling van het systeem is 123456. Deze kan worden gebruikt om de volgende functies in te stellen:

- kaartmanagement
- gebruikersinstellingen resetten
- app-instellingen
- \*instellen basiszone
- \*alarmtimer instellen
- \*binnenpost scherp of onscherp schakelen
- \* Alleen H82365-.

In het scherm "Systeeminstellingen", klikt u op "Gebruikersww. wijzigen" om het gebruikerswachtwoord te wijzigen.

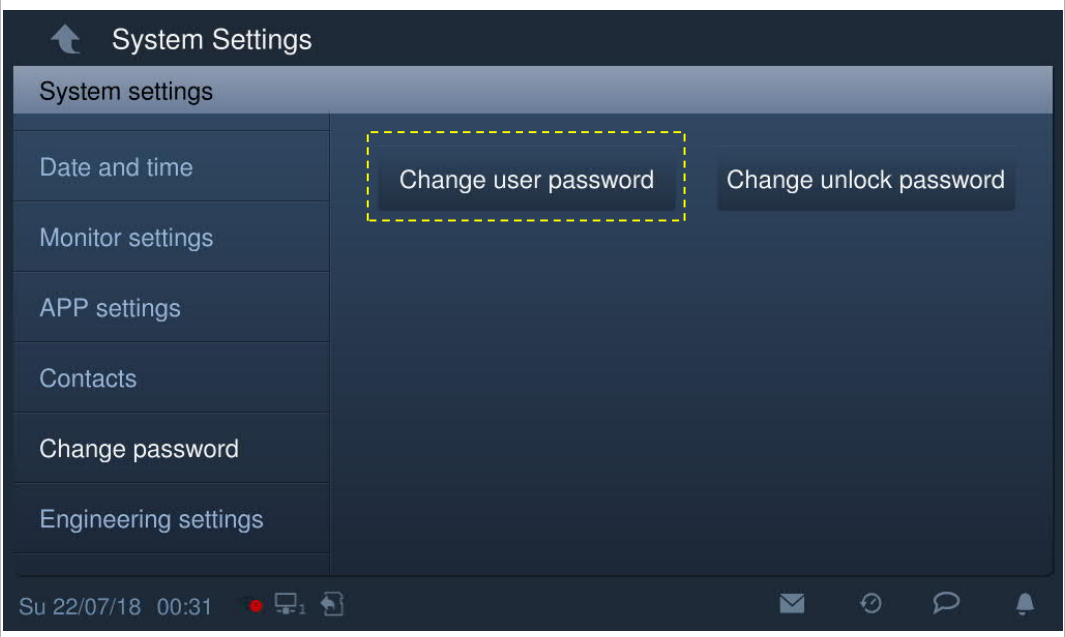

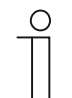

#### **Wachtwoordregel**

Dit wachtwoord mag geen op- of aflopende getallen bevatten (bijv. 123456, 654321). Ook drie opeenvolgende identieke getallen zijn niet toegestaan (bijv. 123444, 666888).

# **Programmawachtwoord (alleen H82365-.)**

Dit wachtwoord wordt gebruikt om het systeem in en uit te schakelen. De standaardinstelling van het systeem is 345678.

In het scherm "Technische instellingen", klikt u op "Uitgbr zone-inst" om het programmawachtwoord te wijzigen.

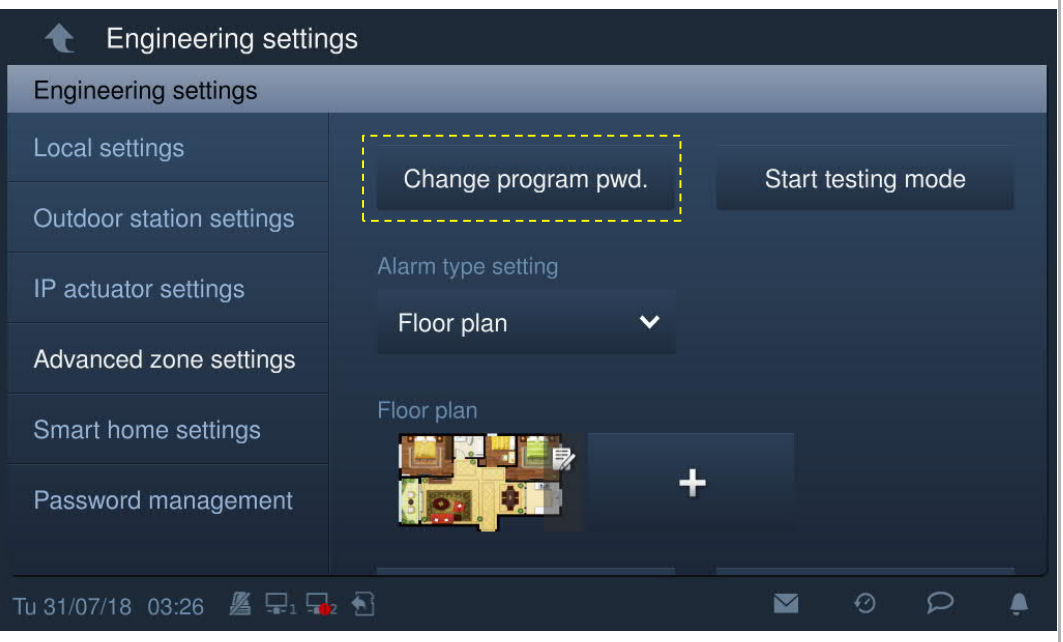

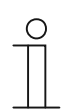

#### **Wachtwoordregel**

Dit wachtwoord mag geen op- of aflopende getallen bevatten (bijv. 123456, 654321). Ook drie opeenvolgende identieke getallen zijn niet toegestaan (bijv. 123444, 666888).

#### **Ontwikkelaarswachtwoord**

Dit wachtwoord wordt gebruikt om technische instellingen aan te passen. De standaardinstelling van het systeem is 345678.

In het scherm "Technische instellingen", klikt u op "Wachtwoordbeheer" om het ontwikkelaarswachtwoord te wijzigen.

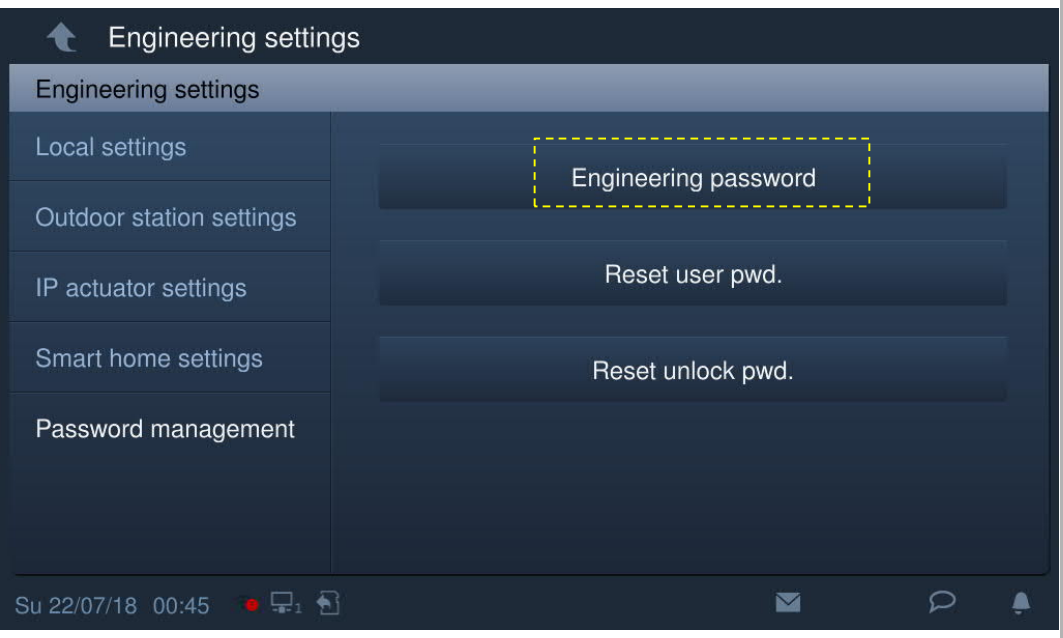

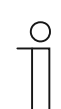

#### **Wachtwoordregel**

De gebruiker moet het ontwikkelaarswachtwoord wijzigen wanneer hij voor het eerst toegang krijgt tot de technische instellingen. Dit ontwikkelaarswachtwoord mag geen op- of aflopende getallen bevatten (bijv. 123456, 654321). Ook drie opeenvolgende identieke getallen zijn niet toegestaan (bijv. 123444, 666888).

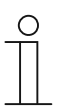

#### **Ontwikkelaarswachtwoord vergeten**

Neem contact op met de technische support voor ontwikkelaars als u het ontwikkelaarswachtwoord vergeten hebt.

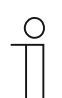

#### **Wachtwoord onjuist**

Als binnen 5 minuten 10 keer een verkeerd wachtwoord wordt ingevoerd, is het gedurende 5 minuten niet mogelijk om het wachtwoord nogmaals in te voeren.

#### **Deblokkeringswachtwoord**

Dit wachtwoord wordt gebruikt om de blokkering van de buitenpost te deblokkeren door het wachtwoord in te voeren.

In het scherm "Systeeminstellingen" - "Wachtwoord wijzigen" klikt u op "Ww deblokkering wijzigen" en voert u het nieuwe wachtwoord twee keer in om het wachtwoord te wijzigen (3-8 cijfers).

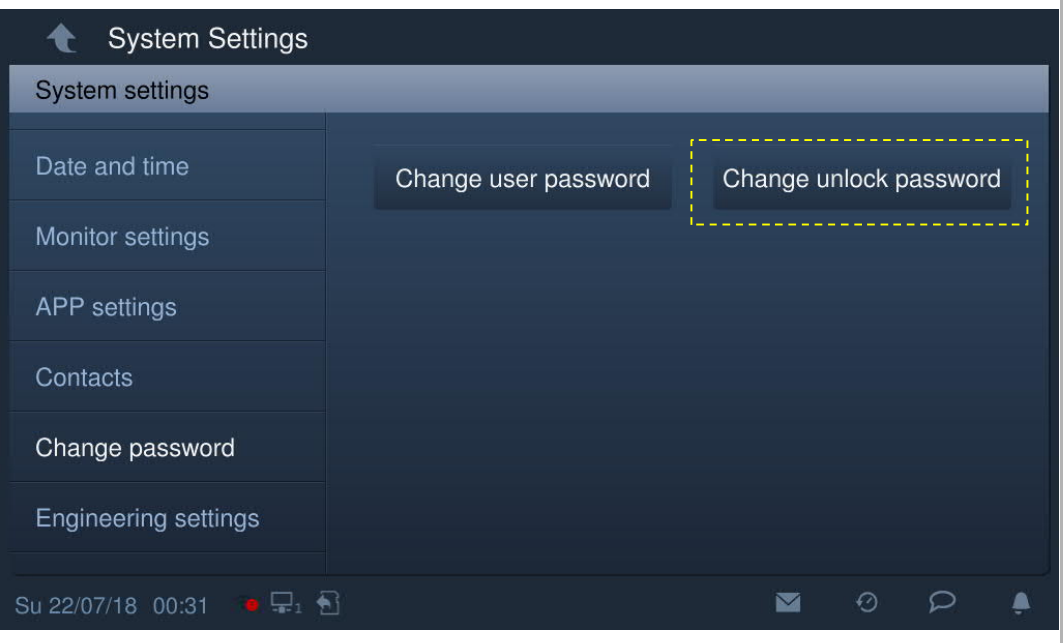

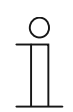

## **Wachtwoordregel**

Dit wachtwoord mag geen op- of aflopende getallen bevatten (bijv. 123456, 654321). Ook drie opeenvolgende identieke getallen zijn niet toegestaan (bijv. 123444, 666888).

## **Startscherm**

Aan de onderkant van het startscherm wordt een "★" weergegeven. Het standaard startscherm van het systeem is het "Home automation"-scherm. Het startscherm kan worden ingesteld op het scherm "Technische instellingen". Zie het hoofdstuk "Apparaatinstellingen" voor meer informatie.

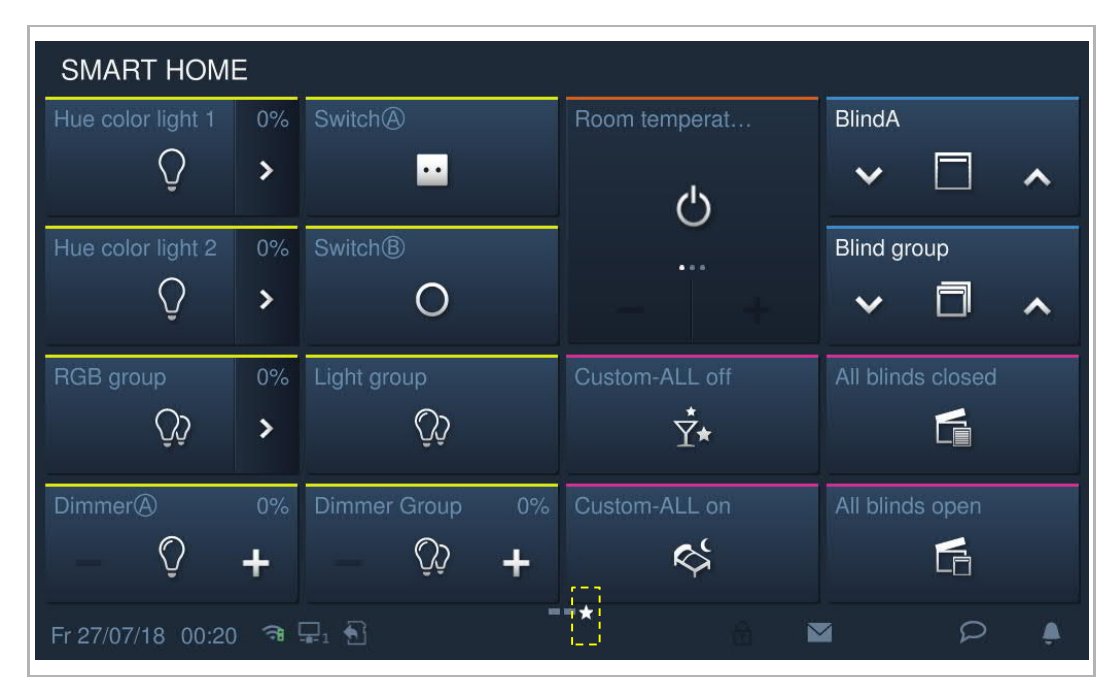

# **Extra scherm**

Aan de onderkant van het extra scherm wordt een "-" weergegeven.

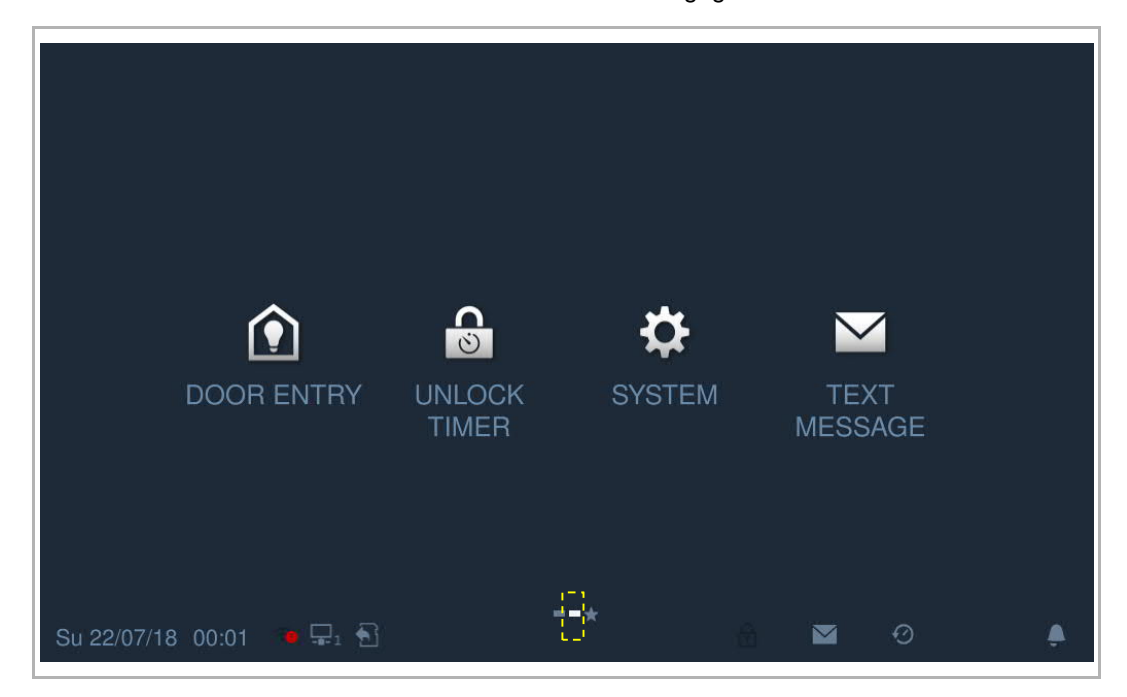

#### **MicroSD-kaart**

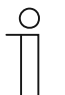

### **SD-kaart**

De binnenpost ondersteunt het volgende SD-kaarttype:

- type: microSDHC
- capaciteit: 4...32 G
- snelheid: klasse 10
- bestandssysteem: FAT32
- Gebruik een SD-kaart die voldoet aan de SDHC-standaard, sommige SDkaarten werken mogelijk niet goed. Aanbevolen wordt om SanDisk, Kingston, Transcend SDHC-kaarten te gebruiken, die volledig getest en gecontroleerd zijn.
- Verwijder de SD-kaart niet en herstart de binnenpost niet tijdens het opnemen of kopiëren van beelden op de SD-kaart, anders kan het zijn dat deze SD-kaart niet goed werkt tijdens het opnemen of afspelen van beelden.
- Busch-Jaeger is niet verantwoordelijk voor de prestaties van een SDHCkaart.

#### **IP-cam**

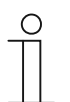

# **Opmerking**

De binnenpost ondersteunt IP-Cam met onvif-protocol (profiel S).

#### **Beltoon**

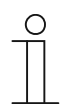

# **Opmerking**

De beltoon ondersteunt de formaten .mp3 en .wav, met een maximale grootte van 32 M.

#### **Audio- en videobestand**

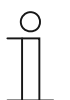

# **Opmerking**

Het audiobestand ondersteunt de formaten .mp3 and .wav. Het videobestand ondersteunt de formaten .avi en .mp4, met een maximale resolutie van 1920 x 1080.

#### **Foto**

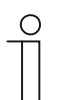

#### **Opmerking**

De foto ondersteunt de formaten .jpg, .png en .bmp, met een maximale resolutie van 2048 x 1920. De aanbevolen resolutie is 1024 x 600.

# 4 Milieu

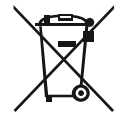

## **Overweeg de bescherming van het milieu!**

Gebruikte elektrische en elektronische apparaten mogen niet samen met huishoudelijk afval worden gebruikt.

– Het apparaat bevat waardevolle grondstoffen die kunnen worden gerecycled. Gooi het apparaat daarom bij de juiste verzamelplaats.

# **4.1 Busch-Jaeger-apparaten**

Alle verpakkingsmaterialen en apparaten van Busch-Jaeger Gooi het verpakkingsmateriaal en de elektrische apparaten en hun componenten altijd weg via een geautoriseerde verzamelplaats of een verwerkingsbedrijf.

Busch-Jaeger-producten voldoen aan de wettelijke vereisten, met name de wetten betreffende elektronische en elektrische apparaten en de REACH-verordening.

(EU Richtlijn 2012/19/EU AEEA en 2011/65/EU RoHS)

(EU-REACH verordening en wet voor de uitvoering van de verordening (EG) No.1907/2006)

# 5 Productbeschrijving

# **5.1 Bedieningselementen**

**IP touch 7**

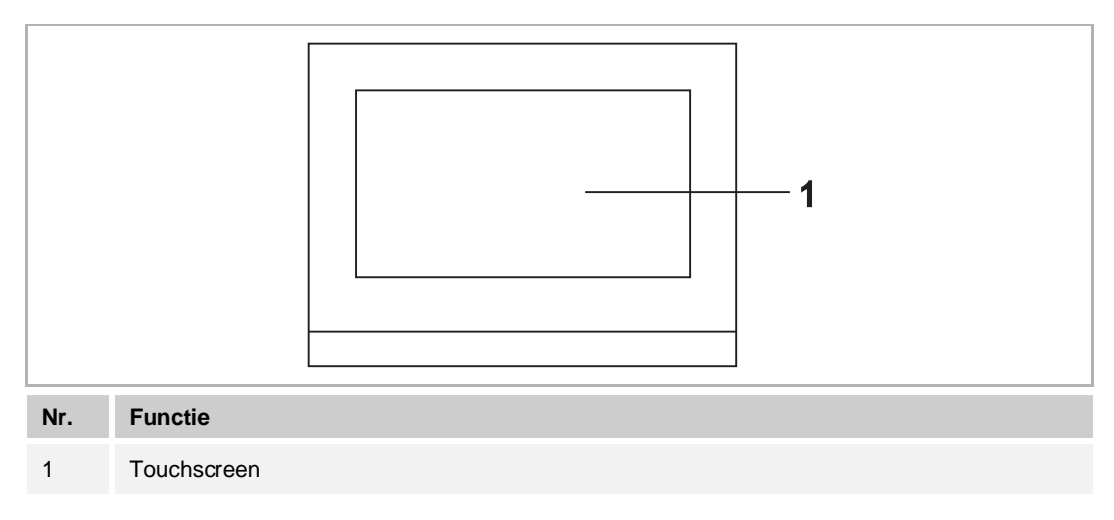

# **IP touch 10**

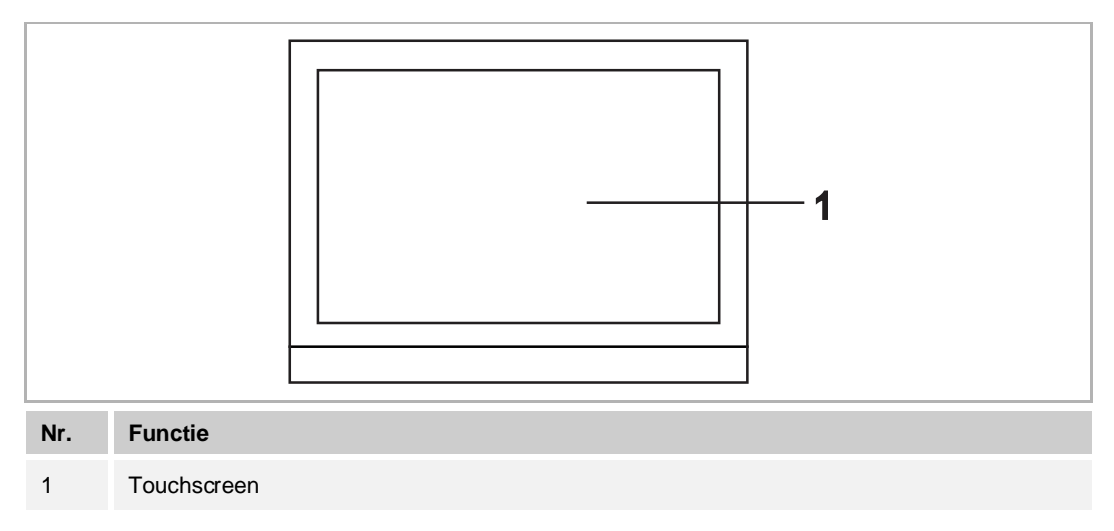

# **5.2 Terminalbeschrijving**

# **IP touch 7**

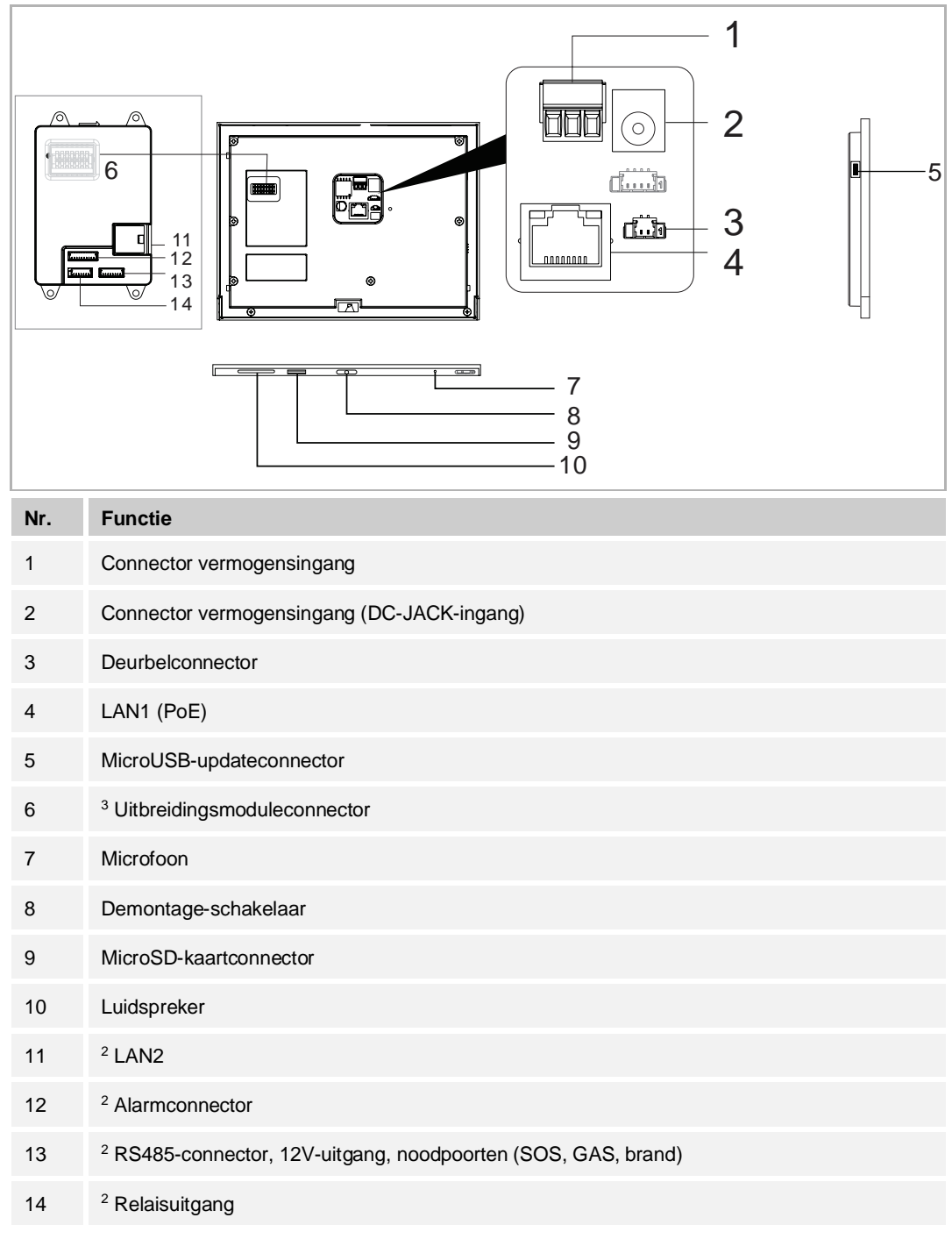

<sup>2</sup> IP touch 7 (LAN+LAN)  $3$  IP touch 7 (LAN)

# **IP touch 10**

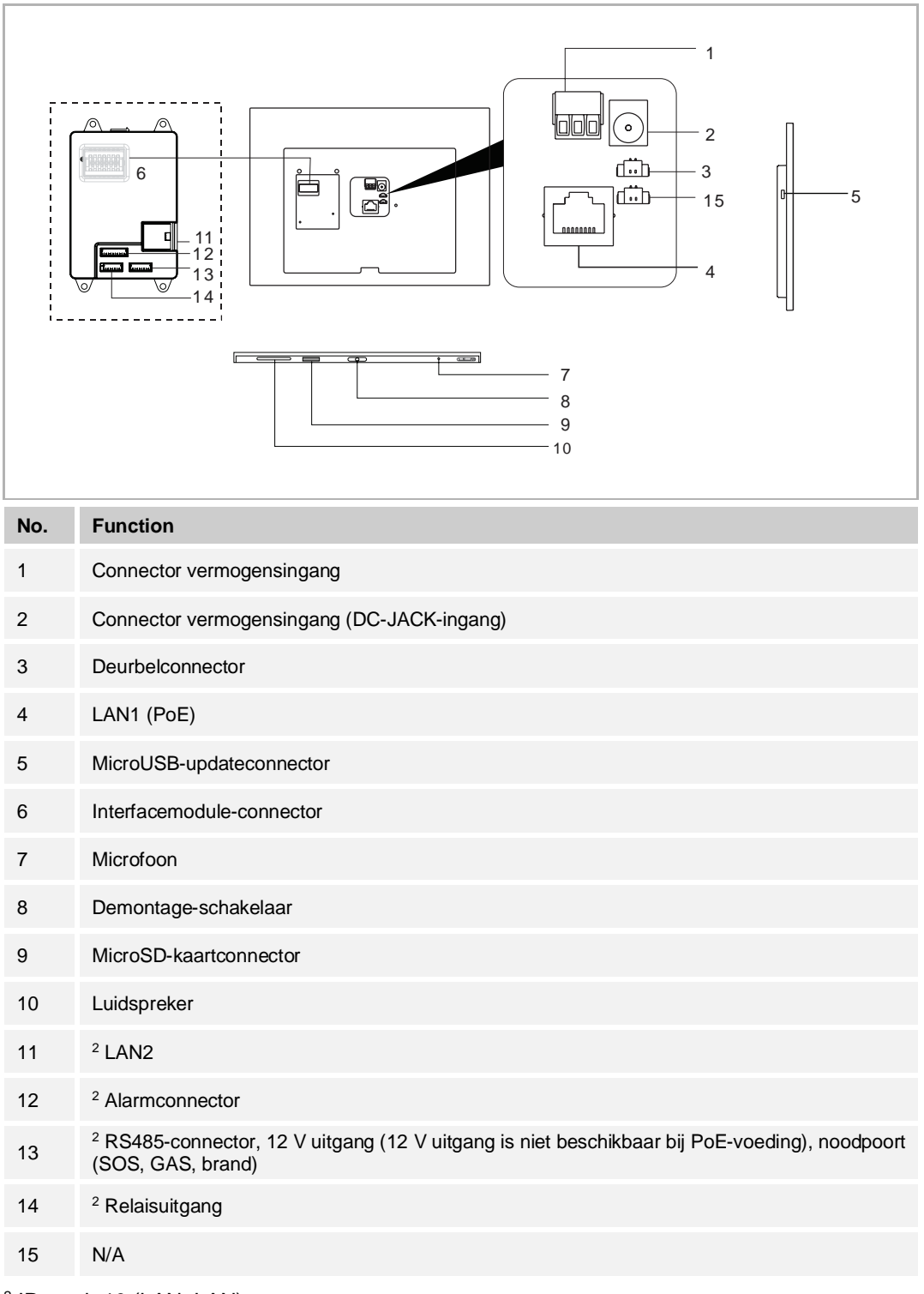

<sup>2</sup> IP touch 10 (LAN+LAN)

# 6 Technische gegevens

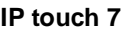

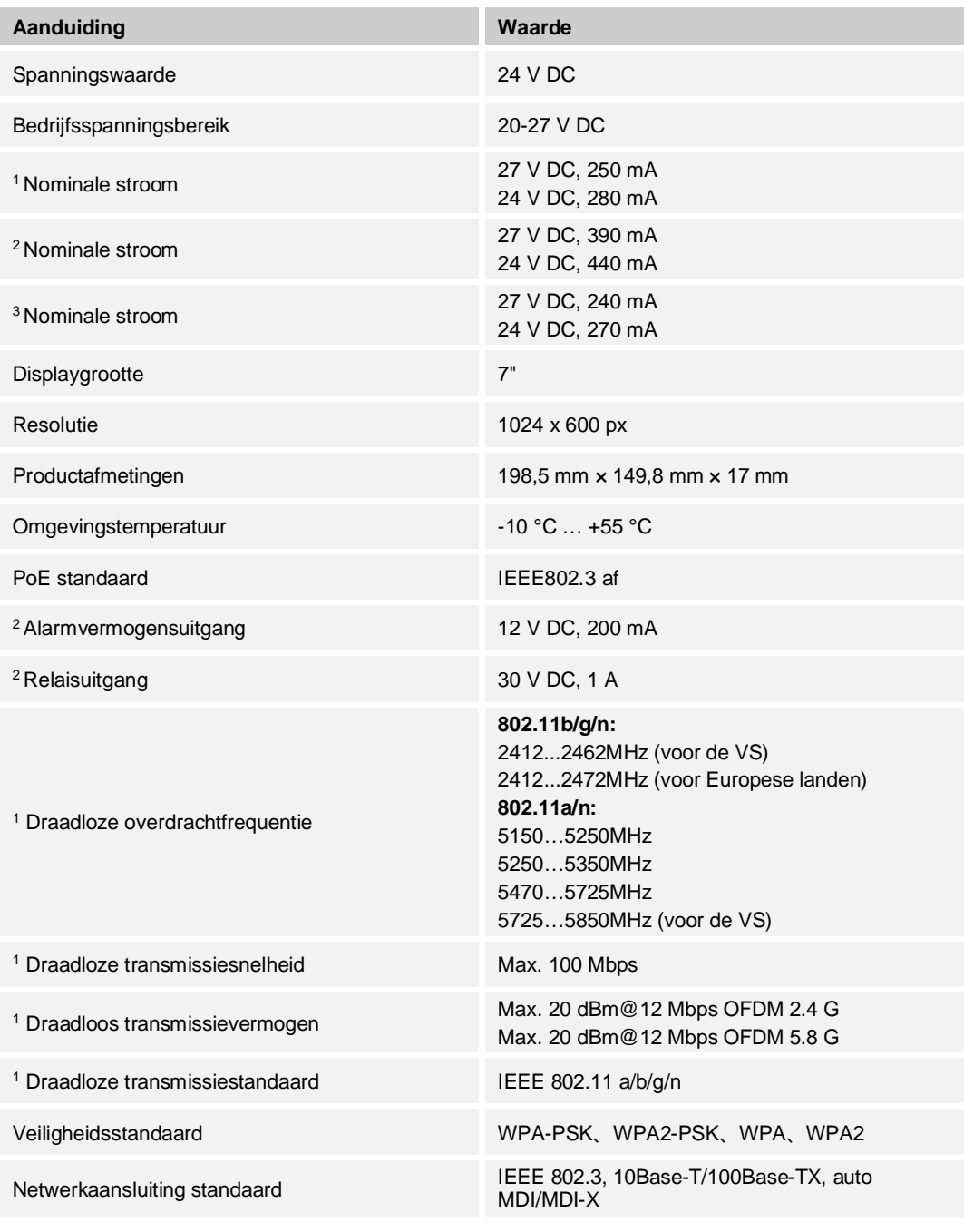

<sup>1</sup> IP touch 7 (LAN+Wifi) <sup>2</sup> IP touch 7 (LAN+LAN)  $3$  IP touch 7 (LAN)

# **IP touch 10**

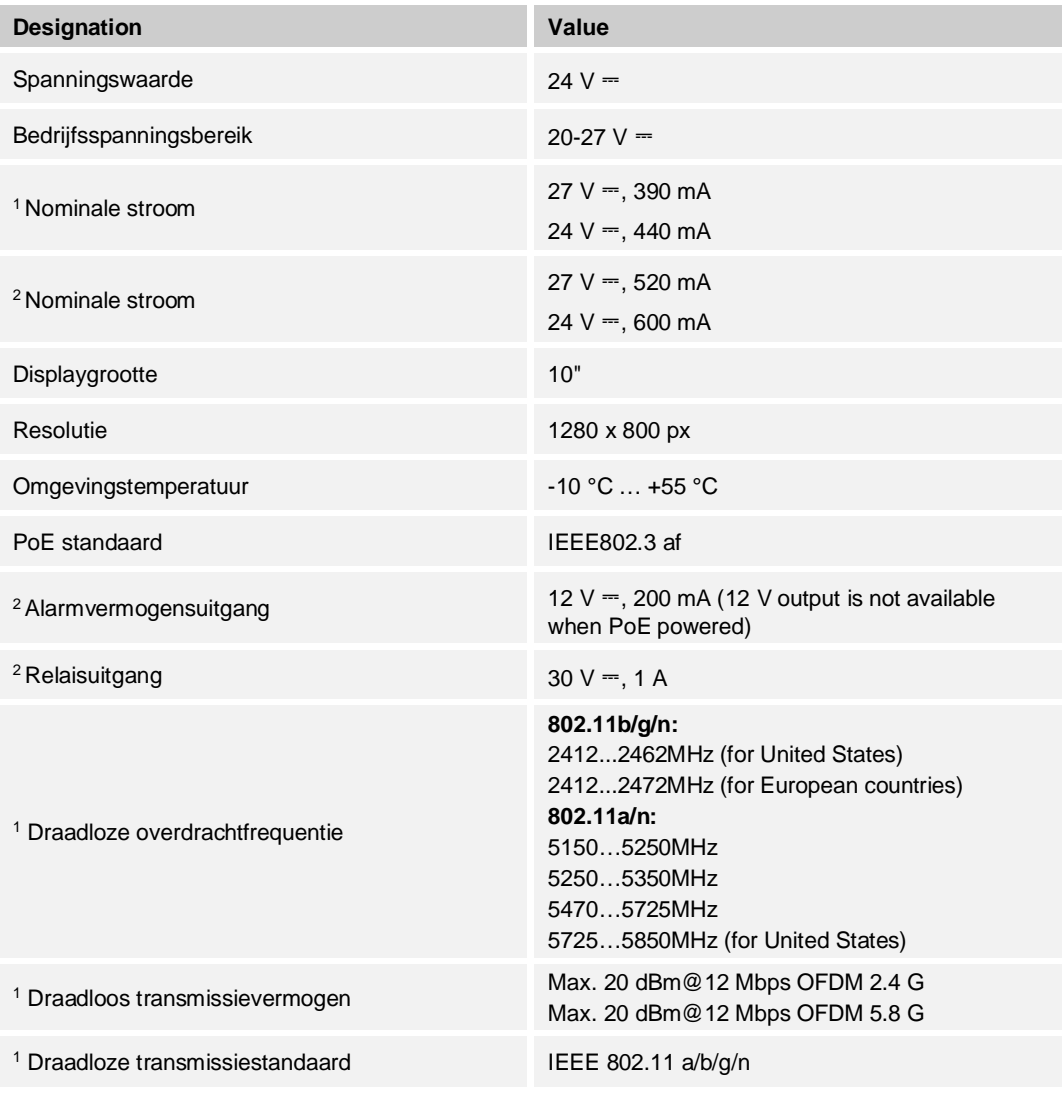

<sup>1</sup> IP touch 10 (LAN+Wifi)  $^2$  IP touch 10 (LAN+LAN)

# 7 Montage/Installatie

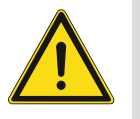

# **GEVAAR**

Bij direct of indirect contact met spanningvoerende delen treedt er een gevaarlijke doorstroming van het lichaam op. Elektrische schok, brandwonden of de dood kunnen het gevolg zijn. Bij niet correct uitgevoerde werkzaamheden aan spanningvoerende delen bestaat brandgevaar.

- Voor montage en demontage eerst de netspanning vrijschakelen!
- Werkzaamheden aan het 100 … 240V-stroomnet uitsluitend laten uitvoeren door een erkend elektrotechnisch installatiebedrijf.

# **7.1 Eis voor de elektricien**

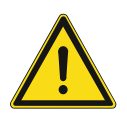

# **Waarschuwing**

Elektrische spanning!

Installeer het apparaat alleen als u over de nodige kennis en ervaring op elektrotechnisch gebied beschikt.

- Onjuiste installatie brengt uw leven en dat van de gebruiker van het elektrische systeem in gevaar.
- Onjuiste installatie kan ernstige schade toebrengen aan eigendommen, bijvoorbeeld vanwege brand.

De minimaal noodzakelijke vakkennis en vereisten voor de installatie zijn als volgt:

- Pas de "vijf veiligheidsregels" toe (DIN VDE 0105, EN 50110):
	- 1. Koppel
	- 2. Beveilig tegen opnieuw verbonden te zijn
	- 3. Zorg dat er geen spanning is
	- 4. Verbind met aarde en kort: sluiten
	- 5. Bedek aangrenzende delen of barricadeer ze.
- Gebruik geschikte persoonlijke beschermkleding.
- Gebruik alleen geschikt gereedschap en meetapparatuur.
- Controleer het type voedingsnet (TN-systeem, IT-systeem, TT-systeem) om de volgende voedingsomstandigheden te garanderen (klassieke verbinding met aarde, beschermende aarding, noodzakelijke aanvullende maatregelen, enz.).

# **7.2 Productafmetingen**

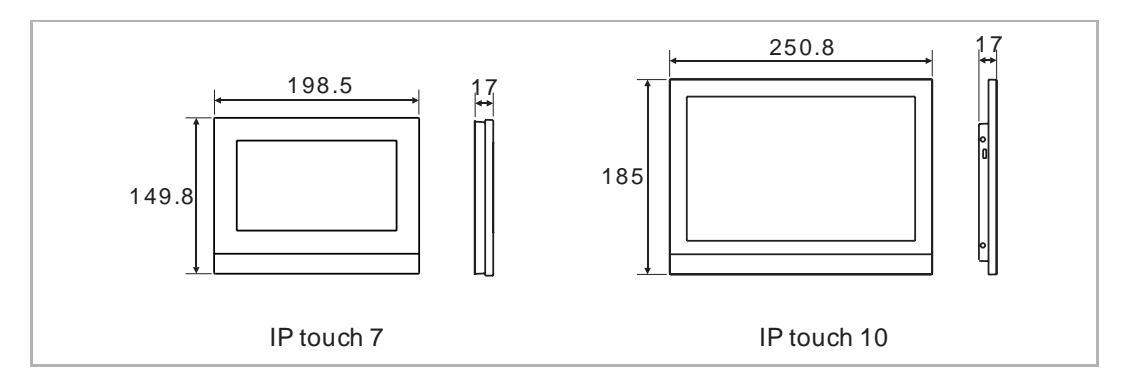

# **7.3 Inbouwhoogte**

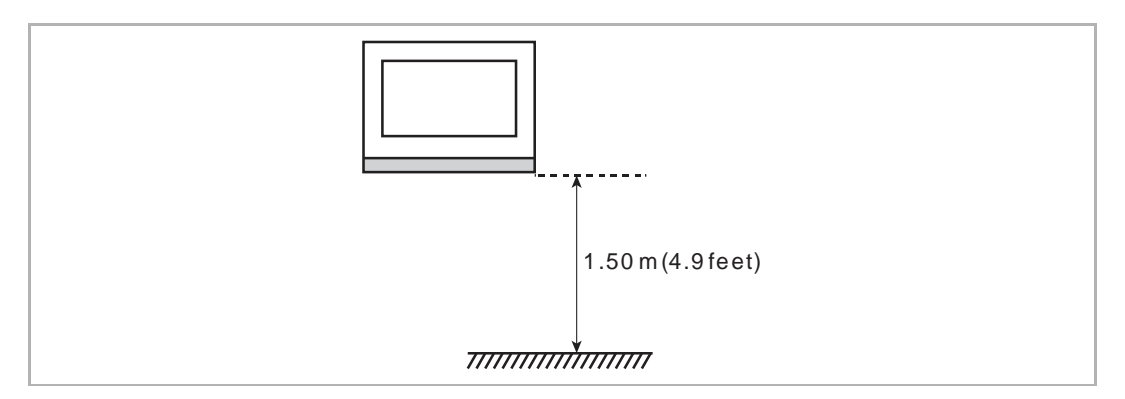

# **7.4 Opbouwmontage**

Deze installatiemethode is niet geschikt voor IP touch (LAN+LAN). **Opbouwbehuizing – IP touch 7**

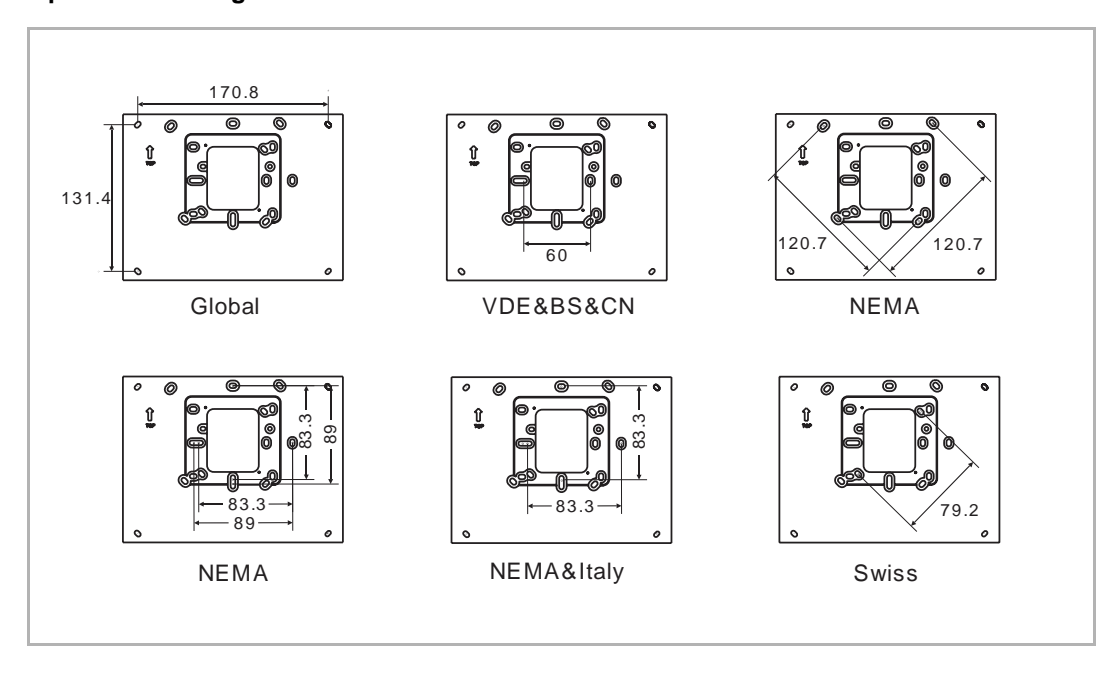

# **Opbouwbehuizing – IP touch 10**

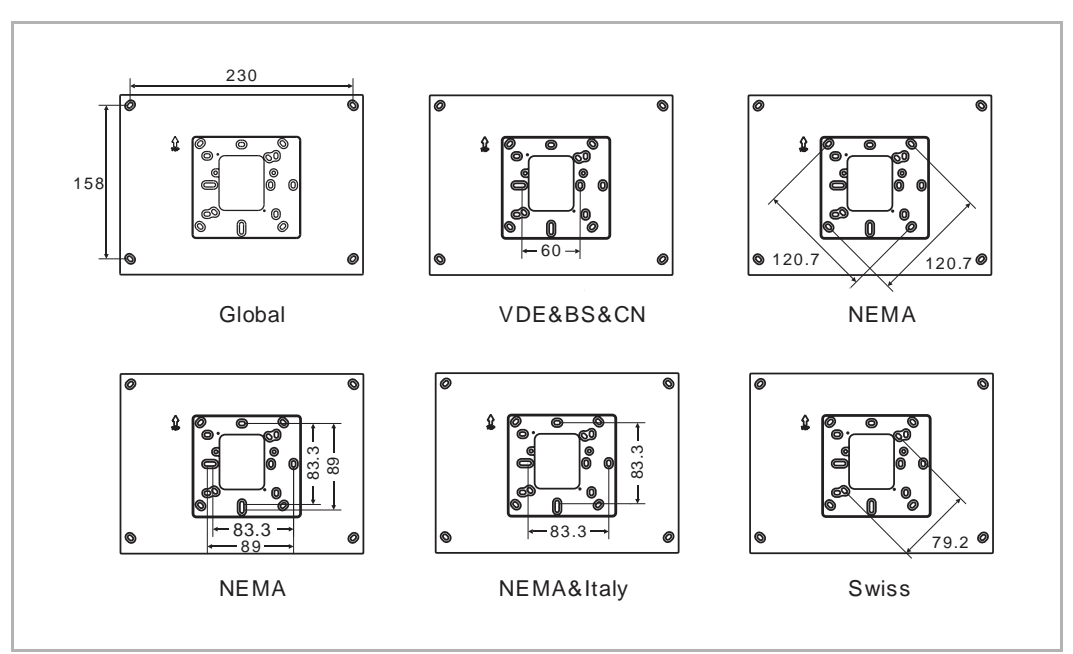

# **Installatie**

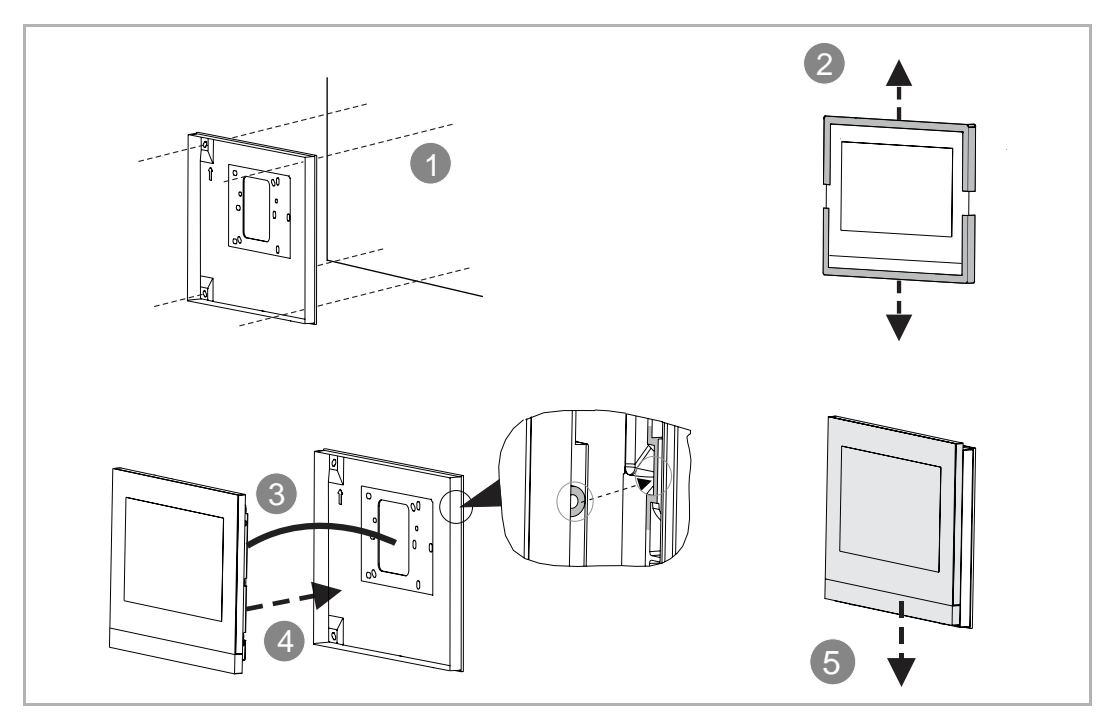

# **7.5 Inbouwmontage**

# **Montagedoos**

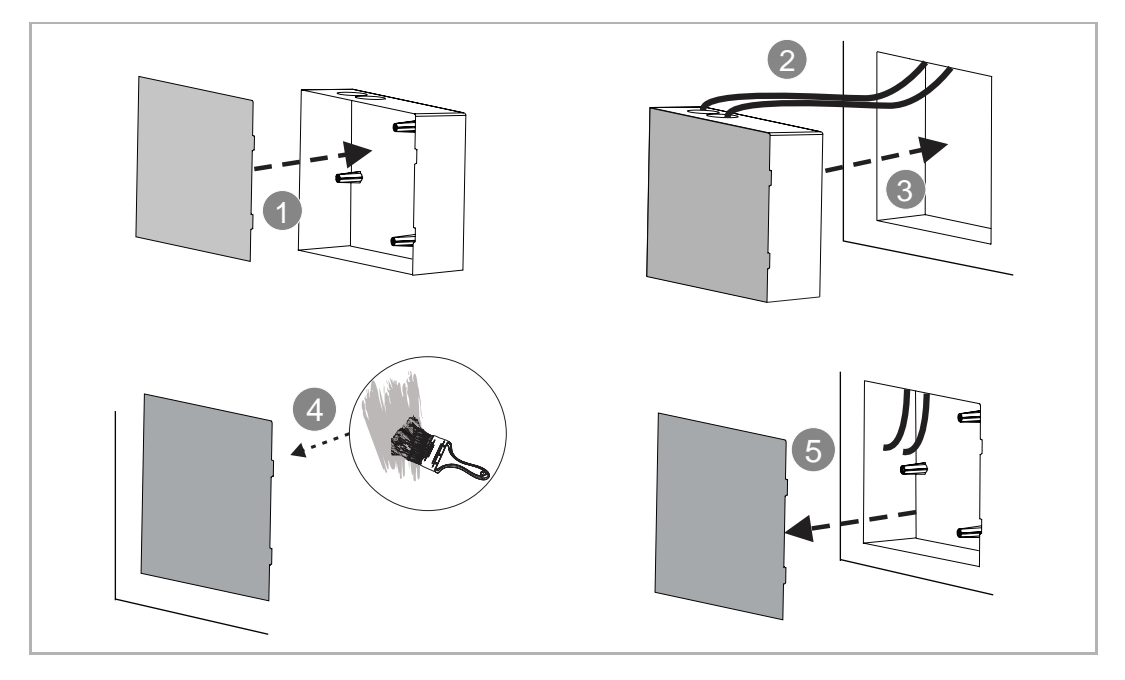

# **Installatie**

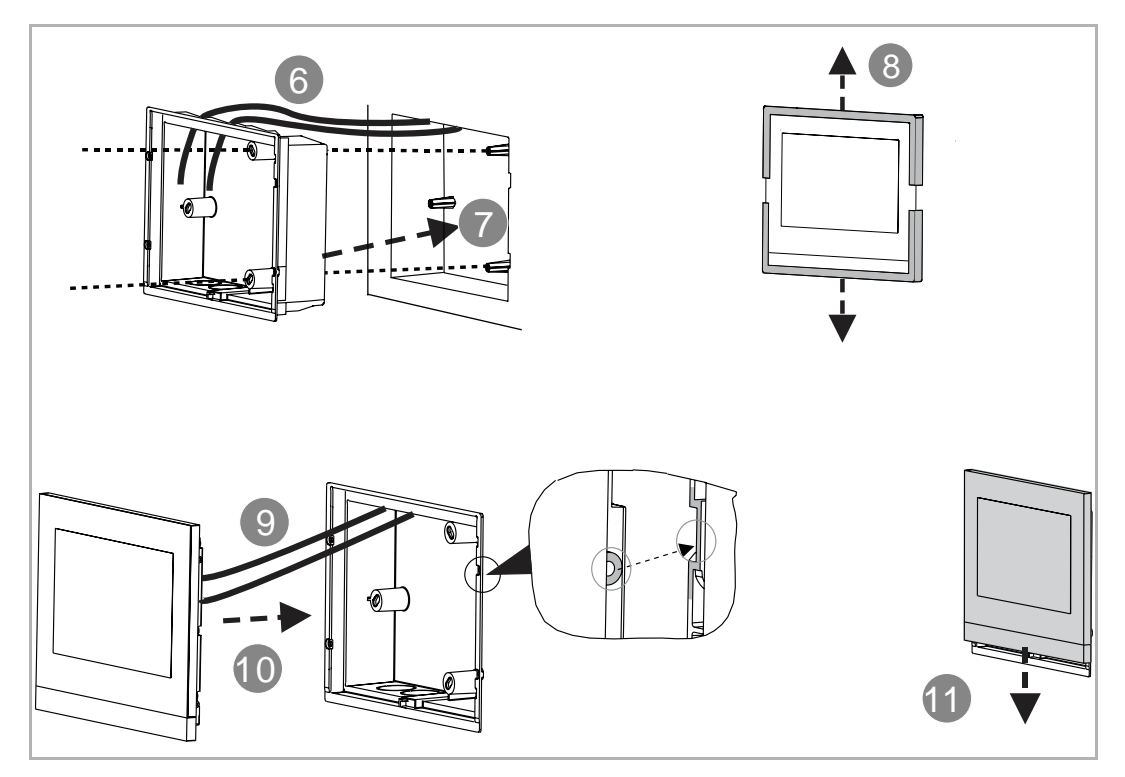

# **7.6 Montage in holle wand**

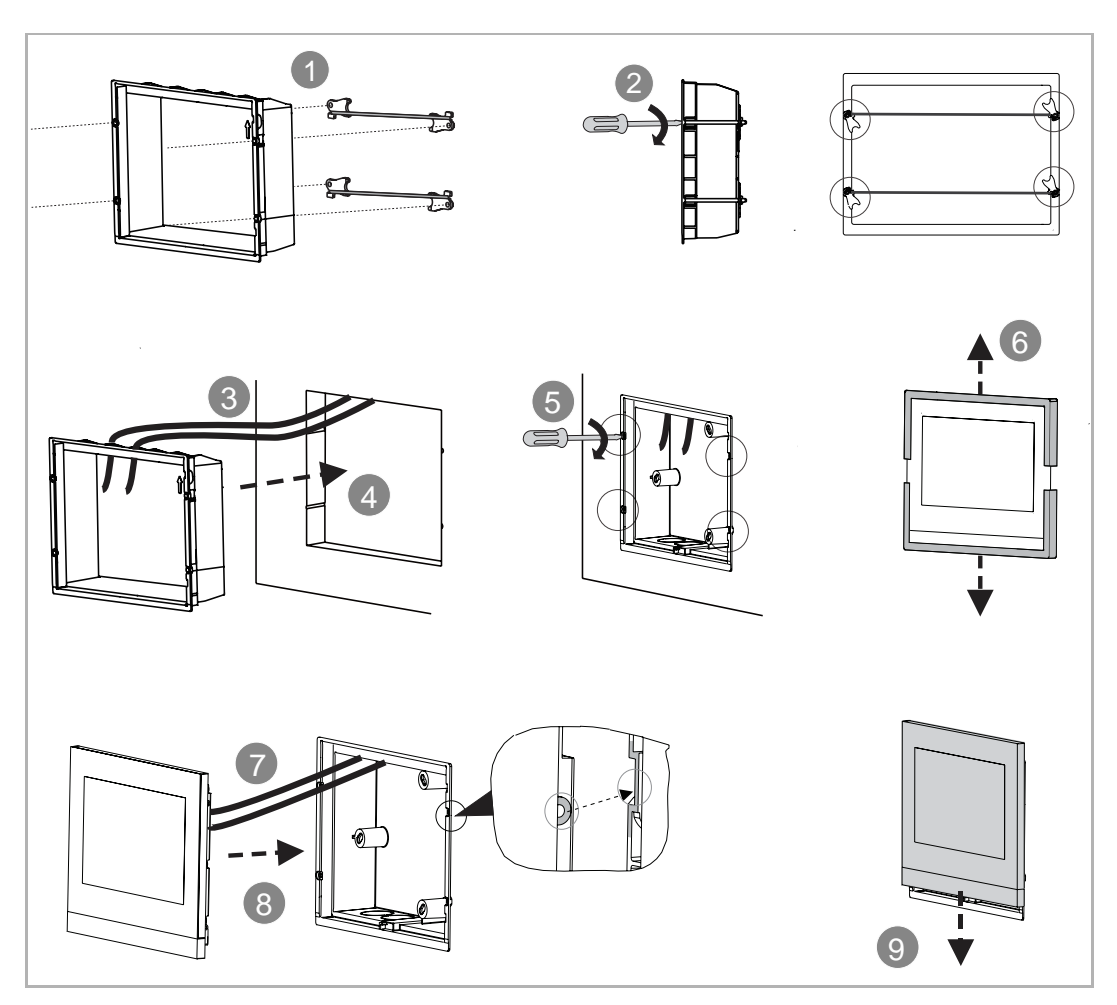

# **7.7 Tafelopstelling**

Deze installatie is niet geschikt voor IP touch (LAN+LAN).

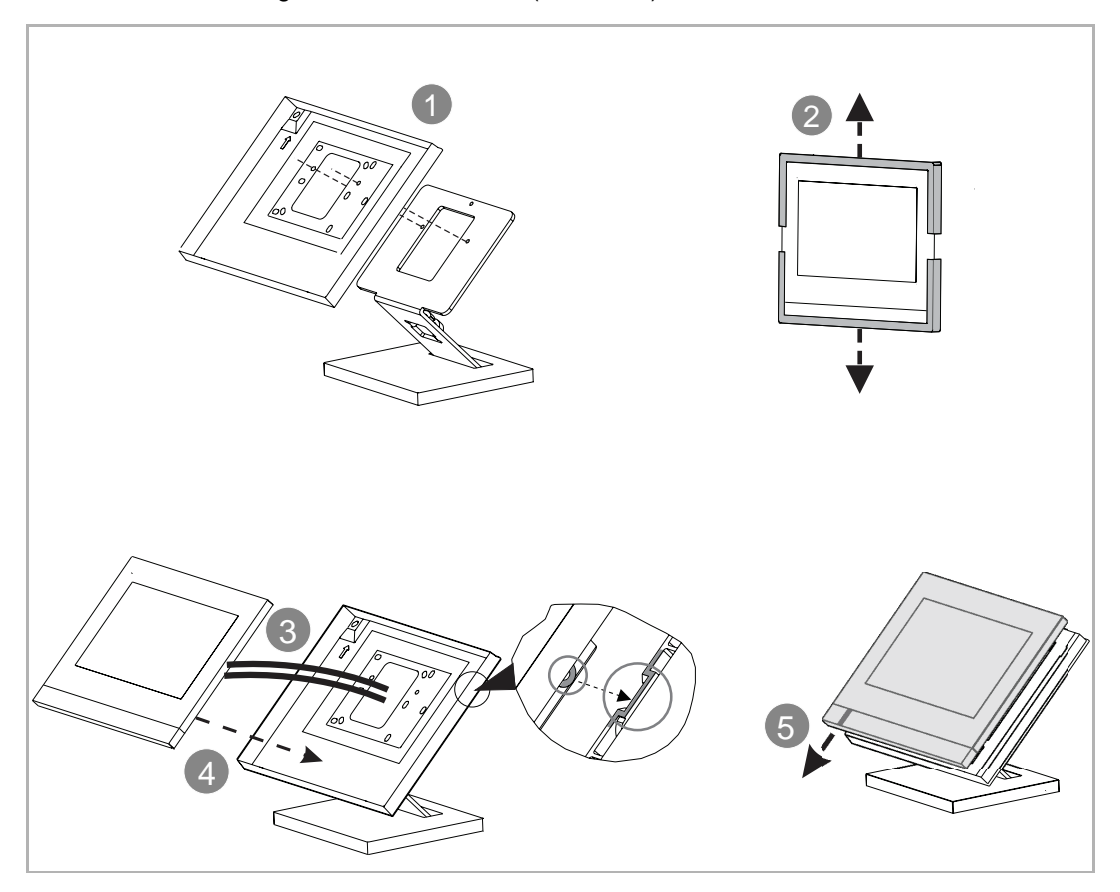

# **7.8 Demontage**

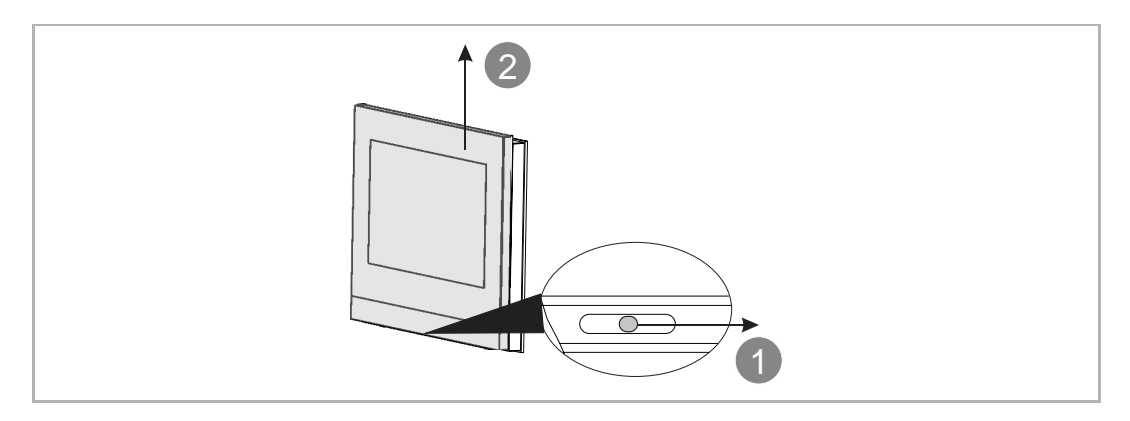

# **7.9 De afsluitlijst vervangen**

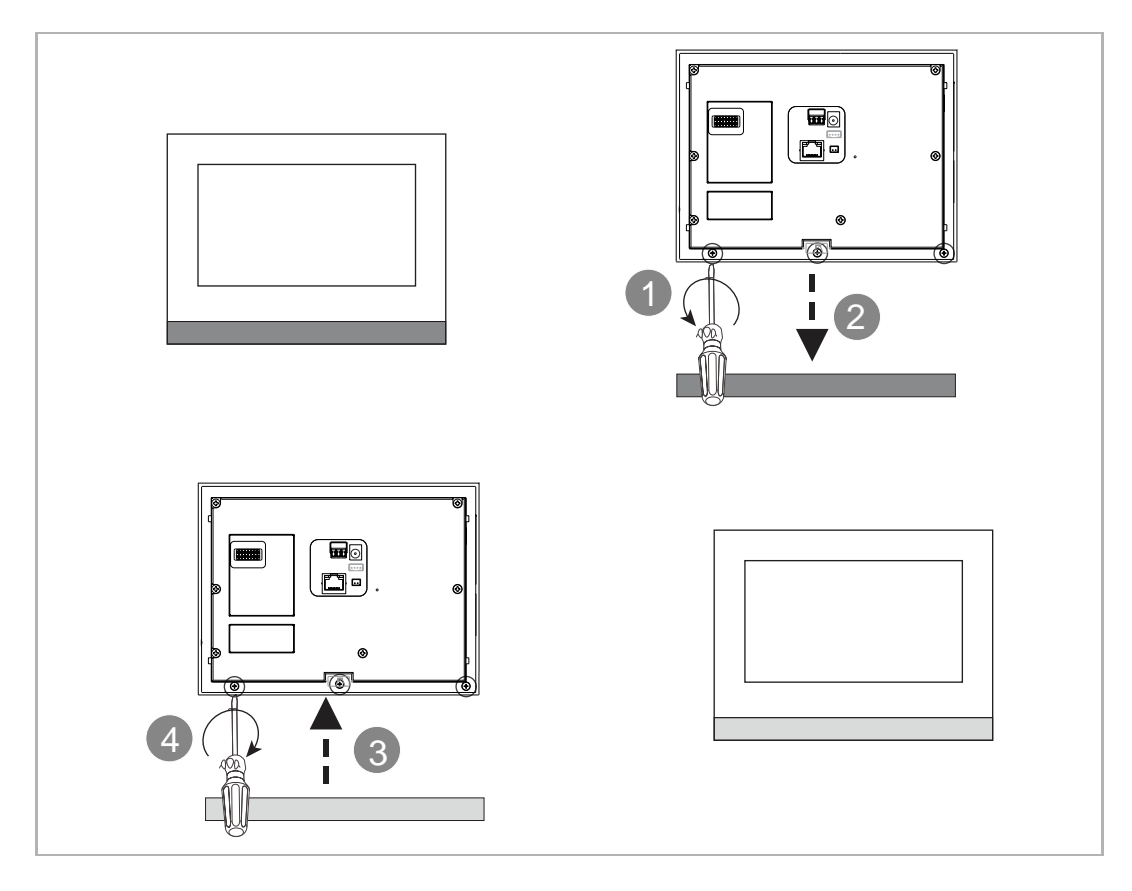

# 8 Ingebruikname

# **8.1 Eerste configuratie**

De binnenpost schakelt automatisch naar de eerste installatie als deze voor het eerst ingeschakeld of wanneer "Alle gegevens wissen" wordt geselecteerd op het scherm "Technische instellingen". Lees het hoofdstuk "Alle gegevens wissen" voor meer informatie.

#### 1. Systeemtaal selecteren

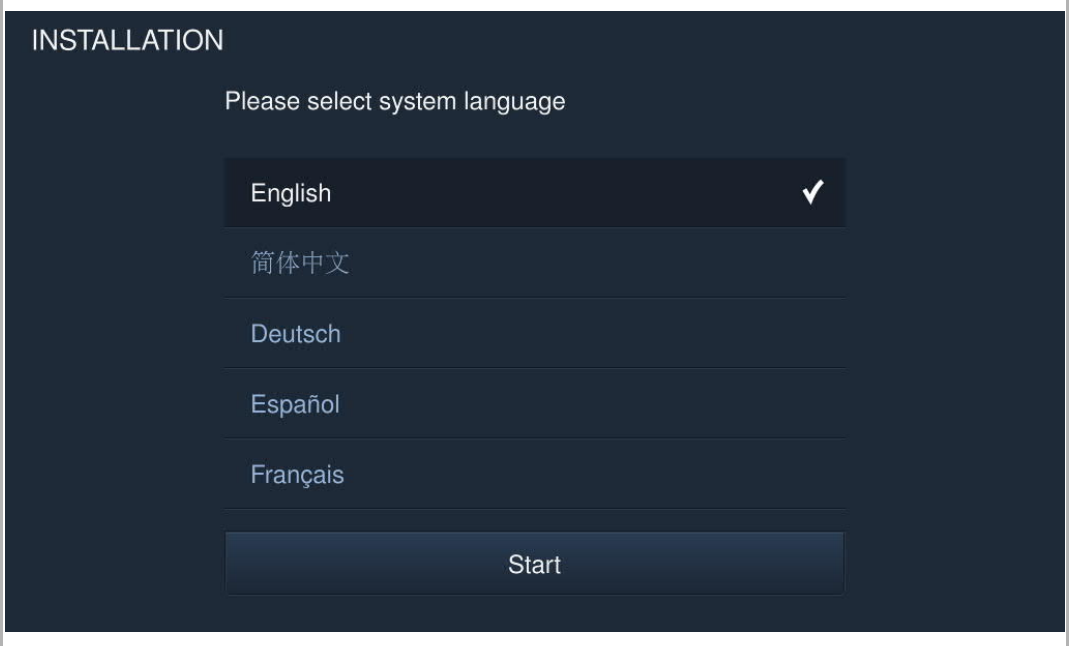

2. Licentievoorwaarden accepteren

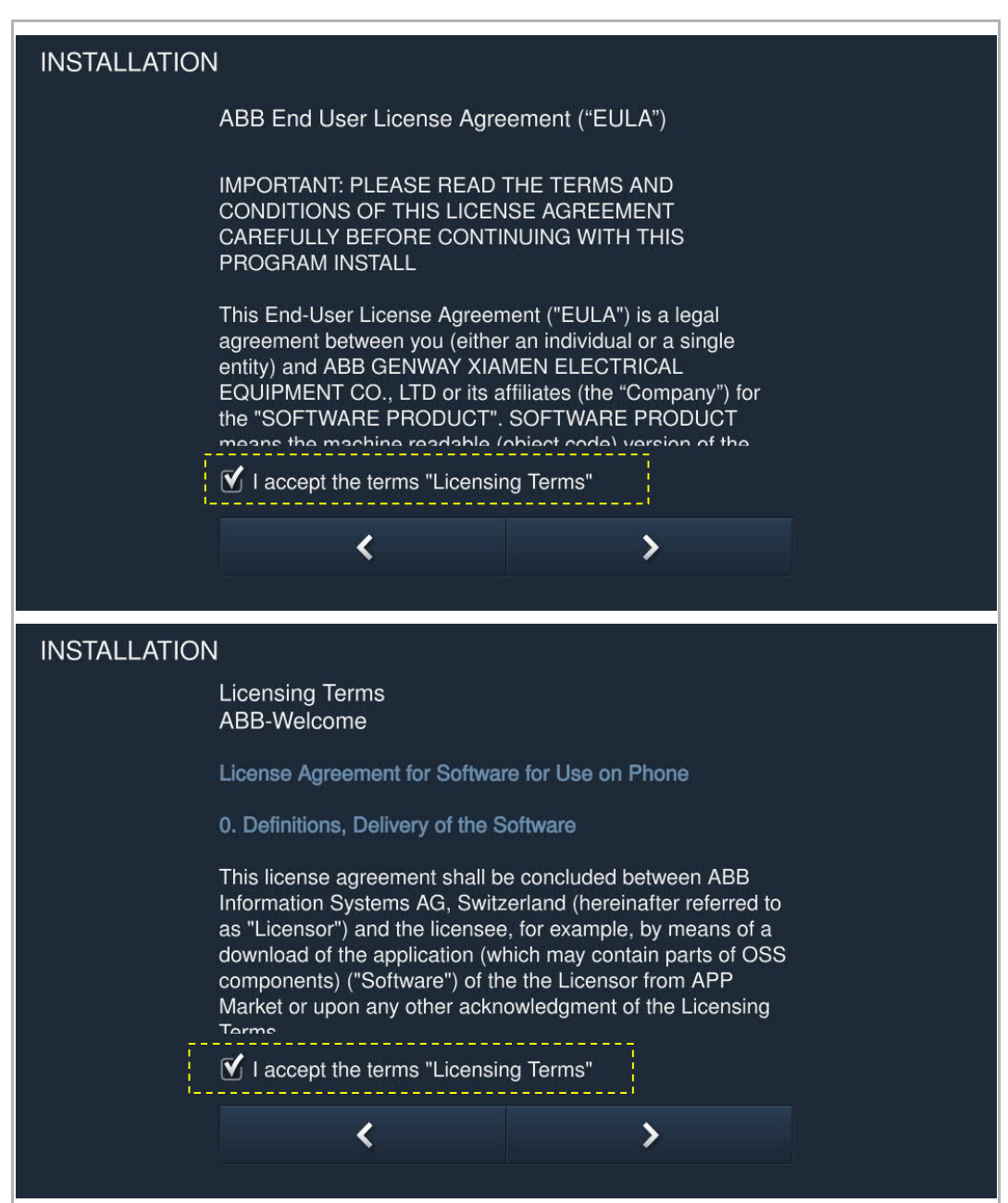

# 3. Land selecteren

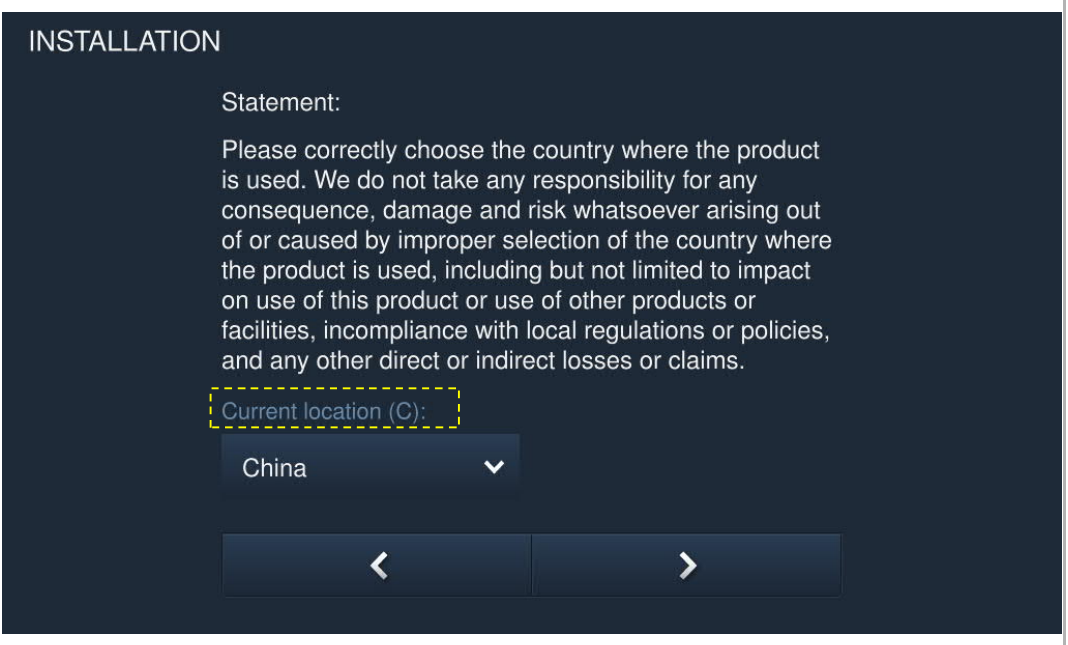

4. Datum en tijd instellen

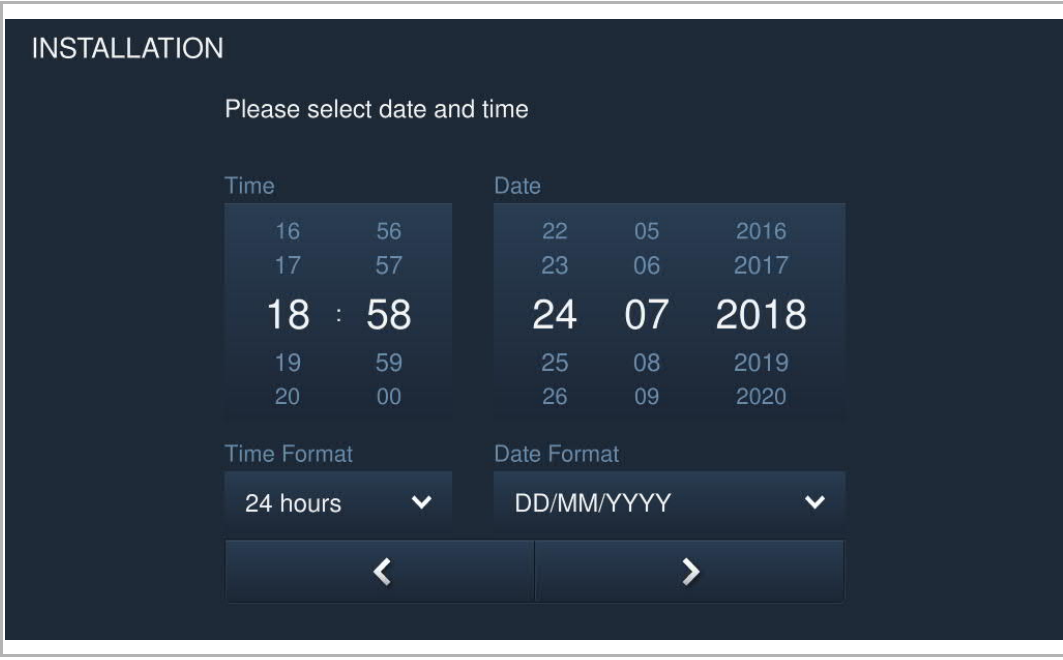

5. Wifi instellen (alleen H82364-.)

Zie het hoofdstuk "Netwerkinstellingen" voor meer informatie.

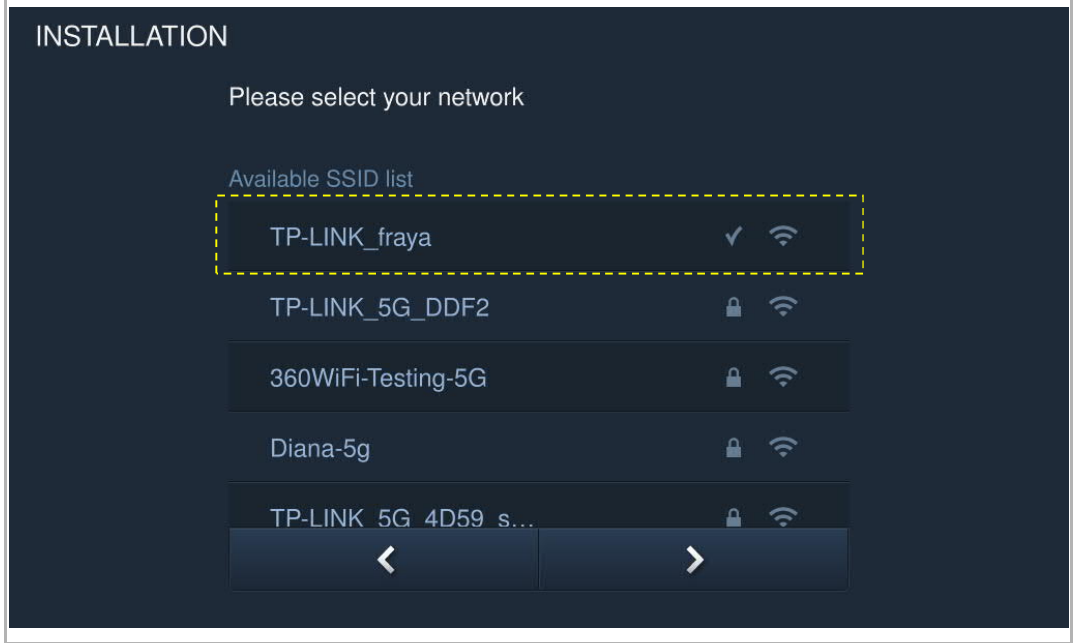

# **8.2 Systeeminstellingen**

# **8.2.1 Systeeminstellingen invoeren**

Klik in het extra scherm op "Systeem" om het bijbehorende scherm te openen.

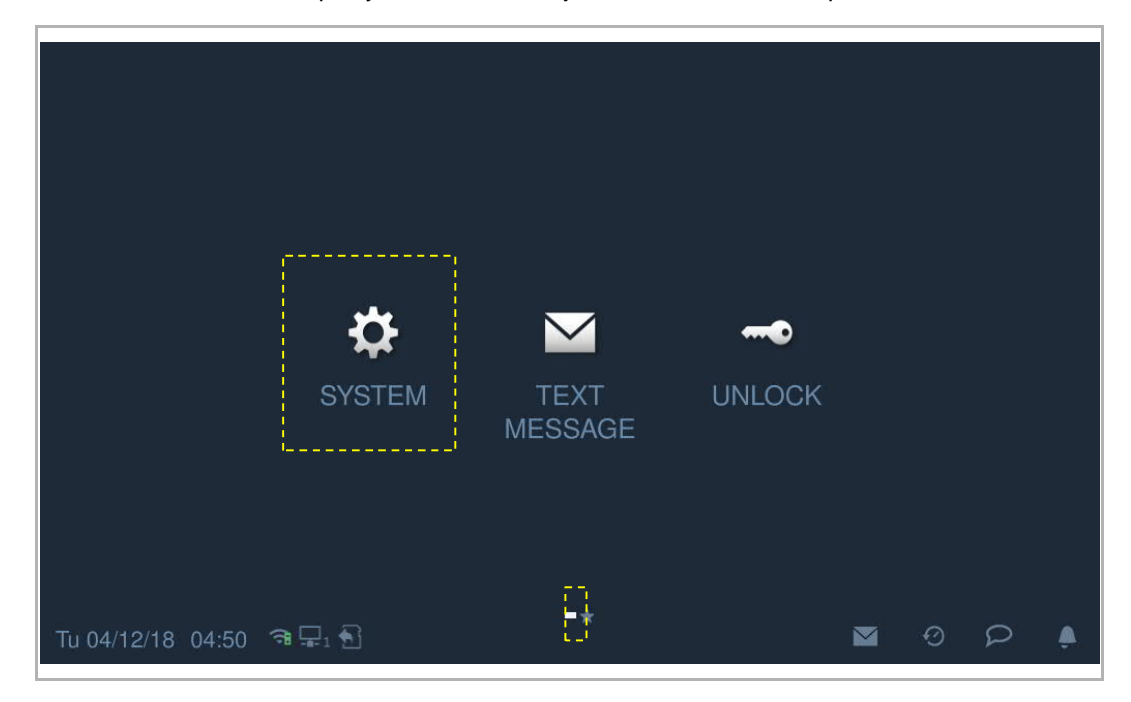

# **8.2.2 Geluid**

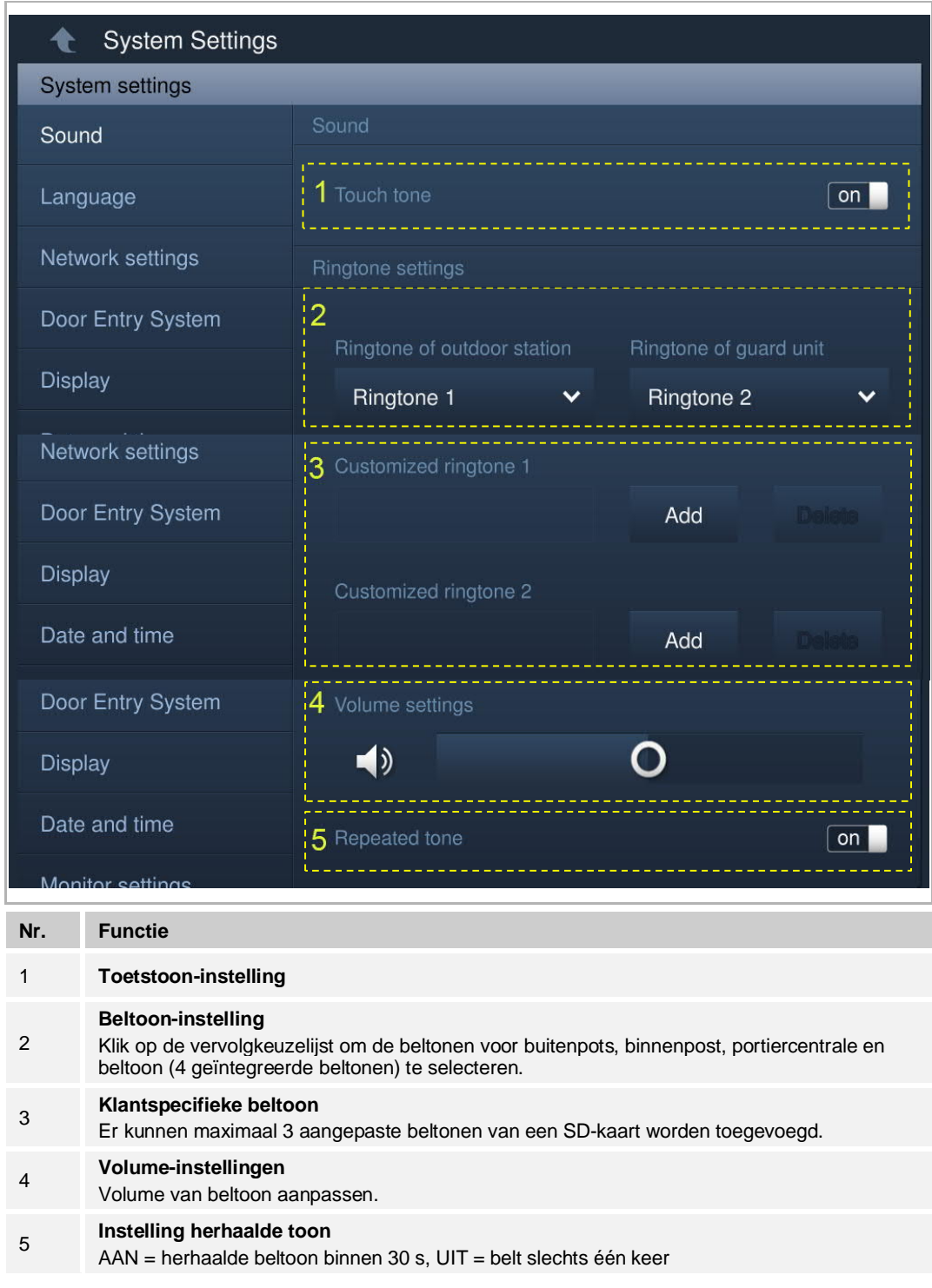

Klik in het scherm "Systeeminstellingen" op "Geluid" om de geluidsinstellingen te openen.

# **8.2.3 Taal**

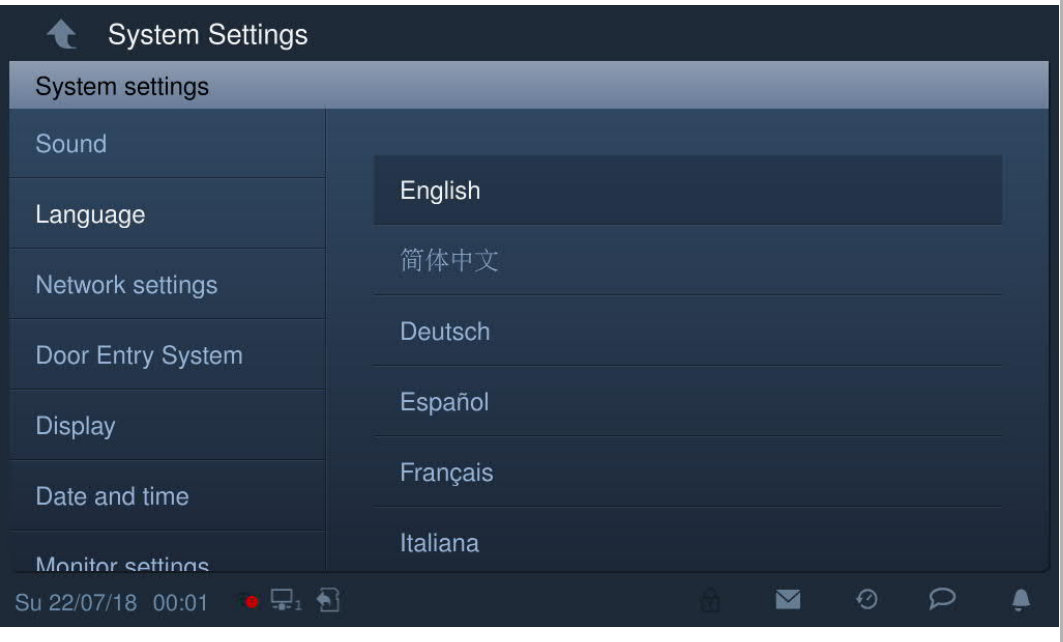

Klik in het scherm "Systeeminstellingen" op "Taal" en selecteer de systeemtaal.

# **8.2.4 Netwerkinstellingen**

## **Wifi-instellingen (alleen H82364-.)**

1. Wifi aansluiten

Zorg ervoor dat de functie "SSID-uitzending" op de router wordt gebruikt.

Klik in het scherm "Systeeminstellingen" op "Netwerkinstellingen" - "WIFI-instellingen".

De binnenpost krijgt automatisch een SSID-lijst. Selecteer een WIFI-naam uit de SSID-lijst en voer het wachtwoord in om verbinding te maken met dat WIFI-netwerk.

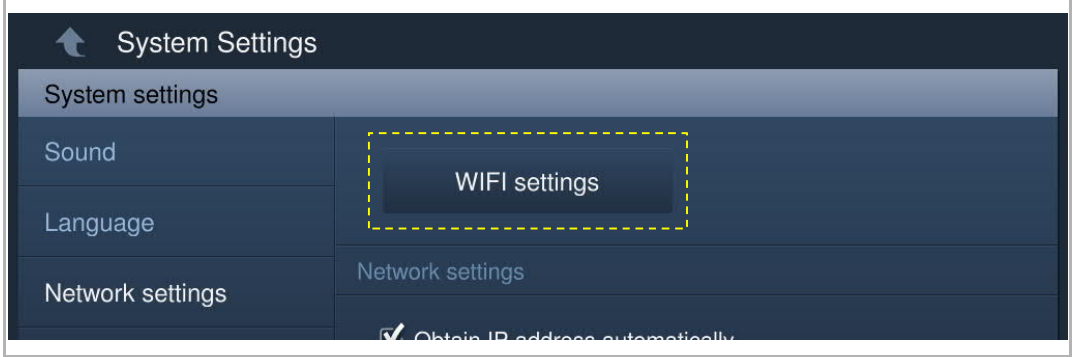

Ga terug naar het scherm "Netwerkinstellingen" en indien succesvol verschijnt de wifi-naam.

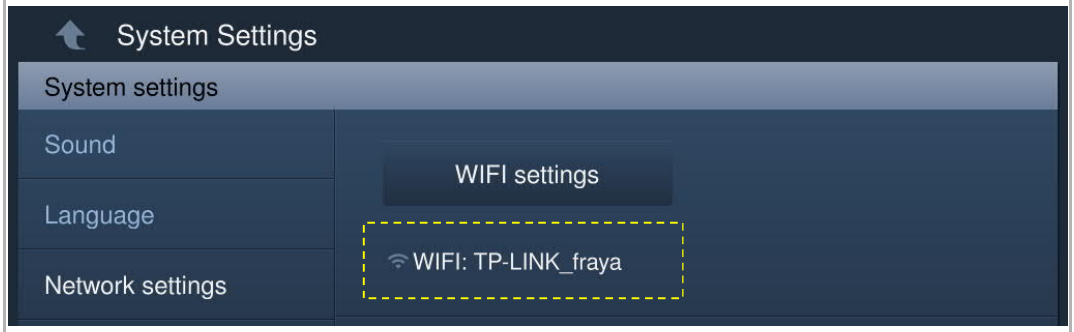

2. Verbinding met wifi verbreken

Selecteer de betreffende wifi-naam uit de SSID-lijst, klik op "Negeren" of "Verbreken" om de wifi-verbinding te verbreken.

Negeren: wachtwoord nodig om deze wifi opnieuw aan te sluiten.

Verbreken: geen wachtwoord nodig om deze wifi opnieuw aan te sluiten.

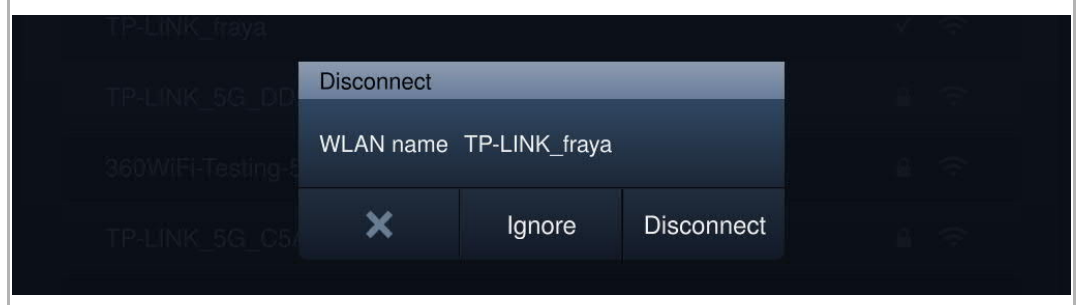

Ga terug naar het scherm "Netwerkinstellingen" en indien succesvol verdwijnt de wifi-naam.

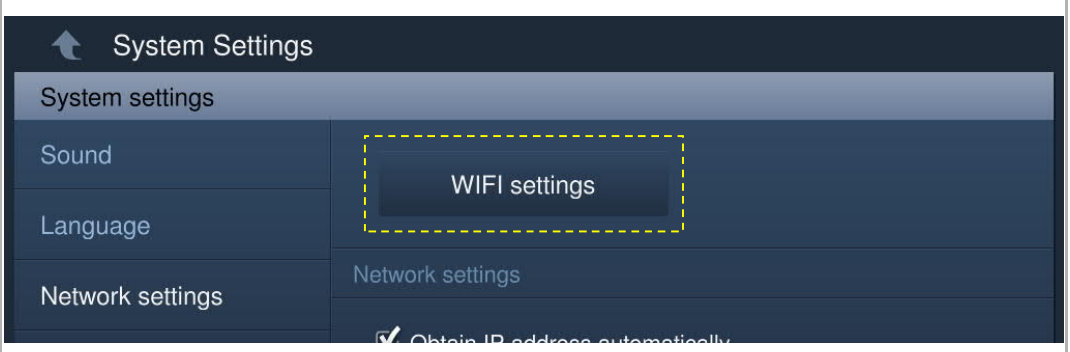
# **IP-adresinstelling**

De binnenpost gebruikt standaard DHCP om een IP-adres van de router te verkrijgen.

Het is ook mogelijk om het IP-adres in te stellen door het vinkje uit te schakelen (voorbeeld hieronder).

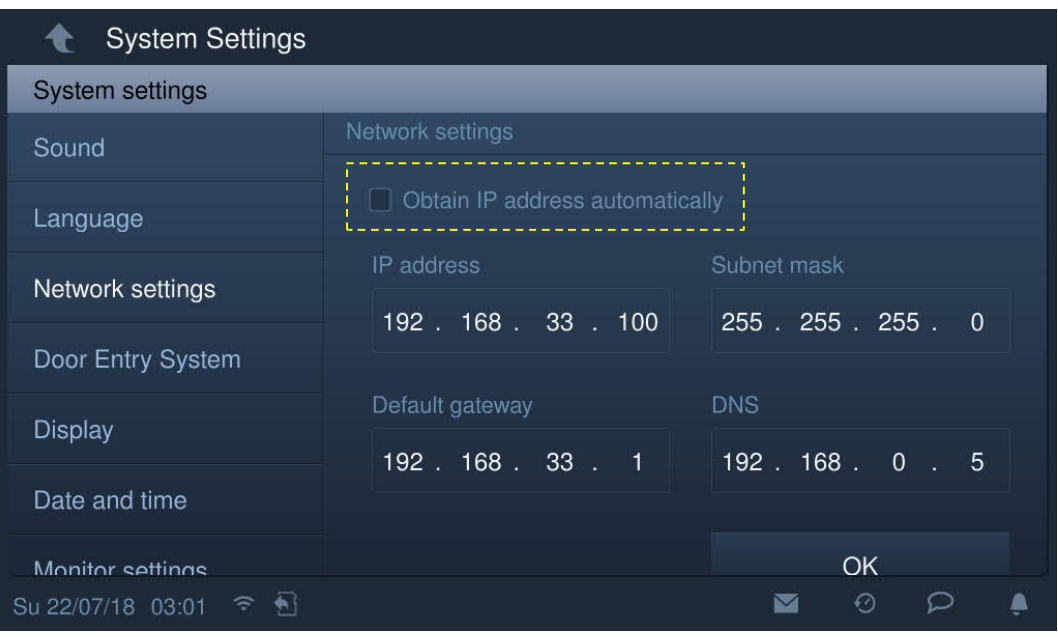

# **8.2.5 Auto. snapshots**

Klik in het scherm "Systeeminstellingen" op "Deurcomm.syst." en vink het keuzevakje "Auto. snapshots" aan om de functie te activeren.

De binnenpost maakt automatisch 3 snapshots tijdens een inkomende oproep.

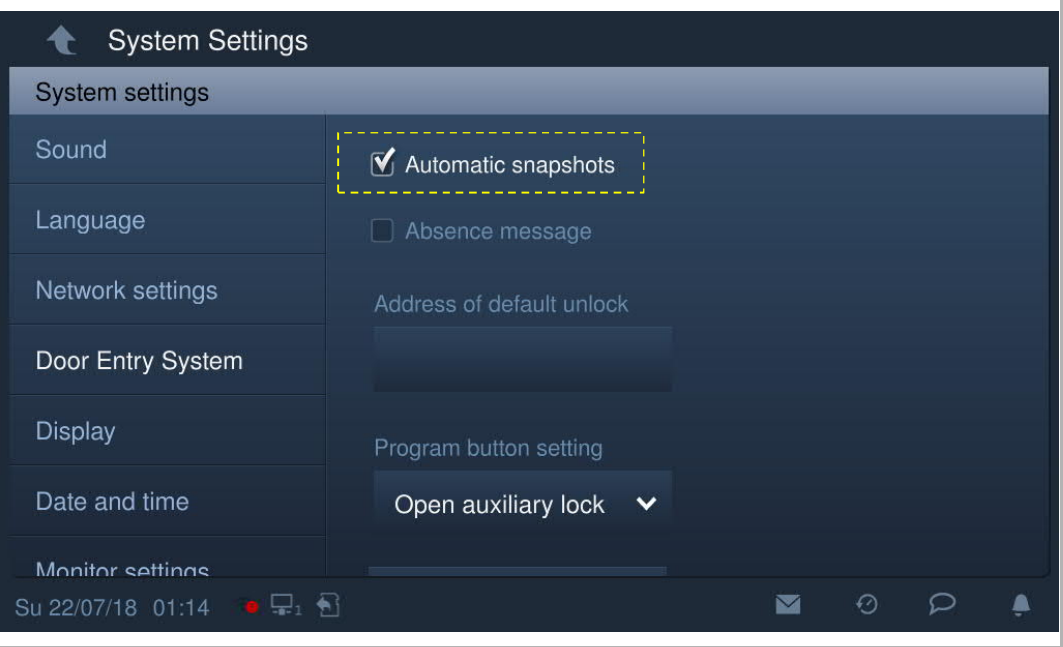

#### **8.2.6 Adres standaard deblokkeren**

Klik op het scherm "Systeeminstellingen" op "Deurcomm.syst.", "Adres standaard deblokkeren" en selecteer het type blokkering (bijv. deurslot), gevolgd door het apparaat. (bijv. OS-02). Klik op "OK" om de instelling op te slaan.

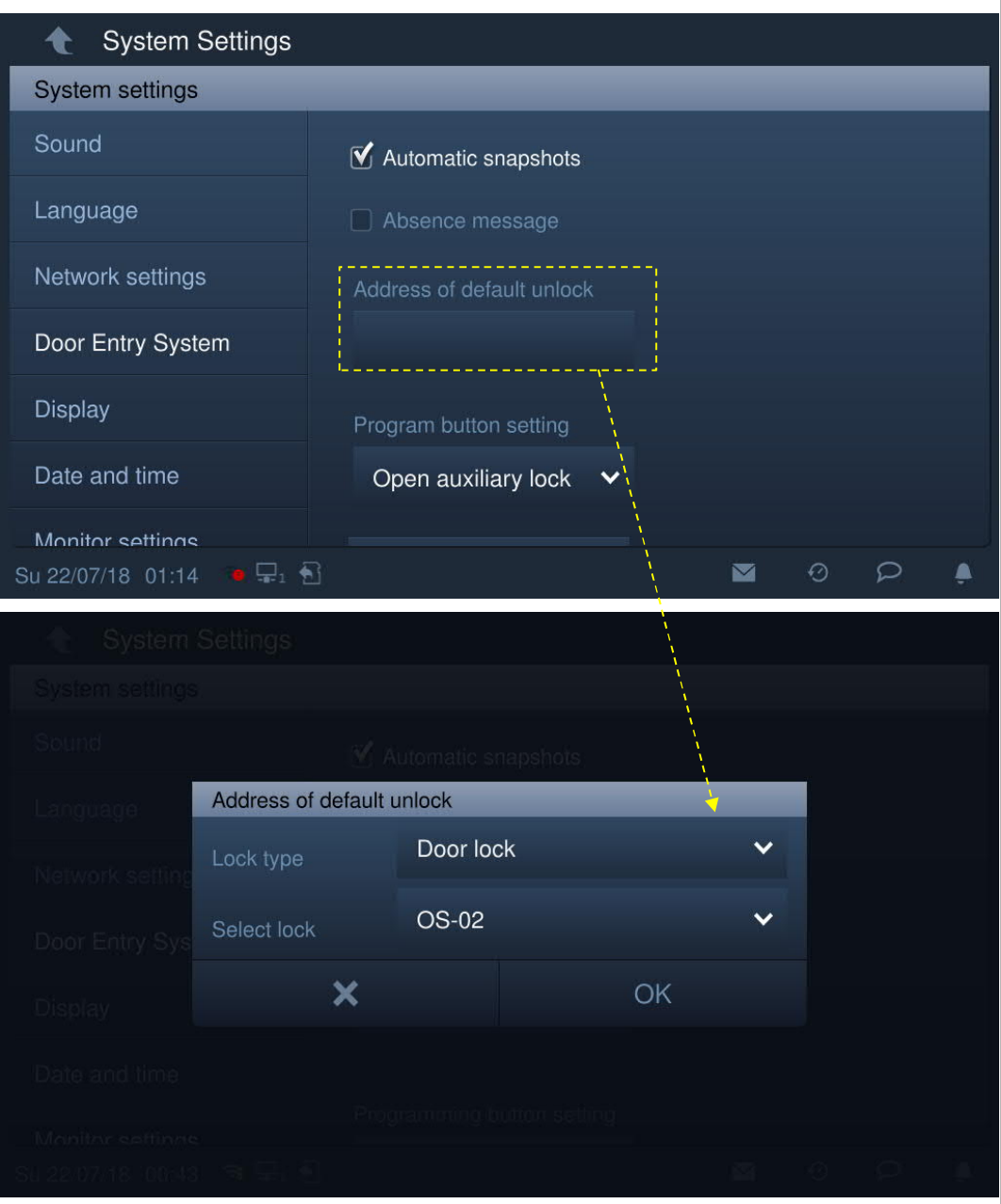

Op het scherm "Deurcommunicatie" worden 2 symbolen geactiveerd (zie onderstaande afbeelding).

Klik op het eerste symbool om de standaardblokkering van de buitenpost te deblokkeren.

Klik op het tweede symbool om het extra slot van de buitenpost standaard te deblokkeren. De andere functie kan ook worden ingesteld. Zie het hoofdstuk "Instelling programmeertoets" voor meer informatie.

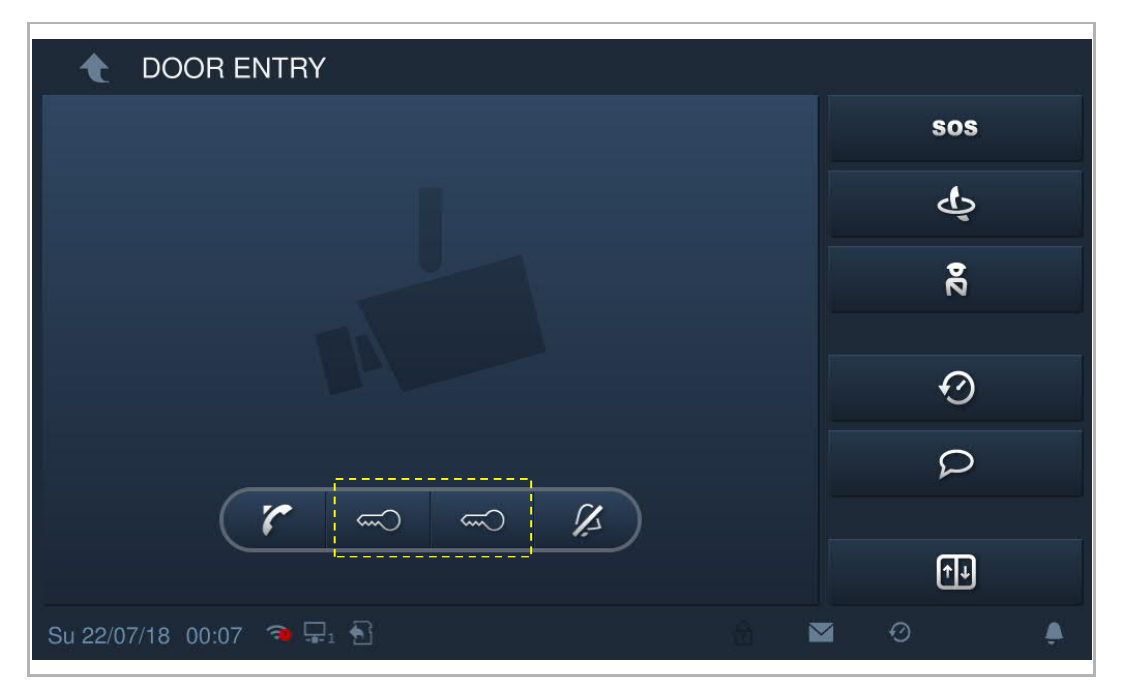

#### **8.2.7 Inst. programmeertoets**

Klik in het scherm "Systeeminstellingen" op "Deurcomm.syst." "Inst. programmeertoets" De programmatoets is standaard ingesteld op "Extr sl opn.". De functie "Programmaschakelvlak" wordt uitgeschakeld als "Ongeldig" is ingesteld.

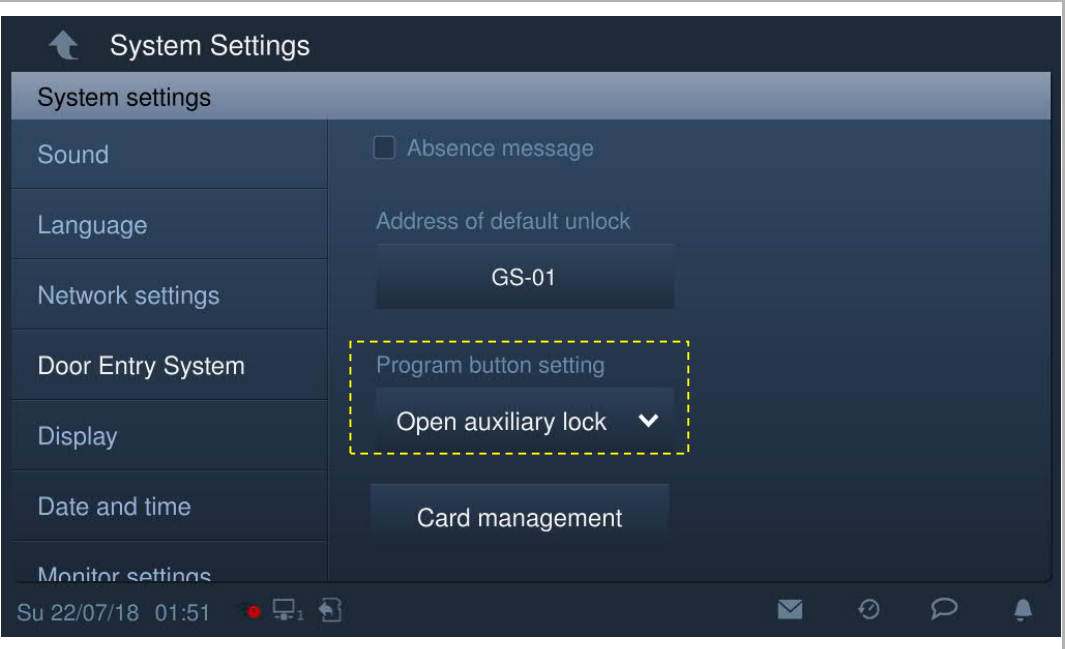

De programmatoets kan worden ingesteld op "Licht inschakelen" en u moet het type IP-aktor selecteren en het apparaatnummer invoeren.

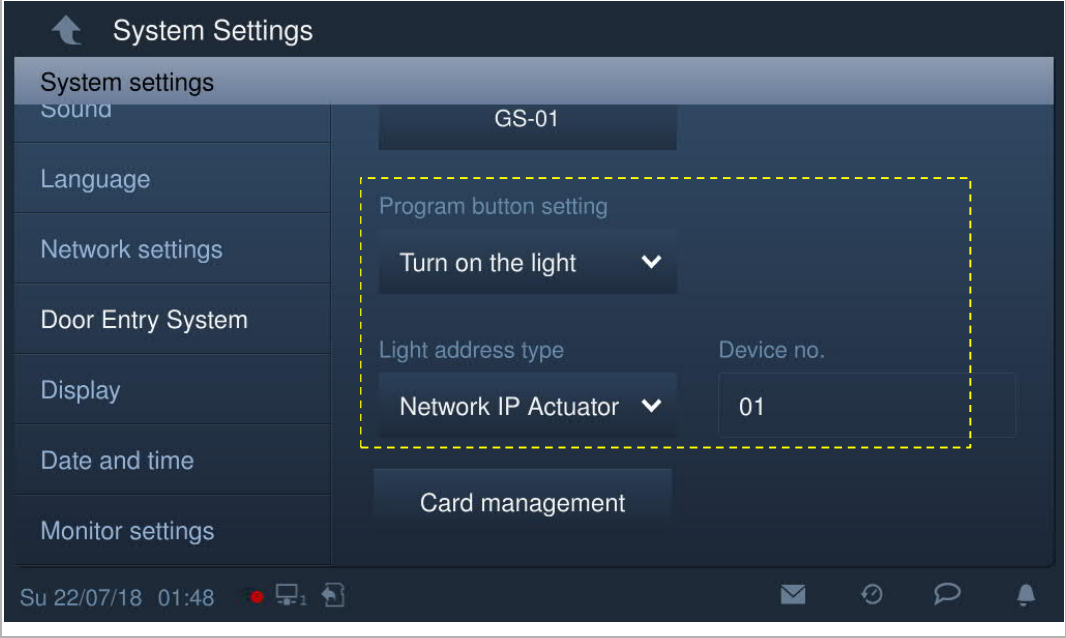

Op het scherm "Deurcommunicatie" verschijnt een lichtsymbool. Klik op dit symbool om de IPaktorverlichting in te schakelen.

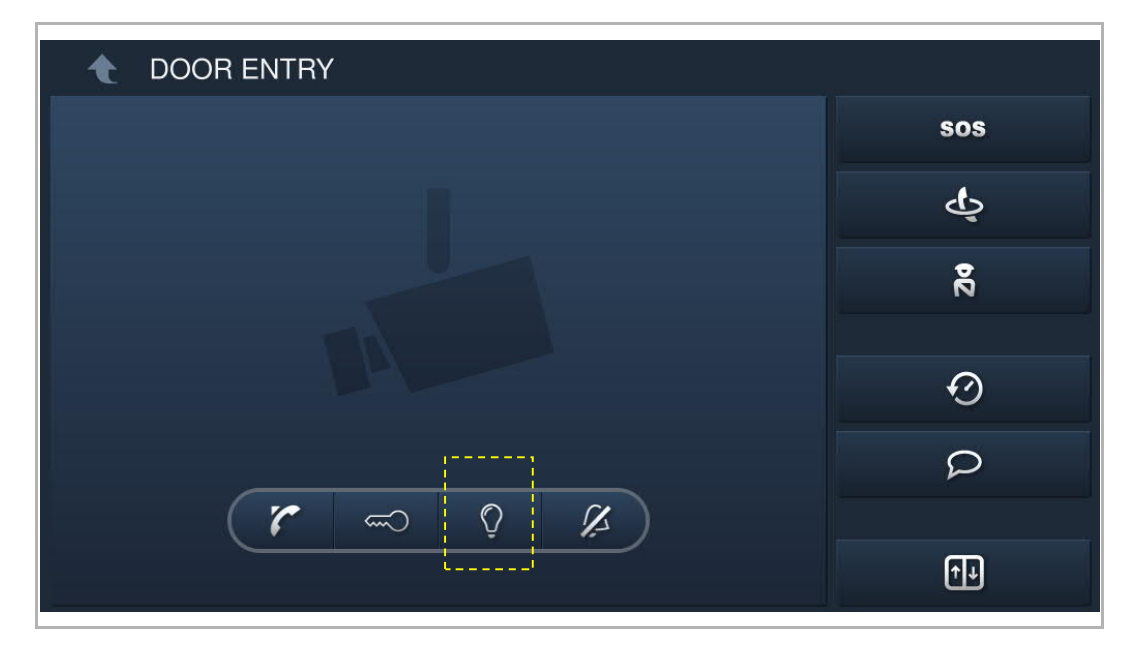

## **8.2.8 Kaartmanagement**

Deze binnenpost kan IC-kaarten voor een buitenpost met IP-impulsdrukkers beheren.

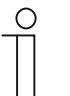

#### **Opmerking**

Aanbevolen wordt om IC-kaarten alleen te maken en te onderhouden met behulp van lokale buitenposten of managementsoftware.

Klik in het scherm "Systeeminstellingen" op "Deurcomm.syst.", "Kaartmanagement" en voer het gebruikerswachtwoord in (het systeem is standaard ingesteld op 123456) om toegang te krijgen tot het bijbehorende scherm.

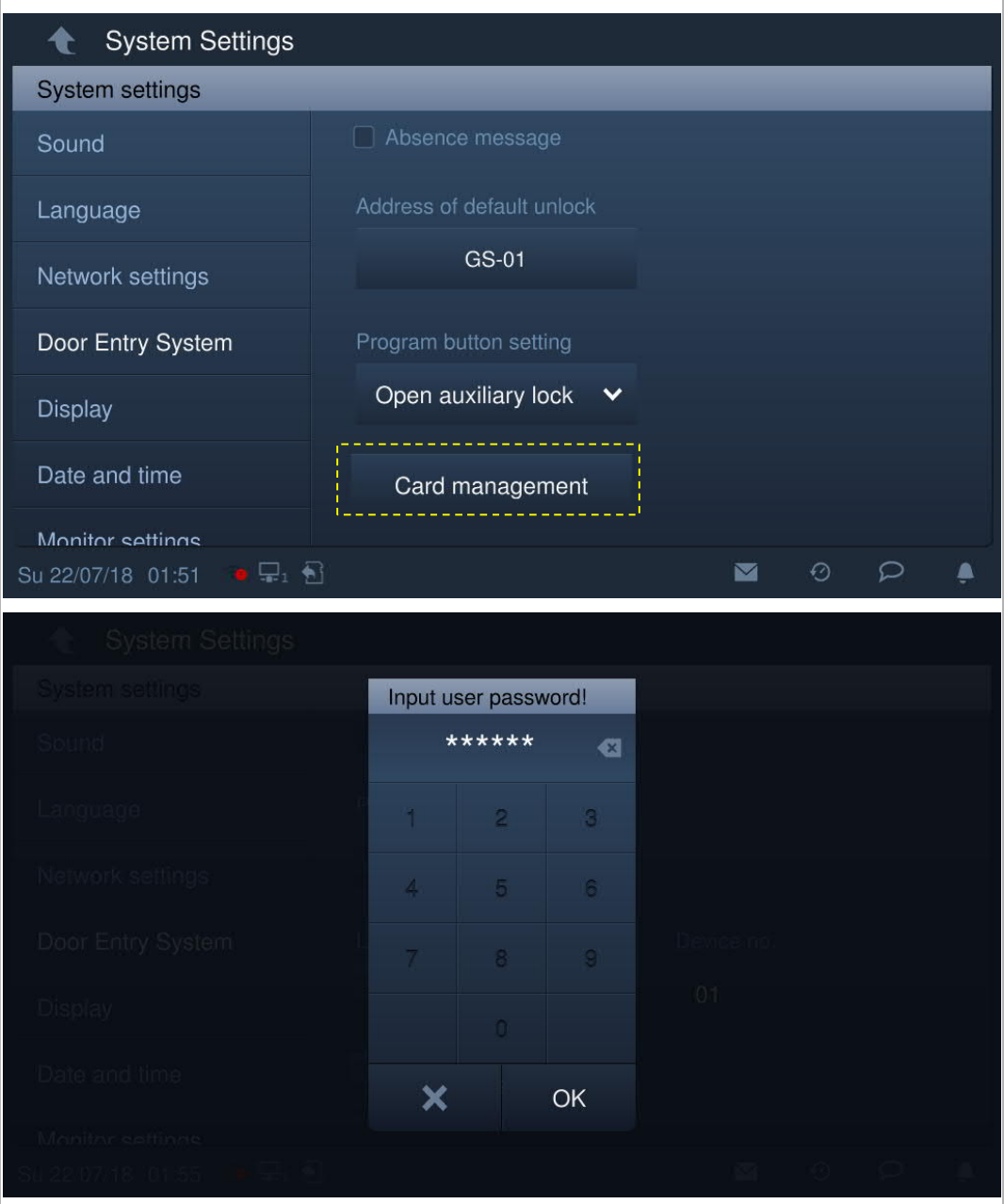

#### **Kaartregister**

1. Registermodus openen

Klik in het scherm " Kaartmanagement" op "Kaart registr.", selecteer het apparaat en klik vervolgens op "Kaart registr.".

De impulsdrukkermodule op de buitenpost knippert oranje en vraagt zo om de IC-kaart voor het apparaat te houden.

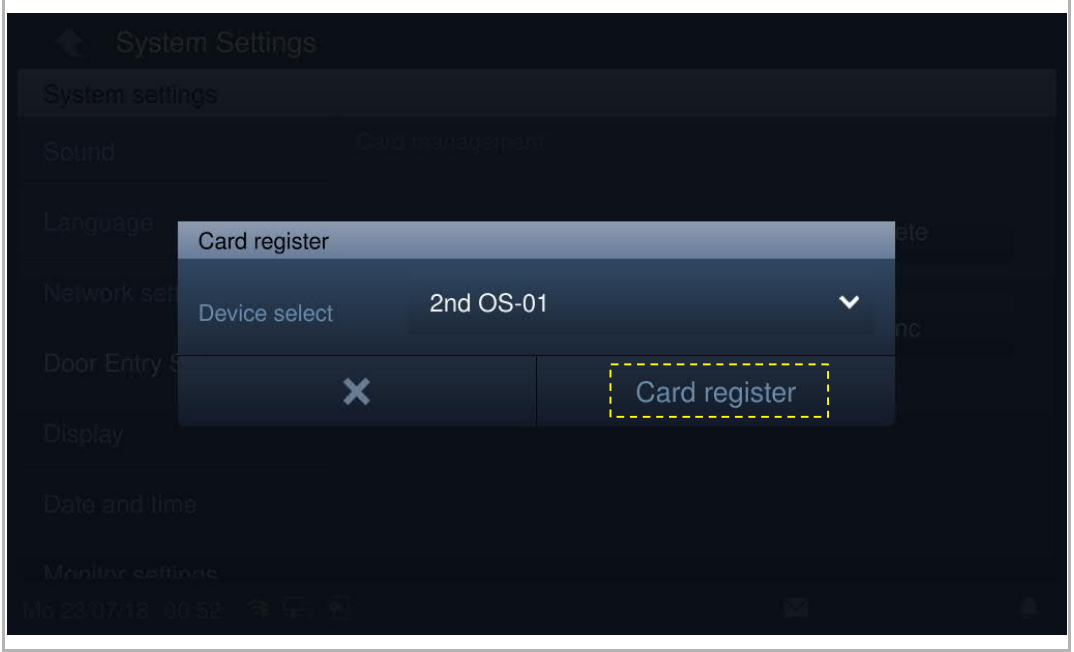

#### 2. Registratiemodus afsluiten

Druk op de eerste toets op de buitenpost om de registratiemodus te verlaten.

Als er een IC-kaart is geregistreerd, zal de buitenpost de registratiemodus automatisch verlaten als er binnen 15 s geen handelingen worden uitgevoerd.

Als er geen IC-kaart is geregistreerd, zal de buitenpost de registratiemodus automatisch verlaten als er binnen 300 s geen handelingen worden uitgevoerd.

#### **Kaart wissen**

1. Wismodus openen

Klik in het scherm " Kaartmanagement" op "Kaart wissen", selecteer het apparaat en klik vervolgens op "Wissen".

De impulsdrukkermodule op de buitenpost knippert oranje en vraagt zo om de IC-kaart voor het apparaat te houden.

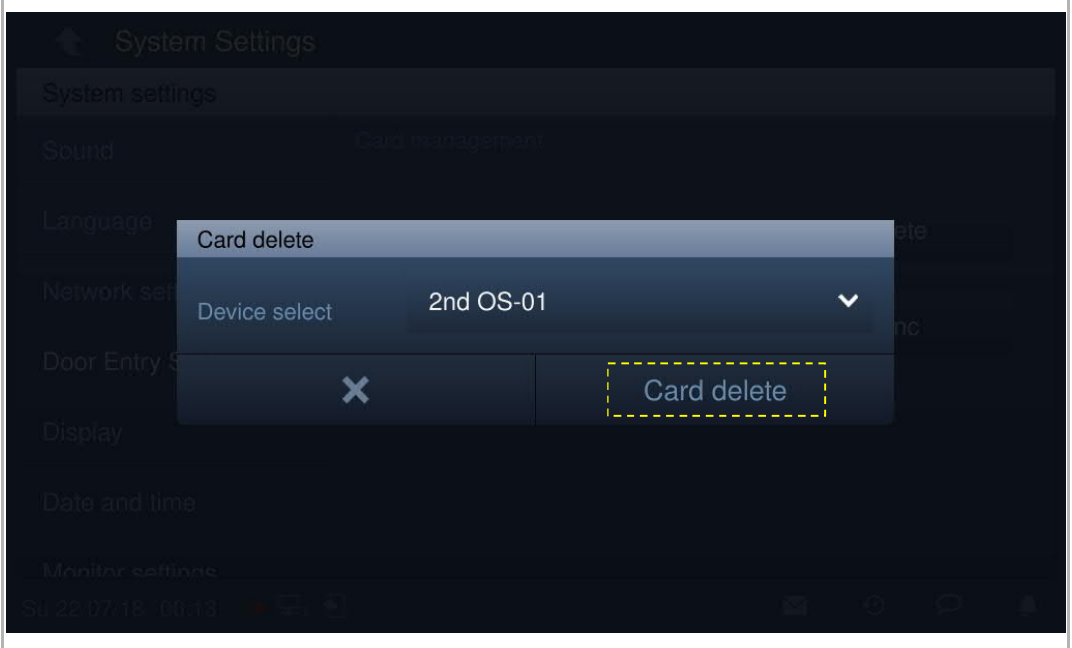

#### 2. Wismodus afsluiten

Druk op de eerste toets op de buitenpost om de wismodus te verlaten.

Als er een IC-kaart is gewist, zal de buitenpost de wismodus automatisch verlaten als er binnen 15 s geen handelingen worden uitgevoerd.

Als er geen IC-kaart is gewist, zal de buitenpost de wismodus automatisch verlaten als er binnen 300 s geen handelingen worden uitgevoerd.

# **Kaart gewist**

Klik in het scherm " Kaartmanagement" op "Kaart gewist", selecteer het apparaat en klik vervolgens op "Kaart gewist".

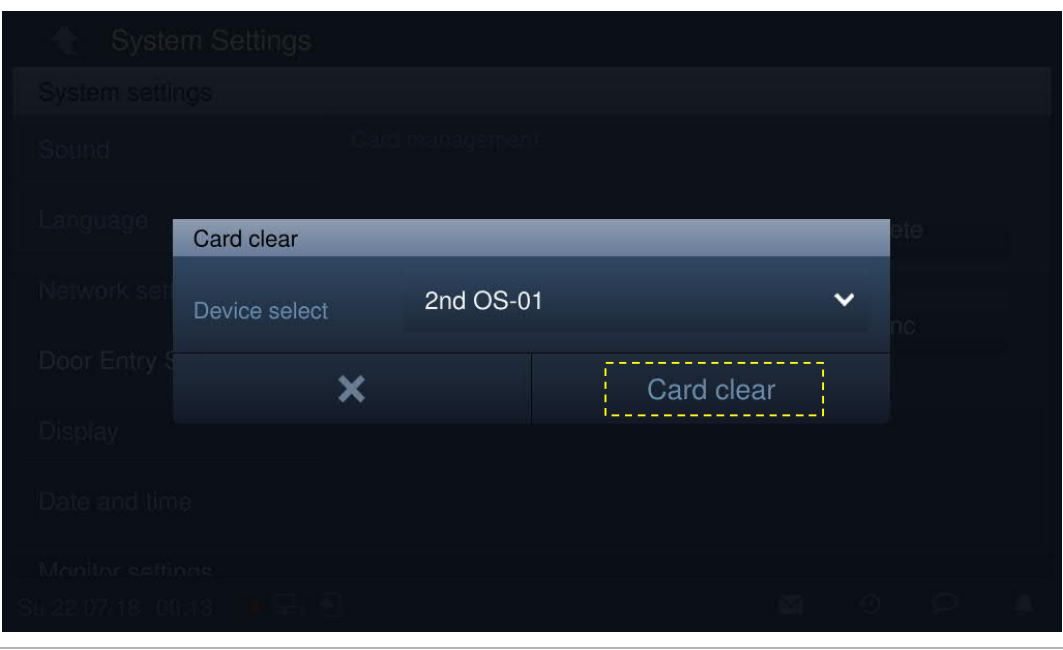

#### **Kaart sync**

Klik in het scherm " Kaartmanagement" op "Kaart sync", selecteer een bronapparaat en een doelapparaat en klik vervolgens op "Kaart sync".

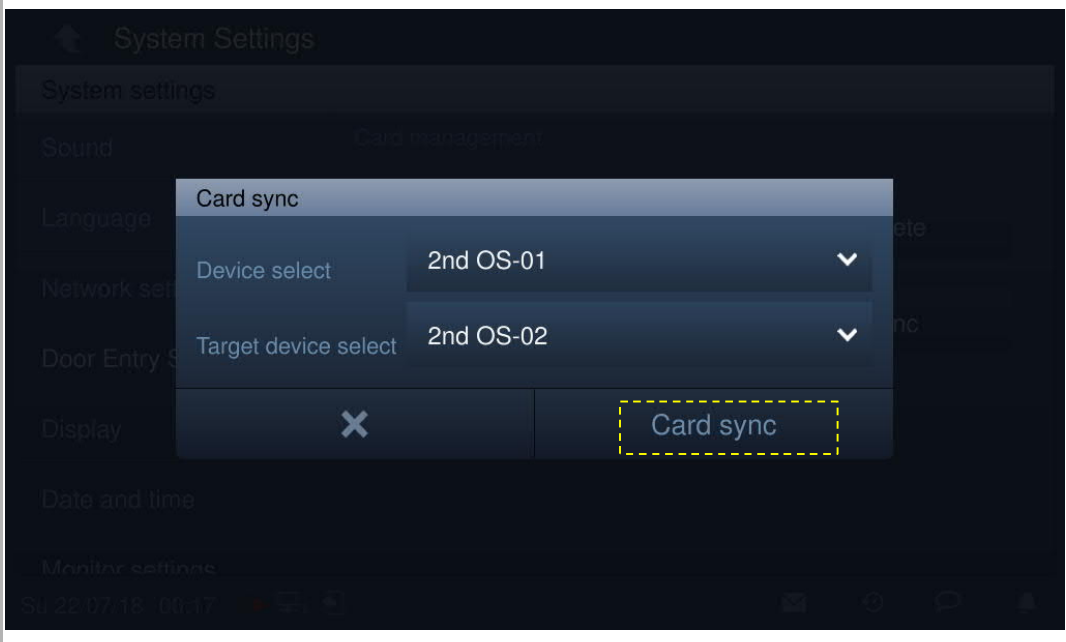

# **8.2.9 Display**

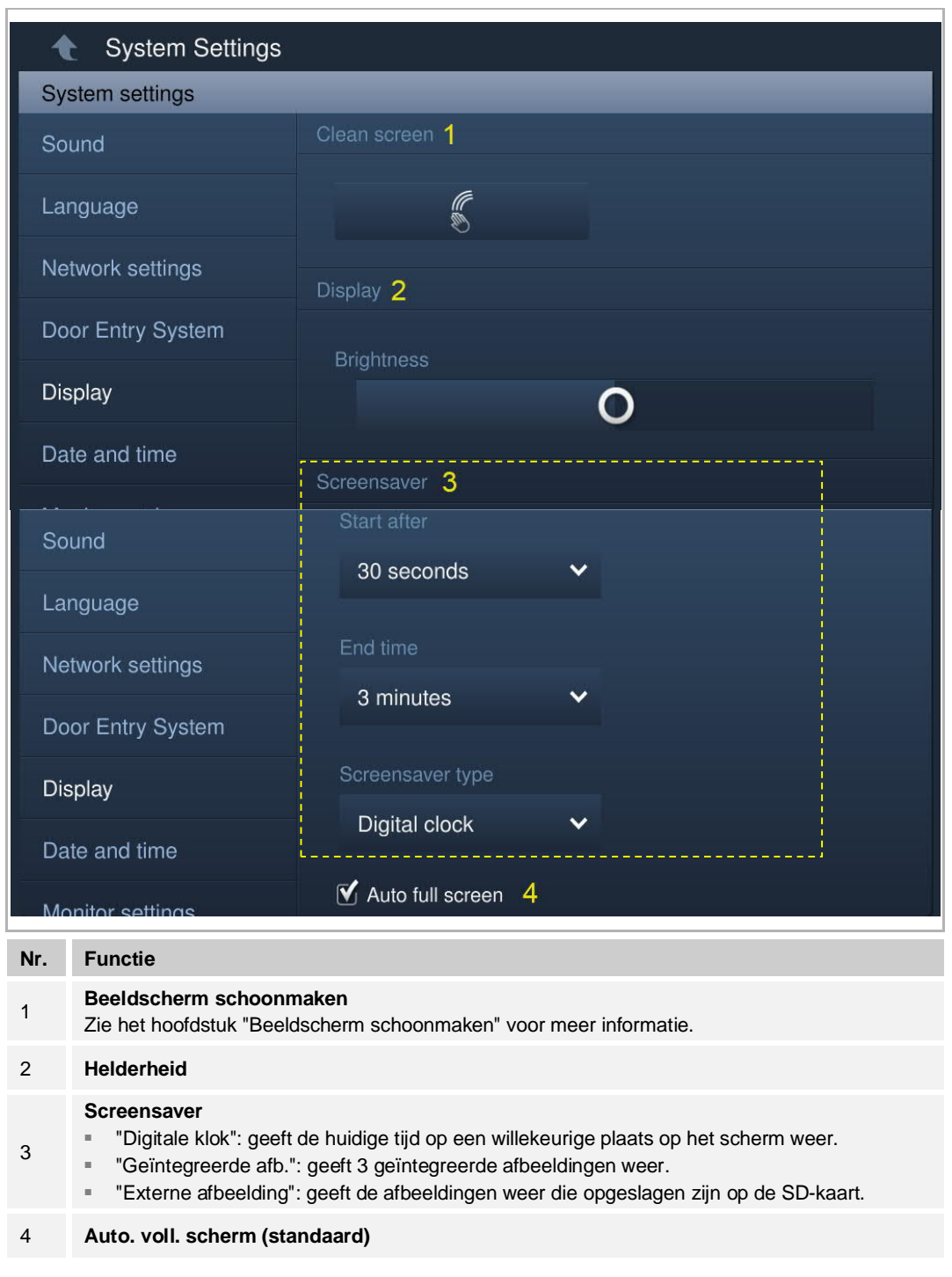

Klik in het scherm "Systeeminstellingen" op "Display" om het bijbehorende scherm te openen.

# **8.2.10 Datum en tijd**

Klik in het scherm "Systeeminstellingen" op "Datum en tijd" om het bijbehorende scherm te openen.

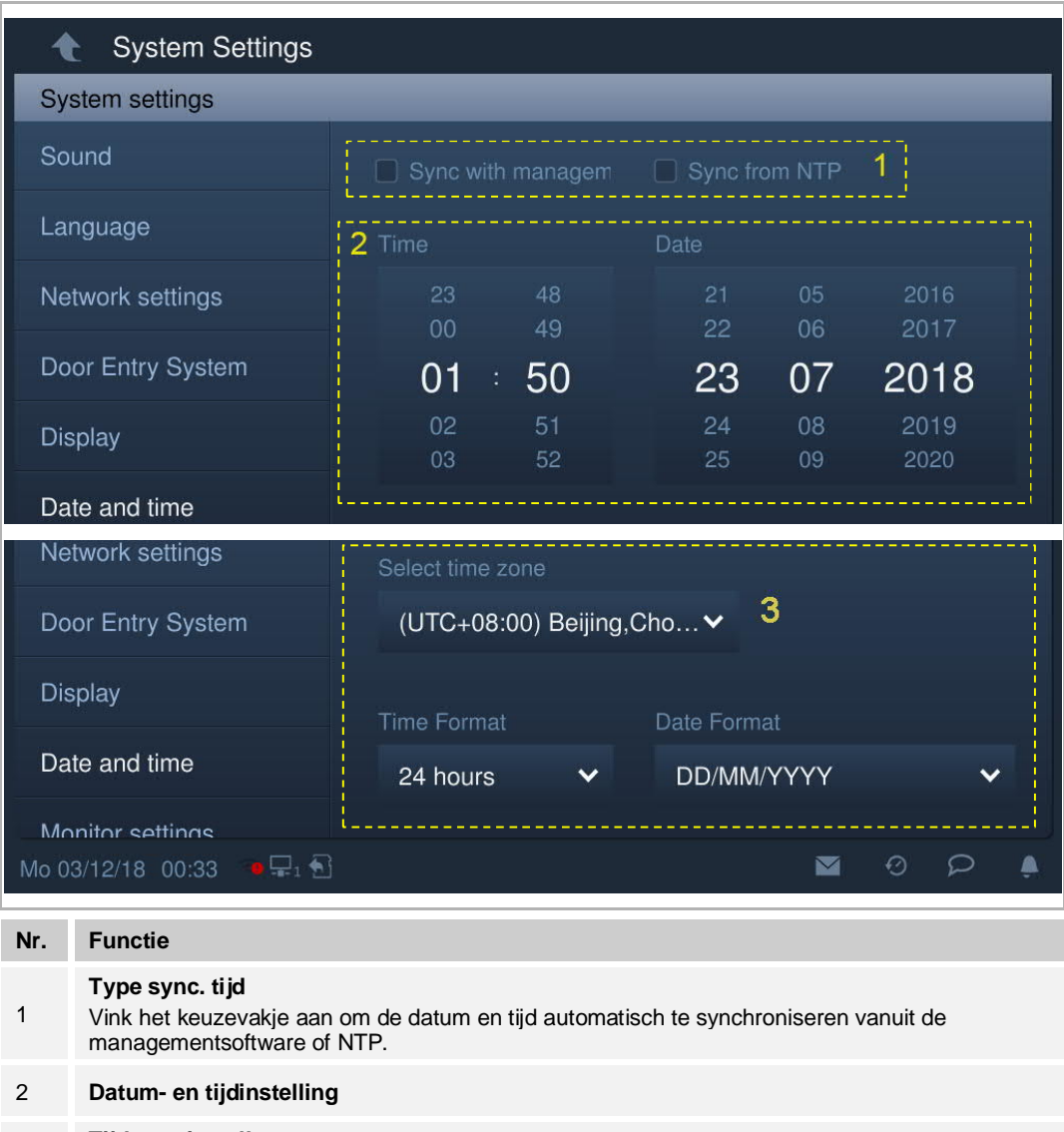

- **Tijdzone instellen**
- 3 Als u de datum en tijd niet synchroniseert vanuit managementsoftware of van NTP. U moet voor gebruik een tijdzone instellen.

#### **8.2.11 Scherminstellingen**

1. Startscherm

De binnenpost en de camera moeten zich op hetzelfde netwerk bevinden.

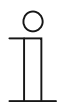

#### **Opmerking**

De videostreaming tussen de binnenpost en de camera van een ander merk is niet gecodeerd.

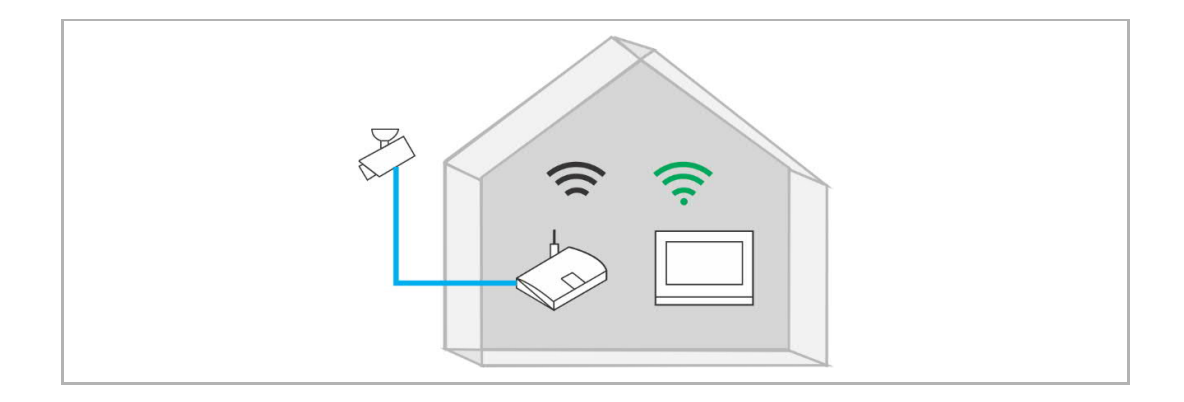

Klik in het scherm "Systeeminstellingen" op "Scherminst.", "Monitor" en vervolgens op  $\blacktriangleright$  om het bijbehorende scherm te openen.

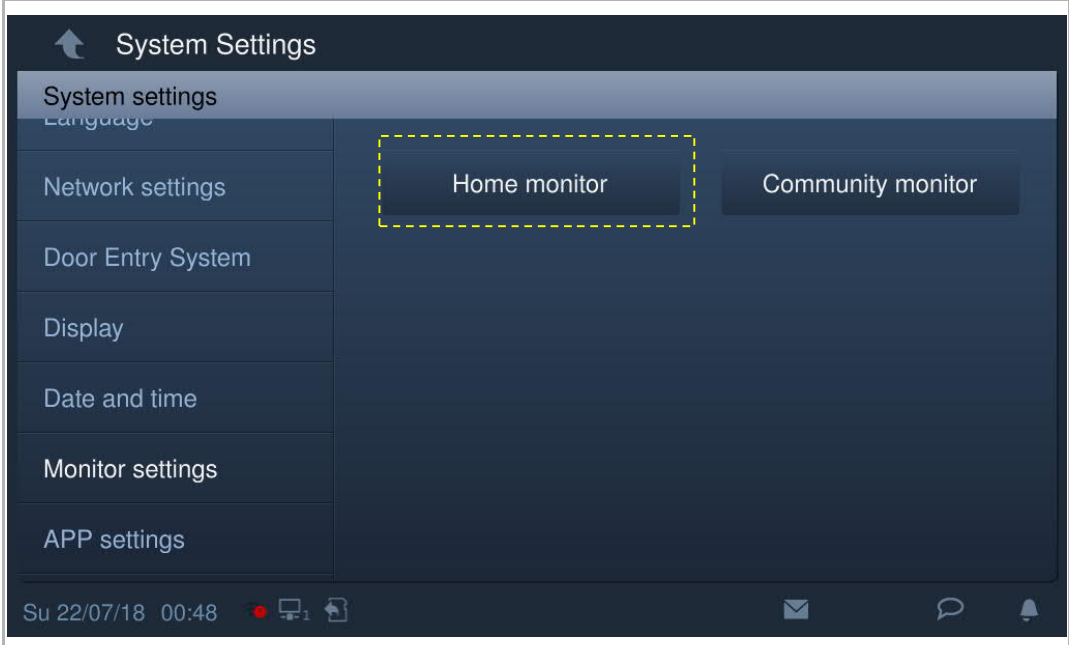

Klik op **Let om de IP-cams te zoeken en automatisch een cameralijst te maken. Selecteer een** camera uit de cameralijst en klik op **. Voer de naam, het gebruikersaccount en het** wachtwoord in en klik vervolgens op "OK".

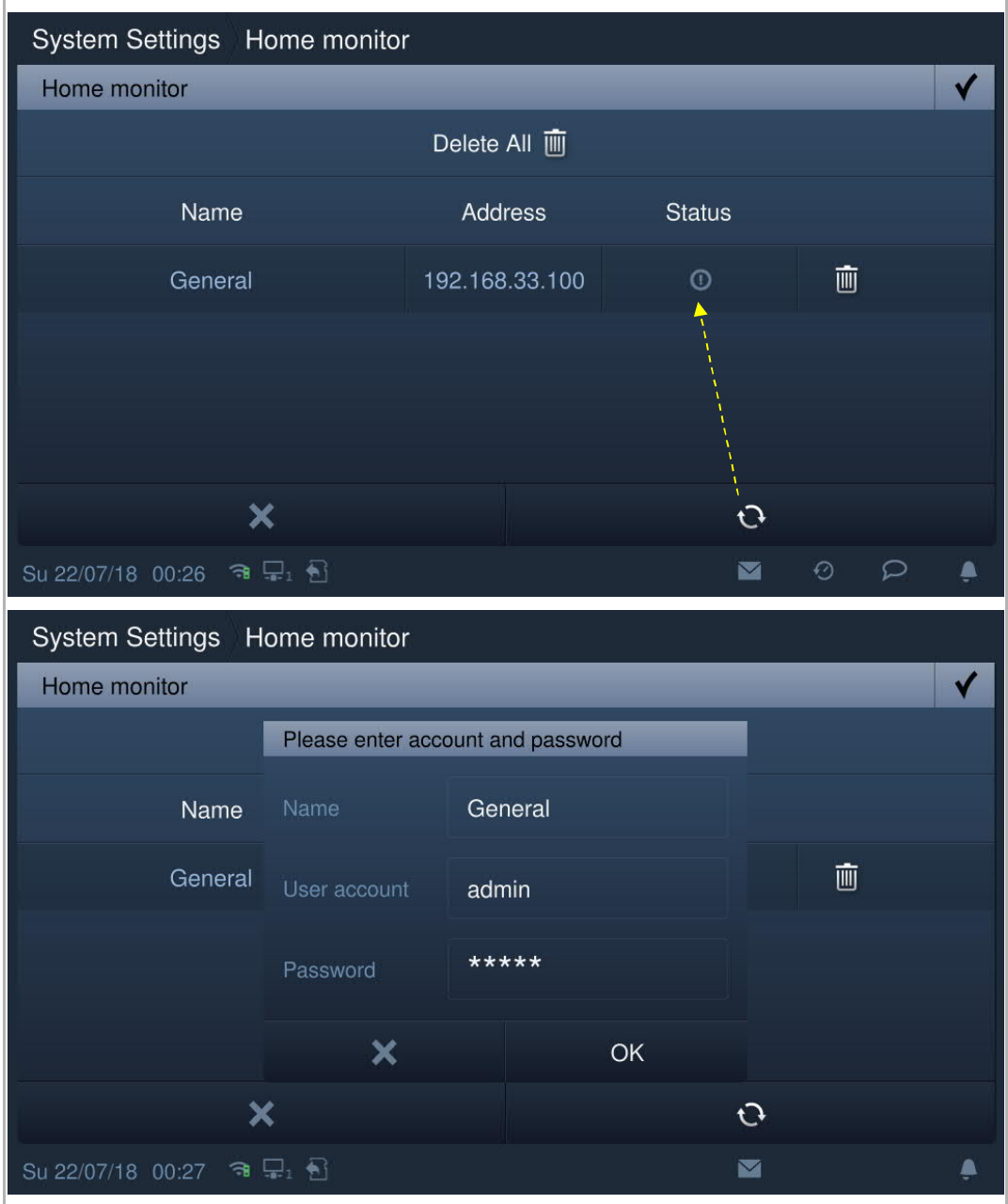

In het scherm "Startscherm" vinkt u "Activeren" aan om de functie te activeren.

Met deze instelling kan het register IP-cam worden geselecteerd uit de vervolgkeuzelijst op het scherm "Deurcommunicatie".

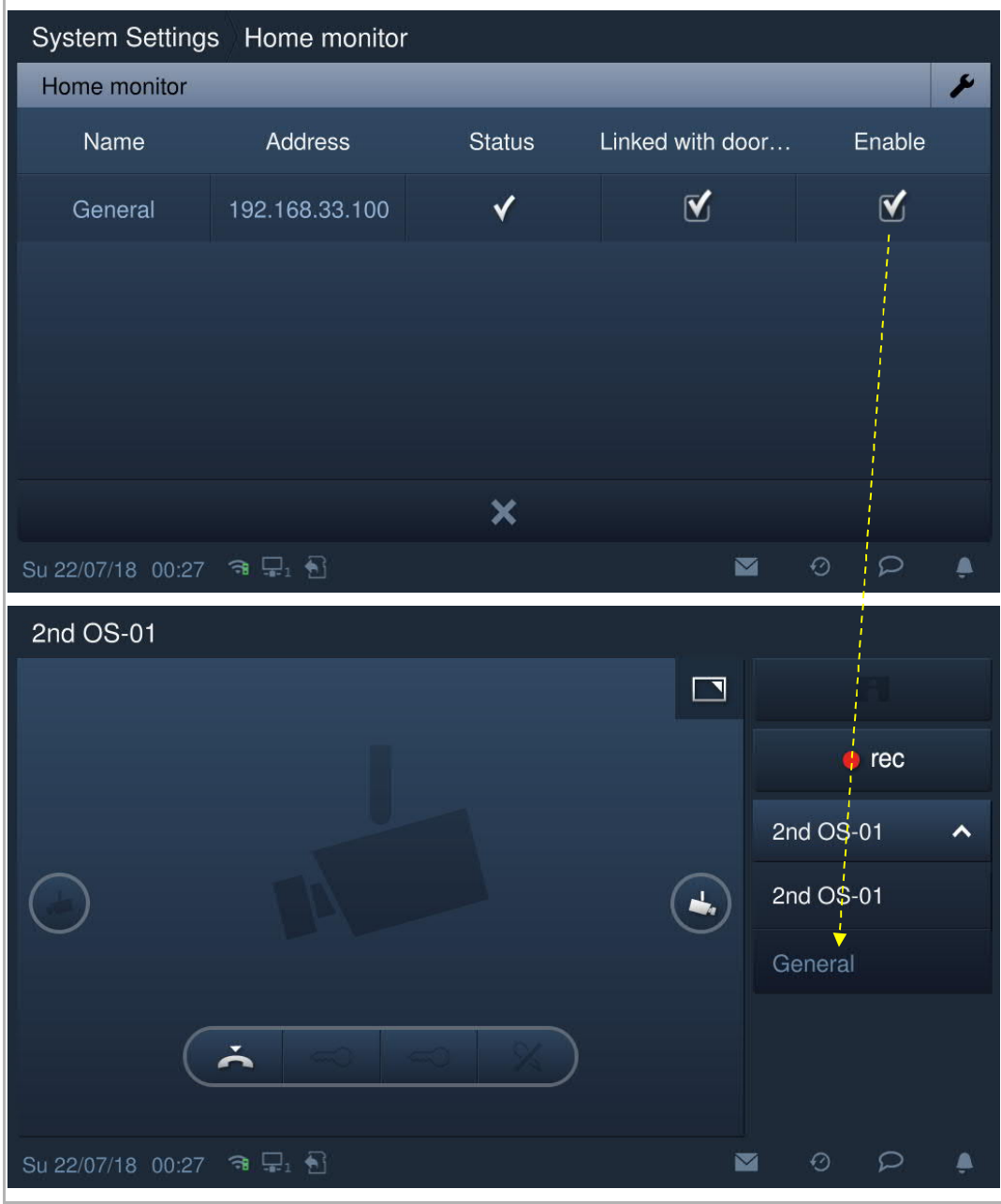

# 2. Community monitor

Klik in het scherm "Systeeminstellingen" op "Scherminst.", "Community Monitor" om het bijbehorende scherm te openen.

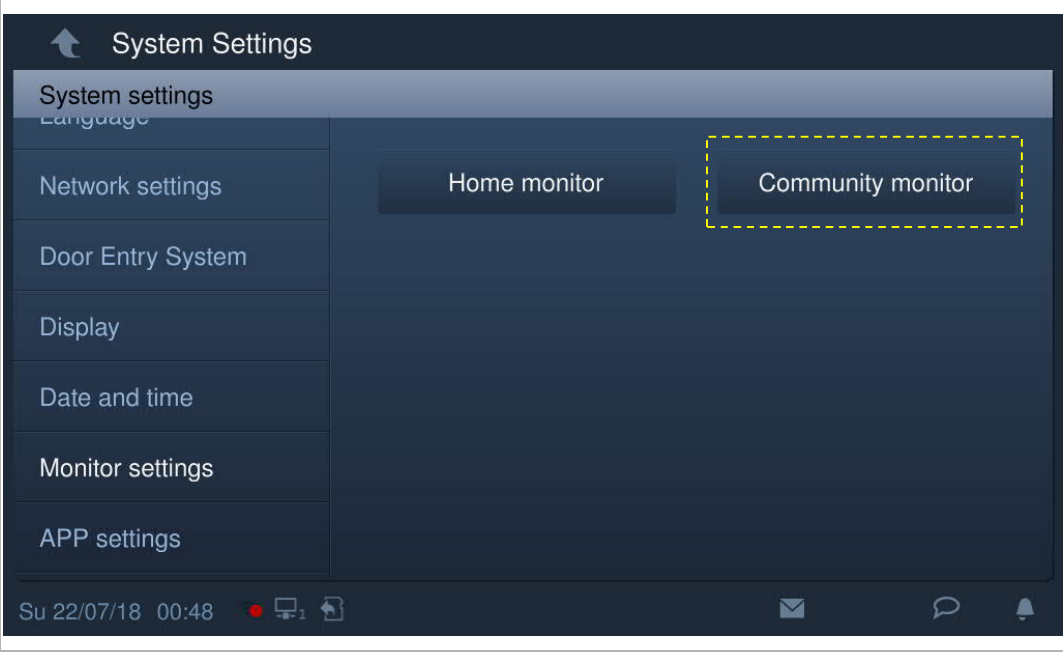

Klik op  $\overline{\mathcal{L}}$  om de cameralijst uit de managementsoftware te downloaden.

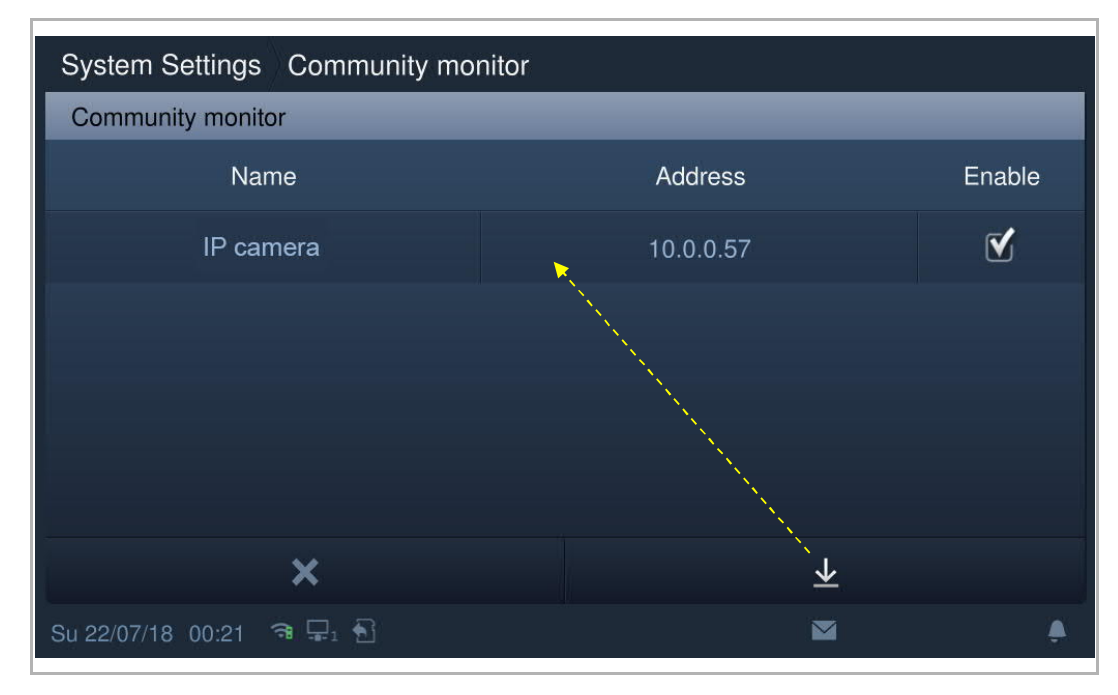

# **8.2.12 App-instellingen**

1. Register an account on MyBuildings portal

Access the link: https://my-staging.busch-jaeger.de/en/user/login/, and click "Register". Fill in the form as required to register an account. Then activate the user account when you receive the email sent from MyBuilding portal.

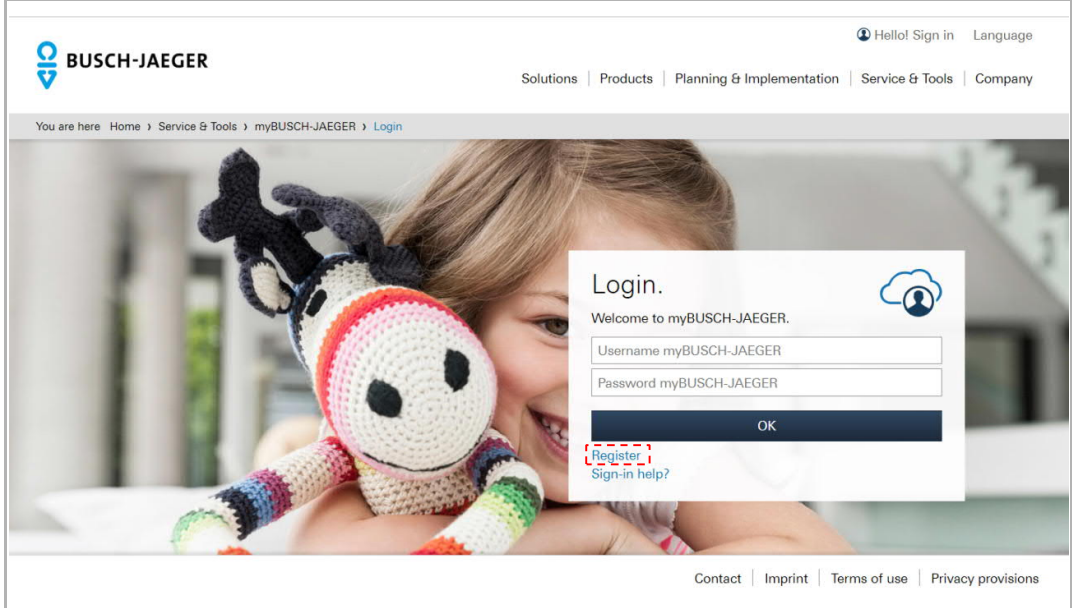

2. Log in MyBuilding portal on the indoor station

On the "System settings" screen of the indoor station, click "APP settings" and enter the user password (the system default if 123456) to access the settings screen. Then enter an account name, alias name and password, and click "Log in".

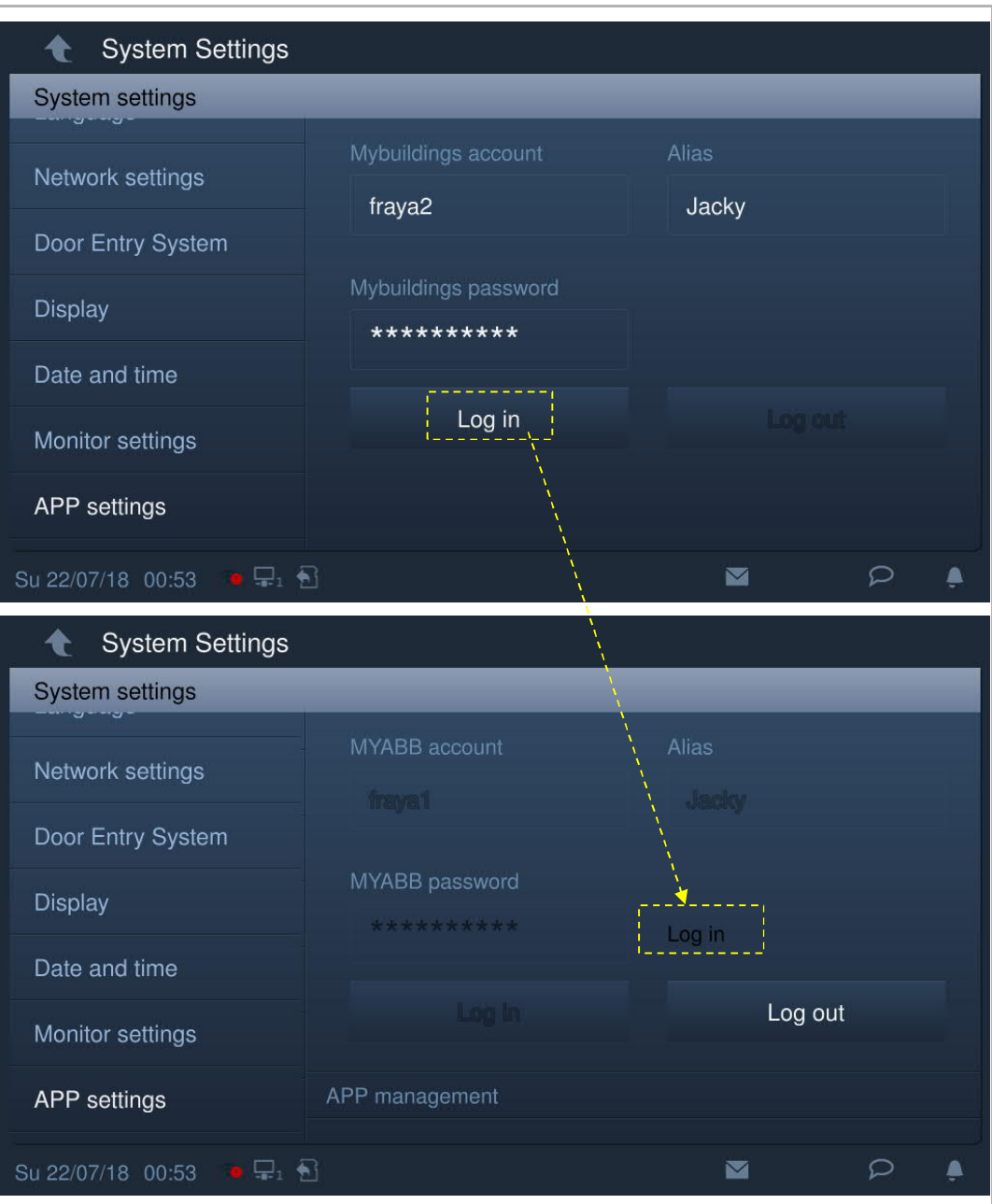

3. Install APP on mobile

Download the Welcome app from Google Play or from the Apple App Store and searching on the keyword "ABB Welcome".

Install the APP on the mobile.

4. Log in to Mybuilding portal on the mobile app

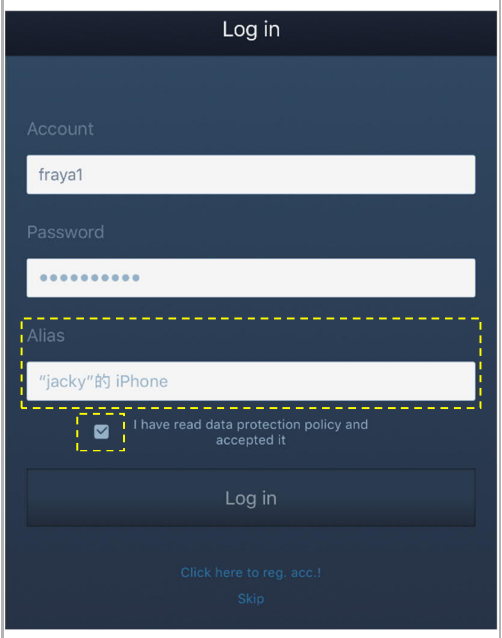

On the mobile, click  $\Box$  to open the app, enter the user name, password and alias, tick the checkbox, and click "Log in".

#### 5. Pair APP with indoor station

On the app home page, tap "∨", followed by "Pair devices" – "Manage IPGW".

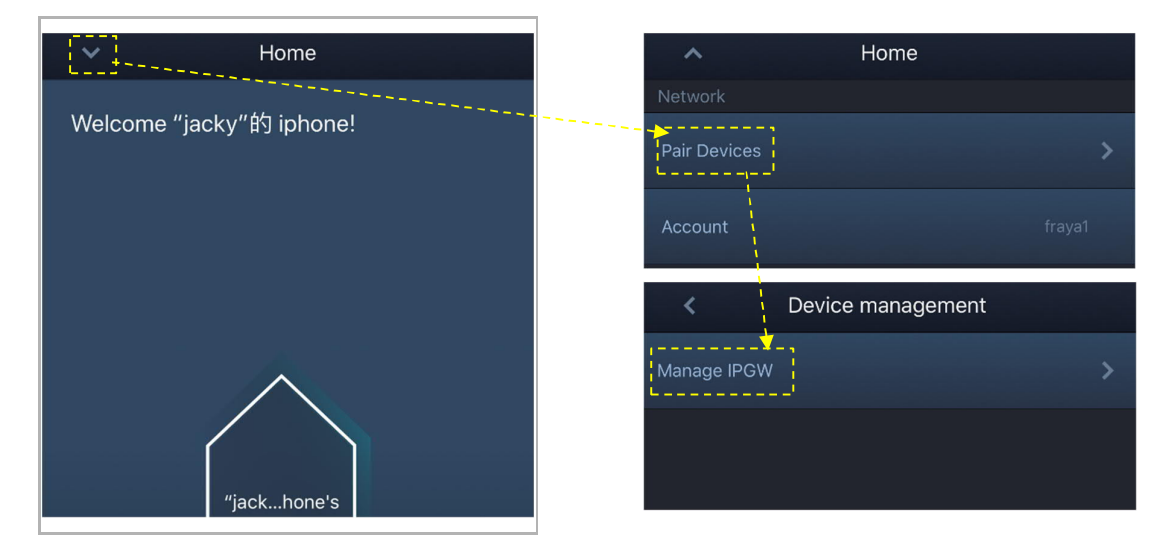

Then tap  $\bigcup$  to call up the device list, select the alias, click "Unpaired" – "OK" to send a pairing request to the indoor station. Please write down the token ID (e.g. 468062BE in this case).

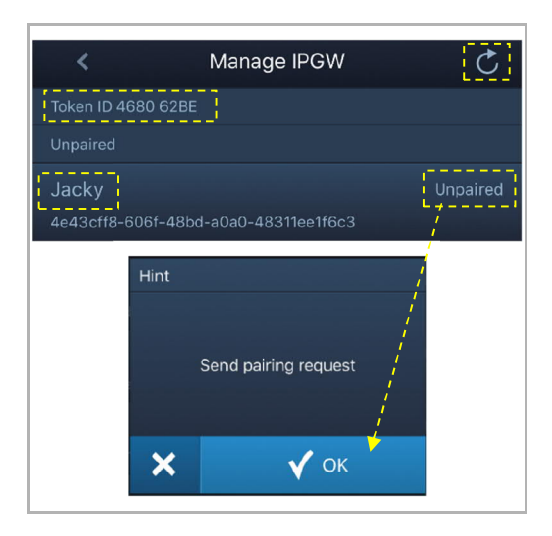

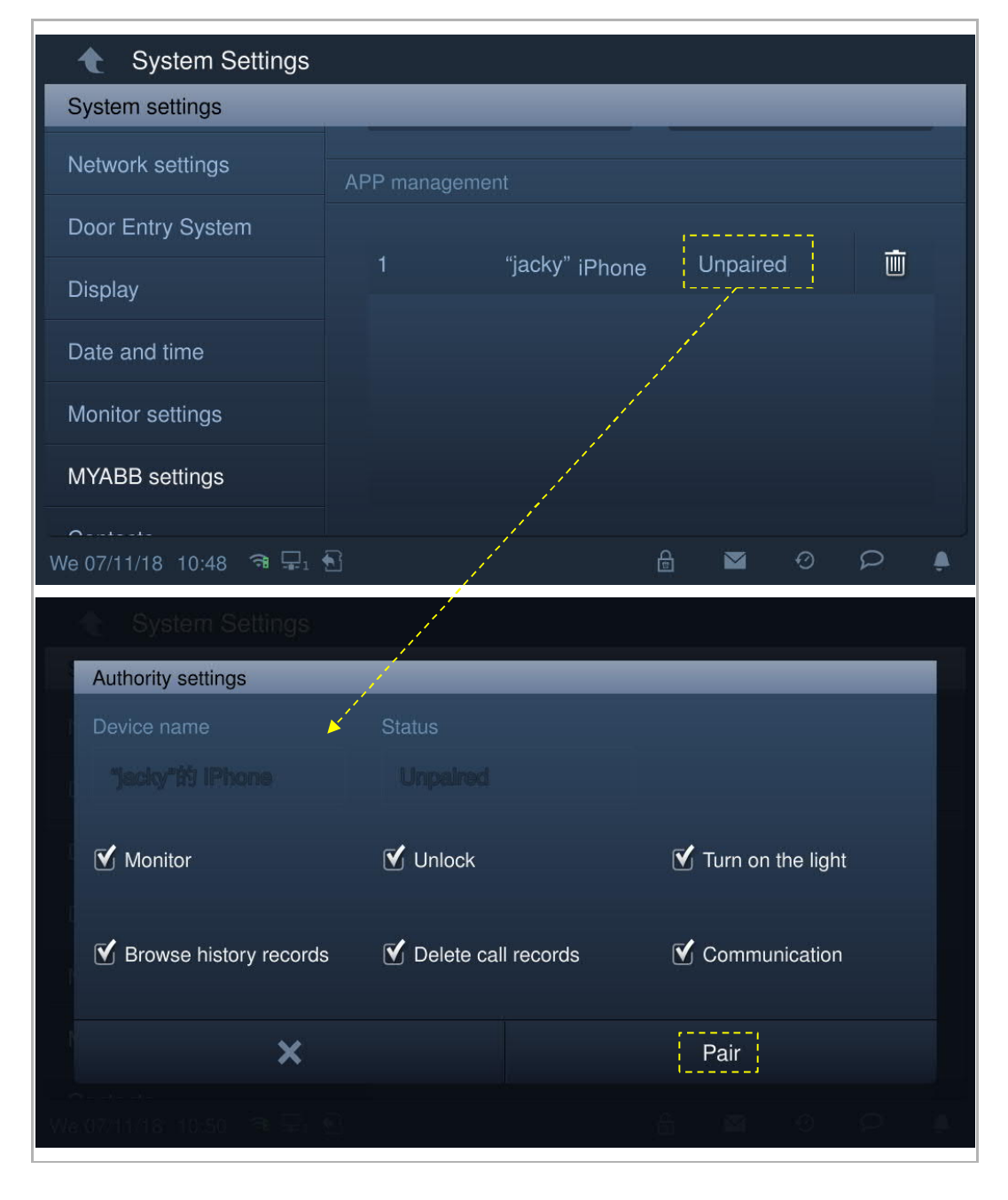

On the "System settings" - "MyABB settings" screen of the indoor station, click "Unpaired" (see picture below), select the relevant functions in the pop-up window, and click "Pair".

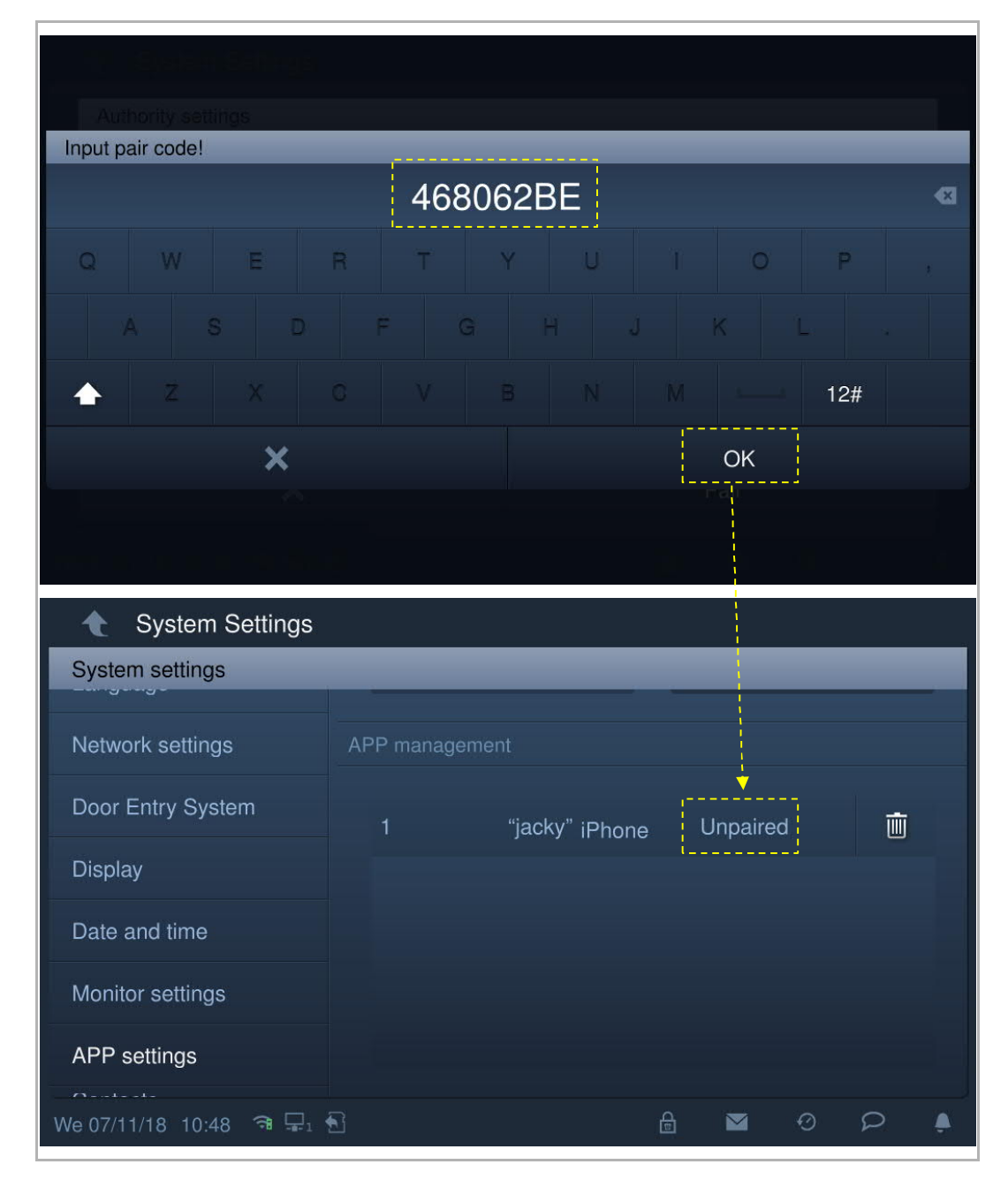

Enter the token ID and click "OK". The indoor station will display "Paired" if successful.

Please see product manual for the app for more details.

# **8.2.13 Contacten**

Klik in het scherm "Systeeminstellingen" op "Contacten" om het bijbehorende scherm te openen.

Klik op "Contacten" om de contacten te beheren.

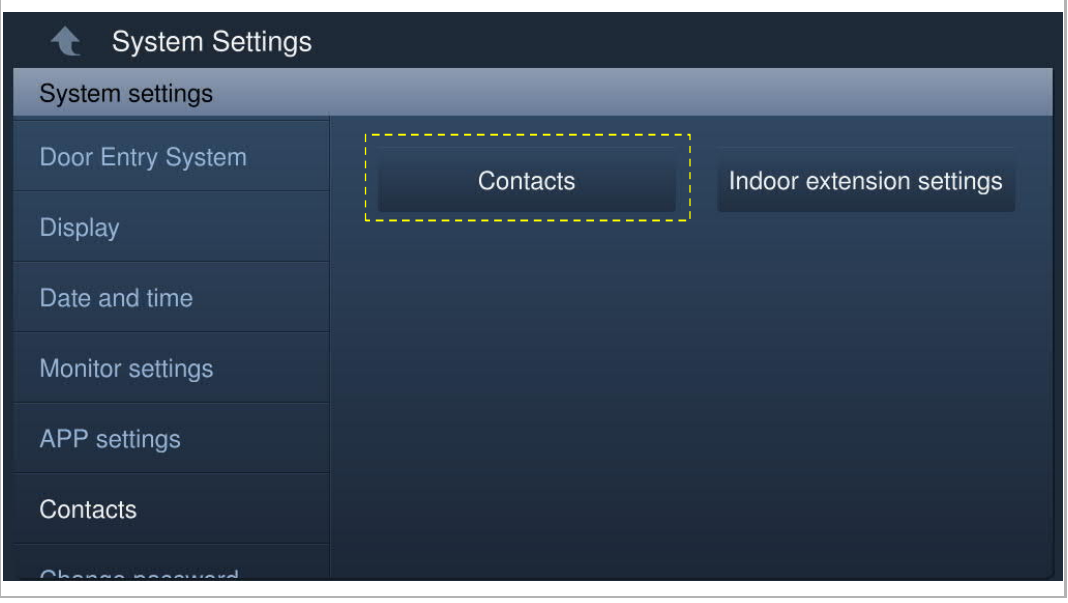

Klik op "Handmatig toevoegen", voer een naam en ruimtenummer in en klik vervolgens op "OK" om de instelling op te slaan.

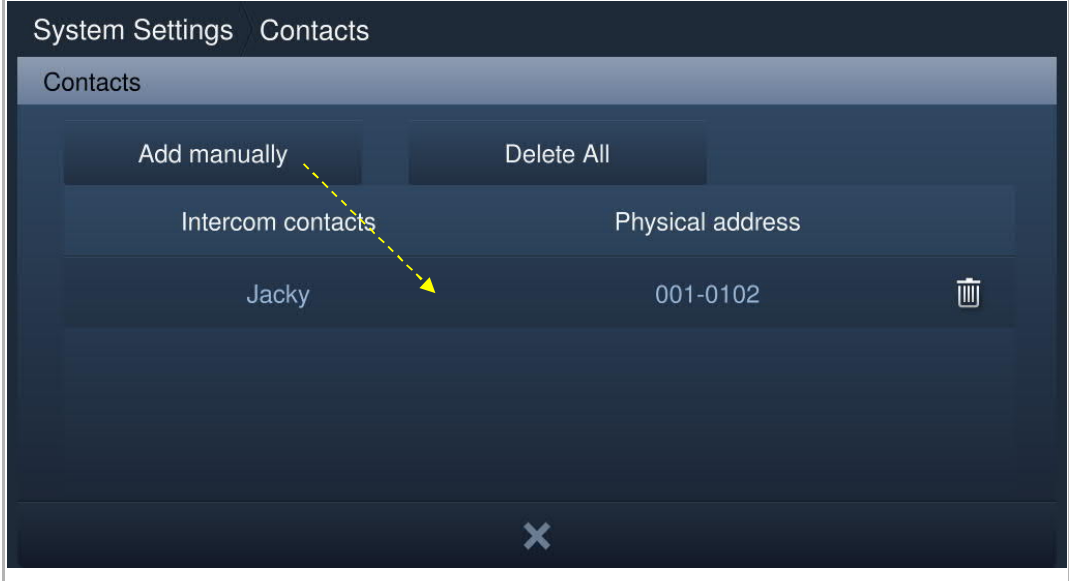

Er kunnen maximaal 64 contacten worden toegevoegd.

# **8.2.14 Gebruikersinstellingen resetten**

Op het scherm "Systeeminstellingen" – "Instellingen resetten".

Klik "Gebrk.inst.reset.", voer het gebruikerswachtwoord in (de standaardinstelling van het systeem is 123456) en klik op "OK" om de gebruikersinstellingen te resetten.

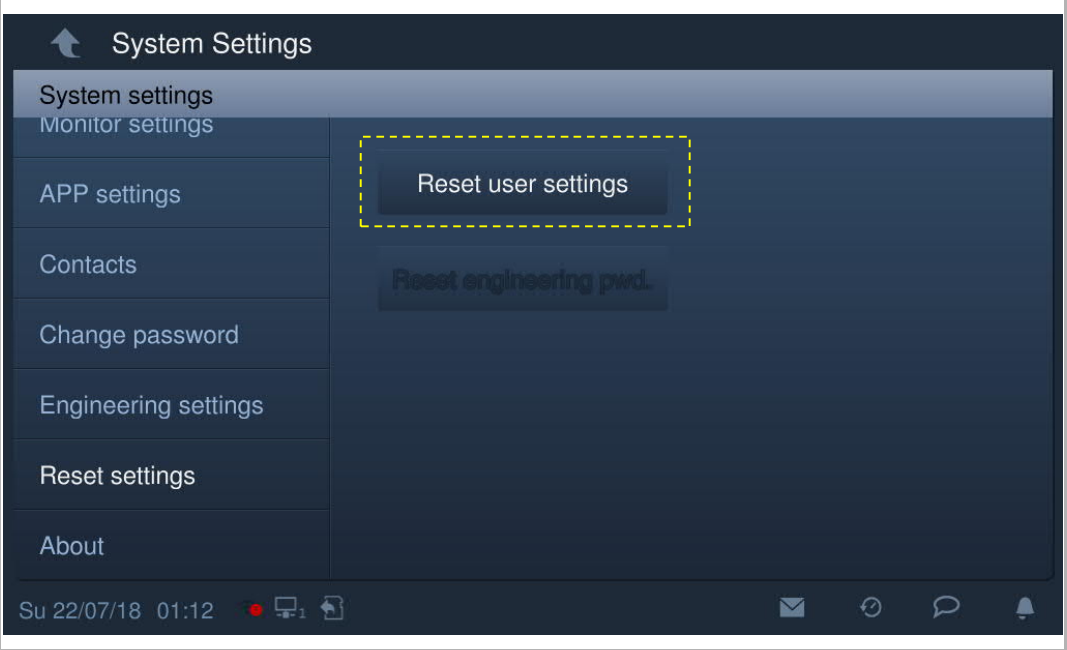

# **8.2.15 Versie-informatie**

Klik in het scherm "Systeeminstellingen" op "Over" om de versie-informatie te bekijken.

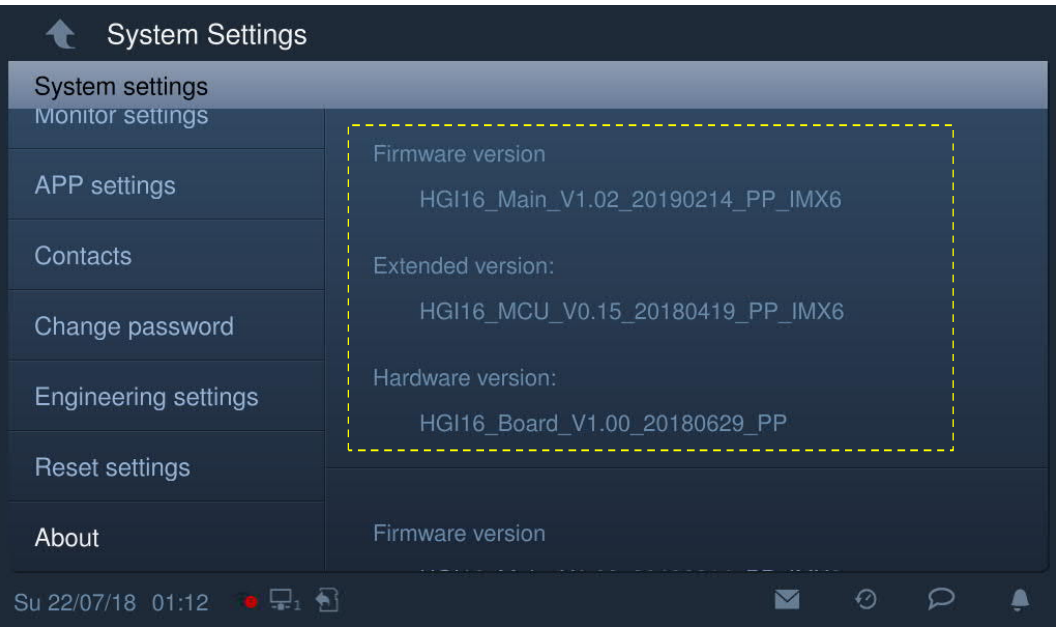

# **8.2.16 Apparaatadres**

Klik in het scherm "Systeeminstellingen" op "Over" om de adresinformatie te bekijken.

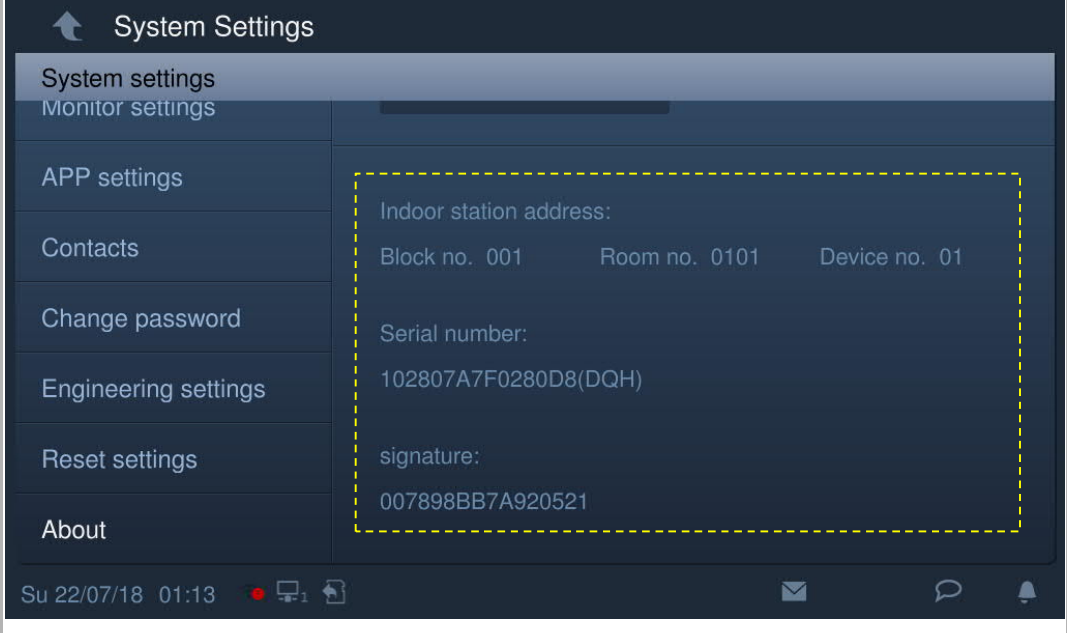

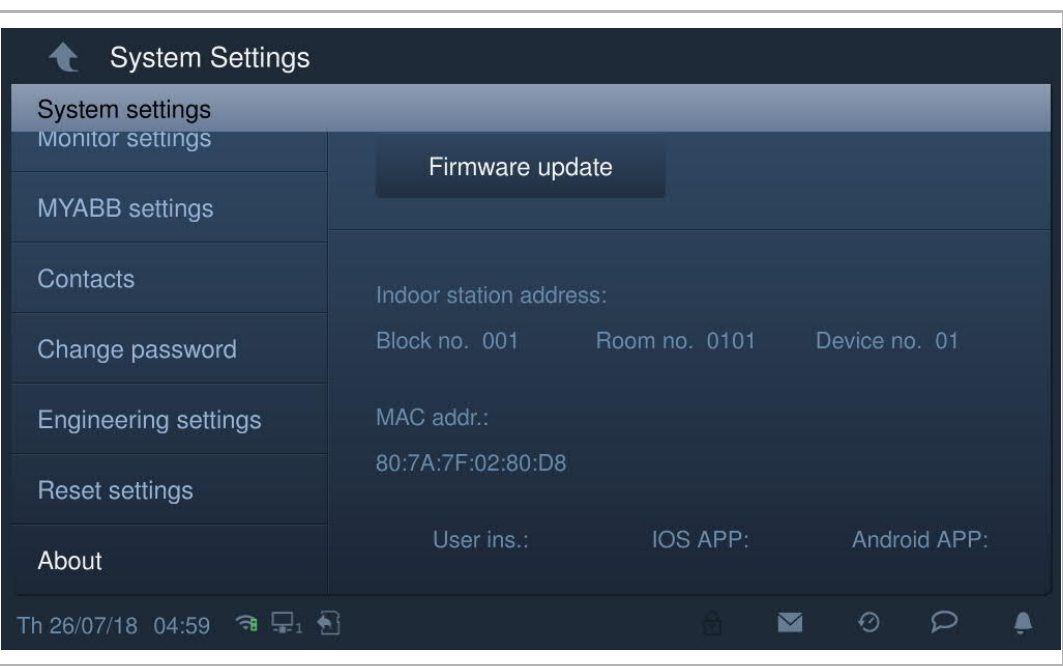

U kunt de QR-code in het scherm "Systeeminstellingen", "Over", scannen om toegang te krijgen tot de website.

Klik op "Documentatie" - "Gebruiksaanwijzing" om het bestand te downloaden.

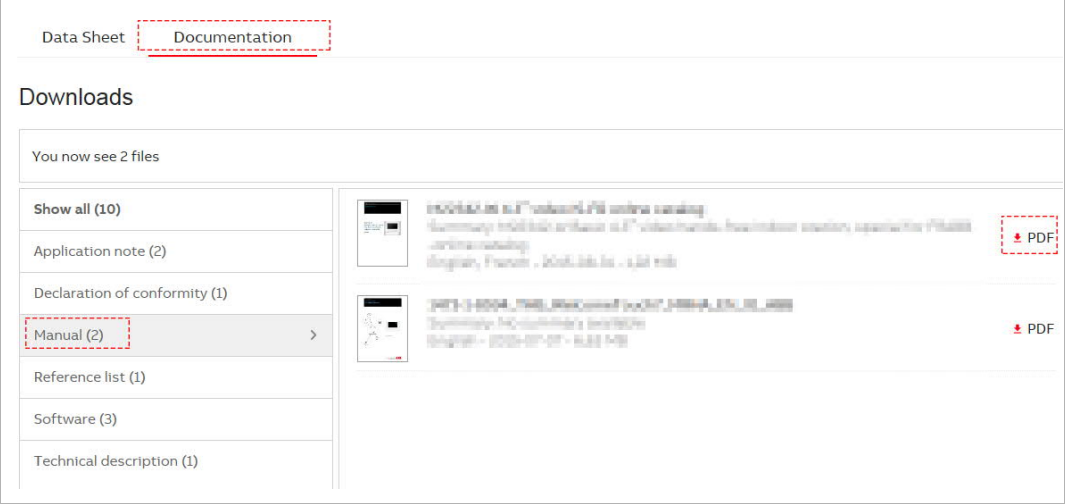

# **8.2.17 Firmware-update**

Door het scannen van de QR-code kunt u de laatste versie op de website verkrijgen.

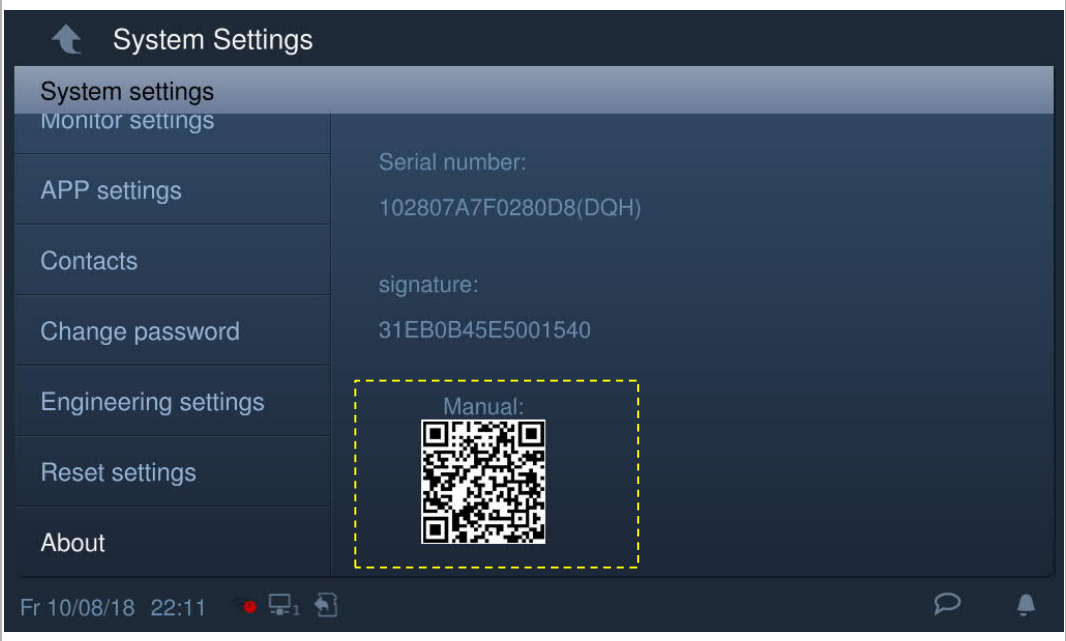

Klik op "Documentatie" - "Software" om het bestand te downloaden.

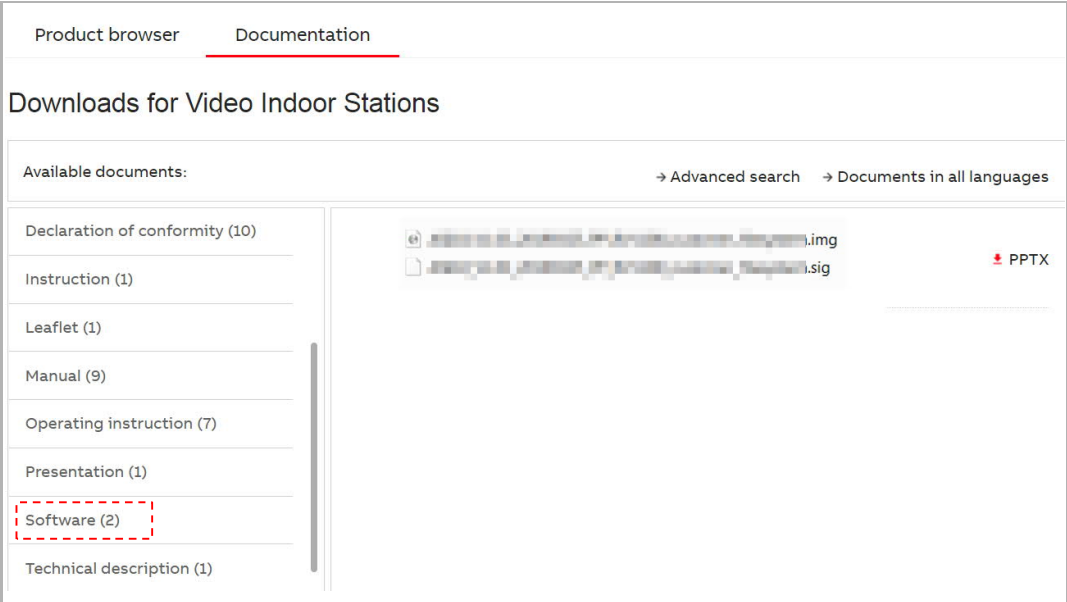

# $\frac{0}{\Pi}$

# **Opmerking**

Deze functie is alleen beschikbaar wanneer een SD-kaart is geplaatst.

Klik in het scherm "Systeeminstellingen" – "Over" op "Firmw.-update", klik op het bestand en vervolgens op "OK" om de firmware bij te werken.

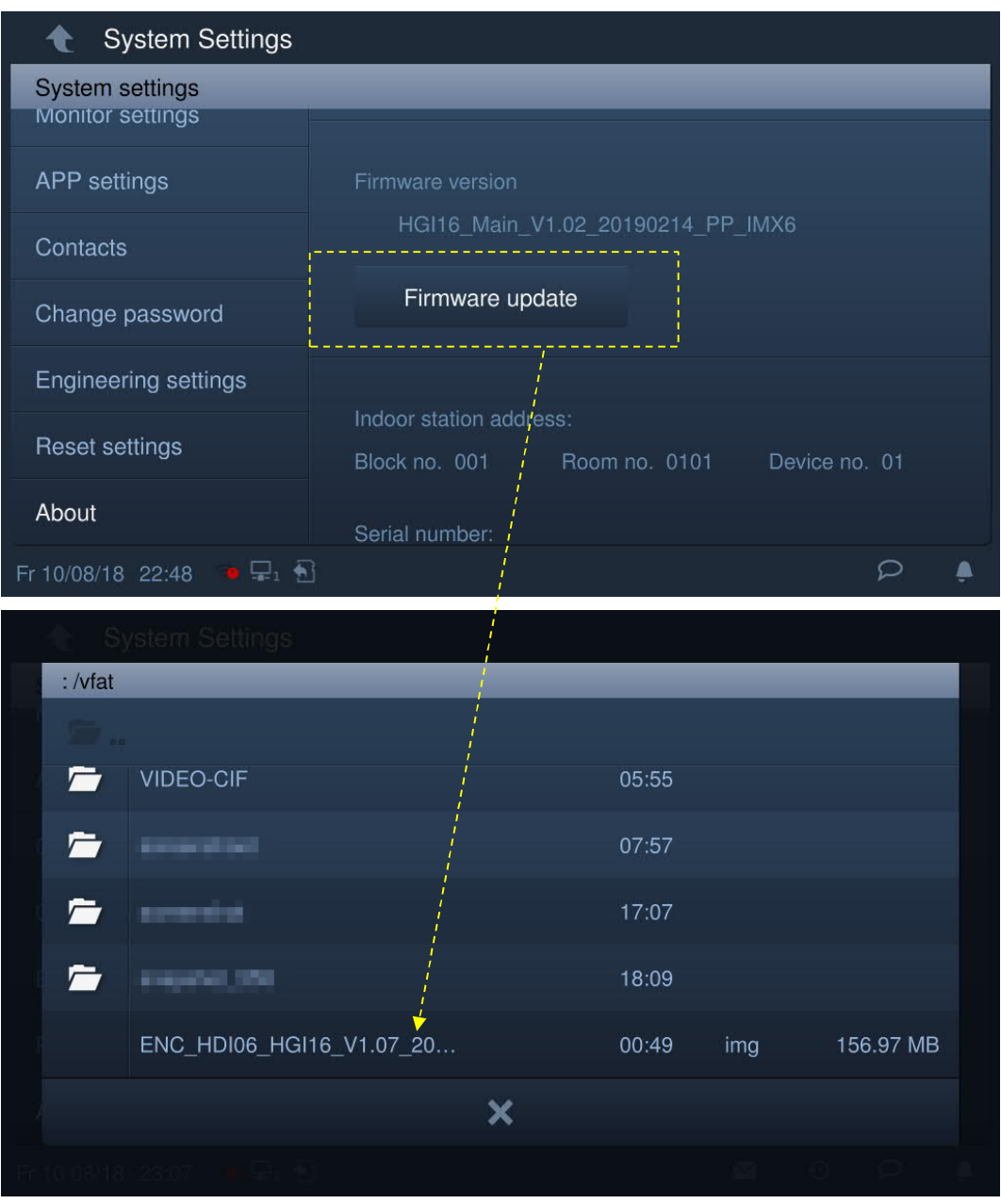

# **8.3 Technische instell.**

# **8.3.1 Technische instellingen vastleggen**

Klik in het scherm "Systeeminstellingen" op "Technische instellingen" en voer het ontwikkelaarswachtwoord in om het instellingenscherm te openen.

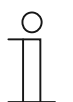

# **Opmerking**

Het instellingenscherm gaat terug naar het startscherm als er binnen 60 seconden geen handelingen worden uitgevoerd.

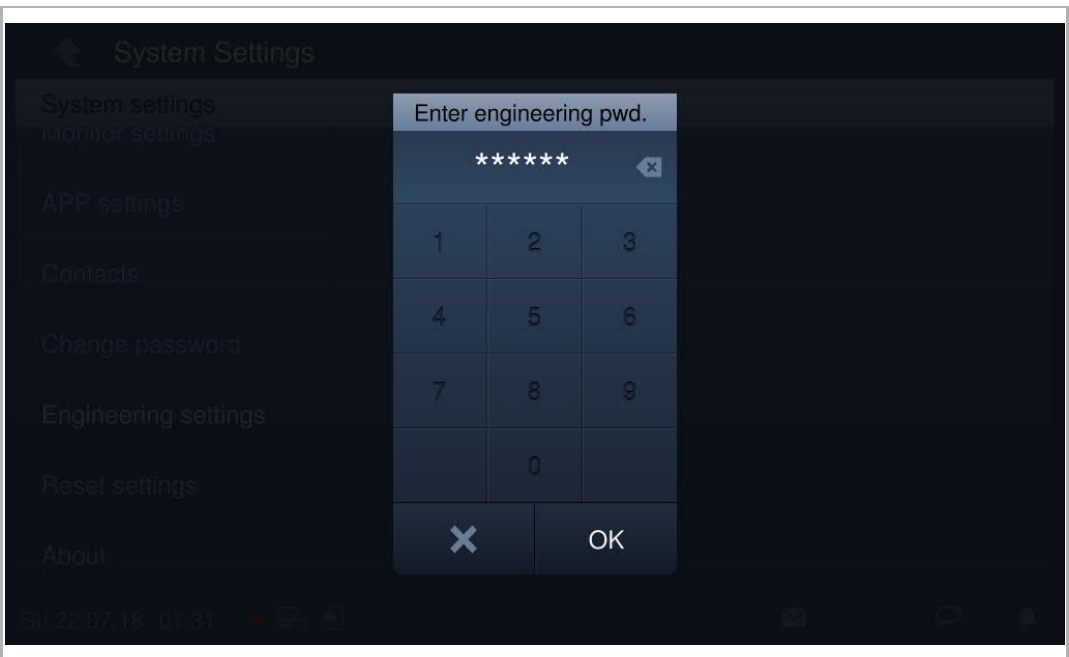

# **8.3.2 Apparaatinstellingen**

# **Modusinstellingen**

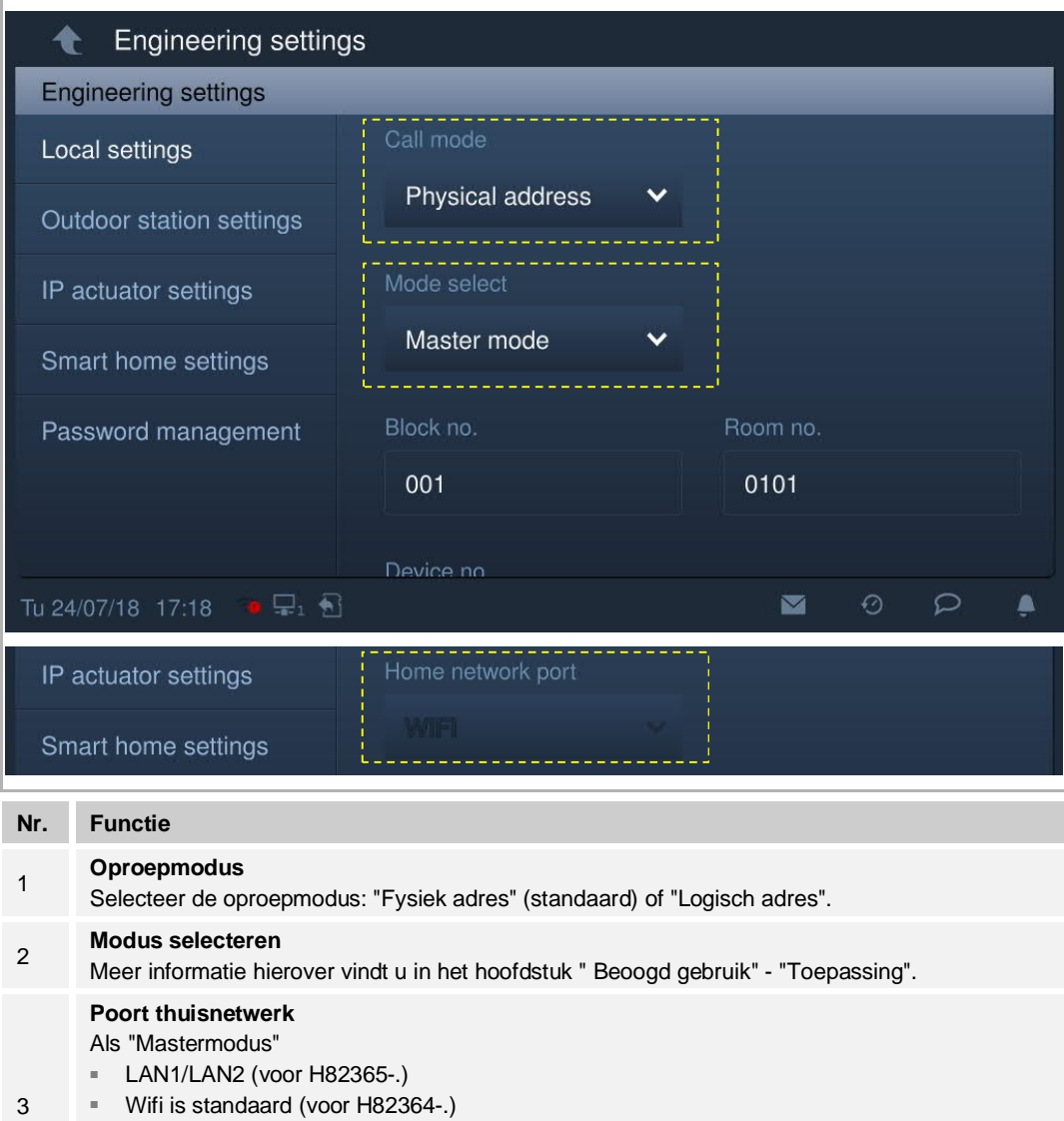

- Als "Nevenmodus"
- LAN1/LAN2 (voor H82365-.)
- LAN/wifi (voor H82364-.)

#### **Instellingen startscherm**

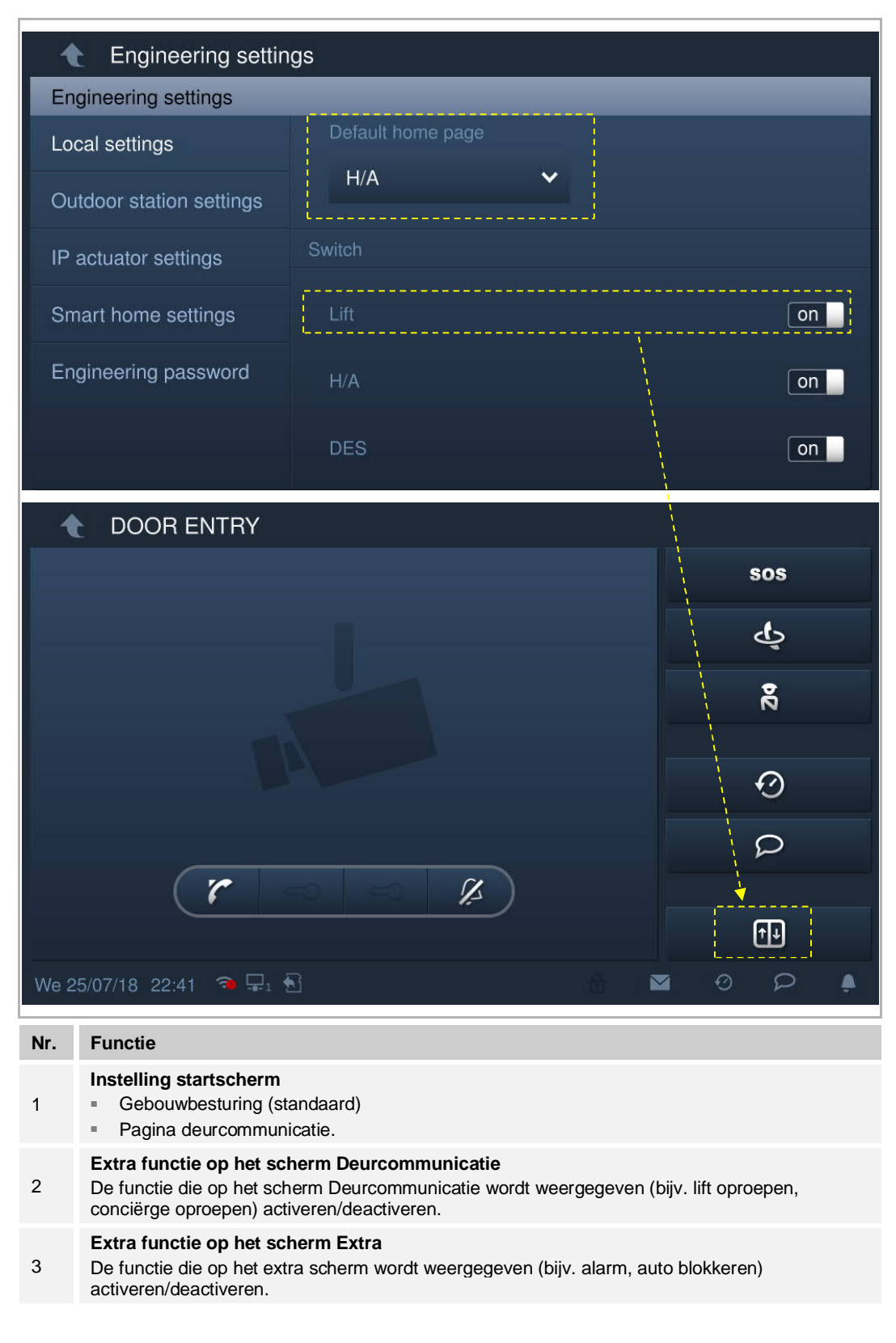

# **Instellingen screensaver**

Klik op **32** om het beeld van de screensaver van de SD-kaart te wijzigen.

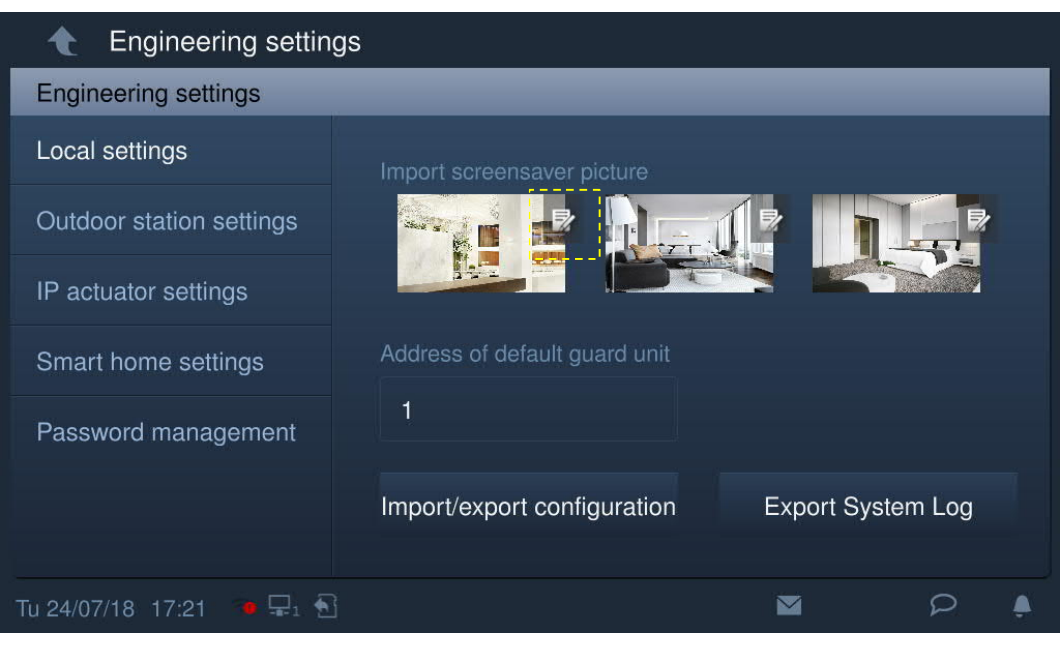

# **Standaard portiercentrale**

Klik op "Adres van de standaard portiercentrale" en voer het adres in (1…32)

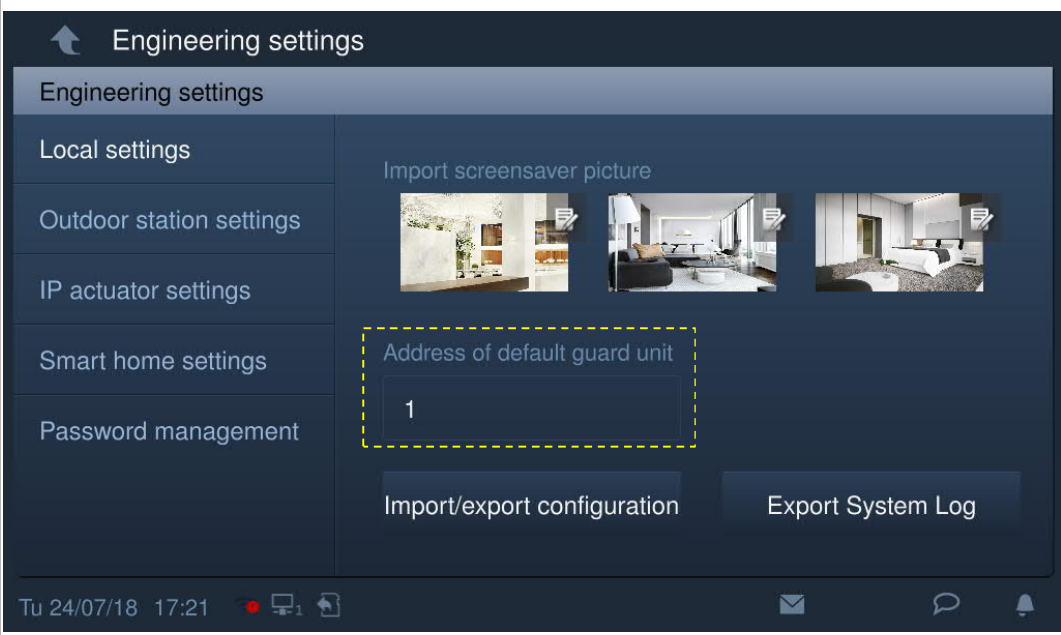

#### **Configuratie bestand importeren/exporteren**

Klik in het scherm "Lokale instellingen" op "Config. import./export." om het bijbehorende scherm te openen.

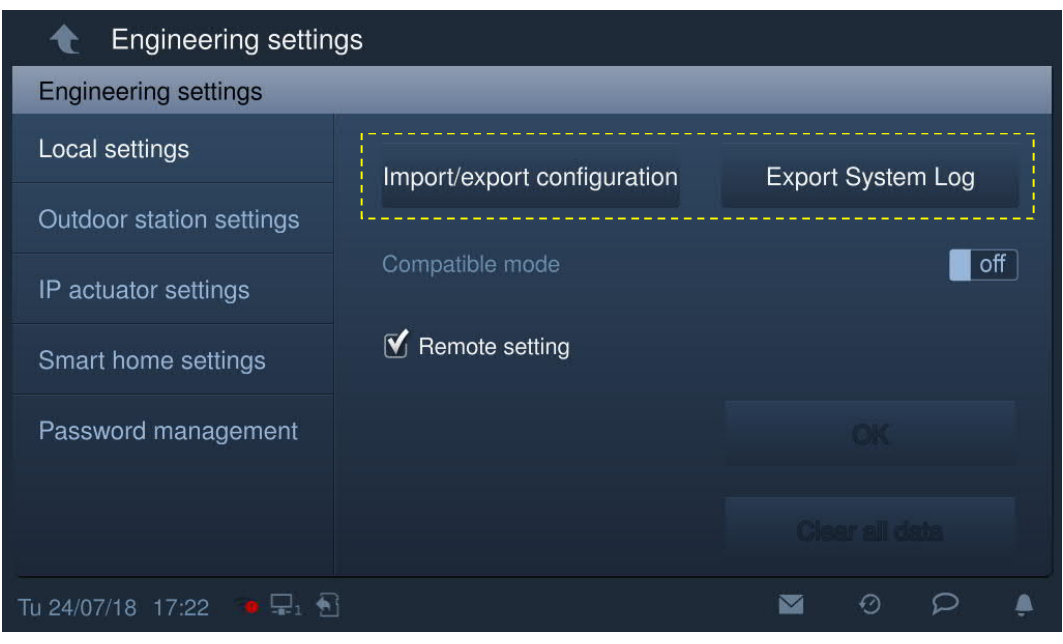

Klik op "Config.bestand exporteren" om een configuratiebestand te exporteren naar de SDkaart.

Klik op "Systeemprot. exp." om een systeemlogboek naar de SD-kaart te exporteren. Het systeemlogboek bevat gebeurtenissen zoals het bijwerken van de firmware, het wijzigen van de configuratie, het invoeren van een verkeerd wachtwoord, het wijzigen van het wachtwoord enz.

Klik op "Config.bestand importeren" om een configuratiebestand van de SD-kaart te importeren.

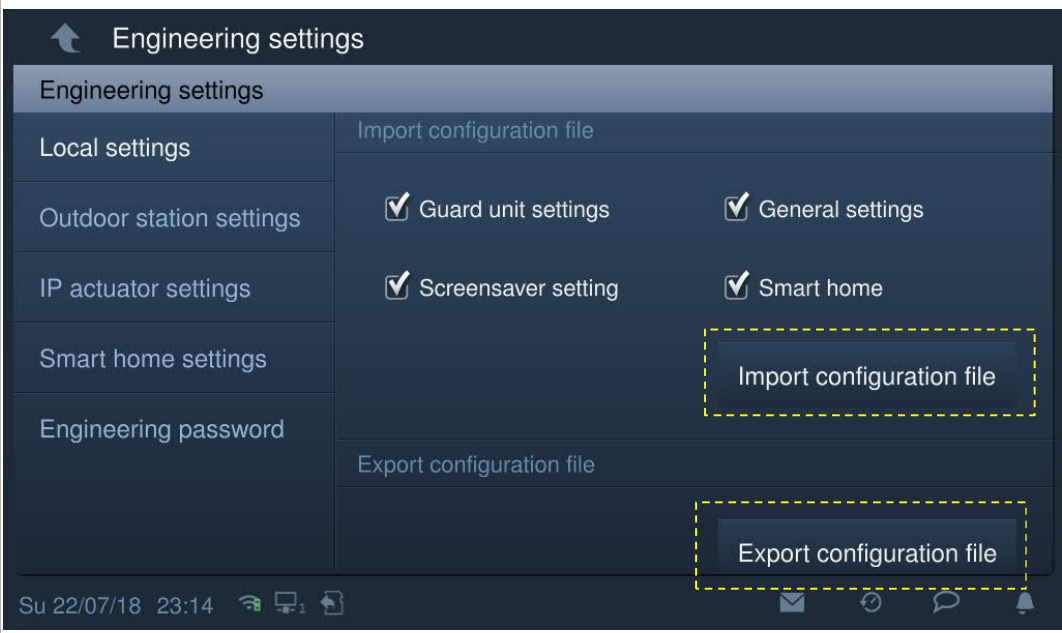

#### **Remote-instelling**

Op het scherm "Lokale instellingen" is de functie "Remote-instelling" alleen beschikbaar op de binnenpost die is ingesteld als "mastermodus" of "onafhankelijke modus".

Als de "Remote-instelling" is geactiveerd (standaard), kan dit apparaat worden ingesteld door de managementsoftware.

Als de "Remote-instelling" is gedeactiveerd, kan dit apparaat alleen worden ingesteld door de lokale managementsoftware.

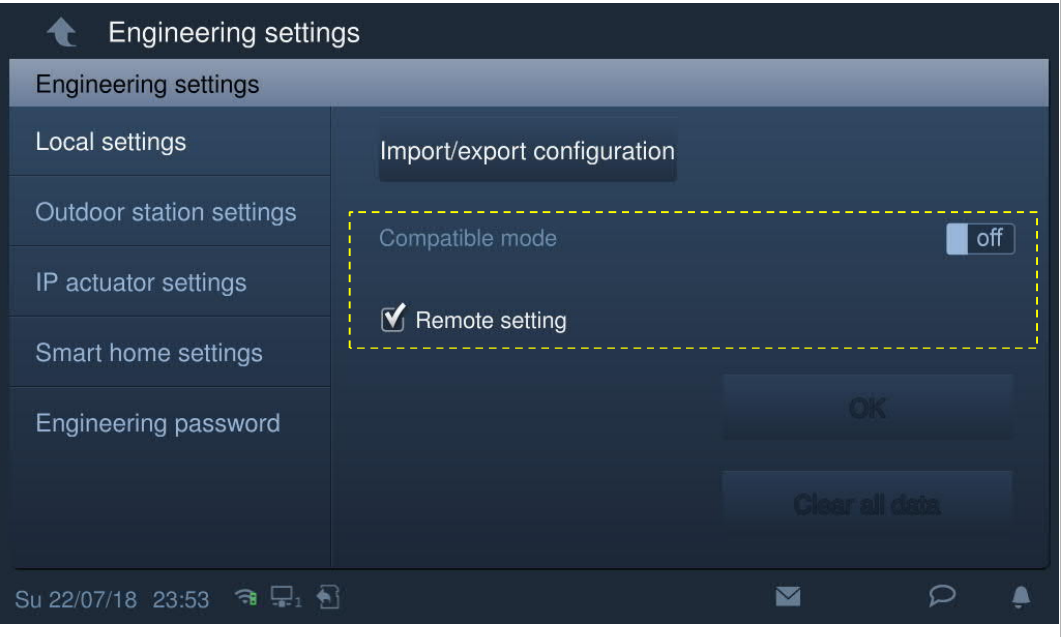

# **Alle gegevens wissen**

Deze functie is alleen beschikbaar tot 120 s na het inschakelen van de binnenpost.

Alle gegevens, inclusief gebruikersinstellingen en technische instellingen, worden gereset naar de fabrieksinstellingen.

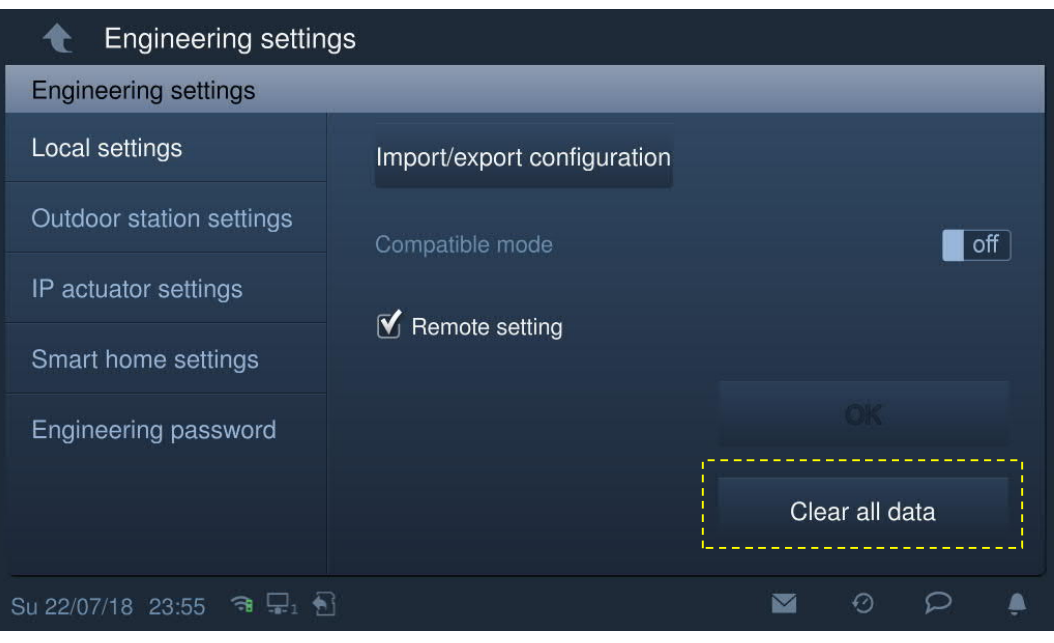
#### **8.3.3 Instellingen buitenpost**

Deze instellingen worden alleen ondersteund door de buitenstation met impulsdrukker.

#### **Buitenpost schakelt naar de ontwikkelaarsmodus**

- Schakel de buitenpost in, wacht tot alle 3 de led-indicatoren uitgaan.
- Druk op de eerste knop op de buitenpost en houd deze 10 s ingedrukt totdat alle 3 de ledindicatoren beginnen te knipperen.

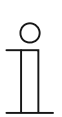

**Tip**

De buitenpost zal na 5 minuten de ontwikkelaarsmodus verlaten.

#### **Binnenpost schakelt naar de instellingenpagina**

Klik in het scherm "Technische instellingen" op "Instellingen buitenpost" om het bijbehorende scherm te openen.

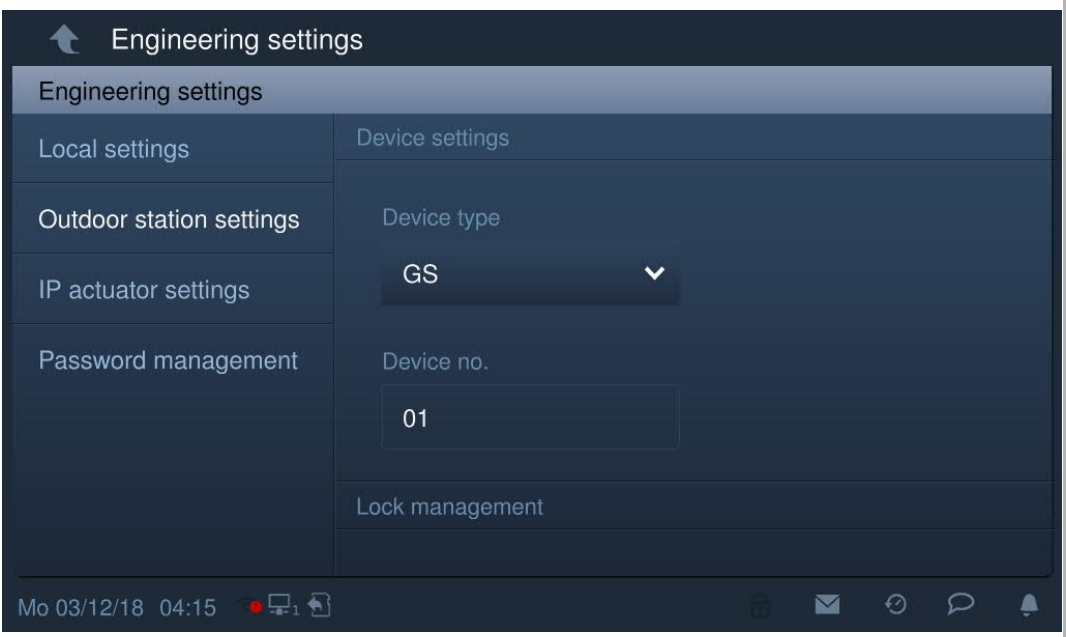

## **Apparaatinstellingen**

Ga naar het scherm "Instellingen buitenpost"

1. Apparaattype = DP (deurpost)

Bereik apparaatnr. is 1...32.

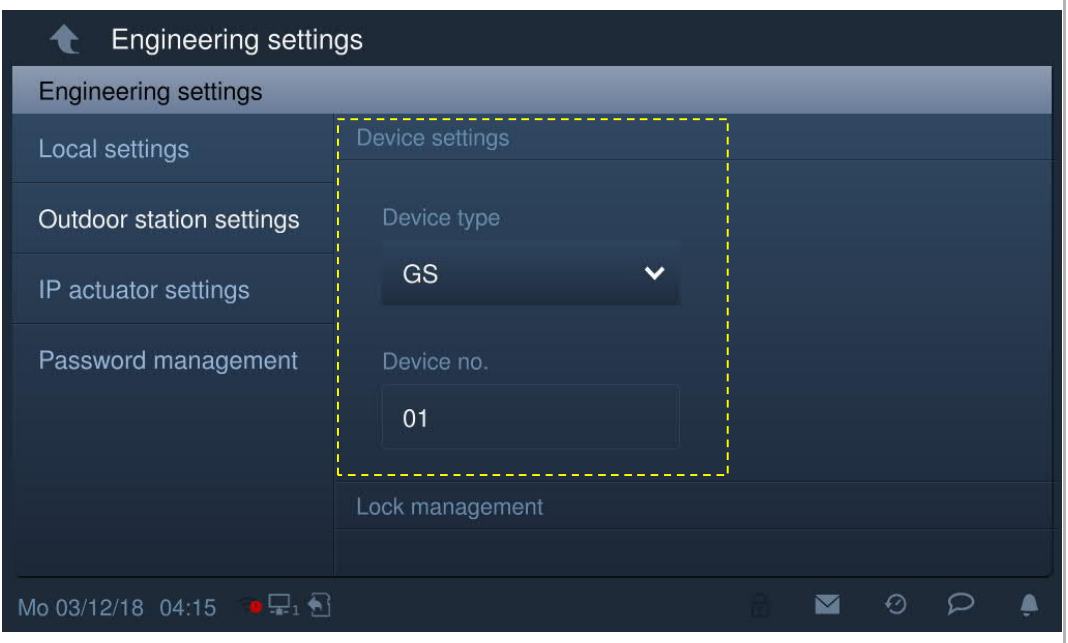

## 2. Apparaattype = BP (buitenpost)

Bereik bloknr. is 1...999; bereik apparaatnr. is 1...64.

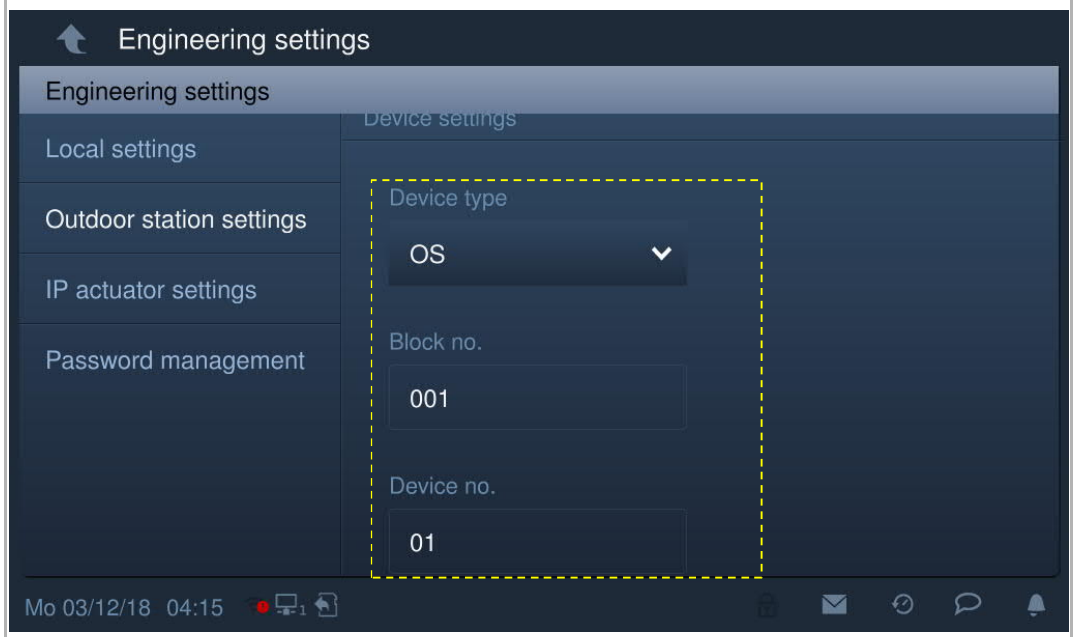

- 3. Apparaattype = 2e BP (2e bevestigde buitenpost)
- [1] Locatie = intern

Het 2e BP wordt aangesloten op de router in het appartement (zie onderstaande afbeelding). Bereik apparaatnr. is 1...32.

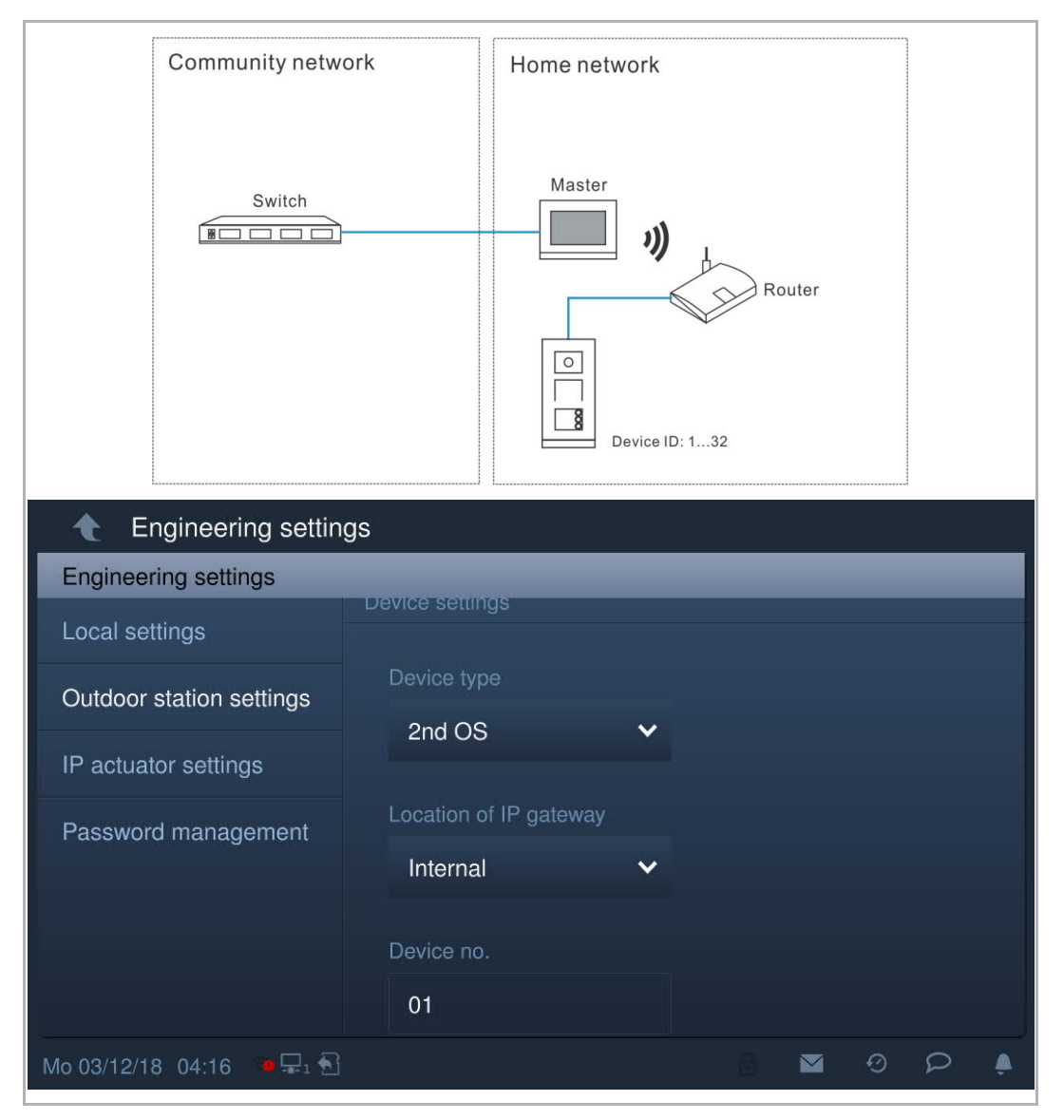

[2] Locatie = extern

Het 2e BP wordt aangesloten op de schakelaar buiten het appartement (zie onderstaande afbeelding).

Bereik bloknr. is 1…999; bereik ruimtenr. is 01…63 + 01…32 (bijv. 0101) en bereik apparaatnr. is 1…2.

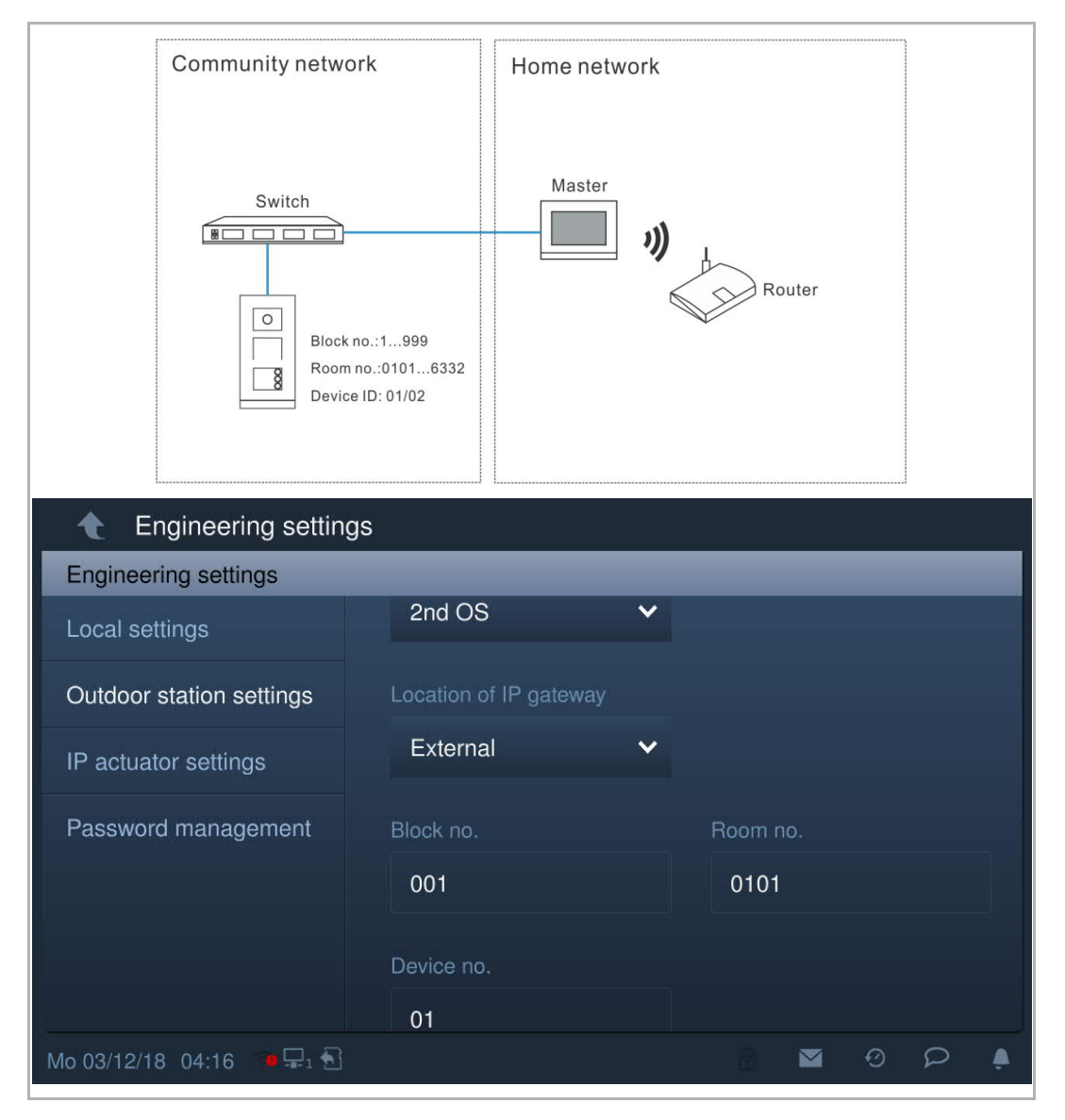

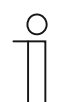

## **Opmerking**

De externe en interne typen kunnen niet worden gebruikt in gemengde scenario's in hetzelfde appartement.

# **Blokkeringsmanagement**

Ga naar het scherm "Instellingen buitenpost".

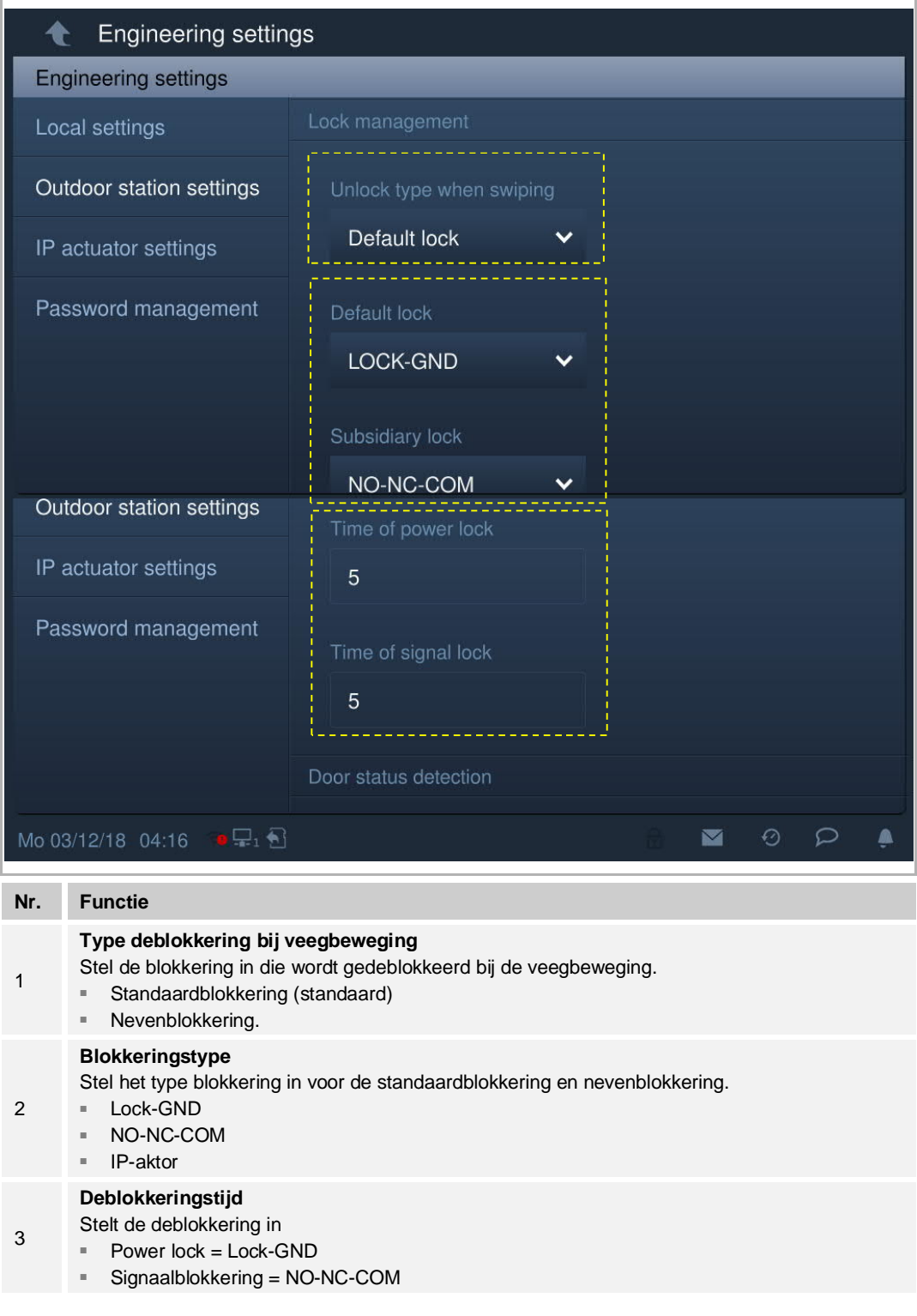

# **Statusherkenning deur**

r

Ga naar het scherm "Instellingen buitenpost".

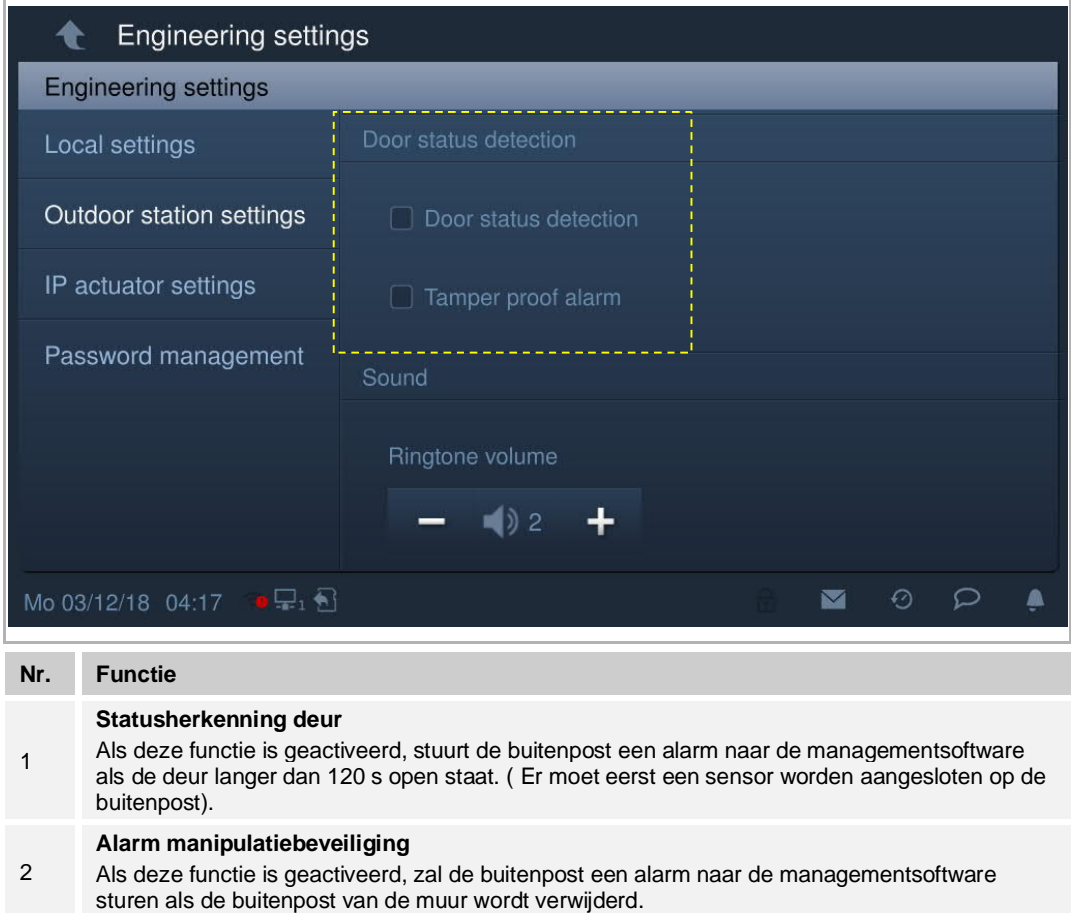

## **Geluid**

Ga naar het scherm "Instellingen buitenpost".

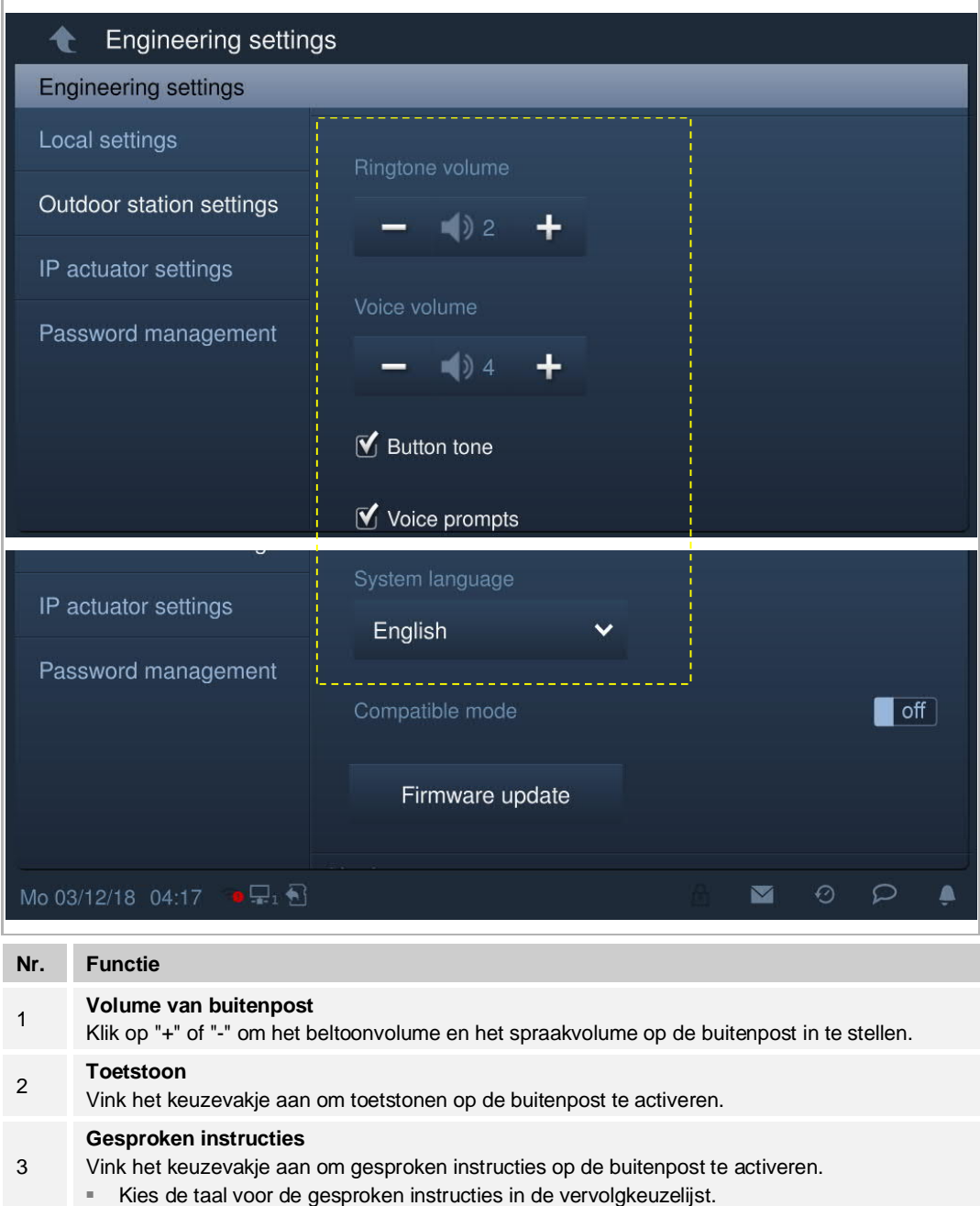

## **Liftbesturing**

Alleen de buitenpost van het gebouw kan deze functie gebruiken. De deurpost en de 2de bevestigde buitenpost kunnen deze functie niet gebruiken.

Op de pagina "Instellingen buitenpost" vinkt u het keuzevakje aan om de functie te activeren.

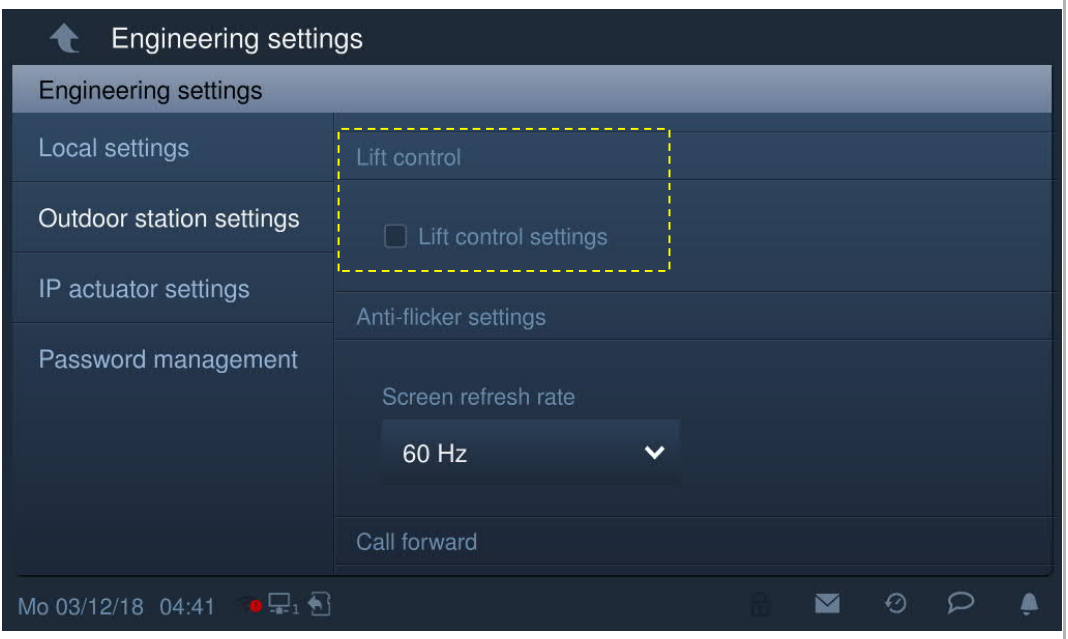

#### **Anti-flicker-instellingen**

In het scherm "Instellingen buitenpost" selecteert u in de vervolgkeuzelijst de vernieuwingsfrequentie.

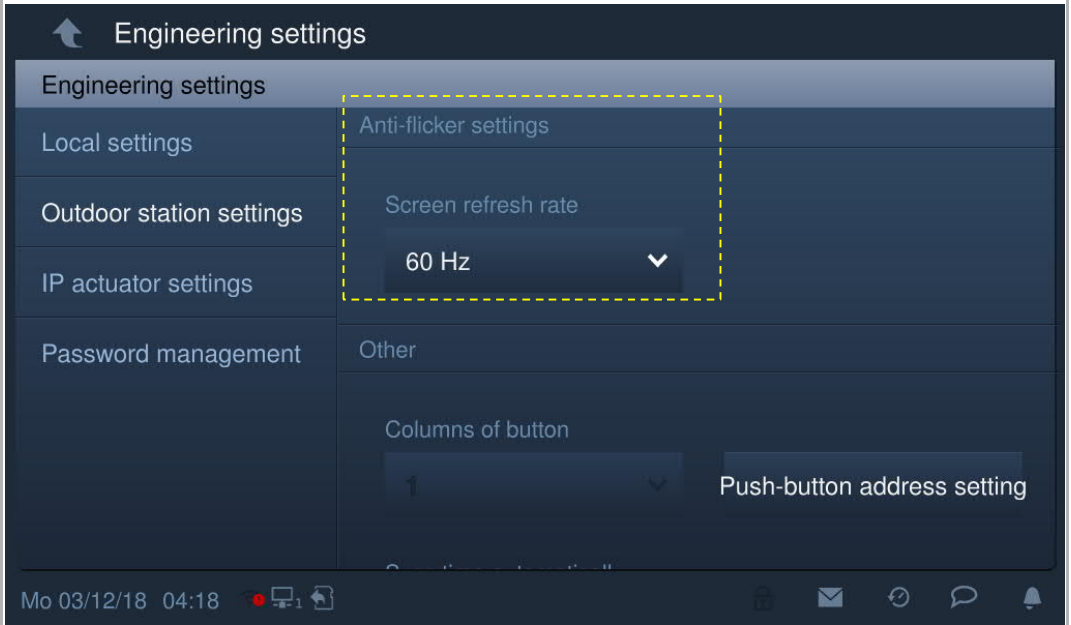

#### **Doorsturen**

Alleen de buitenpost en deurpost van het gebouw kunnen deze functie gebruiken. De 2de bevestigde buitenpost kan deze functie niet gebruiken.

Op het scherm "Instellingen buitenpost" vinkt u het keuzevakje aan om de functie te activeren.

Als deze functie is geactiveerd, wordt elke inkomende oproep van deze buitenpost doorgestuurd naar de portiercentrale.

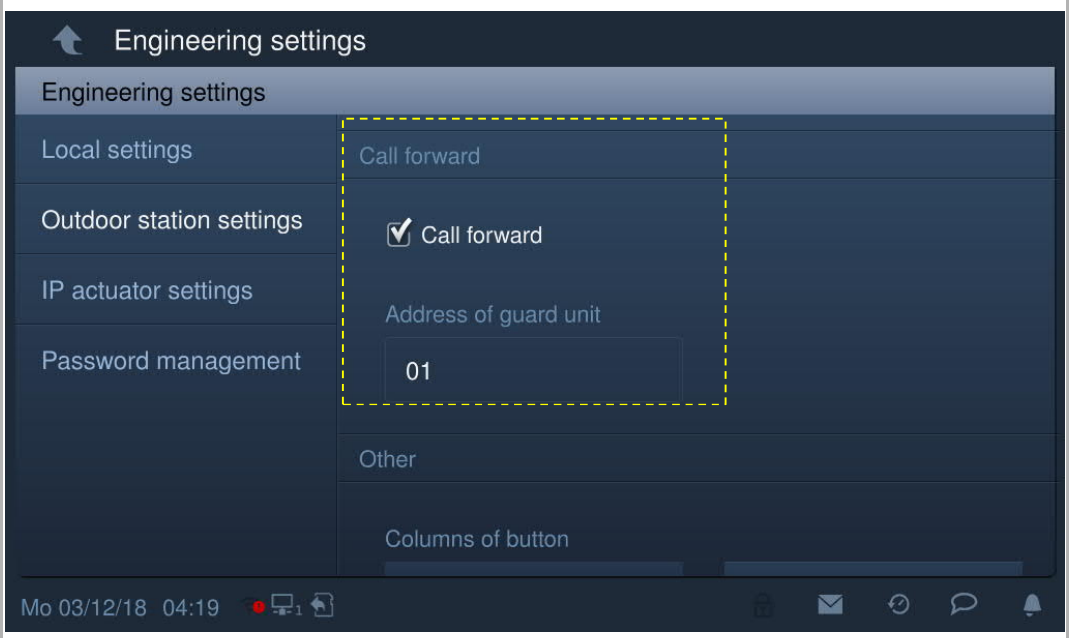

#### **Wiegand-uitgang op de buitenpost**

Op het scherm "Instellingen buitenpost" vinkt u het keuzevakje aan om de functie te activeren. Selecteer de Wiegand-uitgang uit de vervolgkeuzelijst: 26 bits (standaard) of 34 bits.

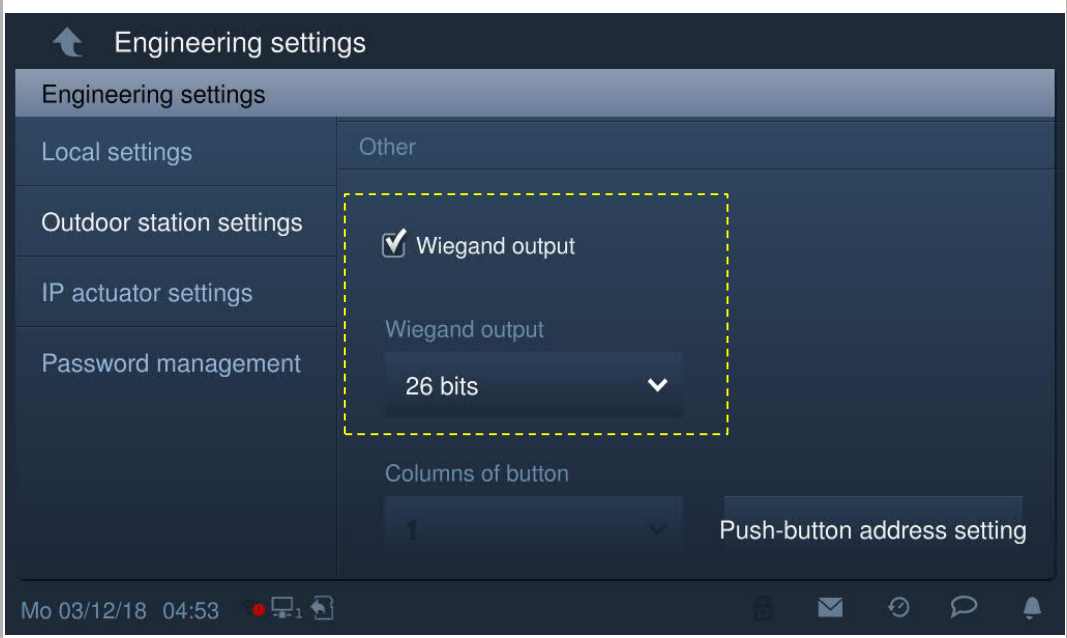

## **De functie van de impulsdrukker instellen**

Klik in het scherm "Instellingen buitenpost" op "Impulsdrukker adresinstellingen" om naar de instellingen van de impulsdrukkers te gaan.

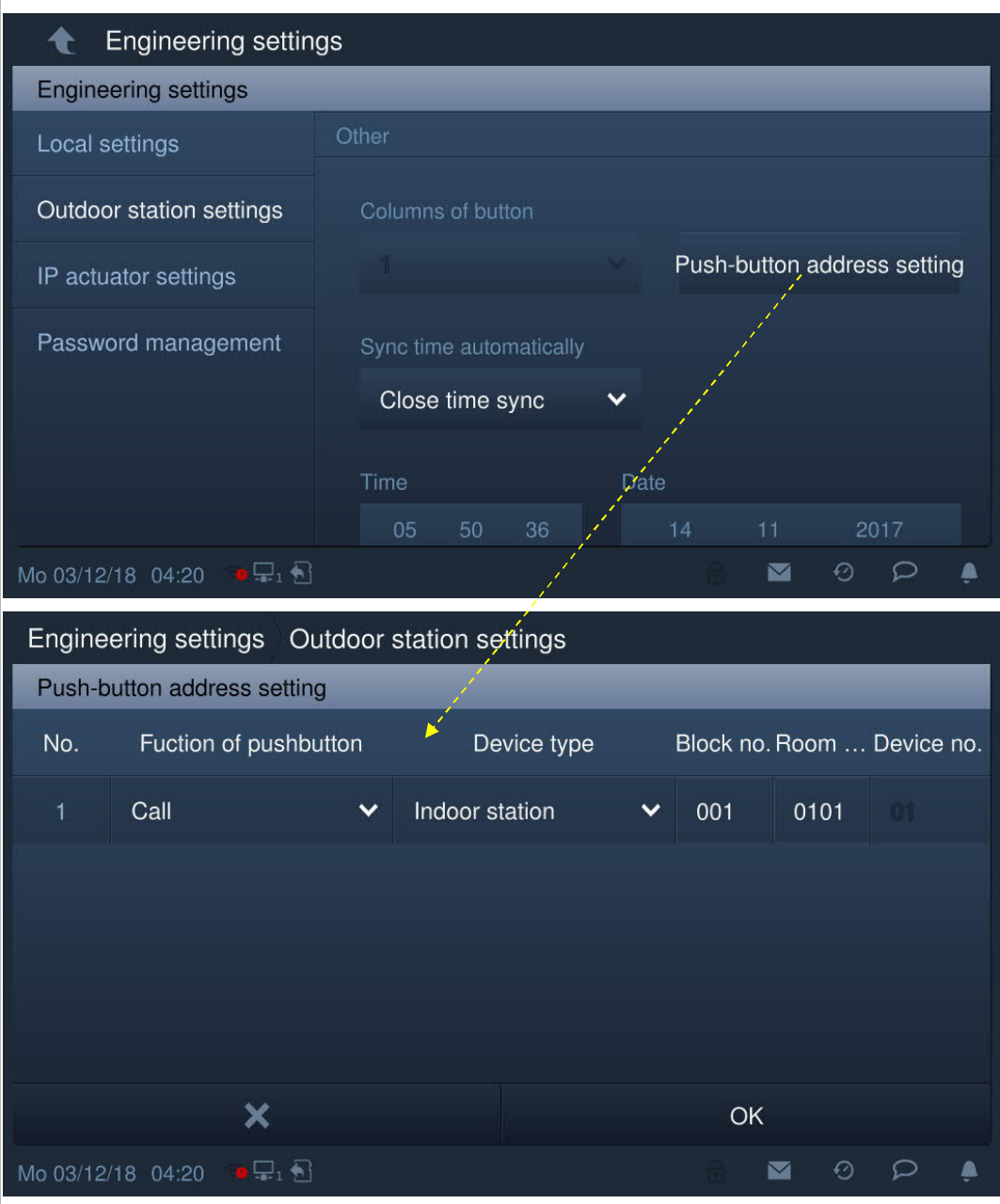

"Toetskolommen" is alleen beschikbaar bij de detectie van een bar-impulsdrukkermodule op de buitenpost. Deze kan worden ingesteld op 1 kolom of 2 kolommen.

## **Sync-tijdinstelling**

Op het scherm "Instellingen buitenpost".

Als "Synchronisatietijd met management" is geselecteerd, zal de buitenpost de tijd synchroniseren vanuit de managementsoftware.

Als "Synch.tijd sluiten" is geselecteerd, moeten de tijd en datum handmatig worden ingesteld.

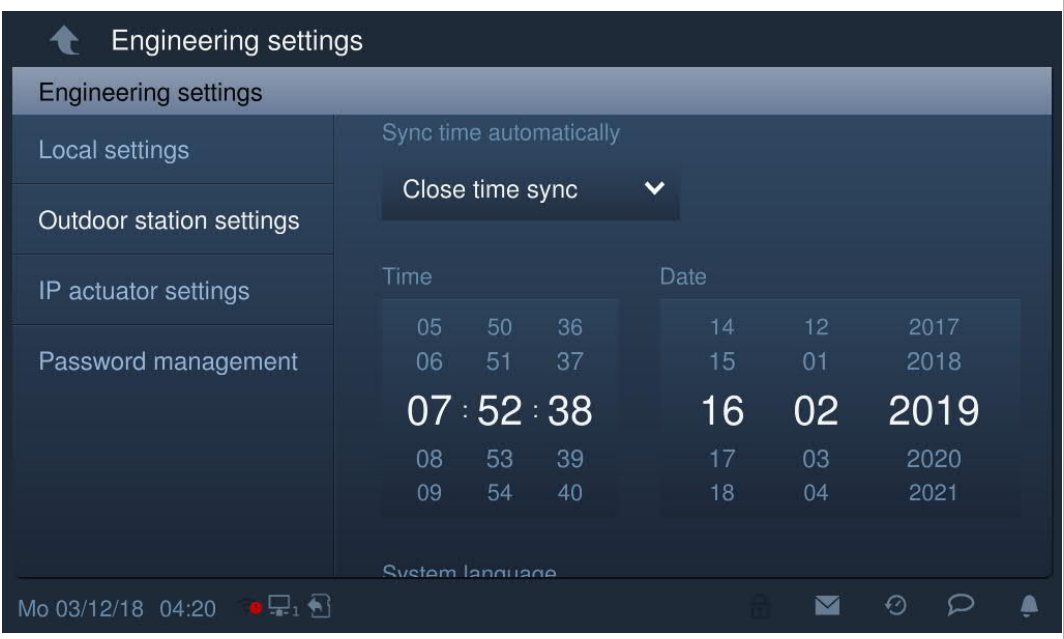

## **Instelling veiligheidsmodus en compatibele modus**

Op het scherm "Instellingen buitenpost" is de buitenpost standaard ingesteld op "Veiligheidsmodus" (compatibele modus = uit).

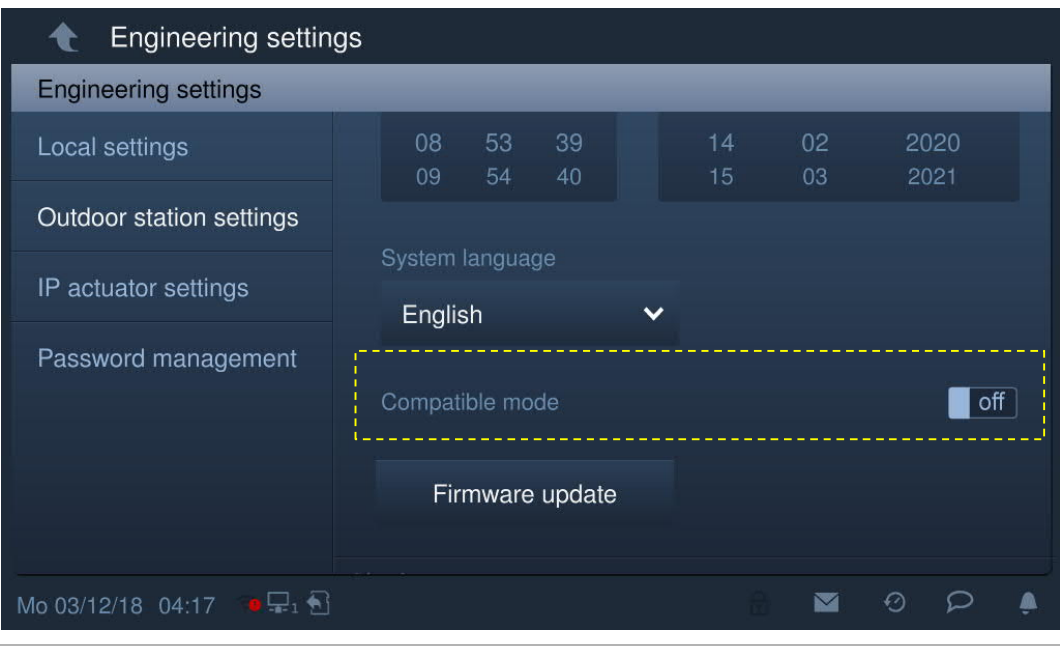

## **Firmware-update**

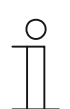

#### **Opmerking**

De buitenpost moet de ontwikkelaarsmodus verlaten voordat de firmware wordt bijgewerkt.

Klik in het scherm " Instellingen buitenpost" op "Firmw.-update", selecteer de buitenpost en het bestand van de SD-kaart en klik vervolgens op "OK" om de firmware bij te werken.

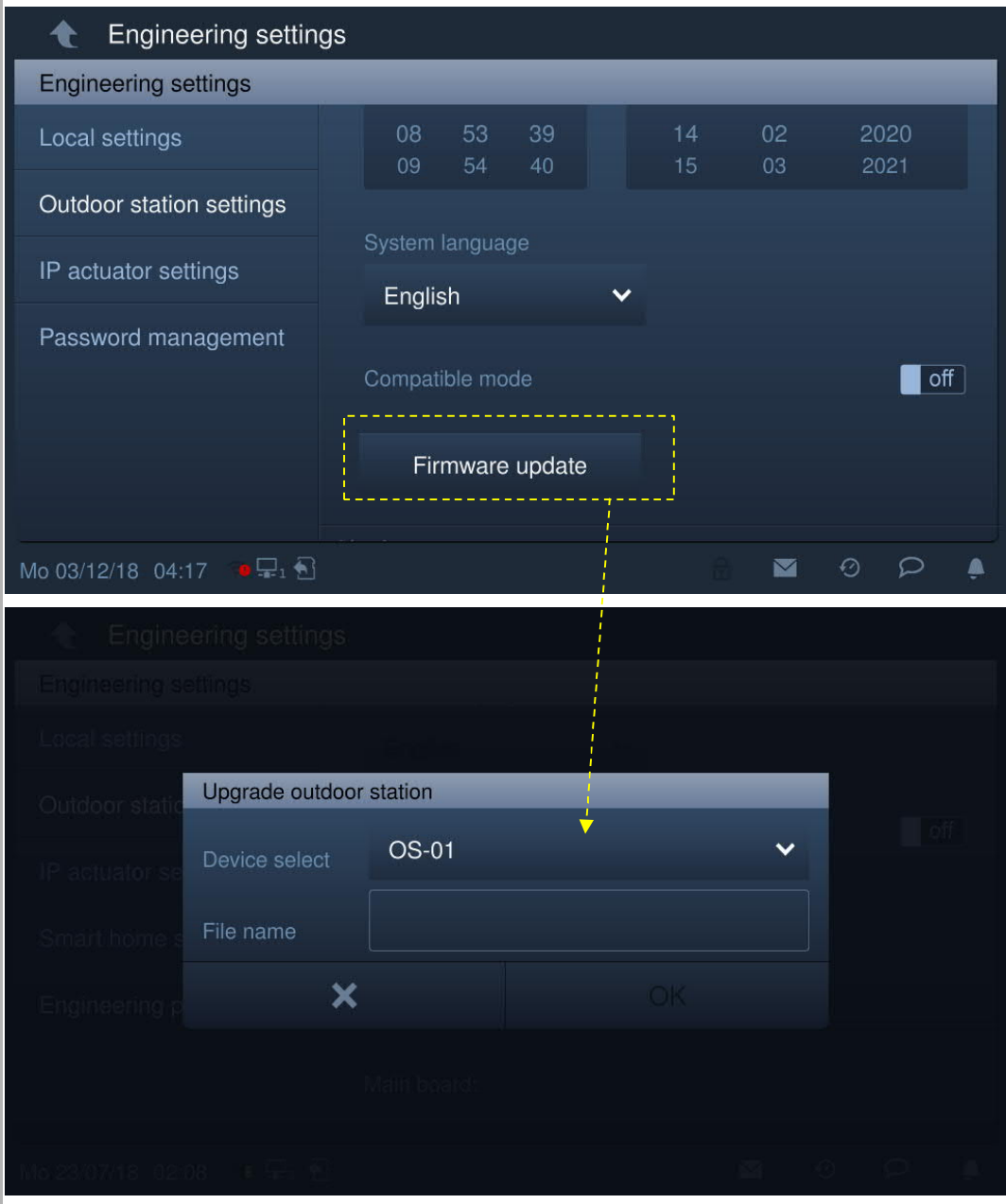

## **Versie van buitenpost**

Op het scherm "Instellingen buitenpost" kunt u de versie-informatie bekijken.

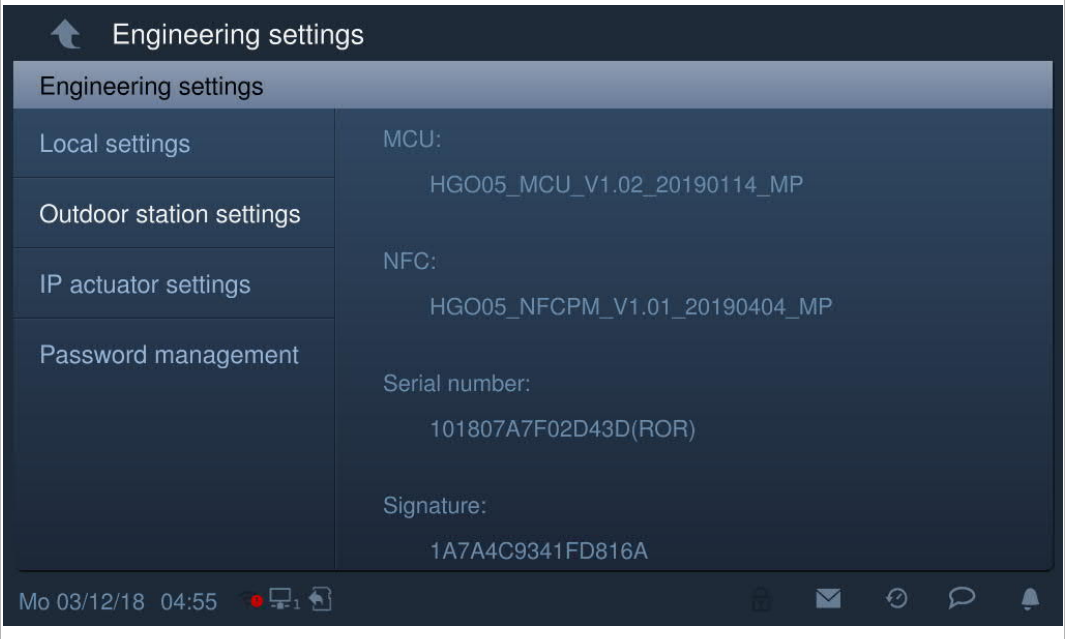

## **8.3.4 Instellingen IP-aktor**

#### **IP-aktor schakelt over naar de ontwikkelaarsmodus**

Als de resetknop van de IP-aktor bij het inschakelen wordt ingedrukt, betekent het knipperen van de led dat de IP-aktor naar de ontwikkelaarsmodus is geschakeld.

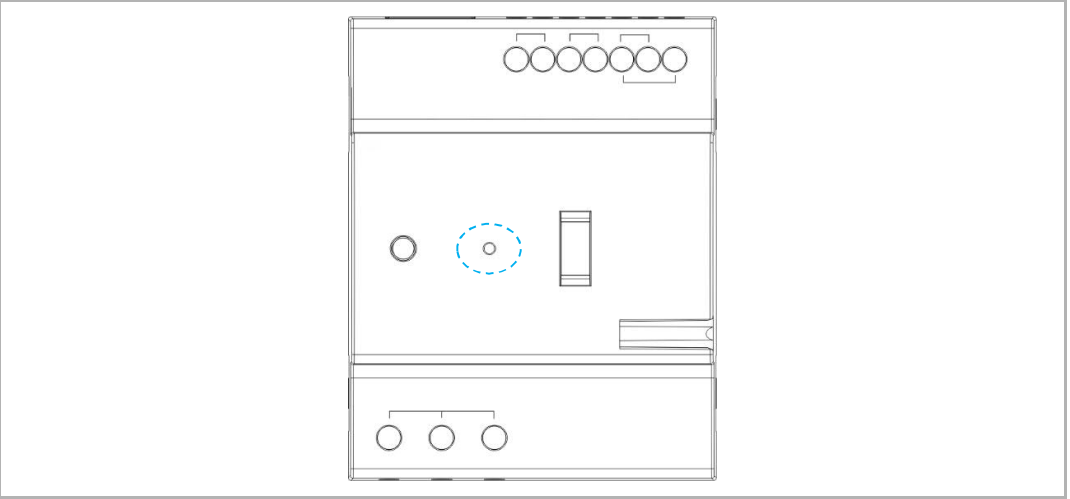

Klik in het scherm "Technische instellingen" op de buitenpost op "Instellingen IP-aktor" om het bijbehorende scherm te openen.

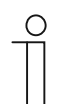

## **Tip**

De IP-aktor verlaat de ontwikkelaarsmodus als er gedurende 5 minuten geen handeling wordt uitgevoerd.

## **Apparaatinstellingen**

Op het scherm "Instellingen IP-aktor".

1. Apparaattype = IP-aktor netwerk

Bereik apparaatnr. is 1...32.

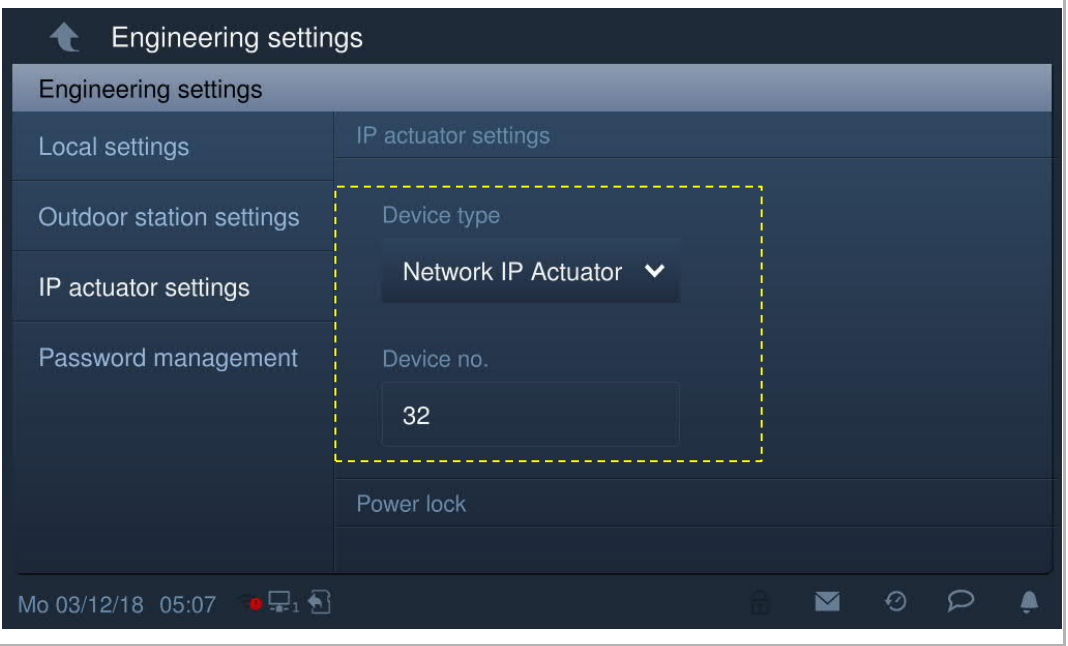

## 2. Apparaattype = IP-aktor gebouw

Bereik bloknr. is 1...999; bereik apparaatnr. is 1...32

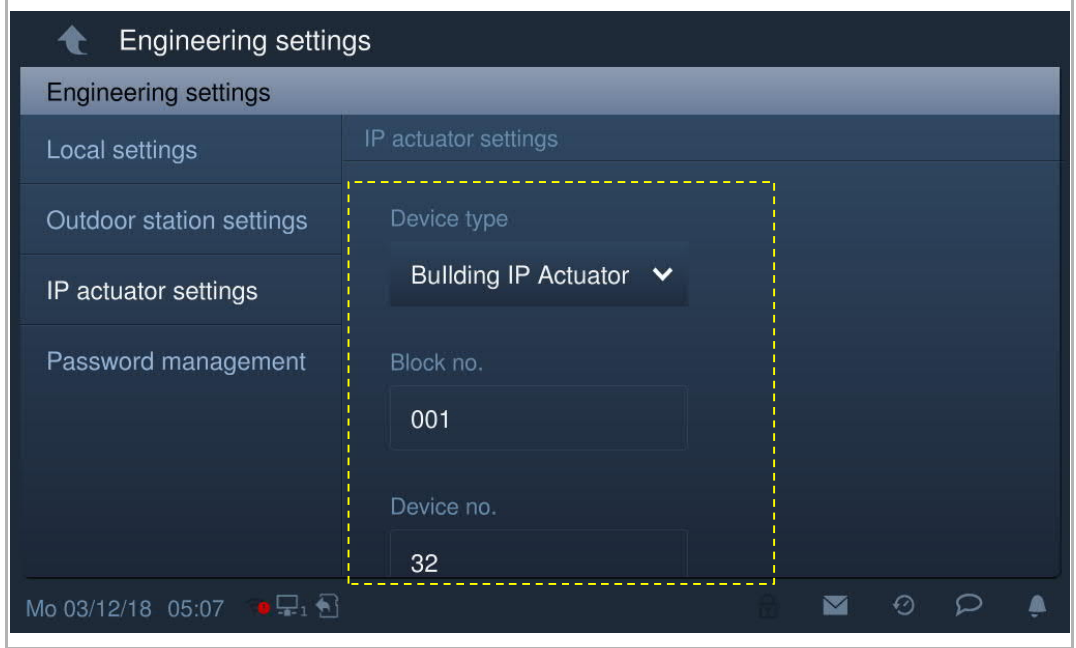

3. Apparaattype = IP-aktor privé

## **Locatie IP-aktor = intern**

Bereik apparaatnr. is 1...32 (zie afbeelding hieronder).

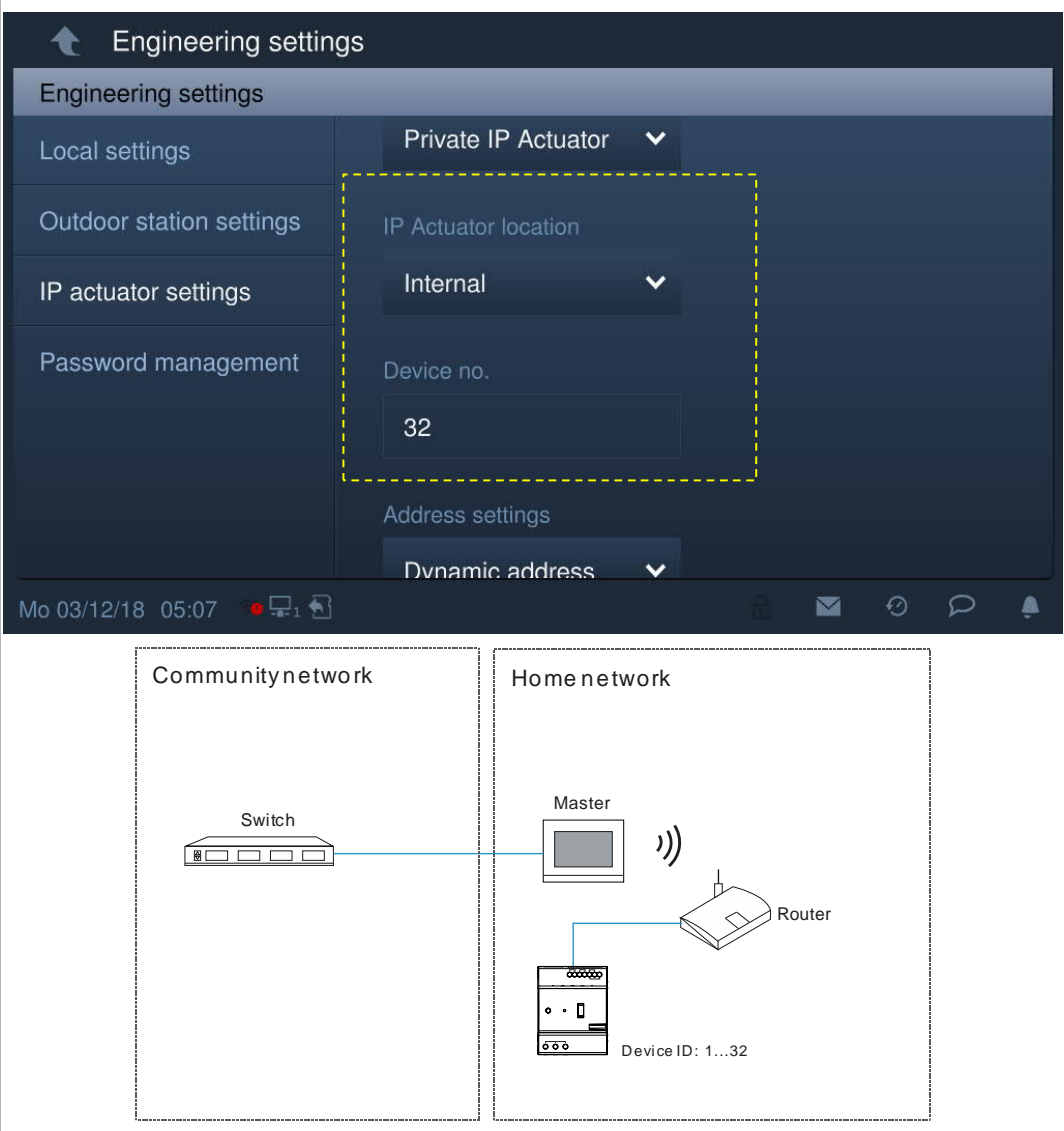

## **Locatie IP-aktor = extern**

Bereik bloknr. is 1…999; bereik ruimtenr. is 01…63 + 01…32 (bijv. 0101); bereik apparaatnr. is 01…02 (zie afbeelding hieronder).

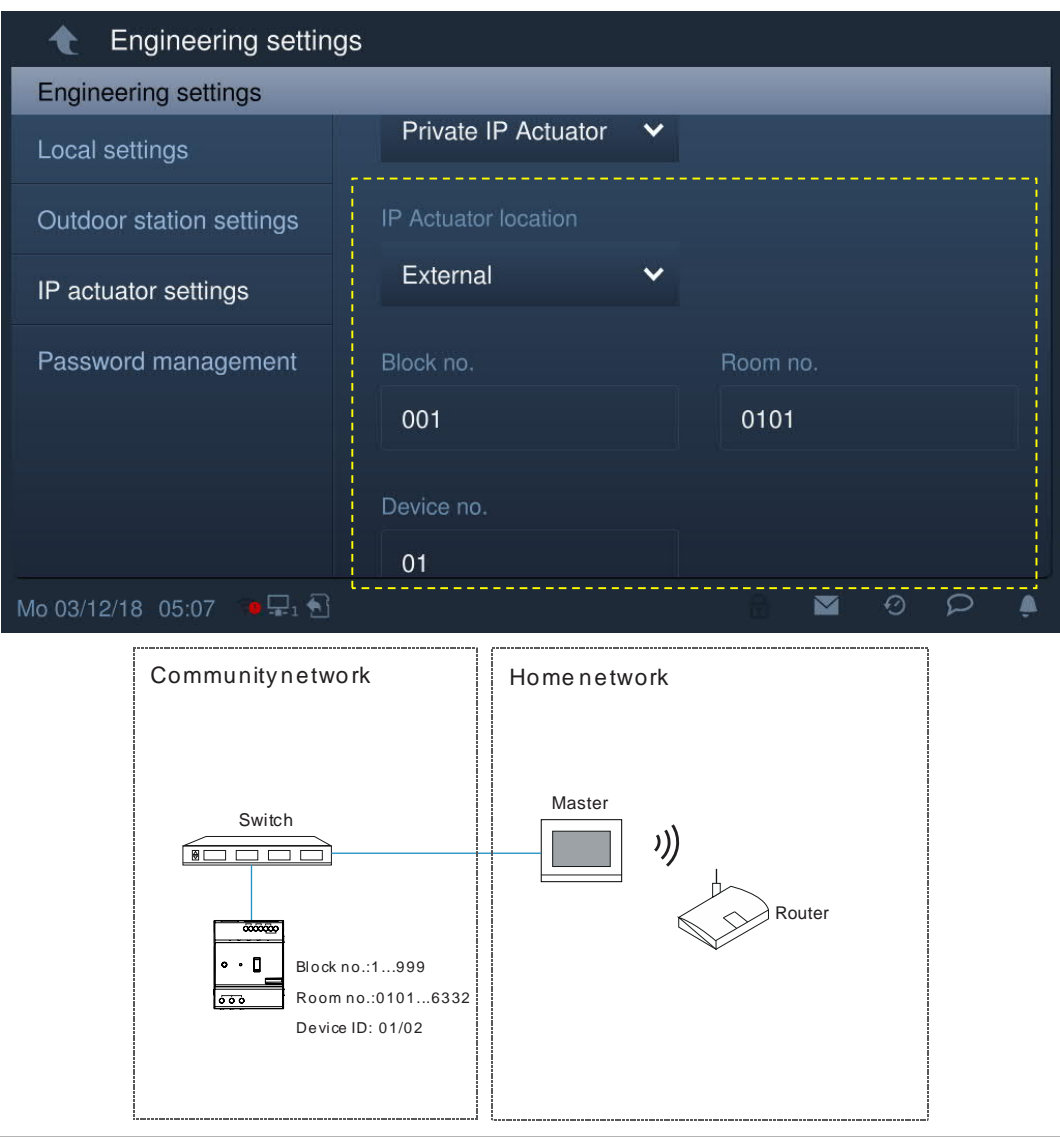

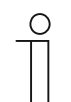

## **Opmerking**

De externe en interne typen kunnen niet worden gebruikt in gemengde scenario's in hetzelfde appartement.

## **Instellingen power lock**

Op het scherm "Instellingen IP-aktor" stelt u de uitgangsmodus en de deblokkeringstijd in.

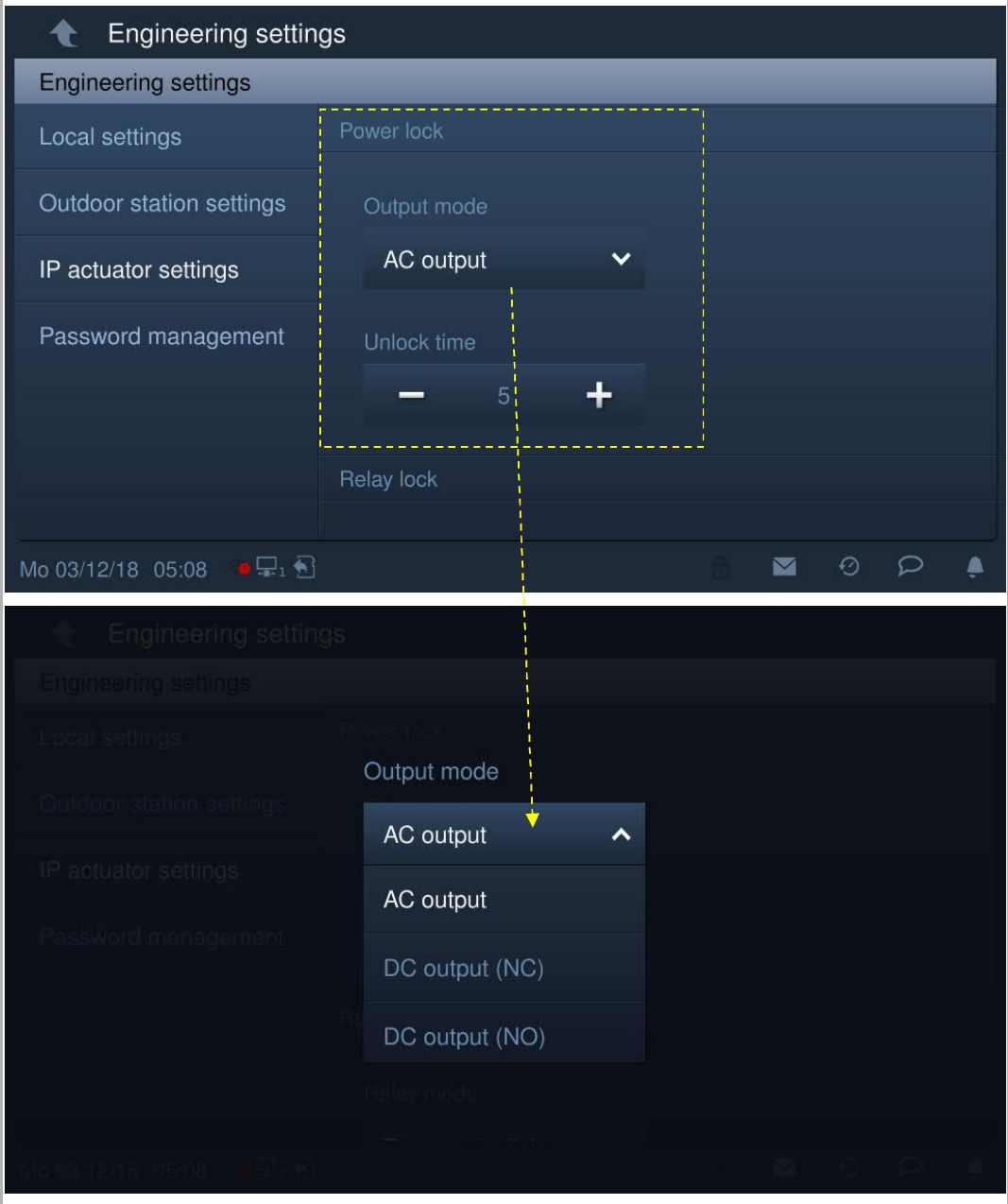

## **Instellingen relaisblokkering**

Op het scherm "Instellingen IP-aktor" stelt u de relaismodus en de deblokkeringstijd in.

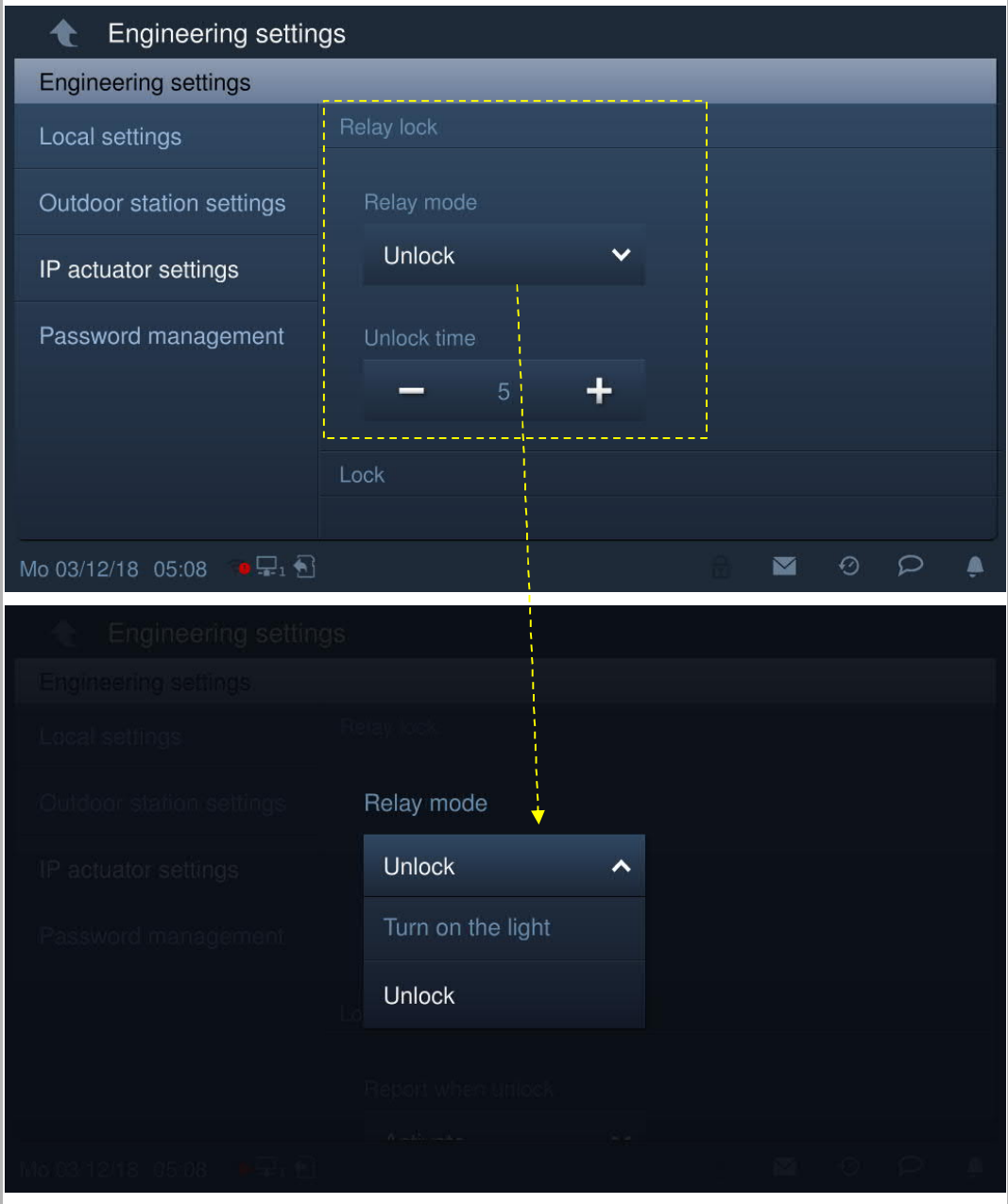

## **Deblokkeren melden**

Op het scherm "Instellingen IP-aktor" wordt, als "Deblokkeren melden" is geactiveerd, elke deblokkeringsregistratie van de IP-aktor naar de managementsoftware gestuurd.

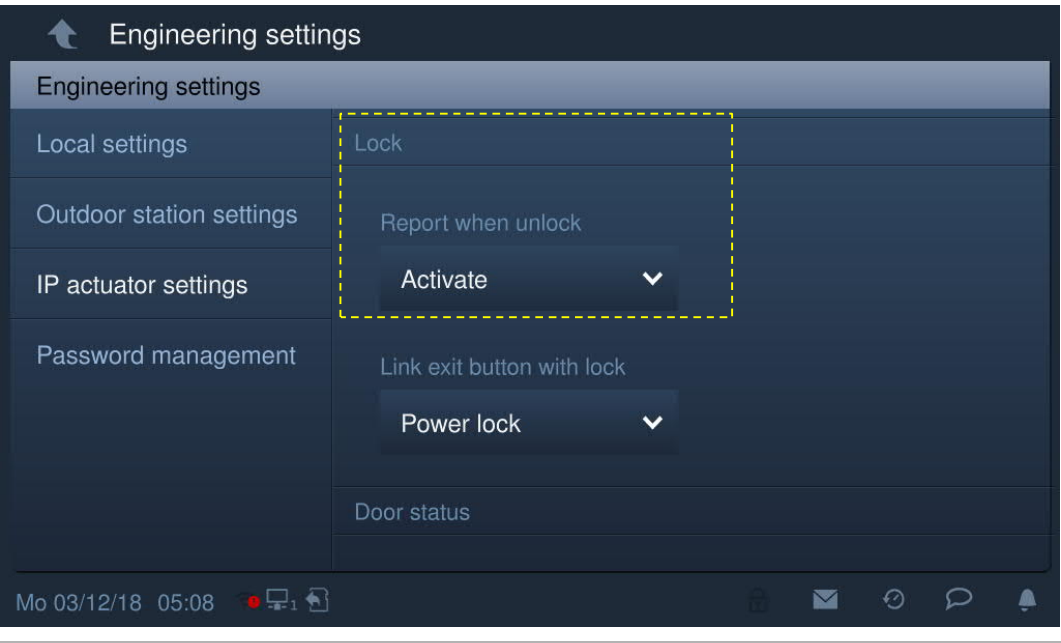

## **Afsluittoets**

Op het scherm "Instellingen IP-aktor" stelt u het type blokkering voor de afsluittoets in ("Power Lock" of "Relaisblokkering").

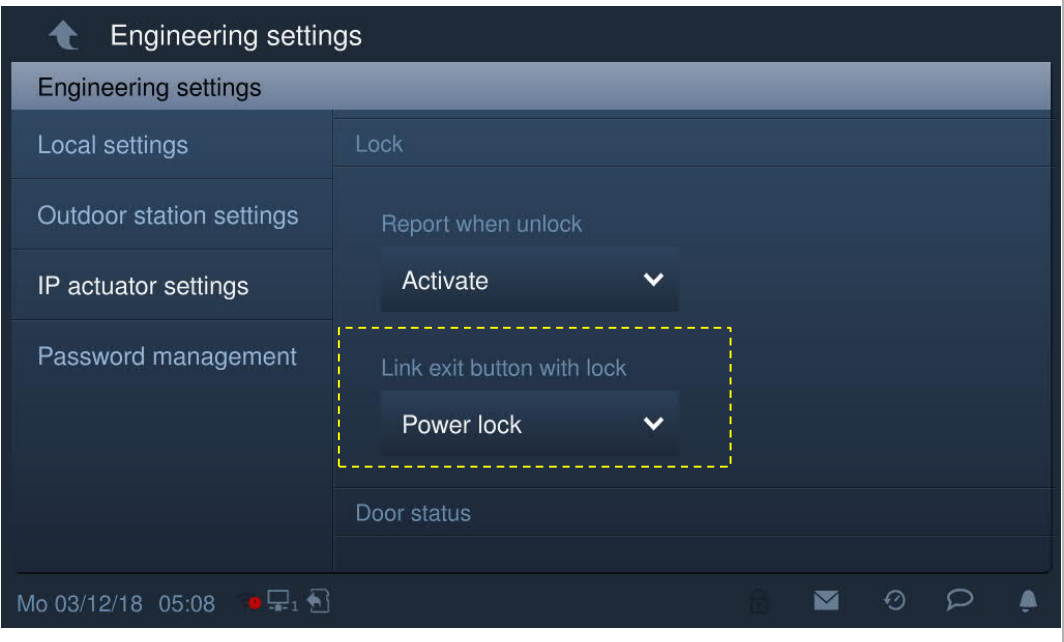

## **Statusherkenning deur**

In het scherm "Instellingen IP-aktor" vinkt u het keuzevakje aan om de functie te activeren. Het bereik van de deuropeningstijd bedraagt 1...600 s.

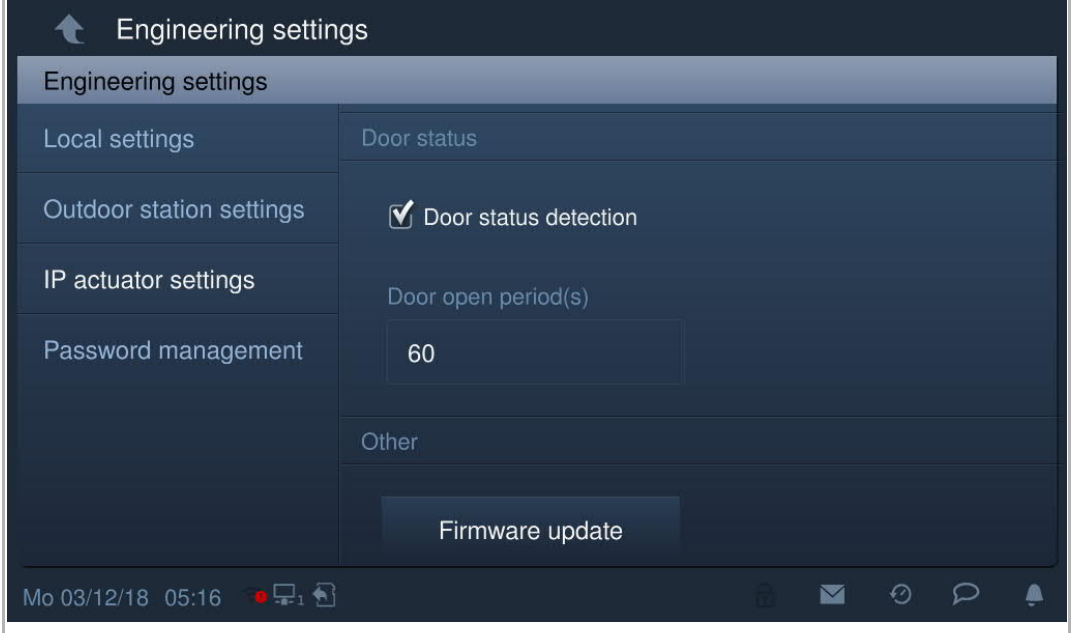

ī

## **Firmware-update**

De IP-aktor moet de ontwikkelaarsmodus verlaten voordat de firmware wordt bijgewerkt.

Klik in het scherm " Technische instellingen" op "Instellingen IP-aktor" - "Firmw.-update", selecteer de IP-aktor en het bestand van de SD-kaart en klik vervolgens op "OK" om de firmware bij te werken.

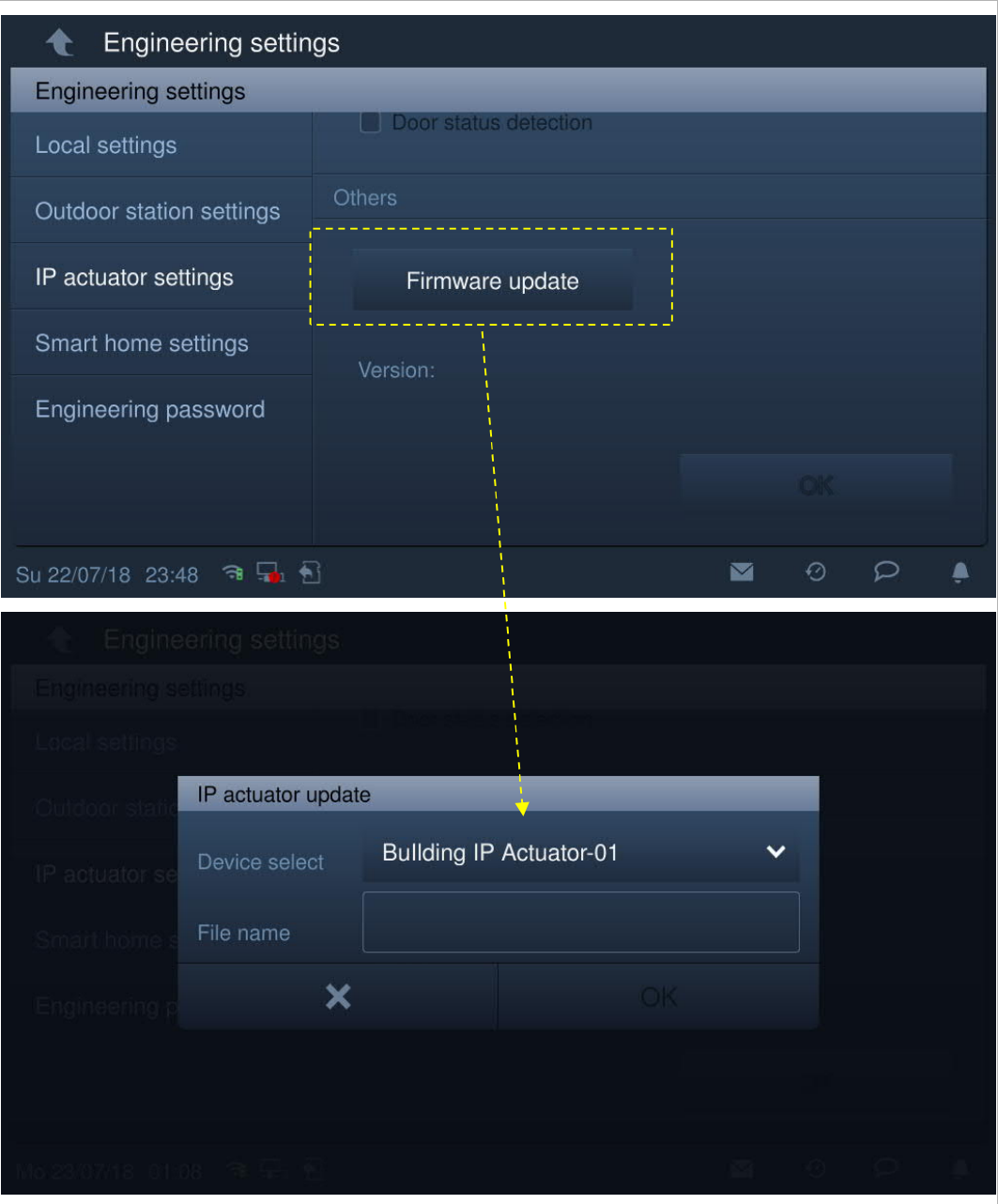

#### **8.3.5 Instellingen Smart Home**

Klik in het scherm "Technische instellingen" op "Instellingen Smart home" om het bijbehorende scherm te openen.

## 1. Modus Smart Home = KNX-instellingen (standaard)

Klik op het scherm "Instellingen Smart Home" op "SD-kaart lezen" en importeer de KNXinstellingen van het op de SD-kaart opgeslagen bestand.

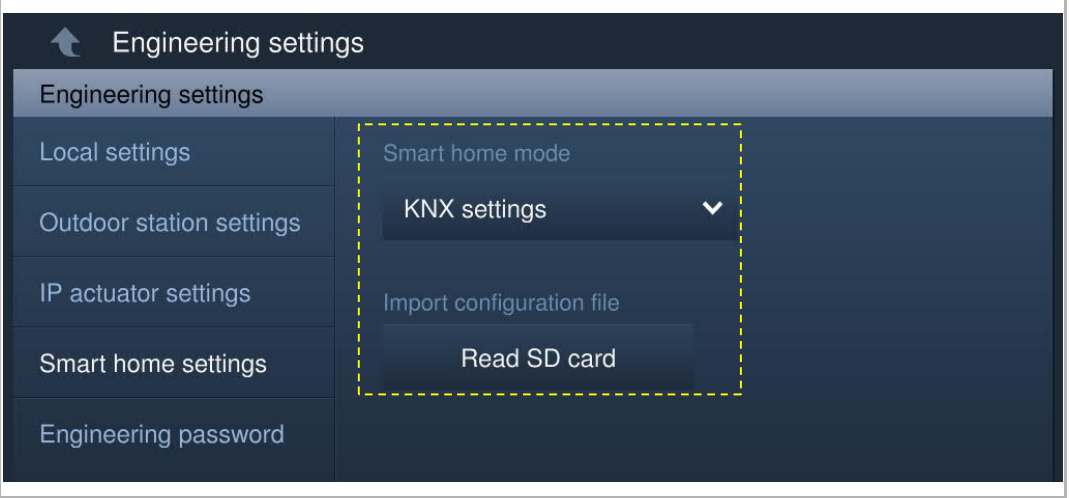

Het KNX-scherm wordt weergegeven indien succesvol.

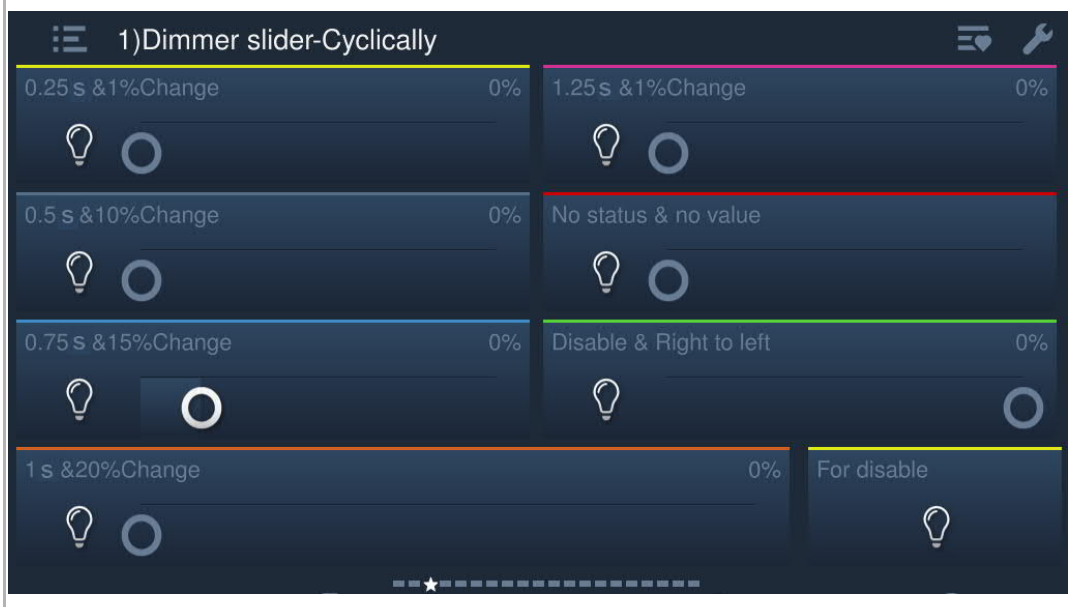

2. Modus Smart Home = free@home

Klik in het scherm "Instellingen Smart Home" op "System Access Point" gevold door de naam.

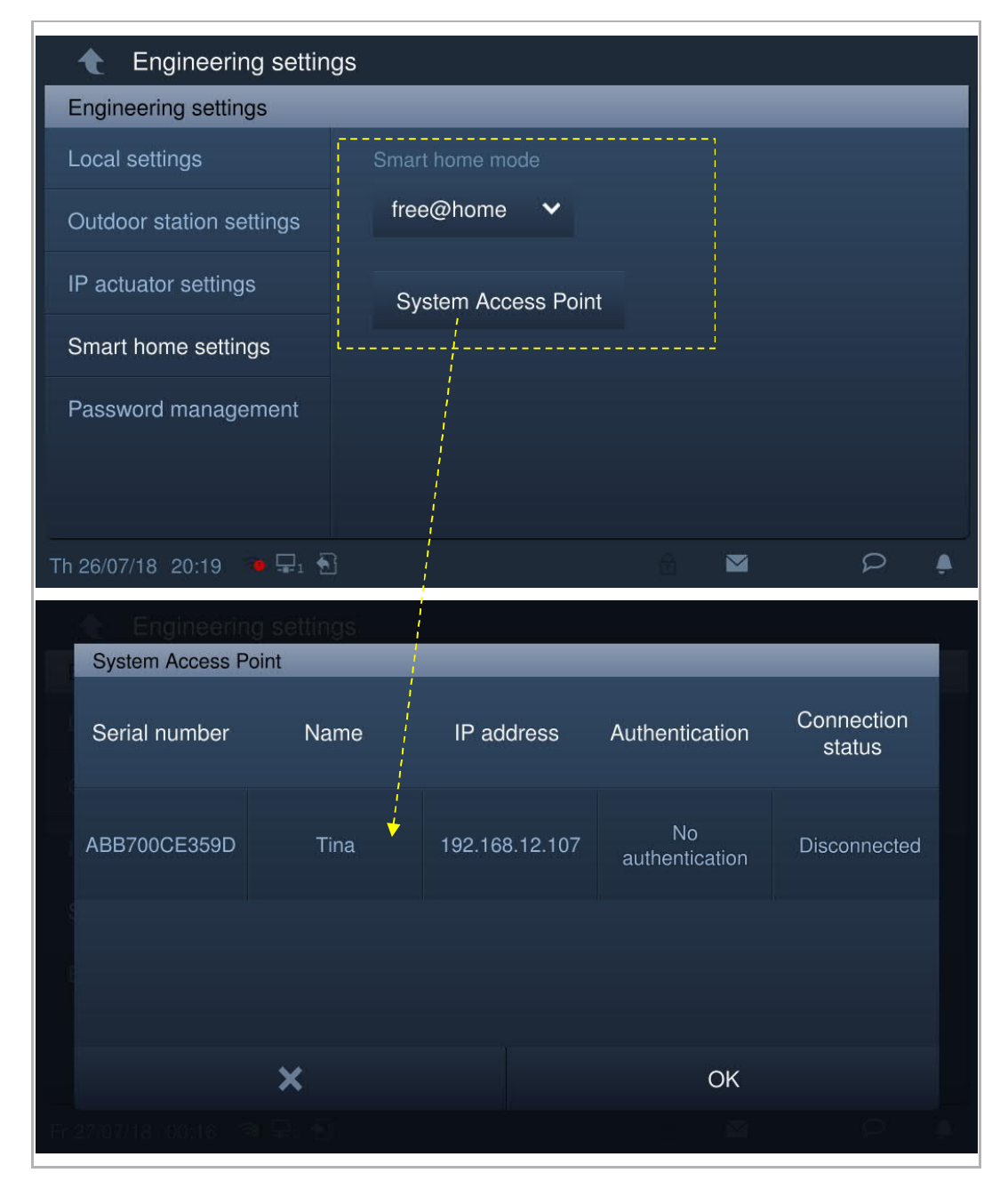

Please enter account and password Tina  $\bullet\quadbullet$  $\bullet$  $\bullet$  $\boldsymbol{\mathsf{x}}$ OK **System Access Point** Connection Serial number Name IP address Authentication status ABB700CE359D Tina 192.168.12.107 Success! Connected  $\overline{\mathbf{x}}$ OK

Voer de gebruikersnaam en het wachtwoord in en klik op "OK".

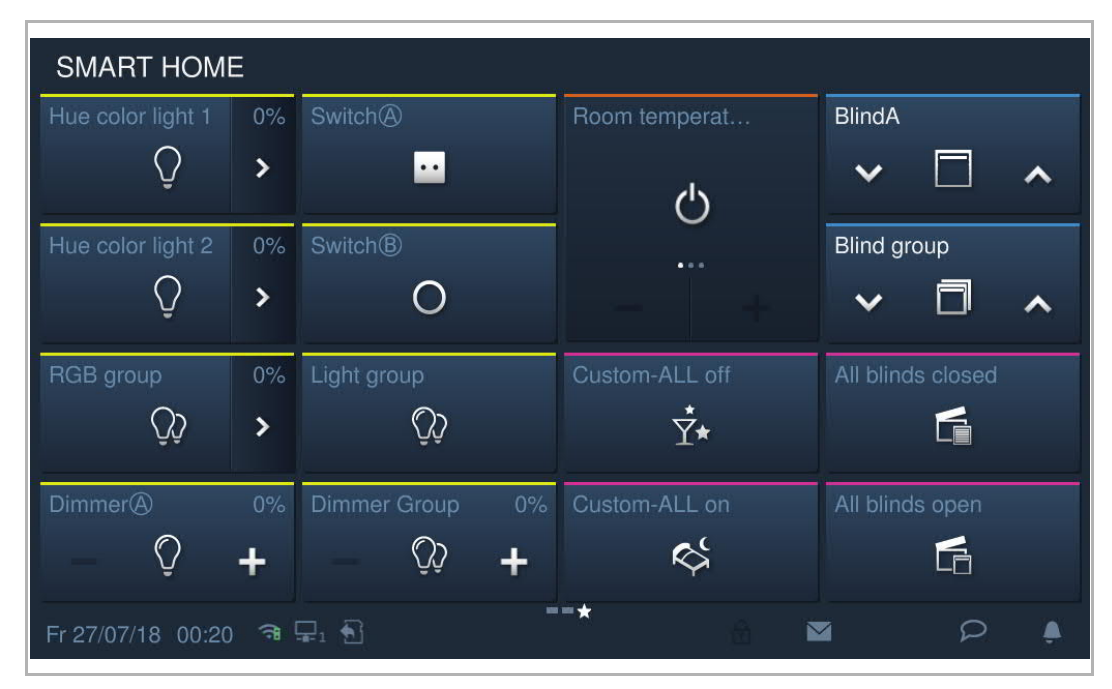

Het startscherm van free@home is ingesteld op SysAP. Zie de SysAP-producthandleiding voor meer informatie.

# 9 Werking

# **9.1 DES-pagina**

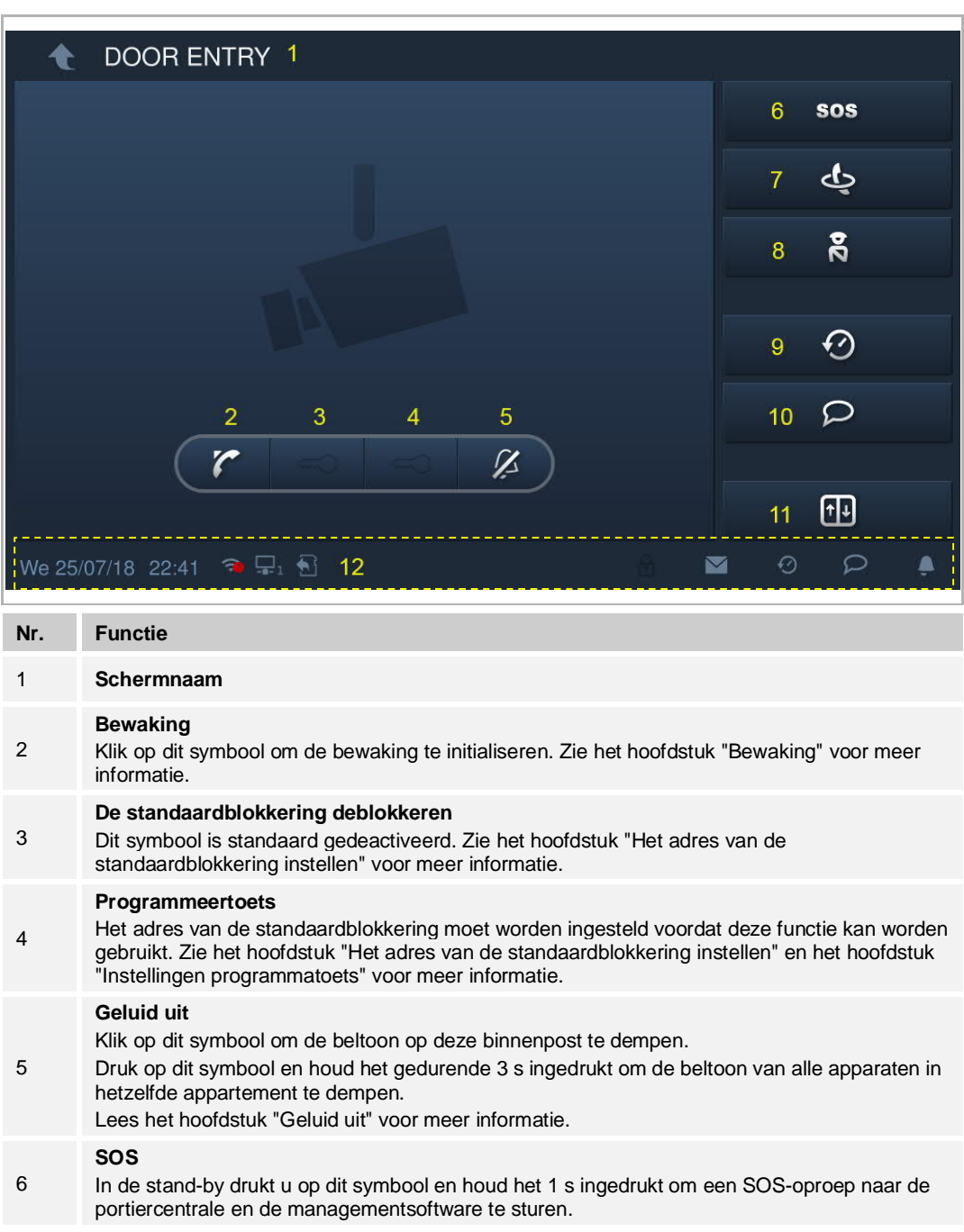

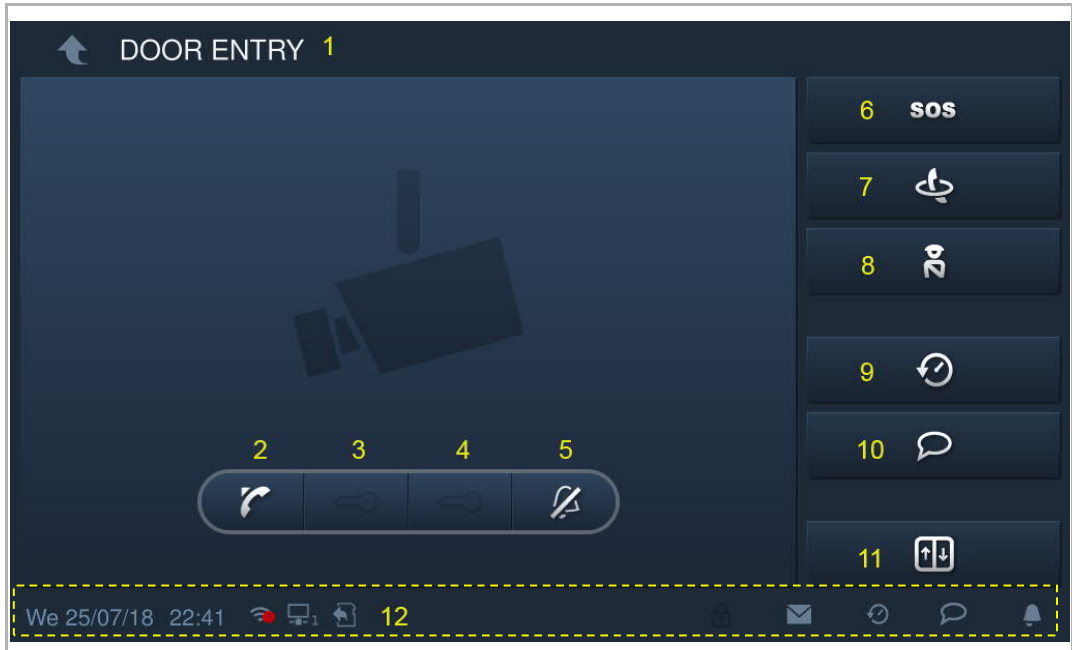

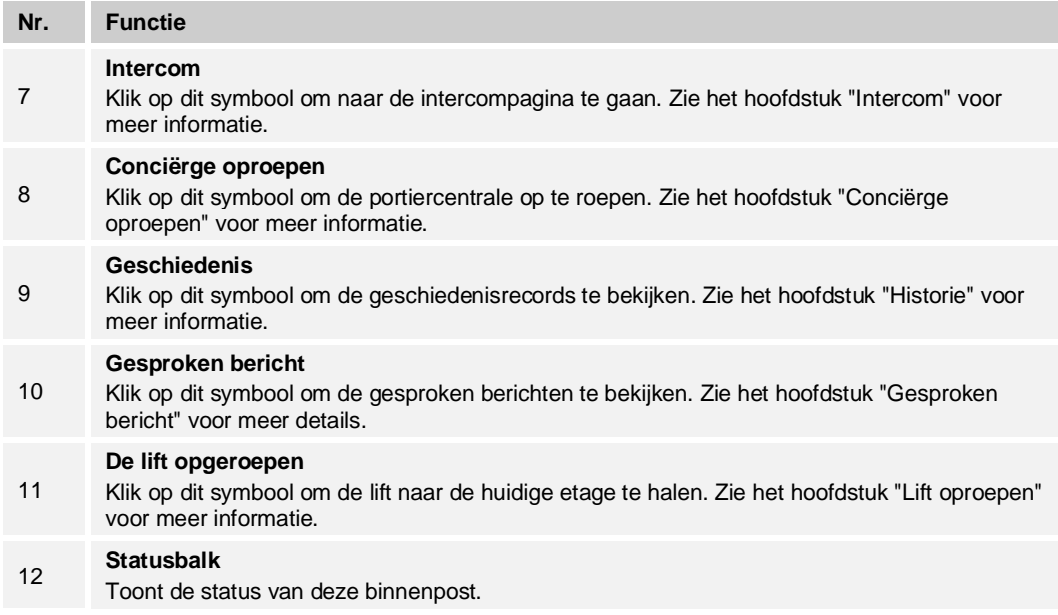

### **9.2 Inkomende oproep**

## **9.2.1 Oproep van buitenpost/gate-post**

Deze binnenpost geeft het beeld standaard op volledig scherm weer.

Klik op **begaan** om over te schakelen naar het normale scherm.

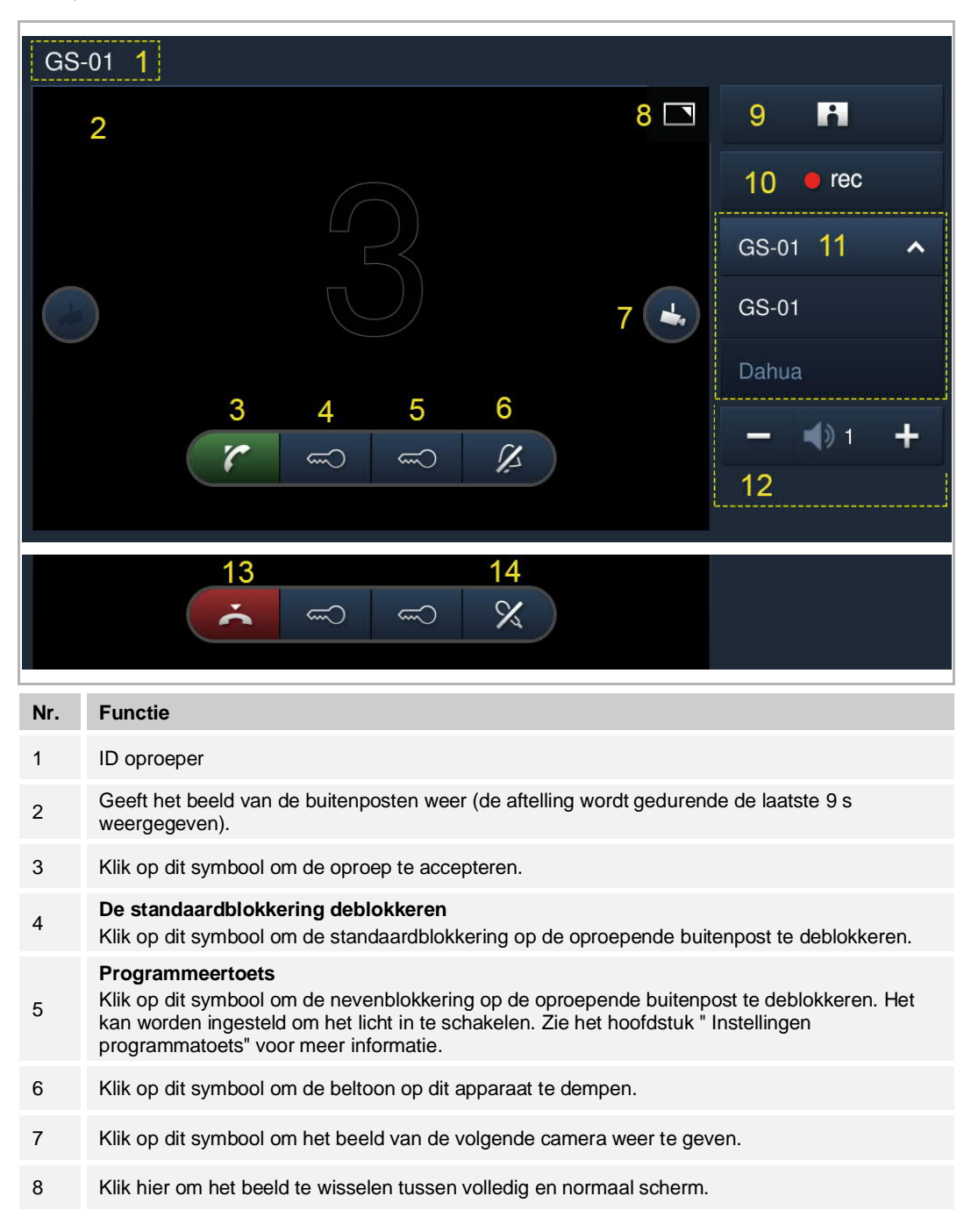

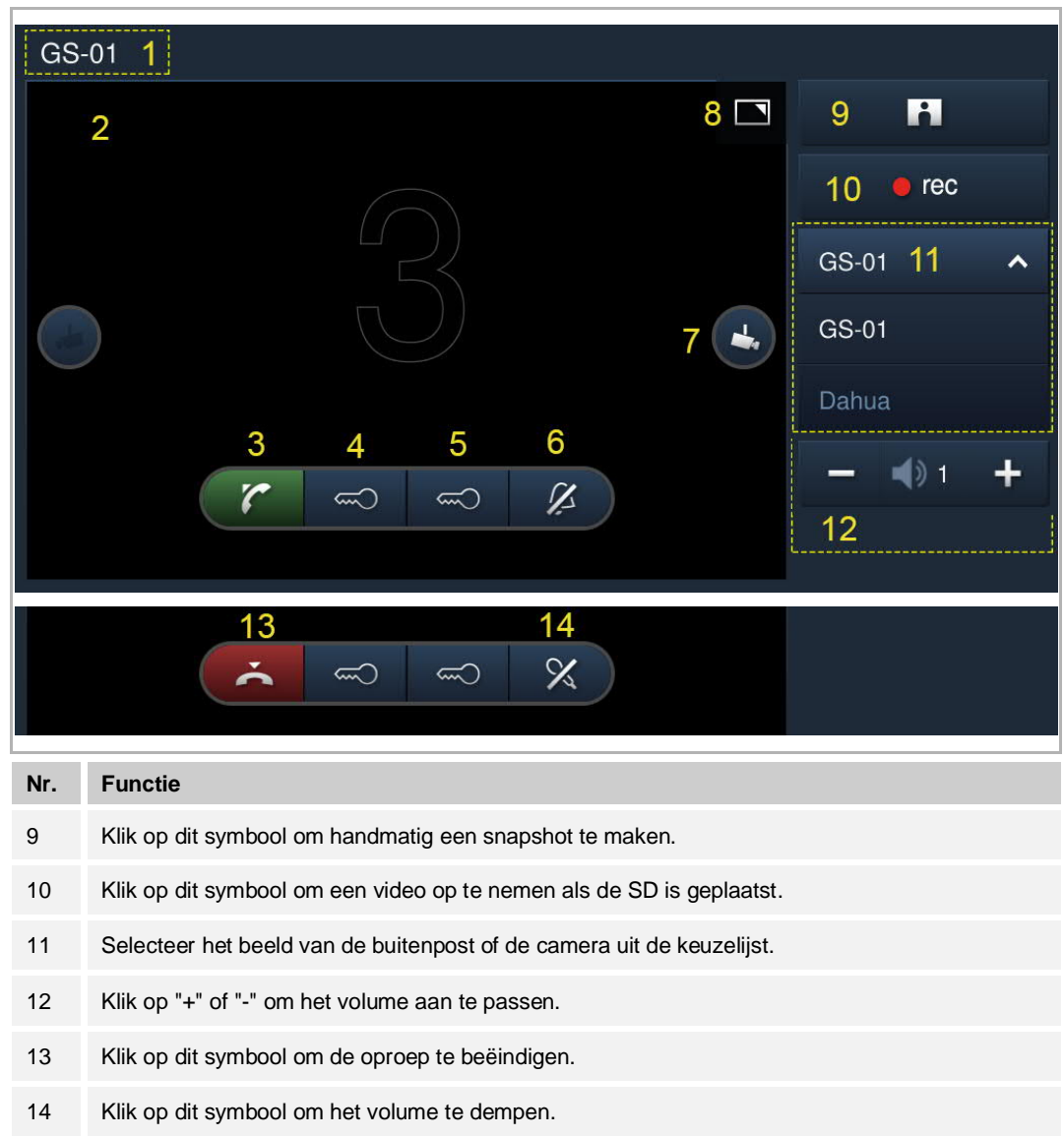

## **9.2.2 Oproep van portier/binnenpost**

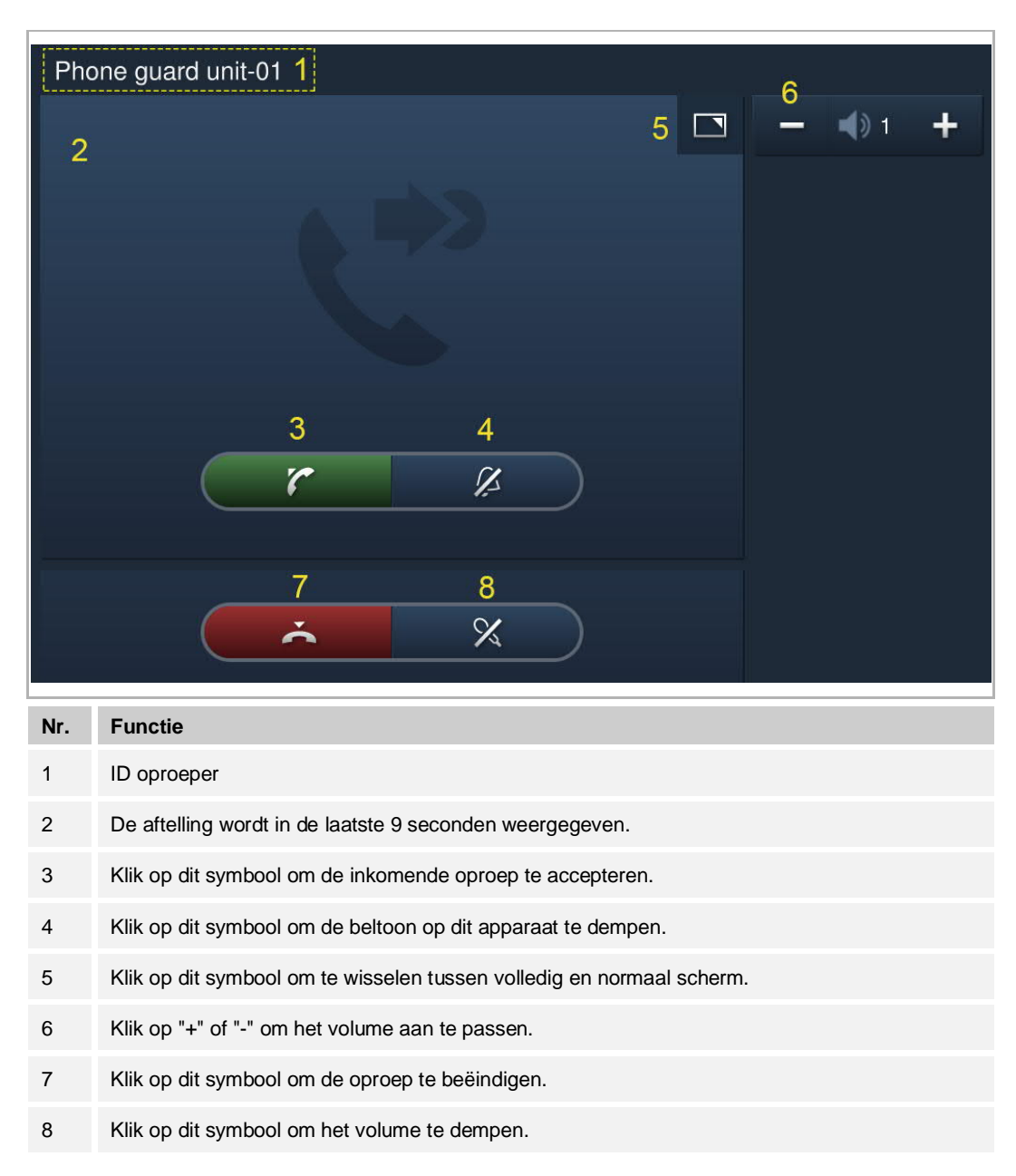

## **9.2.3 Oproep van deurbel**

Als de deurbel wordt ingedrukt, wordt  $\left(\begin{array}{c} \binom{1}{k} \\ k \end{array}\right)$ gedurende 5 seconden op de statusbalk van het apparaat weergegeven.

Als de deurbel is gekoppeld aan de camera, zal deze binnenpost automatisch het beeld van de camera weergeven. Zie de "Startscherm" voor meer informatie.

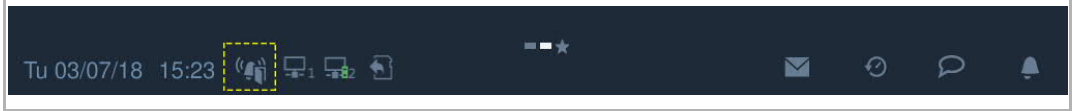

## **9.3 Intercom**

## **9.3.1 Intercom-pagina oproepen**

In stand-by klikt u op som op het startscherm van de deurcommunicatie om het bijbehorende scherm te openen.

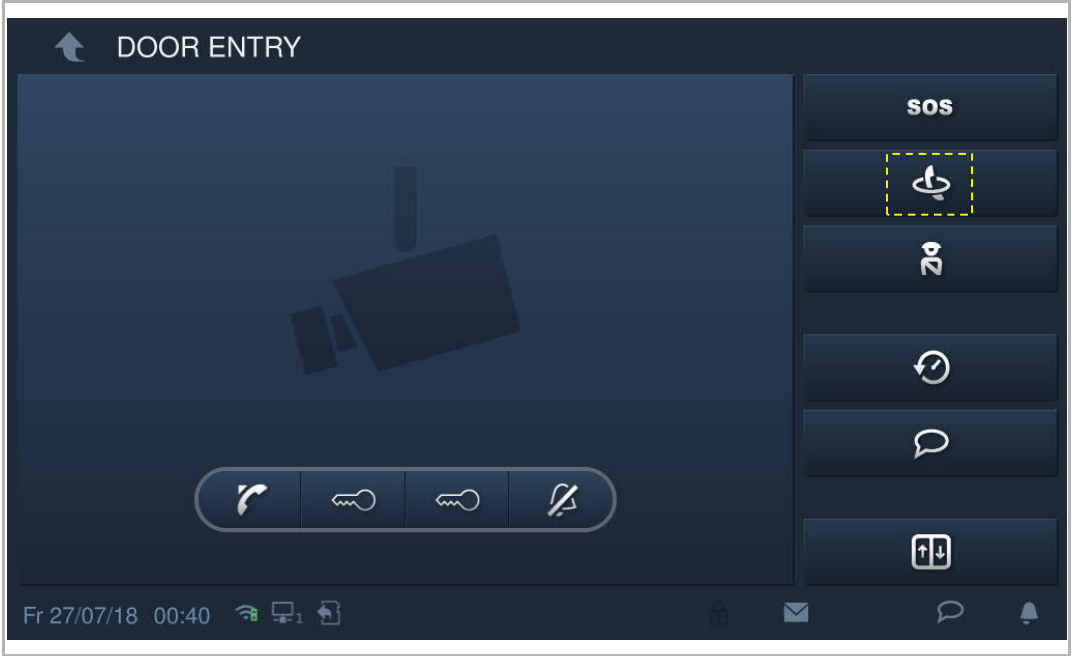
### **9.3.2 Algemene oproep verrichten**

## **Van gebouw naar gebouw**

Op het scherm "Intercom contacten" klikt u op "Favoriete contacten" en selecteert een contact; vervolgens klikt u op **U** om de intercomoproep te starten.

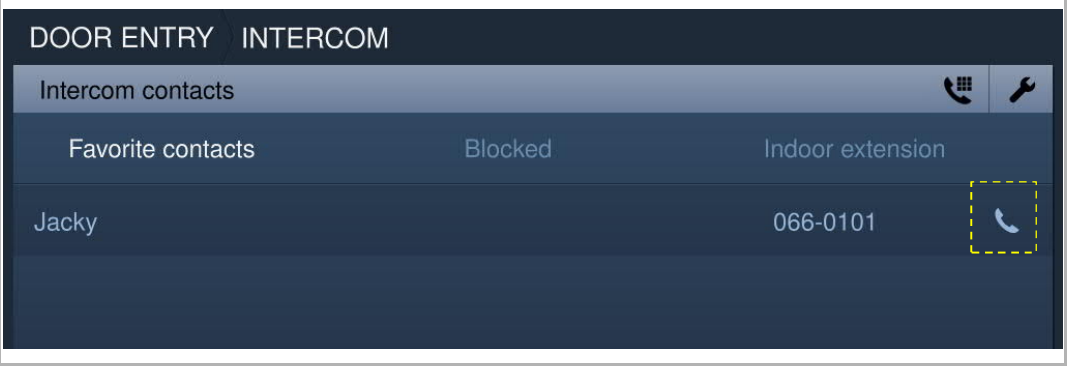

U kunt ook op klikken en het fysieke adres / logische adres invoeren om de intercomoproep te starten.

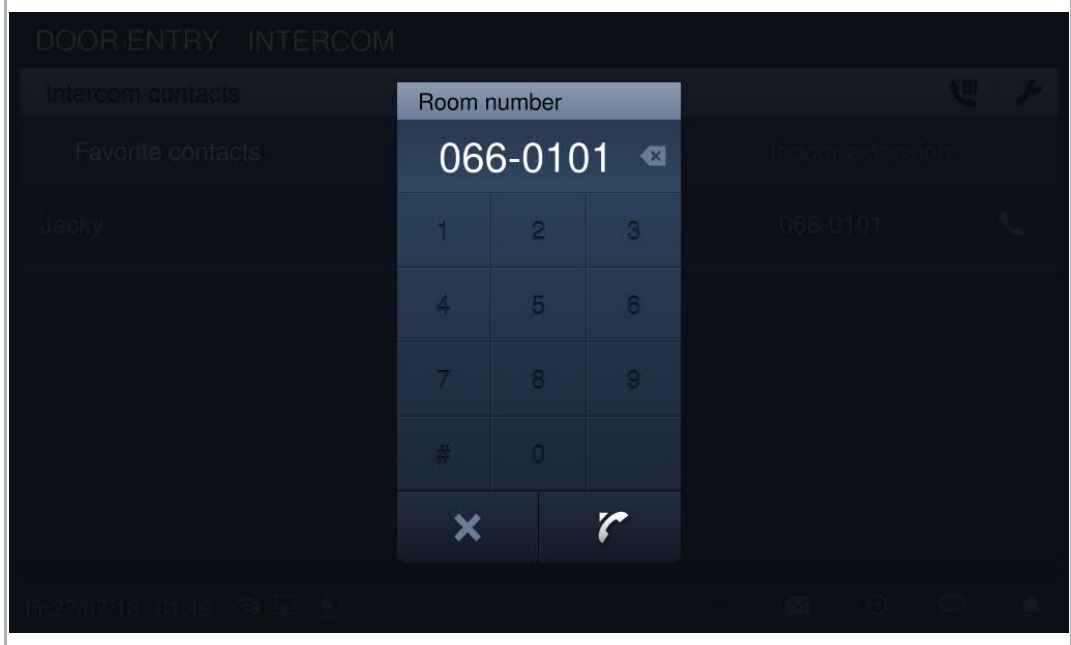

#### **Van ruimte naar ruimte**

Op het scherm "Intercom contacten" klikt u op "Uitbreiding binnen".

Klik op "groepsoproep" om een oproep te starten naar alle binnenposten in hetzelfde appartement.

Klik op een ruimte (bijv. "Extension01") om een oproep naar deze binnenpost te starten.

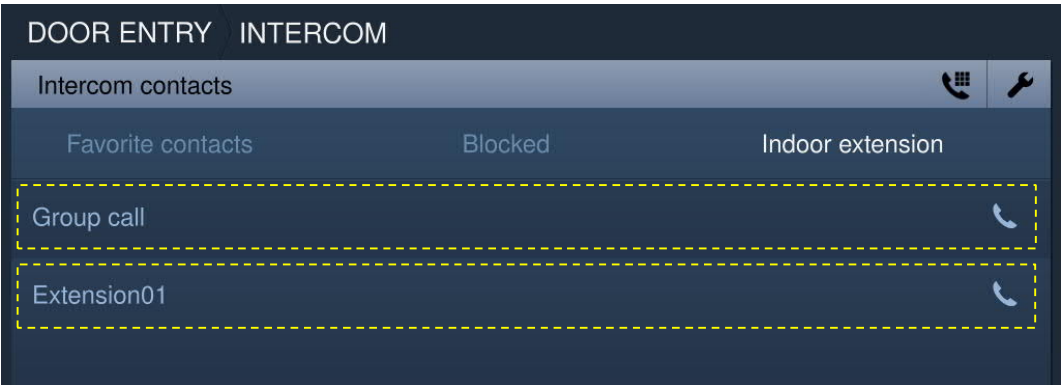

## **9.3.3 Aan zwarte lijst toevoegen?**

Er zijn 2 verschillende manieren om een contact toe te voegen aan de zwarte lijst.

**Optie 1**

Klik op op het scherm "Intercom contacten" om de instelling te openen.

Klik op het contact en "Geblokkeerd" uit de vervolgkeuzelijst.

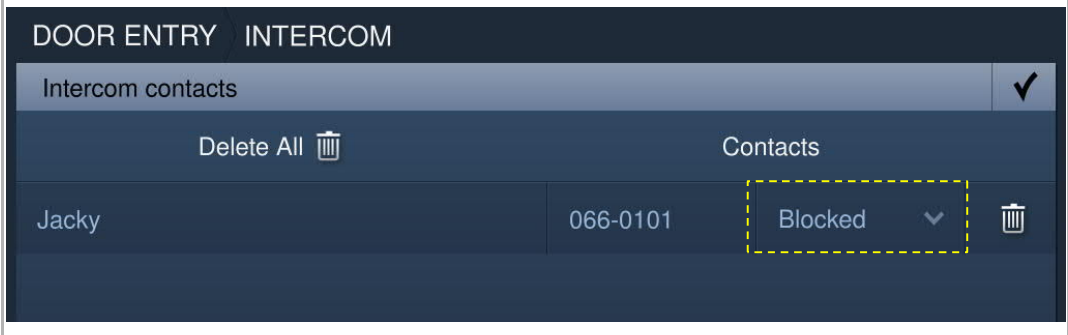

#### **Optie 2**

**DOOR ENTRY HISTORY**  $\checkmark$ All history records Delete All 画 Copy to SD card OS-01 Missed 27/07/2018 03:36 画 GS-32 Take call 画 27/07/2018 03:34 Ø 画 Jacky Take call 27/07/2018  $01:12$  $\circledcirc$ 画 Jacky **Dialed** 27/07/2018  $01:11$ 画 Phone guard unit-01 Missed 22/07/2018 07:24  $\varphi$ Fr 27/07/18 03:39  $\bigoplus$   $\Box$  1 ⊠  $_{\odot}$ ♠

Op het scherm "Historie" selecteert u een intercomopname en klikt vervolgens op **O** aan de rechterzijde.

## **9.3.4 Een contact uit de zwarte lijst herstellen**

Druk op op het scherm "Intercom contacten" om de instelling te openen. Klik op het contact en "Toegestaan" uit de vervolgkeuzelijst.

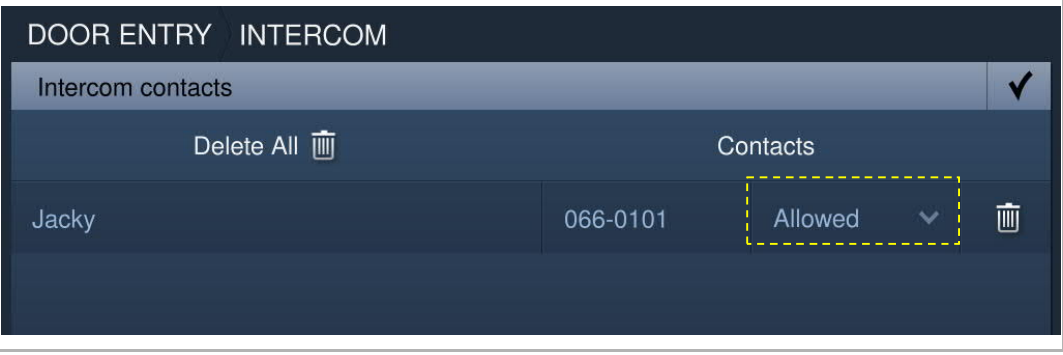

## **9.4 Bewaking**

## **9.4.1 Bewaking vanaf buitenpost**

In stand-by klikt u op **De op het startscherm van de deurcommunicatie om het bijbehorende** scherm te openen.

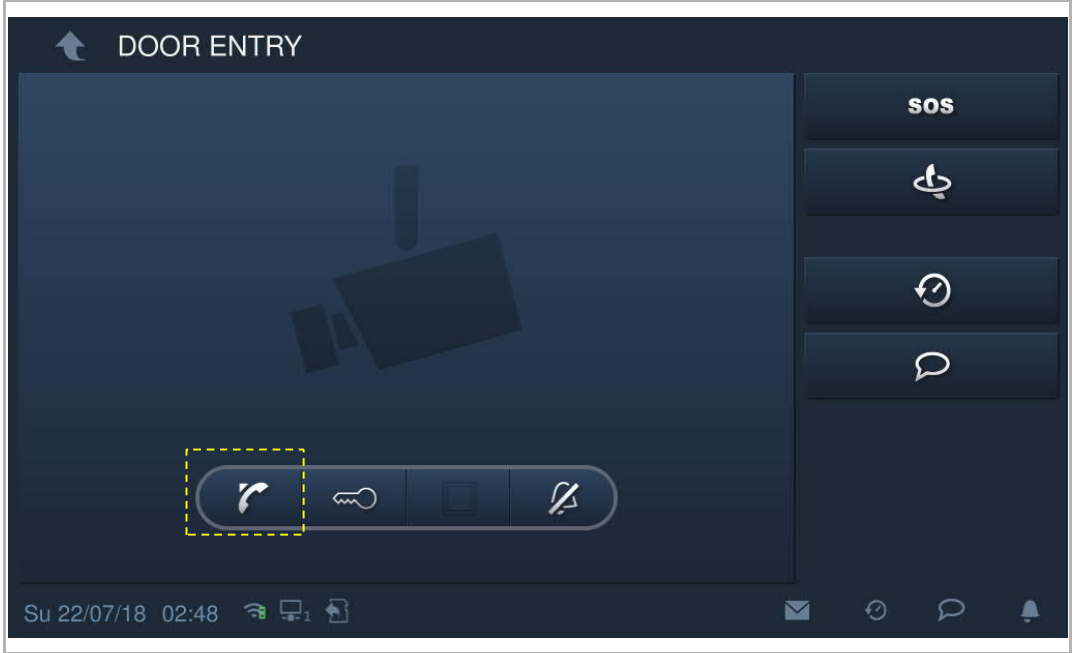

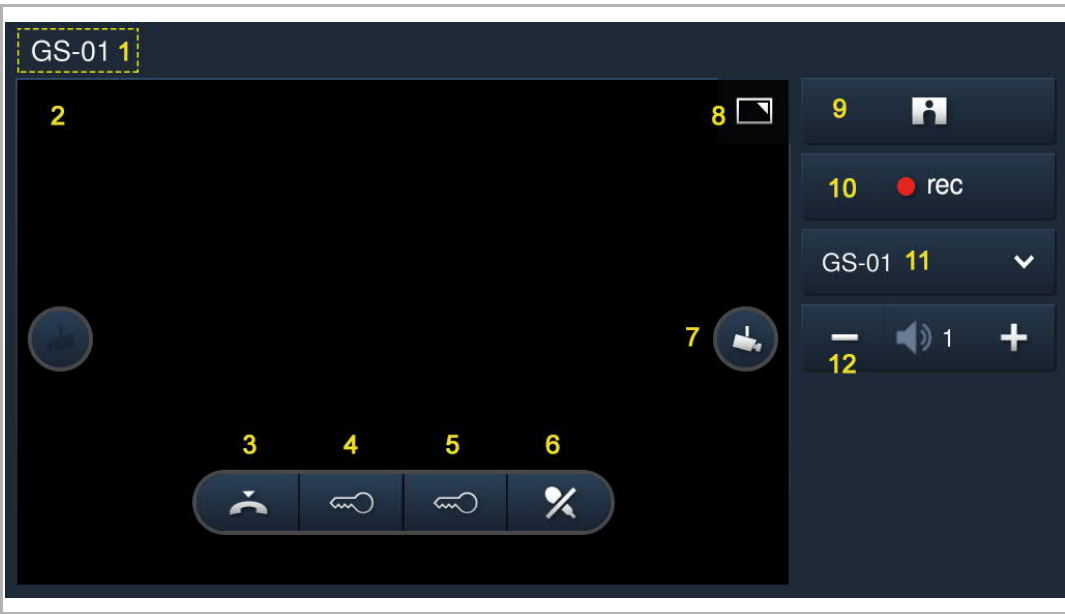

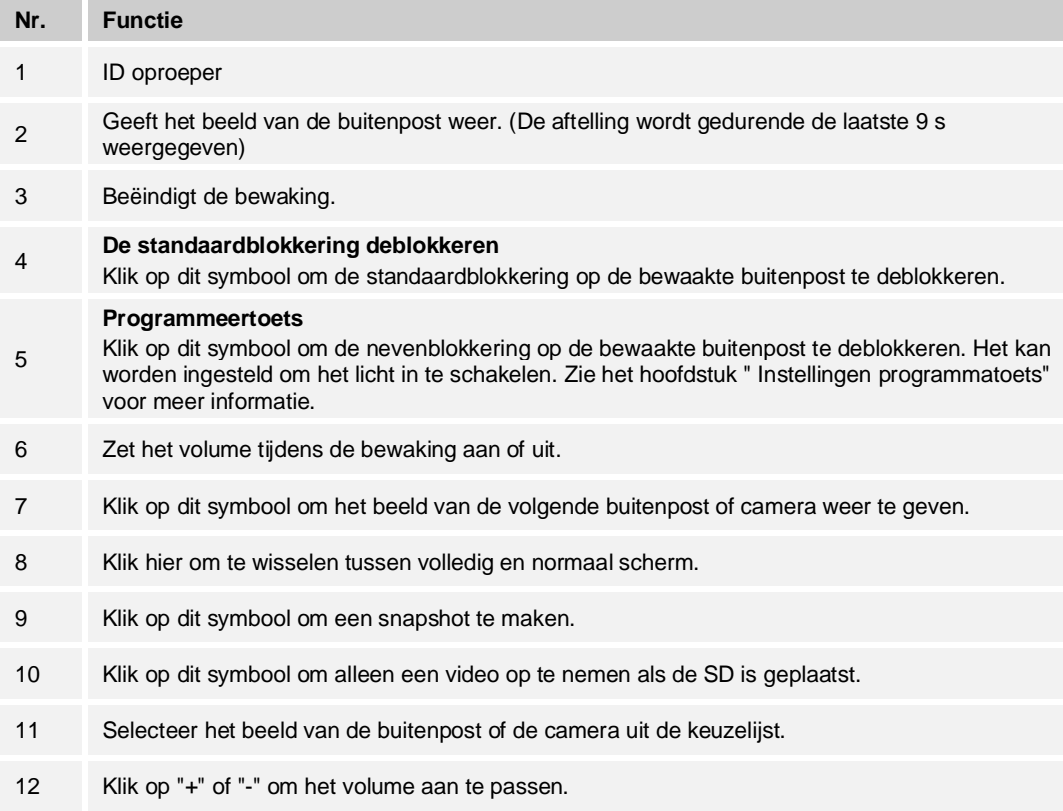

## **9.4.2 Bewaking van IP-camera**

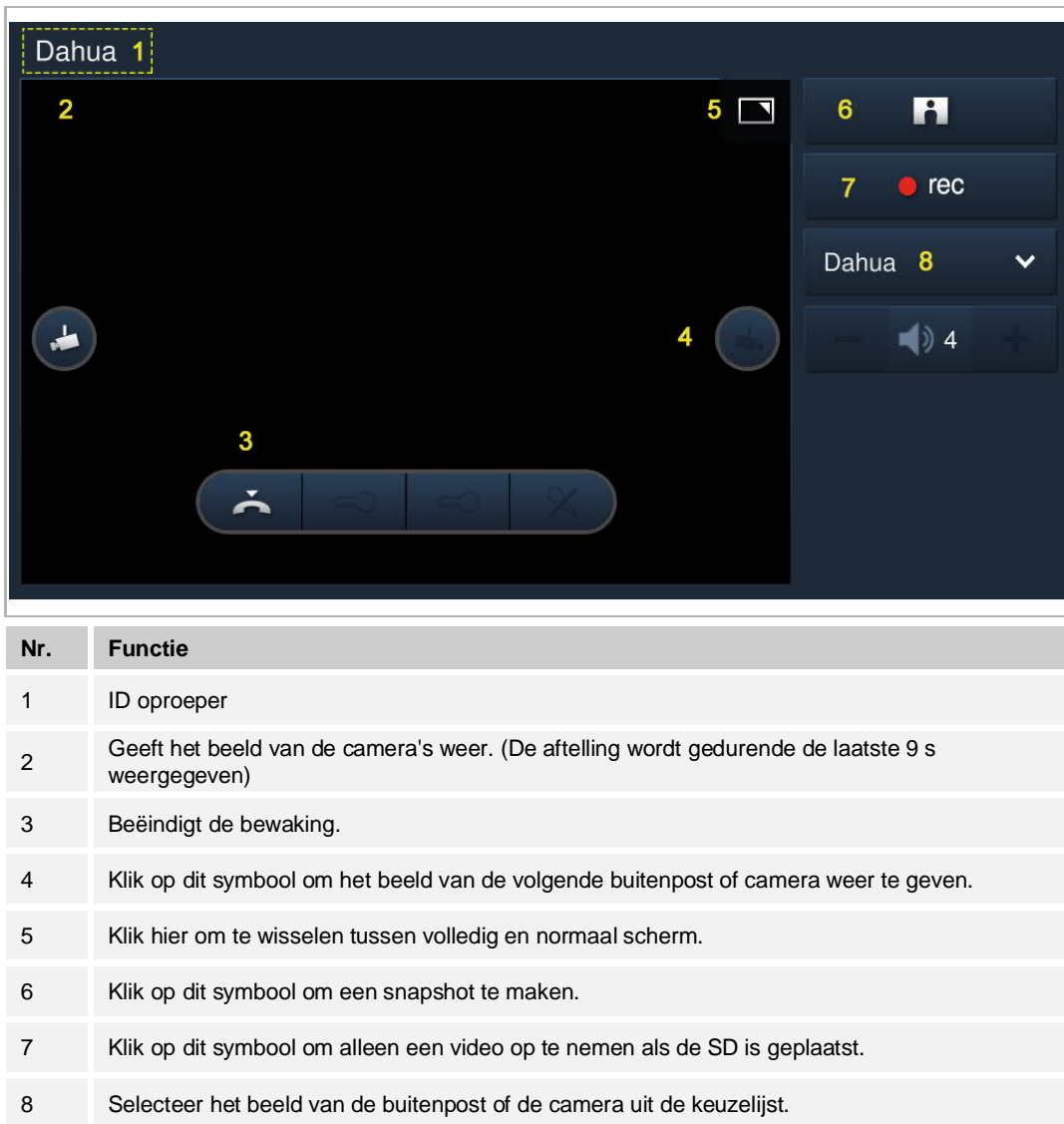

## **9.5 Portier oproepen**

"Conciërge oproepen" kan pas worden gebruikt als deze functie vooraf is geactiveerd. Klik in het scherm "Technische instellingen" op "Lokale instellingen" en zet vervolgens "Conciërge oproepen" op "Aan".

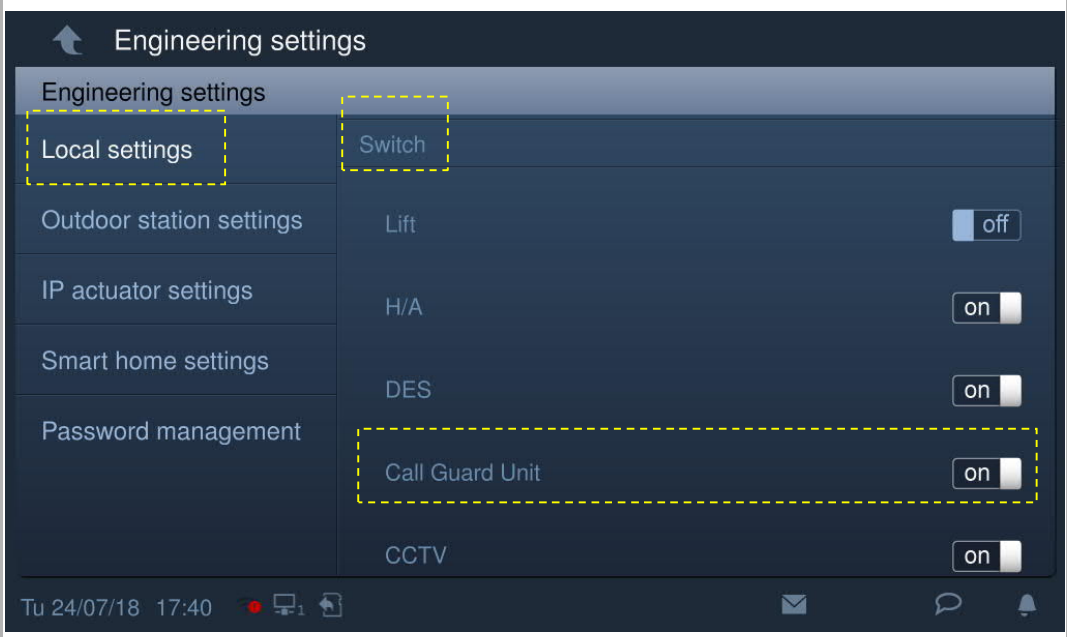

Stel vervolgens het adres in van de standaard portiercentrale.

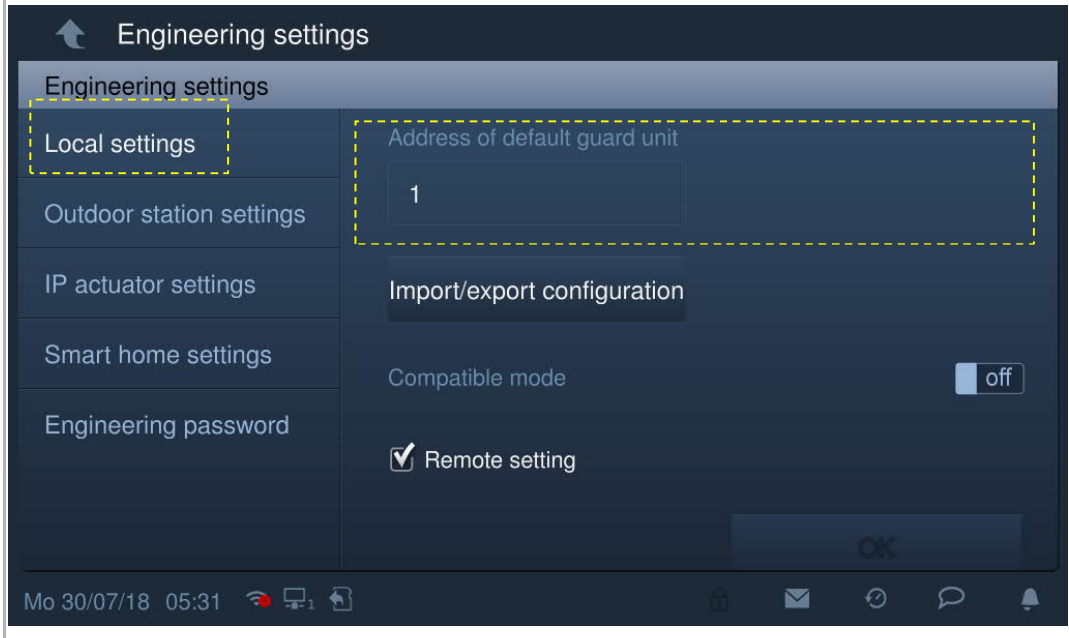

Op het scherm "Deurcommunicatie" klikt u op  $\blacksquare$  om de standaard portiercentrale op te roepen.

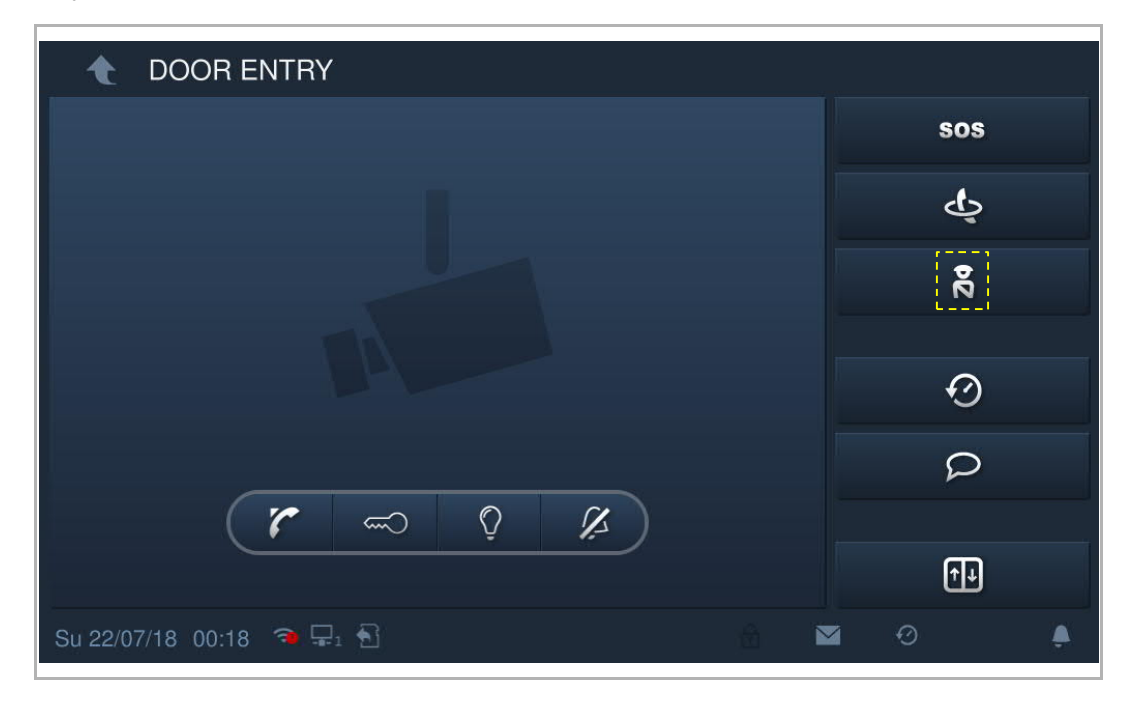

#### **9.6 Historie**

In stand-by klikt u op  $\bigcirc$  op het startscherm van de deurcommunicatie om het bijbehorende scherm te openen.

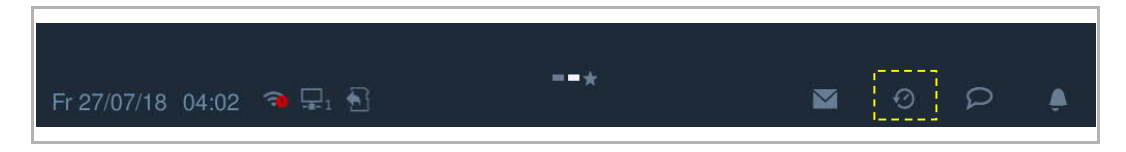

Er kunnen maximaal 30 oproeprecords worden opgeslagen. De ongelezen status wordt met een markering aangegeven.

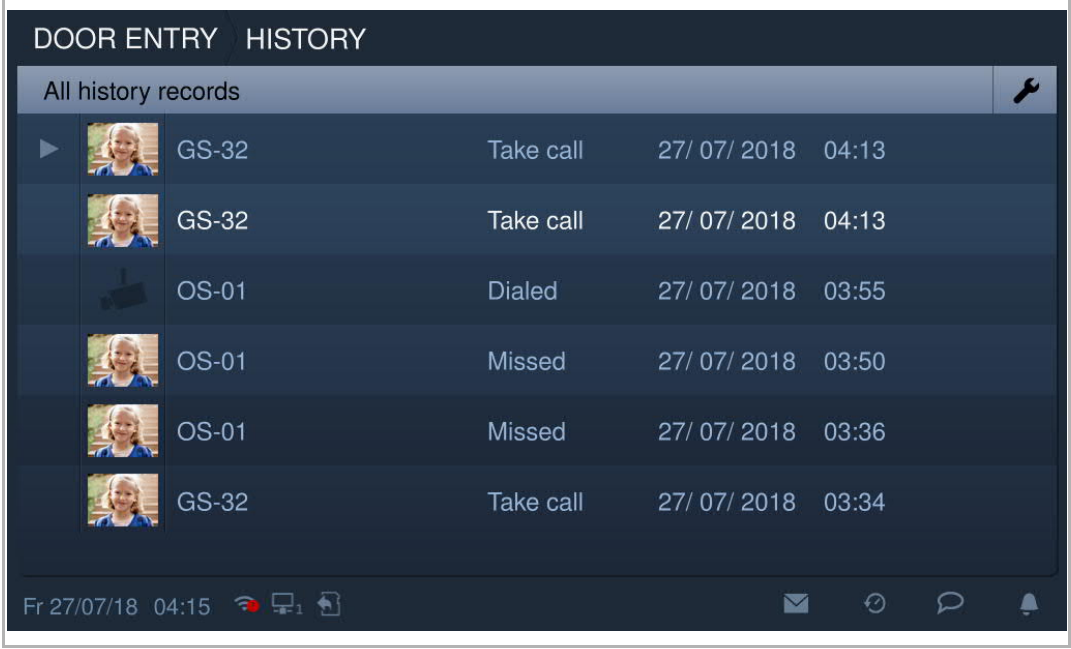

Klik op  $\blacktriangleright$  om de audio- of video-opname in het pop-upvenster af te spelen als een SD-kaart is geplaatst.

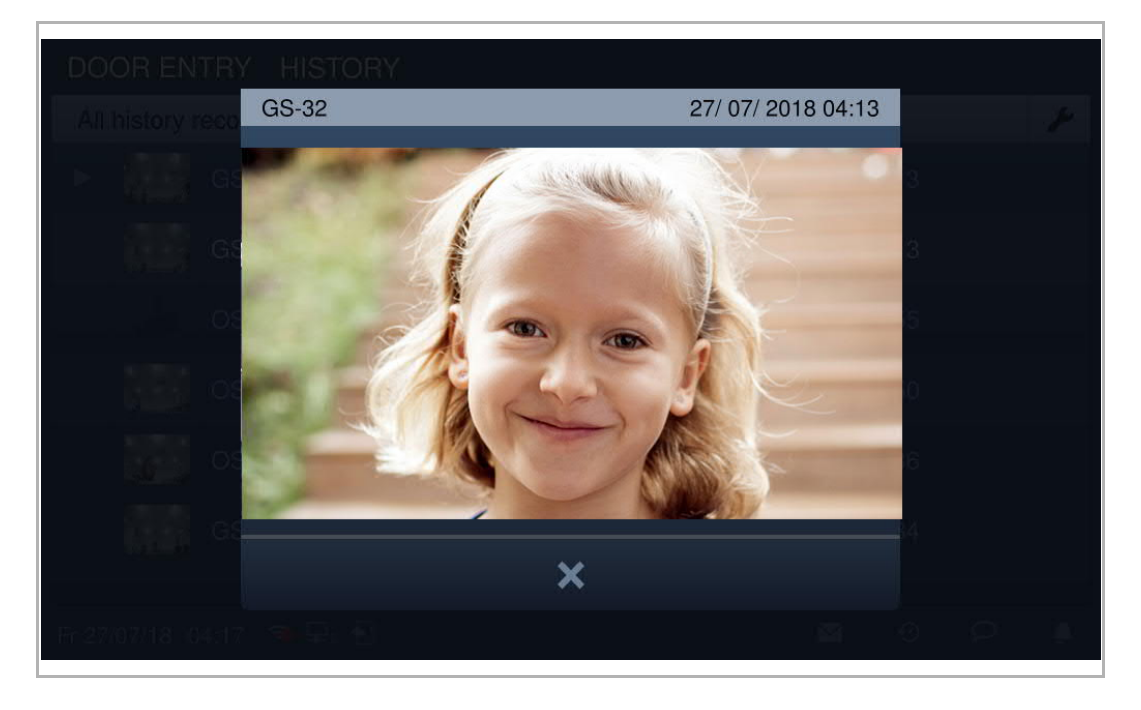

Klik op de afbeelding om de details in het pop-up venster te bekijken.

Klik op "<" of ">" om de foto's te bekijken. (maximaal 3 foto's van elke opname)

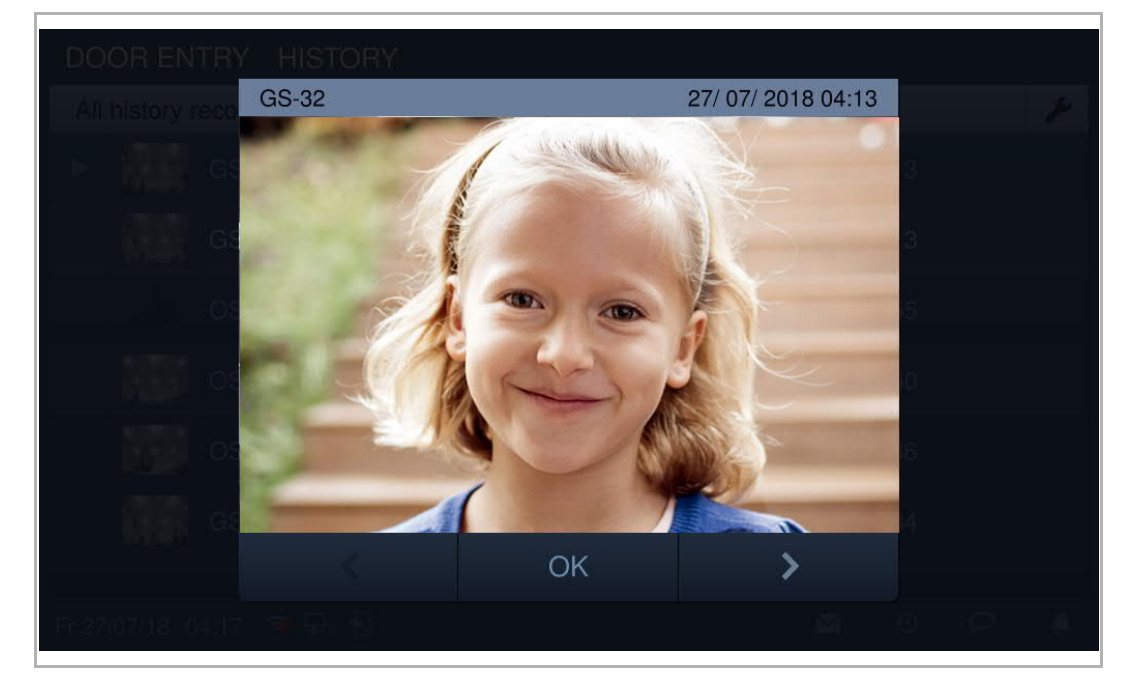

Klik op **om** naar de instellingen te gaan.

Klik op "Alles wiss" om de volledige geschiedenis te wissen.

Op "Naar SD-kaart kopiëren" om alle snapshots naar een geplaatste SD-kaart te kopiëren.

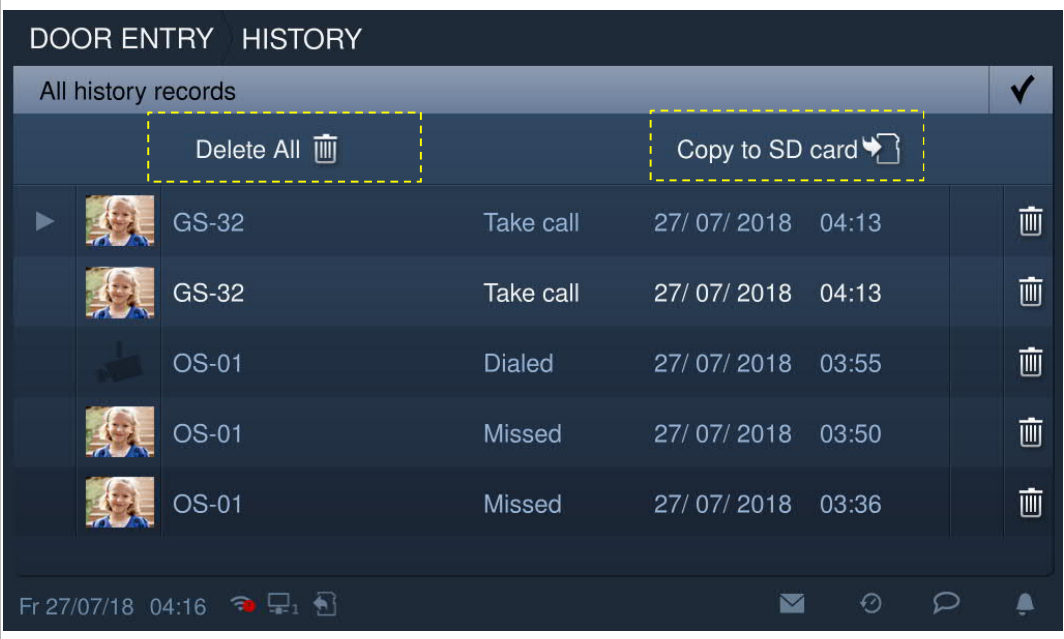

#### **9.7 Gesproken bericht**

r

#### **Een nieuwe gesproken mededeling opnemen**

In stand-by klikt u op  $\mathbb{Z}$  op de statusbalk en vervolgens op "Nieuwe gespr. meded." om het bijbehorende scherm te openen.

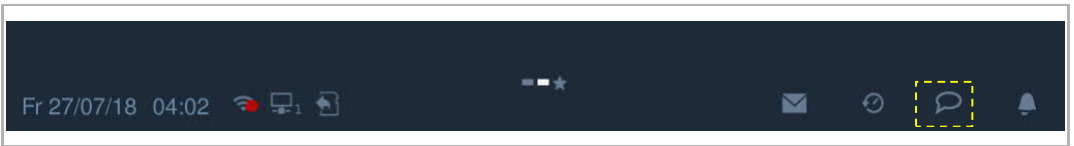

Klik op  $\bullet$  om de gesproken mededeling op te nemen; klik op  $\blacktriangleright$  om de gesproken mededeling af te spelen.

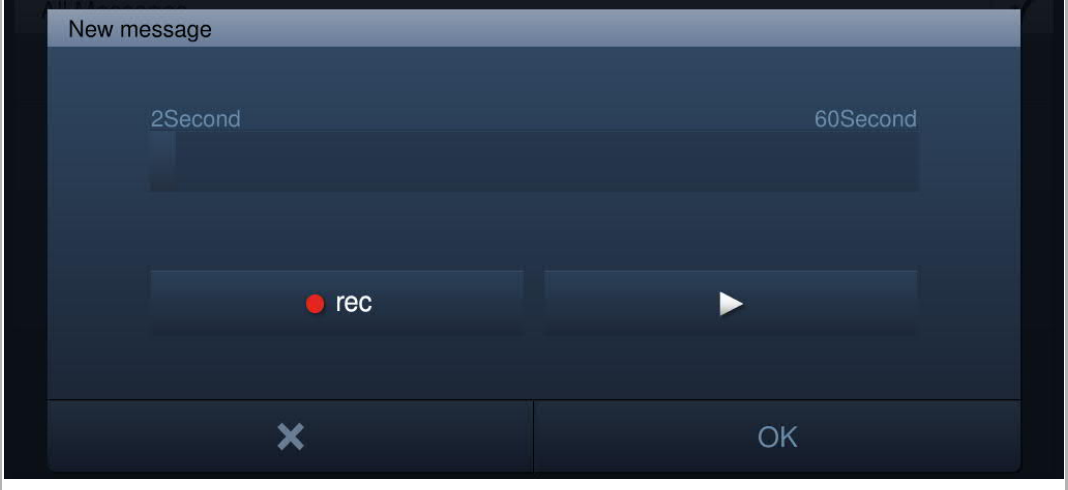

Er kunnen maximaal 30 gesproken mededelingen worden opgeslagen.

## **Een gesproken mededeling afluisteren**

Op de statusbalk van de binnenpost knippert  $\left| \mathsf{P} \right|$ als er ongelezen mededelingen zijn.

In stand-by klikt u op **De op de statusbalk en vervolgens op "Gespr. mededeling"** om het bijbehorende scherm te openen.

Klik op  $\blacktriangleright$  om de gesproken mededeling af te spelen.

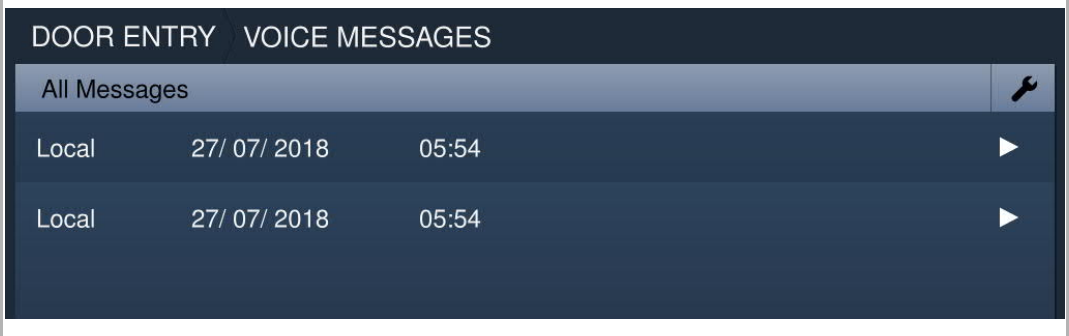

#### **9.8 Afwezigheidsbericht**

Met deze binnenpost kunt u gesproken mededelingen inspreken voor bezoekers. Bovendien kunnen bezoekers mededelingen inspreken voor u.

#### **"Afwezigheidsbericht" activeren**

Er moet minimaal een gesproken mededeling bestaan voordat deze functie kan worden gebruikt. Zie het hoofdstuk "Gesproken mededeling" voor meer informatie.

Op het scherm "Gespr. mededeling" selecteert u een gesproken mededeling en vinkt u het keuzevakje "Afwezigheidsbericht" aan om deze functie te activeren.

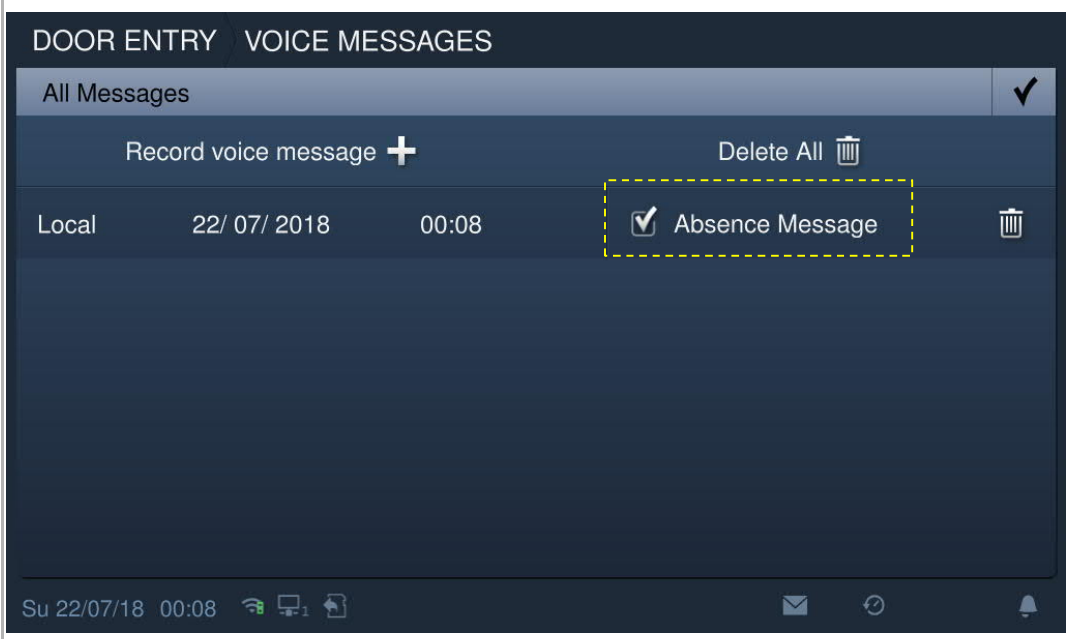

## **"Afwezigheidsbericht" deactiveren**

Klik in het scherm "Systeeminstellingen" op "Deurcomm.syst." en verwijder het vinkje bij "Afwezigheidsbericht".

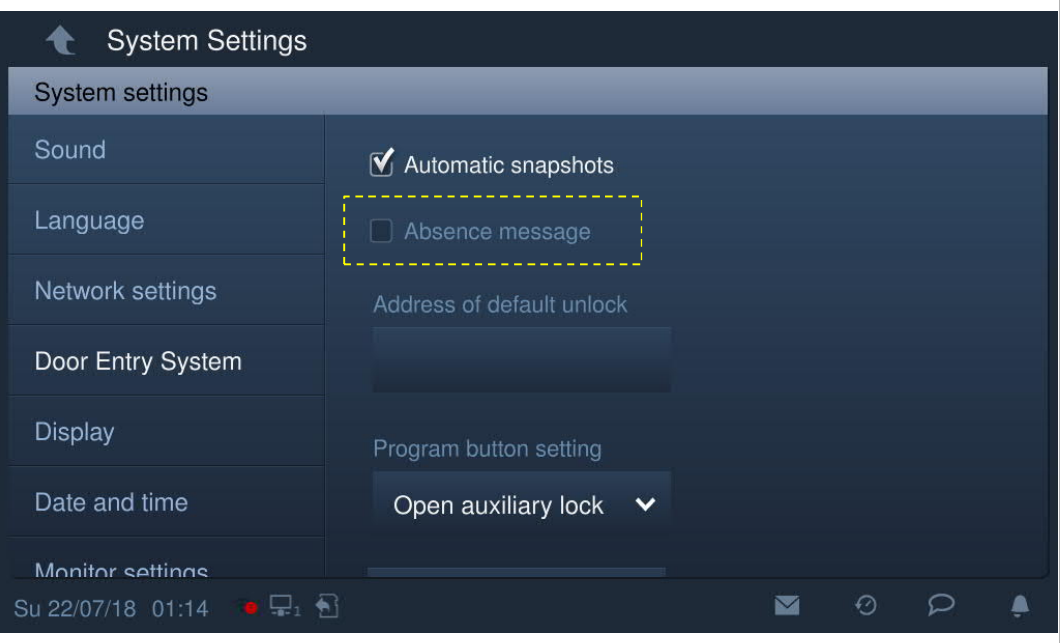

### **9.9 Automatisch deblokkeren**

"Deblok. timer" kan pas worden gebruikt als deze functie vooraf is geactiveerd.

Klik in het scherm "Systeeminstellingen" op "Lokale instellingen" en zet vervolgens "Deblok. timer" op aan.

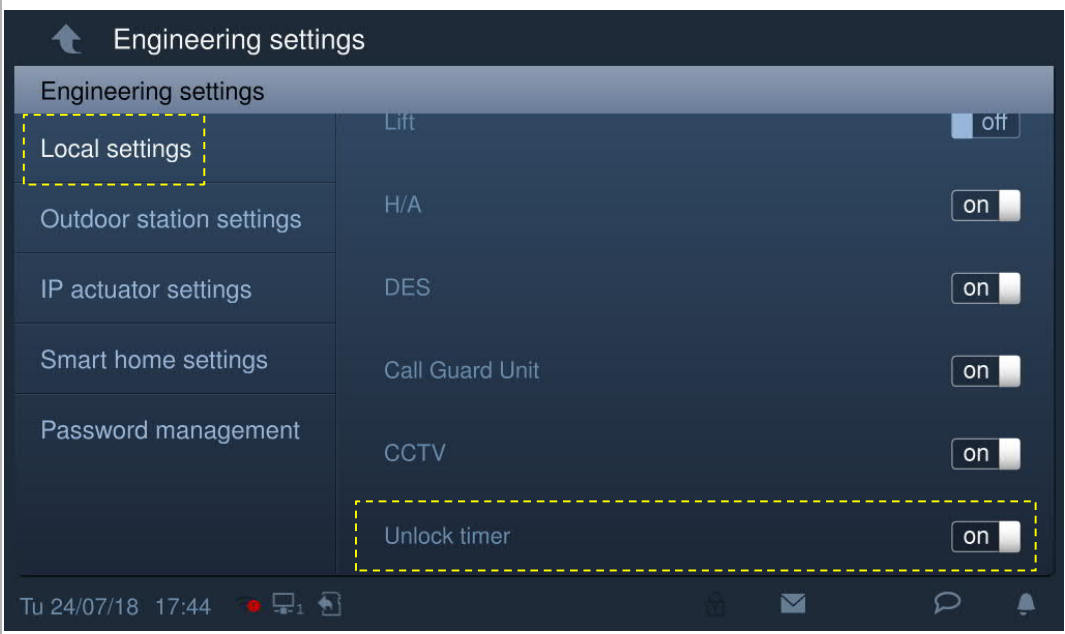

In stand by klikt u op "Deblok. timer" op het startscherm om het bijbehorende scherm te openen.

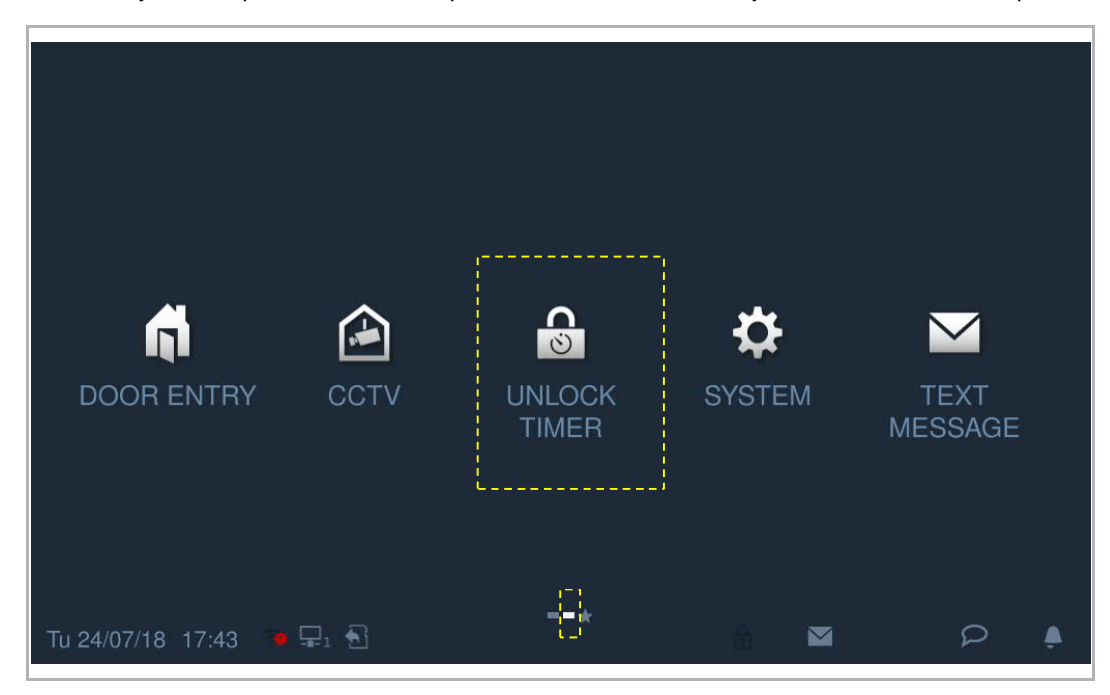

Klik op om naar de instellingen te gaan. Klik op "+" om een nieuwe instelling toe te voegen.

In het systeem kunnen de dagen van de week worden geselecteerd. De geselecteerde opties zijn gemarkeerd.

Nadat u de starttijd en eindtijd heeft ingesteld, klikt u op "OK" om op te slaan.

Maximaal 10 items zijn mogelijk.

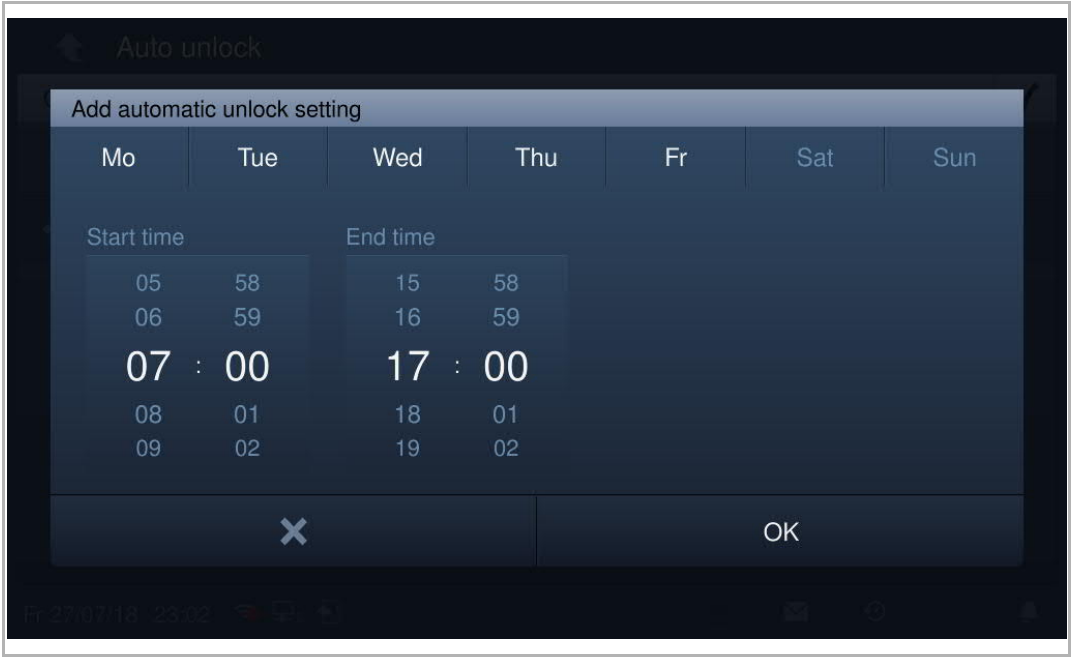

Met deze instelling schakelt het apparaat over naar de automatische deblokkeringsmodus en op de statusbalk wordt **a** weergegeven.

De blokkering wordt na 5 seconden tijdens een binnenkomende oproep automatisch gedeblokkeerd.

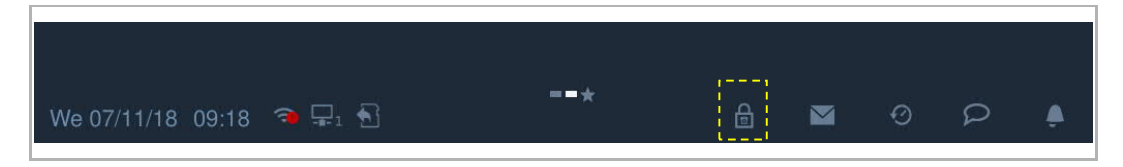

#### **9.10 Stand-by deblokkeren**

Op het extra scherm klikt u op "Deblokkeren" om naar de instellingen te gaan.

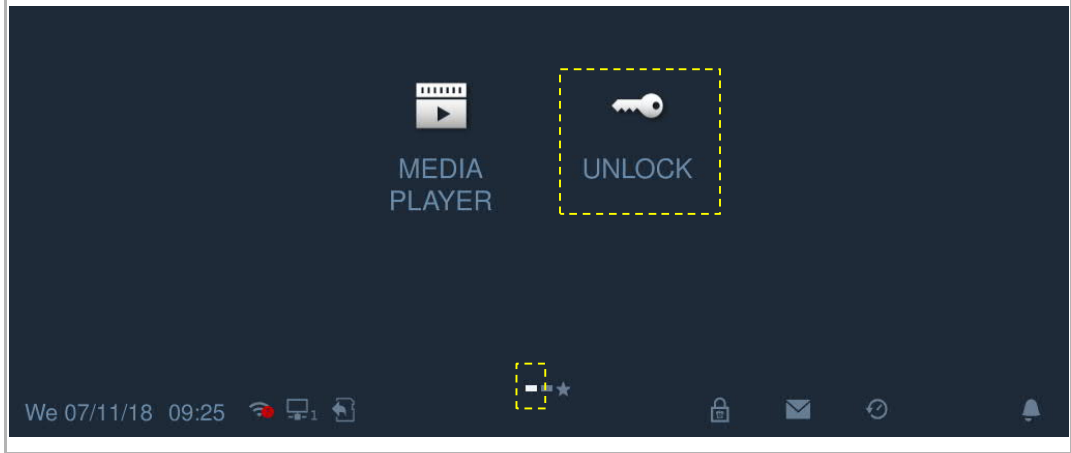

Klik op **e** en vervolgens op "+" om een nieuwe instelling toe te voegen.

Als type blokkering kan worden gekozen uit "Deurslot" en "Aktorblokkering".

Selecteer de locatie van de blokkering uit de keuzelijst, voer de naam van de blokkering in in en klik vervolgens op "OK" om op te slaan.

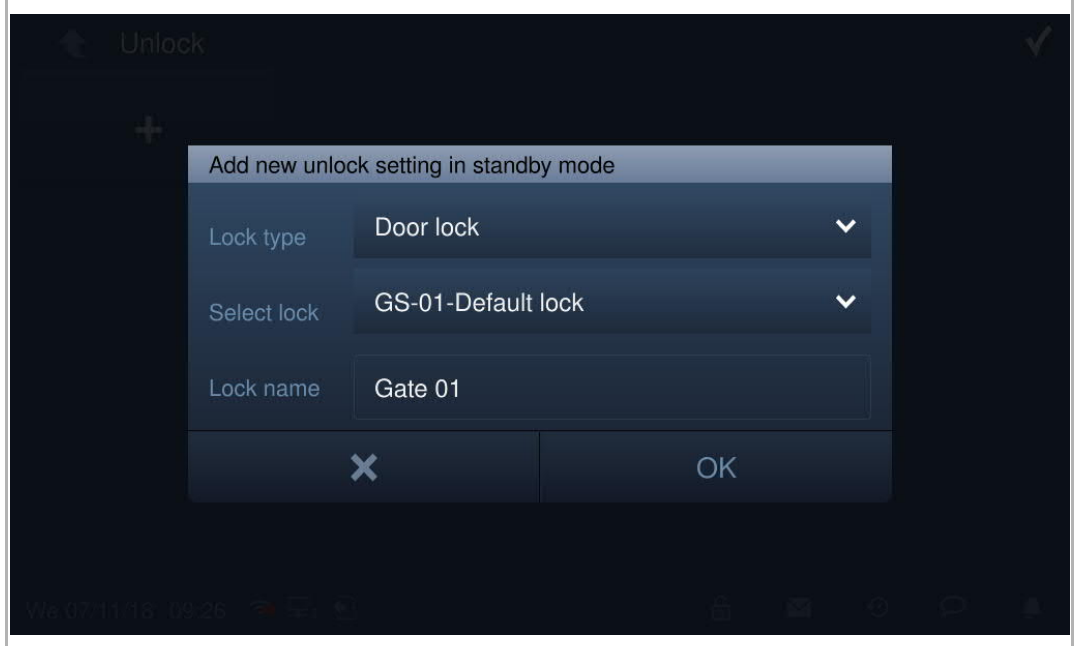

Klik op  $\blacktriangledown$  om de instelling op te slaan en te verlaten. Maximaal 16 items zijn mogelijk.

Klik in stand-by op het symbool van de blokkering om de blokkering te deblokkeren.

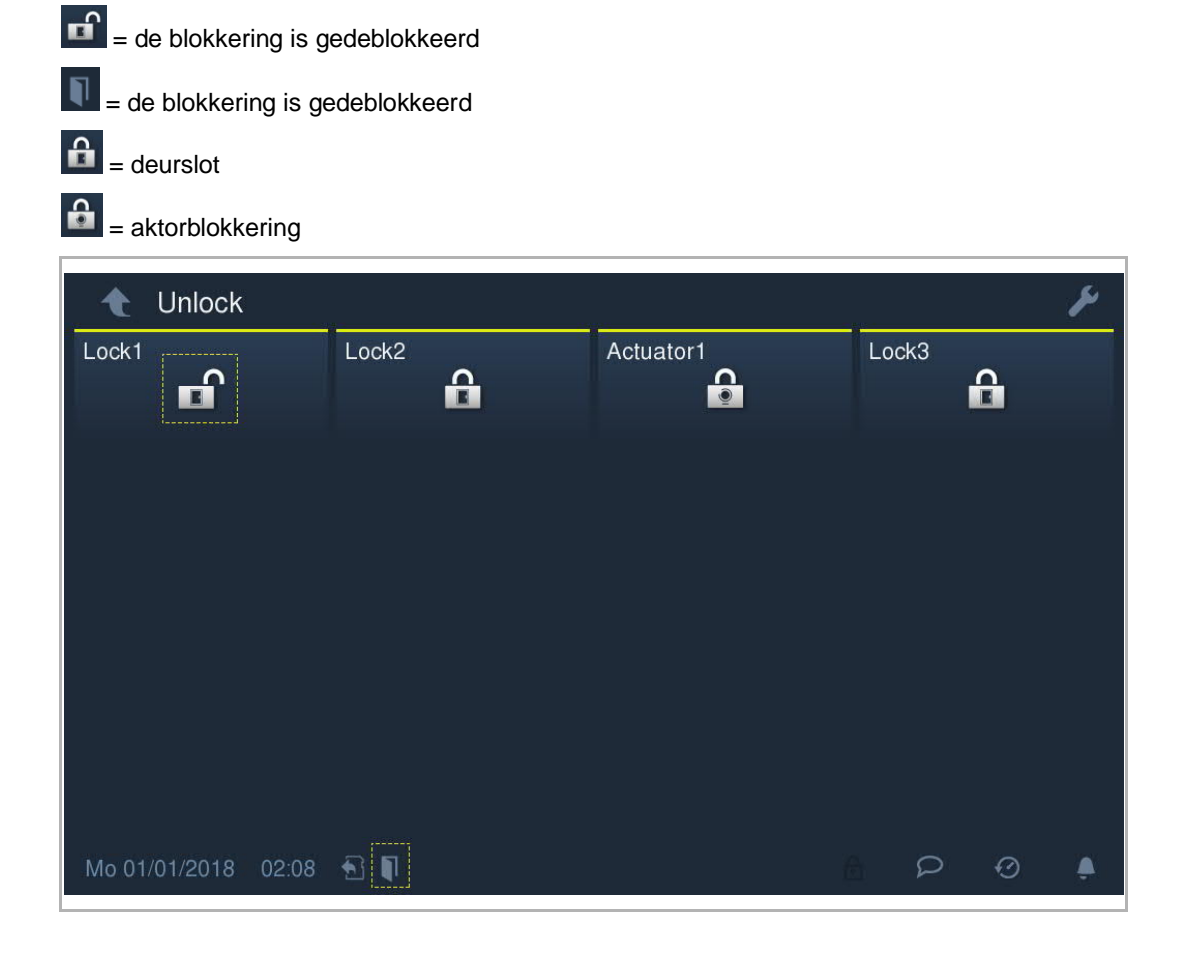

## **9.11 Mute-schakeling**

## **Geluid handmatig uitzetten**

Klik op **o**p de statusbalk en selecteer "Mute activeren" om de beltoon direct te dempen; wordt weergegeven op de statusbalk.

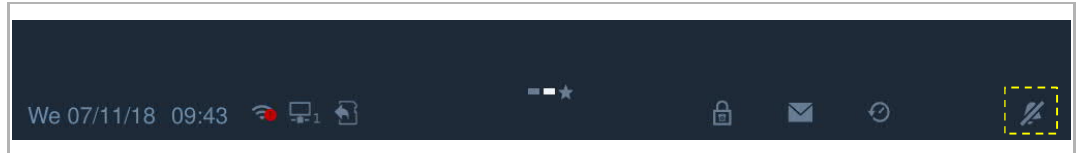

## **Geluid automatisch uitzetten**

Klik op **on** op de statusbalk en selecteer "Mute timer" om het bijbehorende scherm te openen.

Klik op en vervolgens op "+" om een nieuwe instelling toe te voegen.

In het systeem kunnen de dagen van de week worden geselecteerd. De geselecteerde opties zijn gemarkeerd.

Nadat u de starttijd en eindtijd heeft ingesteld, klikt u op "OK" om op te slaan.

Maximaal 10 items zijn mogelijk.

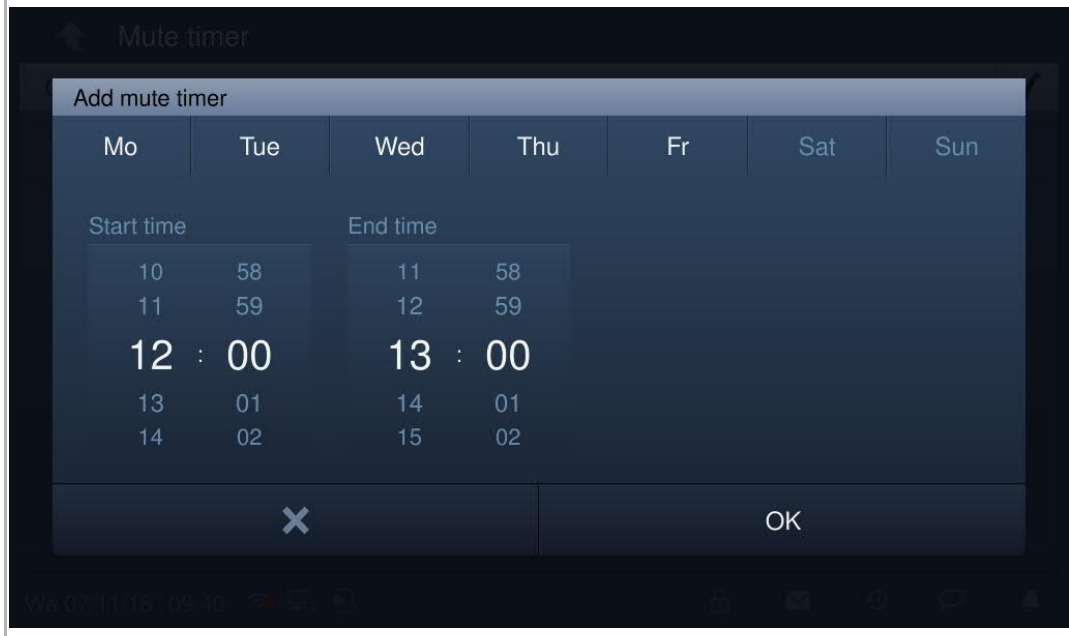

Met deze timerinstelling wordt de beltoon van de binnenpost automatisch gedempt en op de statusbalk wordt // weergegeven.

## **9.12 Tekstbericht**

Op de statusbalk van deze binnenpost knippert als er ongelezen tekstberichten zijn.

Op het extra scherm klikt u op "Tekstbericht" of op **ou de statusbalk om het bijbehorende** scherm te openen.

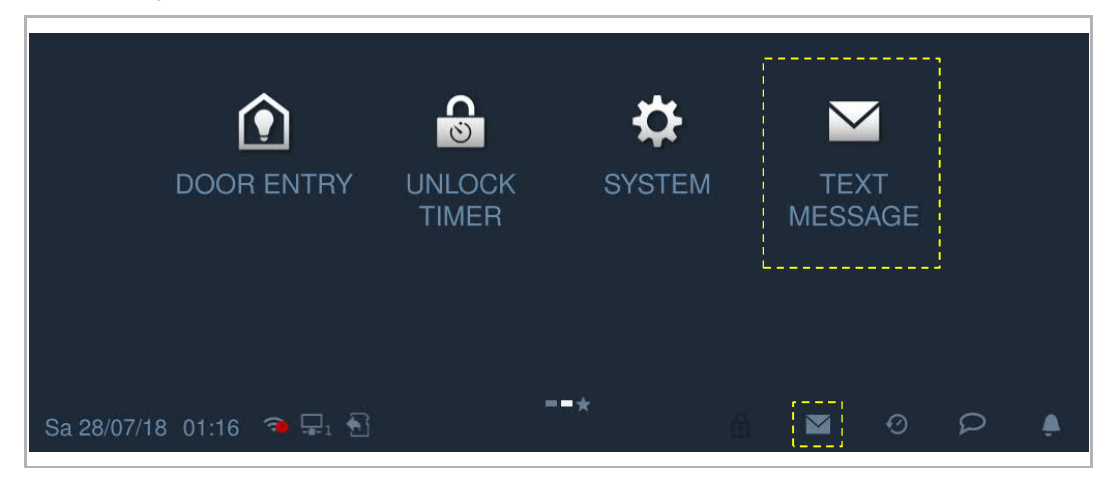

## **Nieuw tekstbericht**

Op het scherm "Tekstbericht" klikt u op **that** en voert het onderwerp en de content in; klik vervolgens op < om dit bericht naar de managementsoftware te sturen.

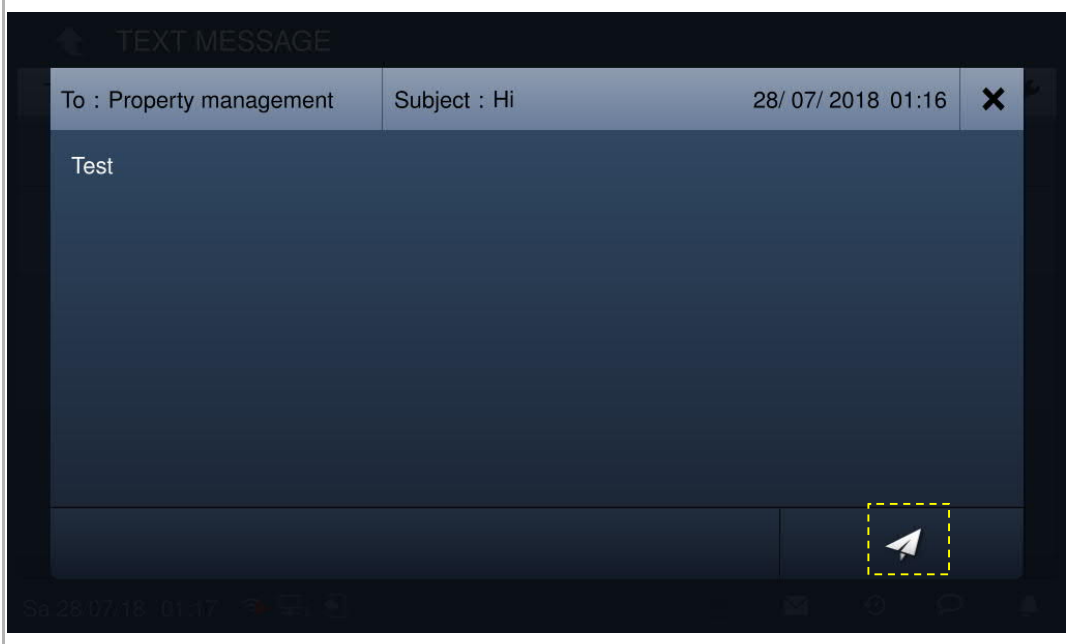

## **Postvak in**

Op het scherm "Tekstbericht" klikt u op "POSTVAK IN" om de tekstberichten van de managementsoftware te bekijken.

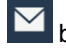

betekent een ongelezen tekstbericht.

Klik op  $\overline{\mathbb{R}}$  om het tekstbericht te beantwoorden.

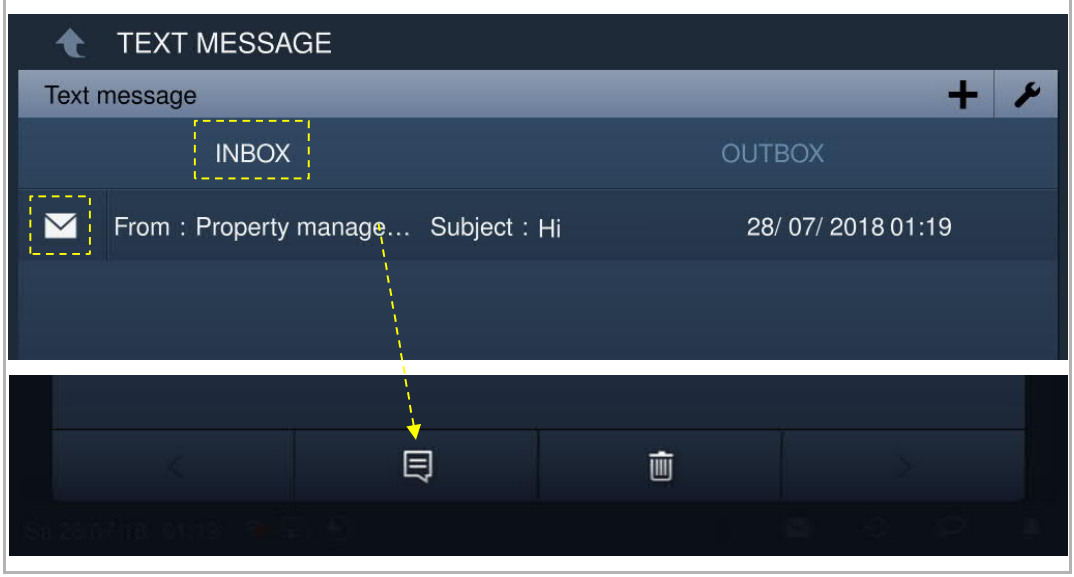

Op het scherm "tekstbericht" klikt u op "POSTVAK IN" en vervolgens op **om naar de** instelling te gaan.

Klik op  $\mathscr{L}$  om alle tekstberichten als gelezen te markeren.

Klik op "Alles wiss" om alle tekstberichten te wissen.

Klik op  $\blacktriangledown$  om de instelling op te slaan en te verlaten.

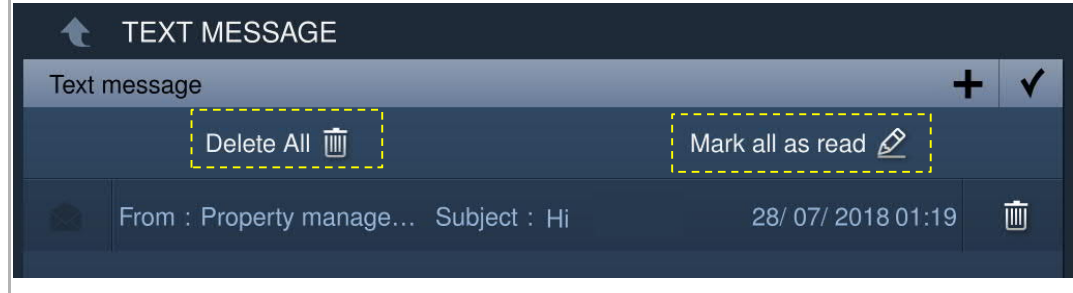

## **Postvak uit**

Op het scherm "Tekstbericht" klikt u op "POSTVAK UIT" om de naar de managementsoftware gestuurde tekstberichten te bekijken.

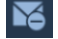

betekent een niet verzonden bericht.

Klik op  $\triangle$  om het tekstbericht nogmaals te verzenden.

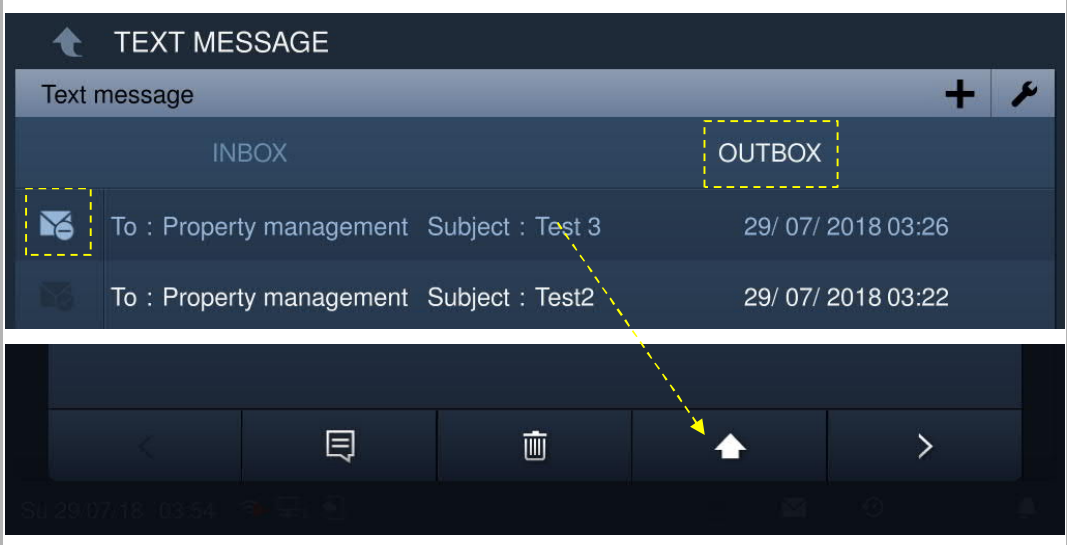

### **9.13 Mediaspeler**

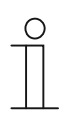

## **Opmerking**

Maak in de hoofdmap van de SD-kaart 2 mappen aan met de naam "media" en "foto". Audio- en videobestanden moeten in de map "media" worden opgeslagen en foto's in de map "foto".

Klik in het extra scherm op "Mediaspeler" om het bijbehorende scherm te openen.

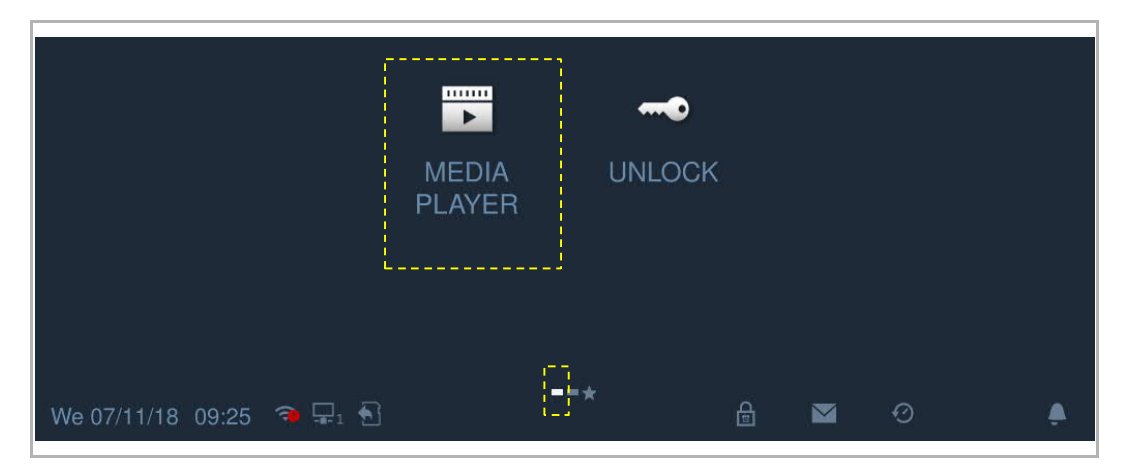

#### **9.13.1 Multimedia**

Klik op het scherm "Mediaspeler" op "A/V" om de audio of video's af te spelen.

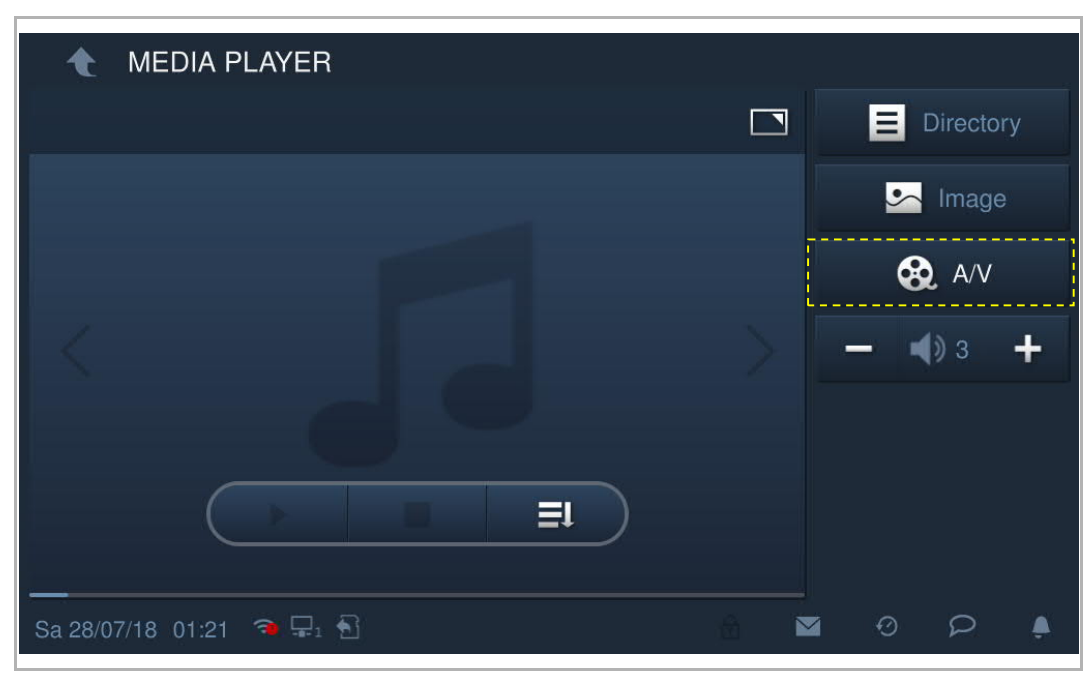

Ondersteunde mediaformaten: .mp3, .wav, .mp4, .avi. De maximale videoresolutie is 1920 x 1080.

## **9.13.2 Fotoalbum**

Klik op het scherm "Mediaspeler" op "Beeld" om de afbeeldingen weer te geven.

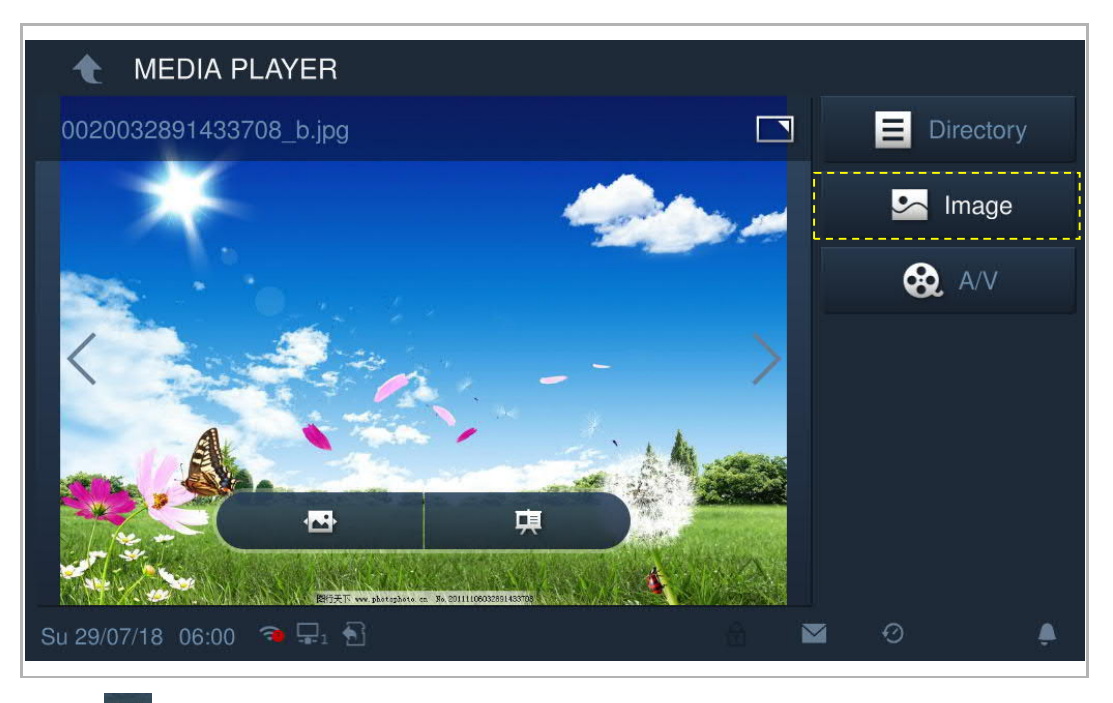

Klik op **OD** om de afbeeldingen als een diashow af te spelen (volledig scherm is standaard).

Klik op 中 om de overgang in te stellen bij de weergave van meerdere foto's.

Ondersteunde foto-formaten: .jpg, .png

De maximale fotoresolutie is 2048 x 1920.

De maximale fotogrootte is 3M.

#### **9.14 Beeldscherm schoonmaken**

Klik in het scherm "Systeeminstellingen" op "Display" en vervolgens op 5 om het bijbehorende scherm te openen.

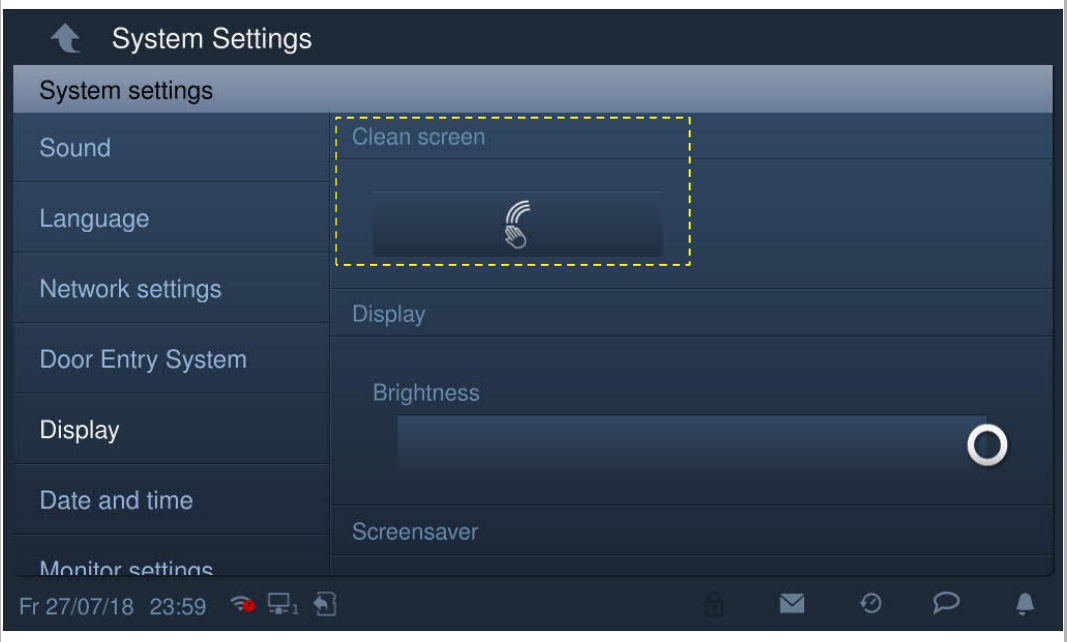

De aftelling (1…30) wordt weergegeven op het scherm. Alle acties op het scherm zijn ongeldig. Het apparaat verlaat de modus "Beeldscherm schoonmaken" bij ontvangst van een inkomende oproep.

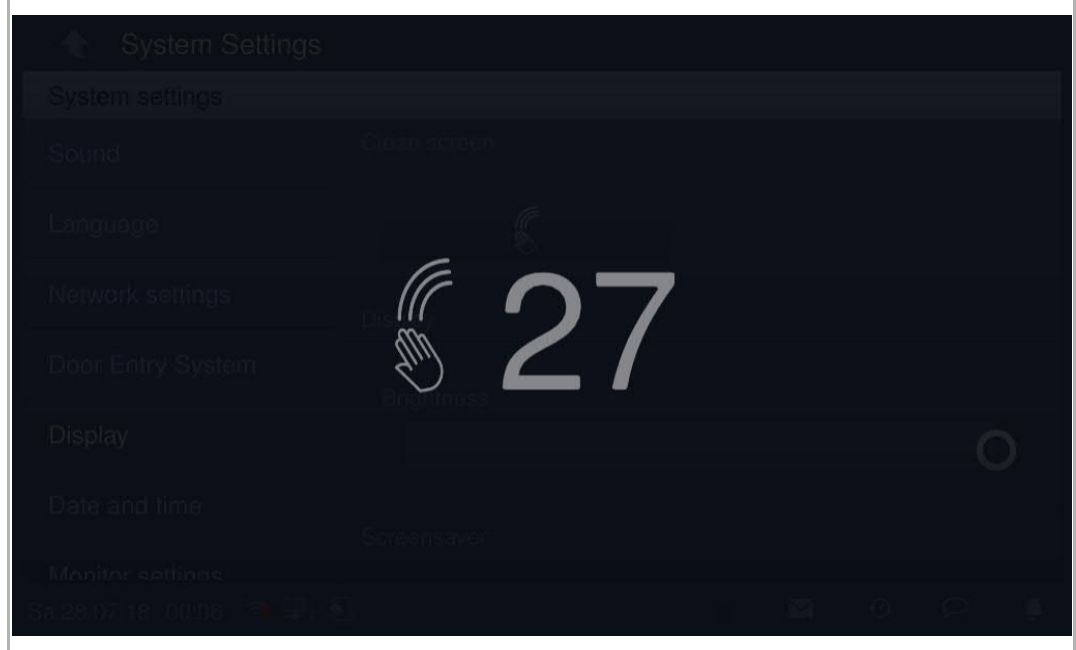

# 10 FCC

#### **For H82364-.**

#### **FCC ID: 2AEBL-H82364**

This device complies with Part 15 of the FCC Rules. Operation is subject to the following two conditions: (1) this device may not cause harmful interference, and (2) this device must accept any interference received, including interference that may cause undesired operation.

Only operate the device in accordance with the instructions supplied.

Changes or modifications to this unit not expressly approved by the party responsible for compliance could void the user's authority to operate the equipment.

This device complies with FCC radiation exposure limits set forth for an uncontrolled environment. In order to avoid the possibility of exceeding the FCC radio frequency exposure limits, human proximity to the antenna shall not be less than 20cm (8 inches) during normal operation.

NOTE: This equipment has been tested and found to comply with the limits for a Class B digital device, pursuant to part 15 of the FCC Rules. These limits are designed to provide reasonable protection against harmful interference in a residential installation. This equipment generates, uses and can radiate radio frequency energy and, if not installed and used in accordance with the instructions, may cause harmful interference to radio communications. However, there is no guarantee that interference will not occur in a particular installation. If this equipment does cause harmful interference to radio or television reception, which can be determined by turning the equipment off and on, the user is encouraged to try to correct the interference by one or more of the following measures:

- Reorient or relocate the receiving antenna.
- Increase the separation between the equipment and receiver.
- Connect the equipment into an outlet on a circuit different from that to which the receiver is connected.
- Consult the dealer or an experienced radio/TV technician for help.

#### **For H82365-. and H82366-.**

This device complies with Part 15 of the FCC Rules. Operation is subject to the following two conditions: (1) this device may not cause harmful interference, and (2) this device must accept any interference received, including interference that may cause undesired operation.

Only operate the device in accordance with the instructions supplied.

Changes or modifications to this unit not expressly approved by the party responsible for compliance could void the user's authority to operate the equipment.

NOTE: This equipment has been tested and found to comply with the limits for a Class B digital device, pursuant to part 15 of the FCC Rules. These limits are designed to provide reasonable protection against harmful interference in a residential installation. This equipment generates, uses and can radiate radio frequency energy and, if not installed and used in accordance with the instructions, may cause harmful interference to radio communications. However, there is no guarantee that interference will not occur in a particular installation. If this equipment does cause harmful interference to radio or television reception, which can be determined by turning the equipment off and on, the user is encouraged to try to correct the interference by one or more of the following measures:

- Reorient or relocate the receiving antenna.
- Increase the separation between the equipment and receiver.
- Connect the equipment into an outlet on a circuit different from that to which the receiver is connected.
- Consult the dealer or an experienced radio/TV technician for help.

# 11 Veiligheid in het netwerk

## **11.1 Disclaimer**

H8236-producten moet worden aangesloten op een veilig netwerk om informatie en gegevens te communiceren via een netwerkinterface. Uitsluitend de klant is verantwoordelijk voor de totstandbrenging een veilige verbinding tussen het product en het netwerk van de klant of een ander netwerk (als dat het geval is) en om passende maatregelen te nemen en te onderhouden (zoals, maar niet beperkt tot, de installatie van firewalls, de toepassing van verificatiemaatregelen, de versleuteling van gegevens, de installatie van antivirusprogramma's etc.) om het H8236-product, het netwerk, het systeem en de interfaces ervan te beschermen tegen elke vorm van inbreuken op de beveiliging, ongeoorloofde toegang, interferentie, binnendringen, lekken en/of diefstal van gegevens of informatie. Busch-Jaeger Ltd. en de bijbehorende organisaties zijn niet aansprakelijk voor schade en/of verlies in verband met dergelijke veiligheidsgebreken, ongeoorloofde toegang, interferentie, binnendringing, lekkage en/of diefstal van gegevens of informatie.

Hoewel Busch-Jaeger voor functiecontroles van de producten en updates aanbiedt, dient u uw eigen testprogramma in te stellen voor productupdates of andere belangrijke systeemupdates (met inbegrip van, maar niet beperkt tot, codewijzigingen, wijzigingen in configuratiebestanden, software-updates of patches van derden, hardwarewijzigingen etc.) om er zeker van te zijn dat de door u geïmplementeerde veiligheidsmaatregelen niet worden beperkt en de systeemfunctionaliteit in uw omgeving voldoet aan de verwachtingen.

## **11.2 Prestaties en service**

## **Netwerkprestaties**

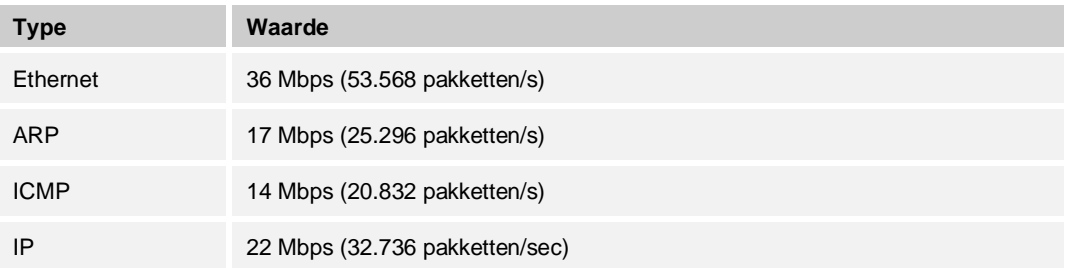

### **Poort en service**

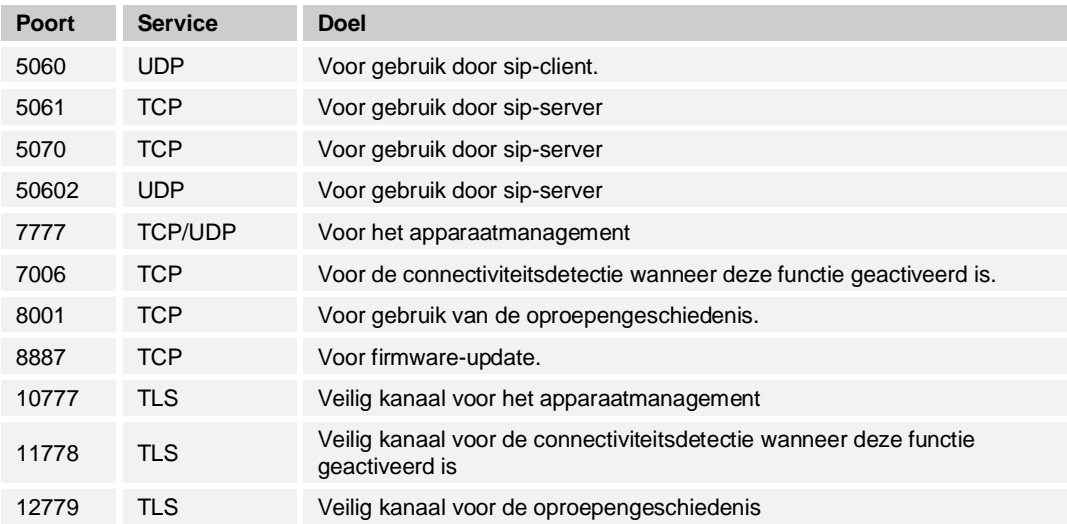

#### **11.3 Richtlijn voor opstelling**

Installeer het systeem niet op een openbaar toegankelijke plaats en zorg ervoor dat uitsluitend bevoegd personeel fysiek toegang heeft tot de apparaten.

Alle apparaten moeten standaard in de veiligheidsmodus werken en alle apparaten binnen één systeem moeten bij de inbedrijfname door een publieke CA worden ondertekend, normaal gesproken werkt de managementsoftware als CA.

Aanbevolen wordt om deze compatibele modus alleen te gebruiken wanneer het apparaat moet communiceren met producten van de vorige generatie. In deze modus wordt de gegevensoverdracht tussen apparaten niet versleuteld, wat kan leiden tot het lekken van gegevens en het risico van een aanval.

Wanneer de gebruiker besluit het apparaat uit het systeem te verwijderen, moet de gebruiker het apparaat resetten naar de fabrieksinstelling om alle configuratiegegevens en gevoelige gegevens uit het apparaat te verwijderen. Dit voorkomt het lekken van gevoelige gegevens.

Aanbevolen wordt om een "MAC-filter" en een "Rate limiter" in de schakelaar toe te passen om een DOS-aanval te voorkomen.

#### **11.4 Update**

In deze modus ondersteunt het apparaat firmware-updates via SD-kaart, een bestandshandtekening wordt gebruikt om de verificatie en integriteit van de firmware te controleren.

Als er internetdiensten beschikbaar zijn, zal het apparaat verbinding maken met MyBuildingsever om automatisch nieuwe firmware te verkrijgen; dit moet echter elke keer door de eindgebruiker worden bevestigd. Een handtekeningbestand wordt gebruikt om de verificatie en integriteit van de firmware te controleren.

#### **11.5 Back-up/herstel**

Sommige configuraties van het apparaat kunnen worden geëxporteerd naar een SD-kaart als back-up en later opnieuw worden geïmporteerd om de configuratie te herstellen.

Wanneer er een verbinding is met het managementapparaat, kan de gebruiker back-ups maken van configuraties van het managementapparaat en deze herstellen, deze functie wordt geactiveerd of gedeactiveerd door een lokaal instellingsitem.

#### **11.6 Oplossing voor malwarepreventie**

Het apparaat H8236 is niet gevoelig voor malware, omdat de aangepaste code niet op het systeem kan worden uitgevoerd. De enige manier om de software te updaten is via firmwareupdates. Alleen firmware die door Busch-Jaeger is ondertekend, kan worden geaccepteerd.

#### **11.7 Wachtwoordregel**

De gebruiker moet het ontwikkelaarswachtwoord wijzigen wanneer hij voor het eerst toegang krijgt tot de technische instellingen. Dit ontwikkelaarswachtwoord mag geen op- of aflopende getallen bevatten (bijv. 12345678, 98765432). Ook drie op elkaar volgende gelijk getallen zijn niet toegestaan (bijv. 123444, 666888)

Om de veiligheid te garanderen, mogen anderen uw wachtwoorden niet kennen.

# Merk op

We behouden ons het recht voor om te allen tijde technische wijzigingen aan te brengen, evenals wijzigingen in de inhoud van dit document zonder voorafgaande kennisgeving.

De gedetailleerde specificaties die op het moment van bestellen zijn overeengekomen, zijn van toepassing op alle bestellingen. Busch-Jaeger aanvaardt geen verantwoordelijkheid voor mogelijke fouten of onvolledigheden in dit document.

We behouden ons alle rechten op dit document en de daarin opgenomen onderwerpen en illustraties. Het document en de inhoud ervan, of uittreksels daarvan, mogen niet worden gereproduceerd, overgedragen of hergebruikt door derden zonder voorafgaande schriftelijke toestemming van Busch-Jaeger.

#### **Busch-Jaeger Elektro GmbH Een onderneming van de ABB-groep**

Postbus 6710 BC Ede

Frankeneng 15 6716 AA Ede

www.BUSCH-JAEGER.de info.bje@de.abb.com

Centrale verkoopservice: Tel.: +49 2351 956-1600 Fax: +49 2351 956-1700

Copyright© 2019 Busch-Jaeger Elektro GmbH Alle rechten voorbehouden

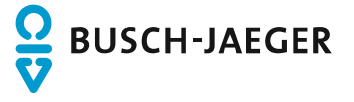